# **ZoomText User Guide**

#### **Freedom Scientific, Inc.**

#### **www.FreedomScientific.com**

440945-001 Rev H

### **Copyrights**

**Fusion** Copyright © 2024, Freedom Scientific, Inc. All Rights Reserved.

**ZoomText Magnifier** Copyright © 2024, Freedom Scientific, Inc. All Rights Reserved.

**ZoomText Magnifier/Reader** Copyright © 2024, Freedom Scientific, Inc. All Rights Reserved.

**ZoomText User Guide** Copyright © 2024, Freedom Scientific, Inc. All Rights Reserved.

Unauthorized copying, duplicating, selling or otherwise distributing this software or documentation is a violation of Federal Copyright Law. No part of this publication can be reproduced, transmitted, stored in a retrieval system, or translated into any language in any form by any means without the express written consent of Freedom Scientific, Inc.

#### **Trademarks**

**ZoomText** and **xFont** are registered trademarks of Freedom Scientific, Inc.

**Fusion**, **ZoomText Magnifier** and **ZoomText Magnifier/Reader** are trademarks of Freedom Scientific, Inc.

**Microsoft** and **Windows** are registered trademarks of Microsoft Corporation.

**Sentinel** is a registered trademark of SafeNet, Inc.

March 2024 Freedom Scientific, Inc.

## **Contents**

<span id="page-2-0"></span>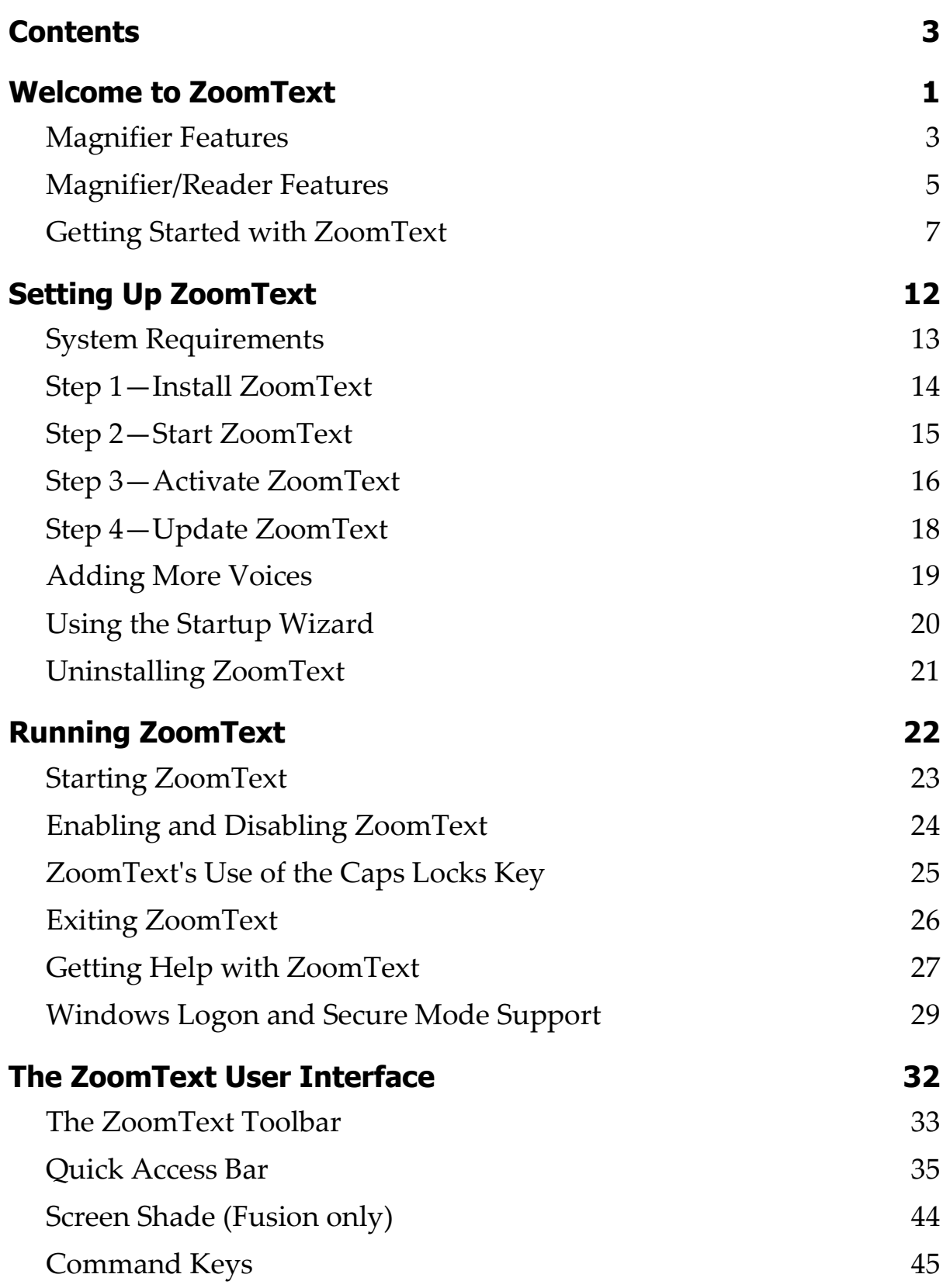

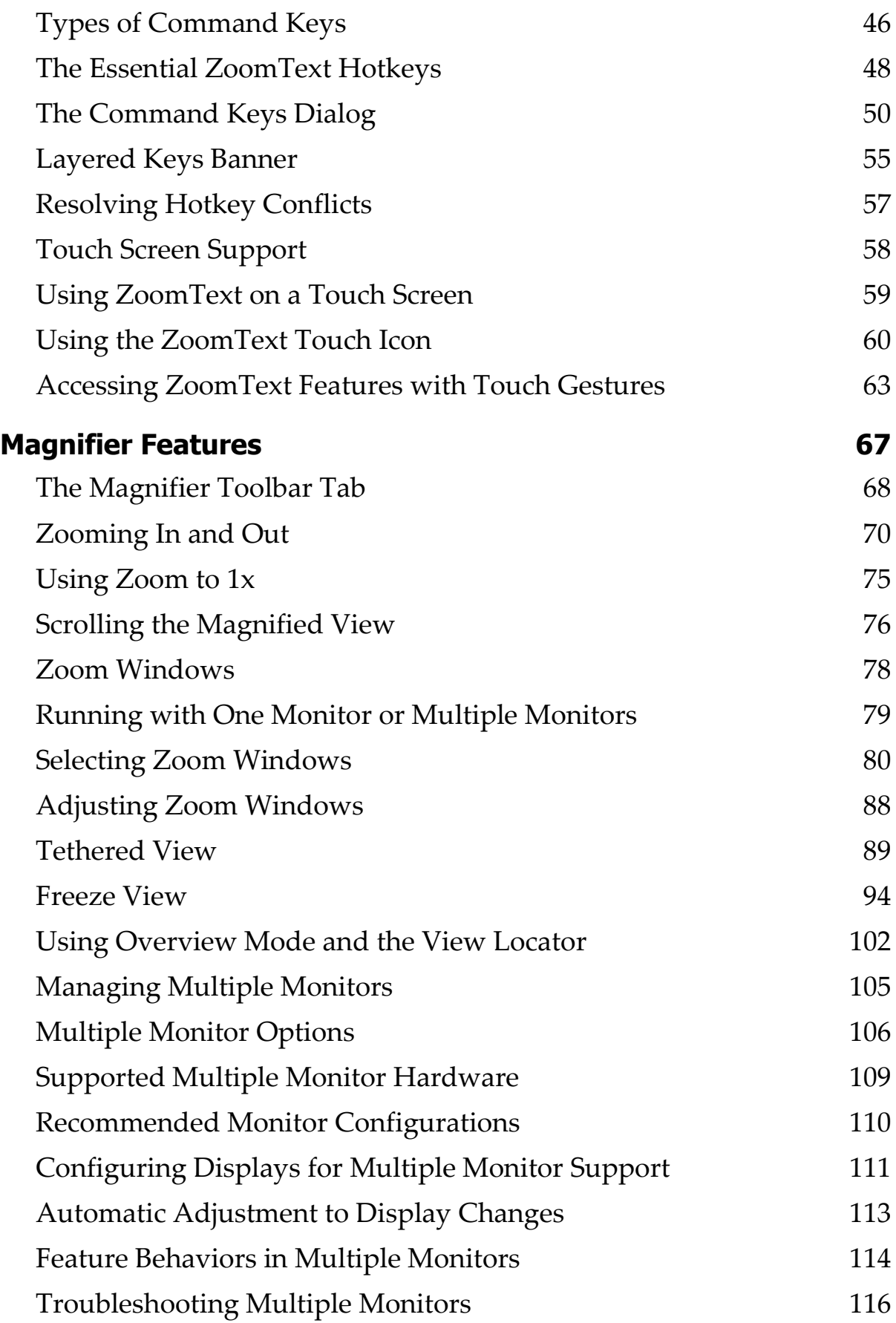

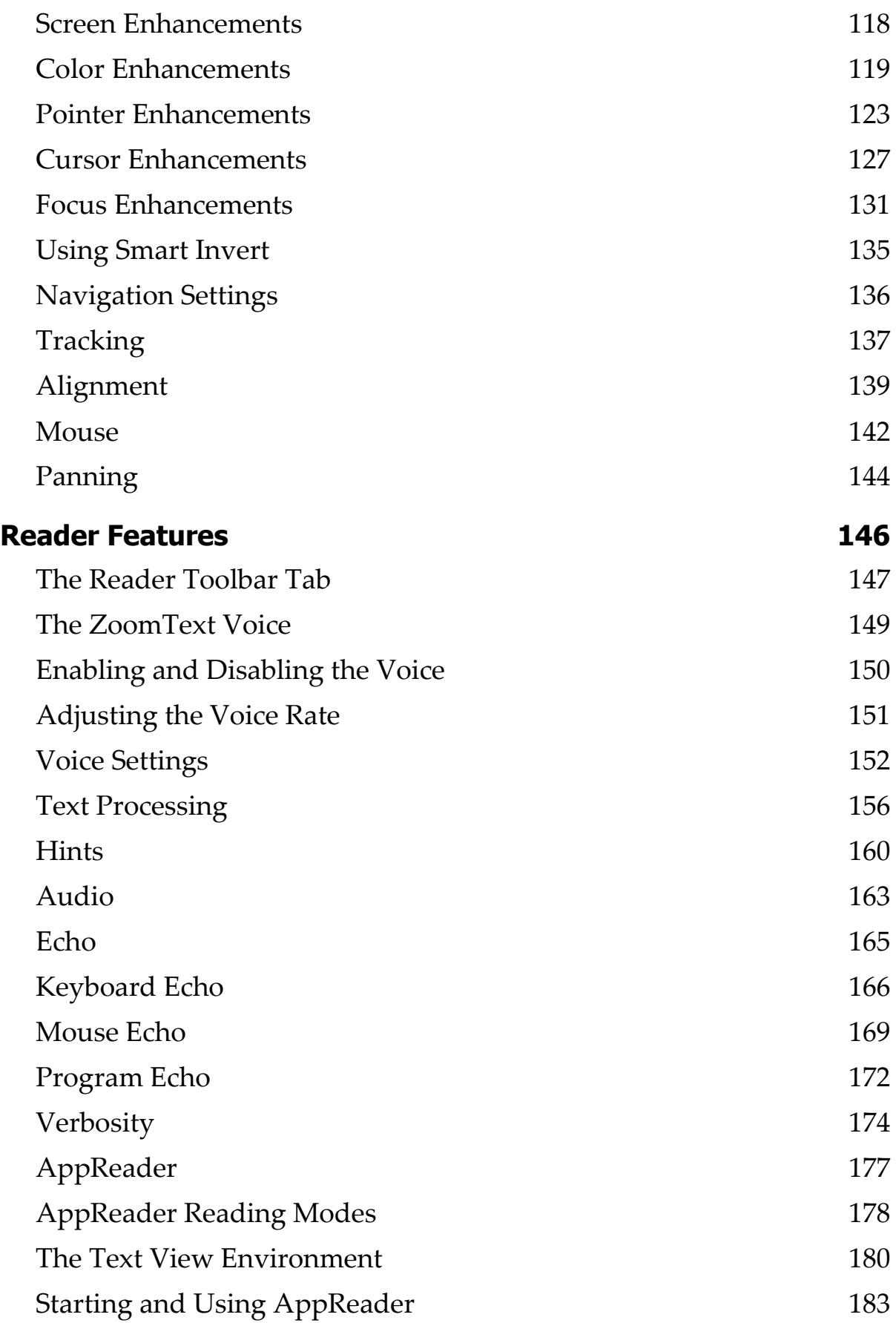

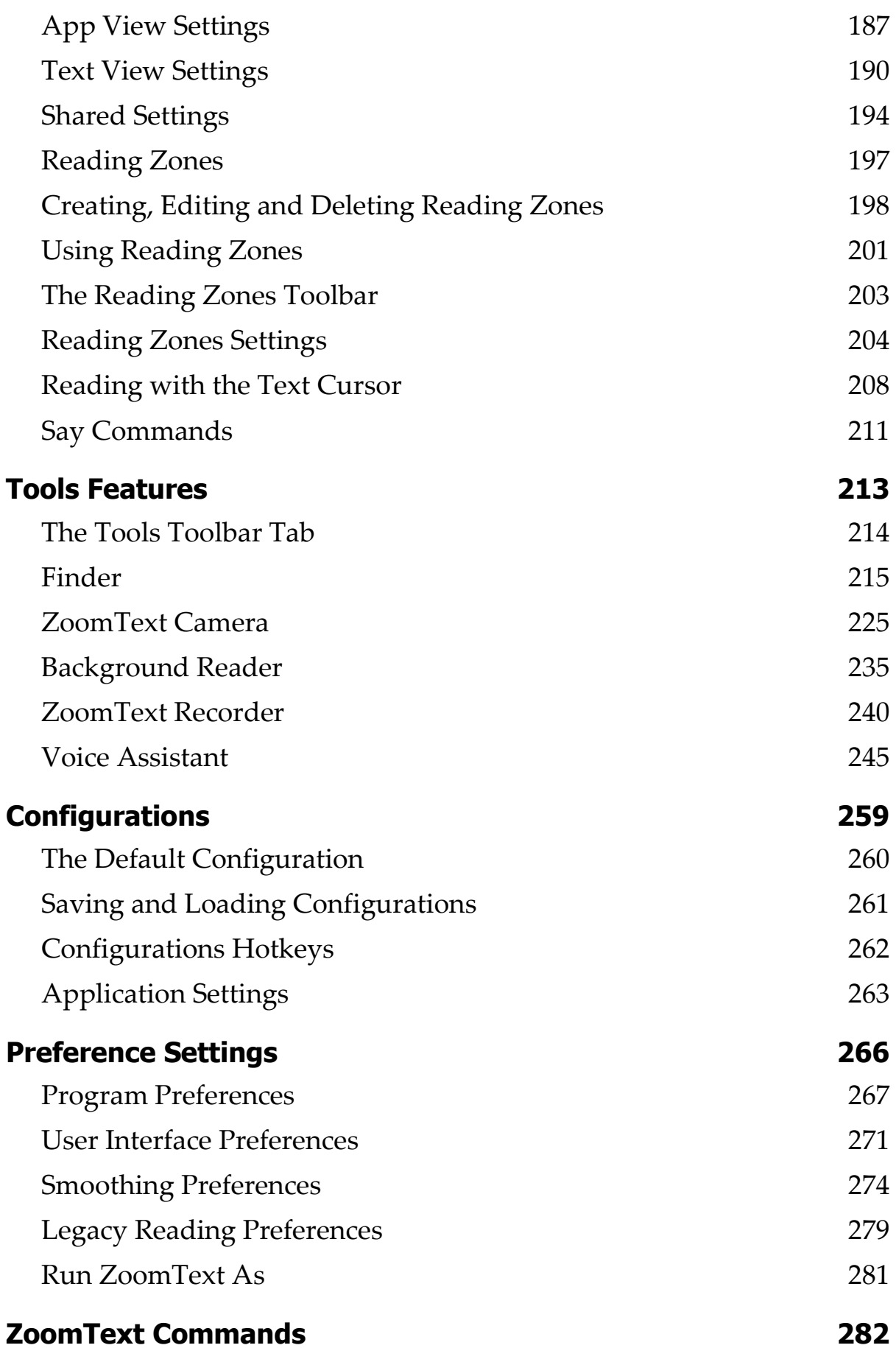

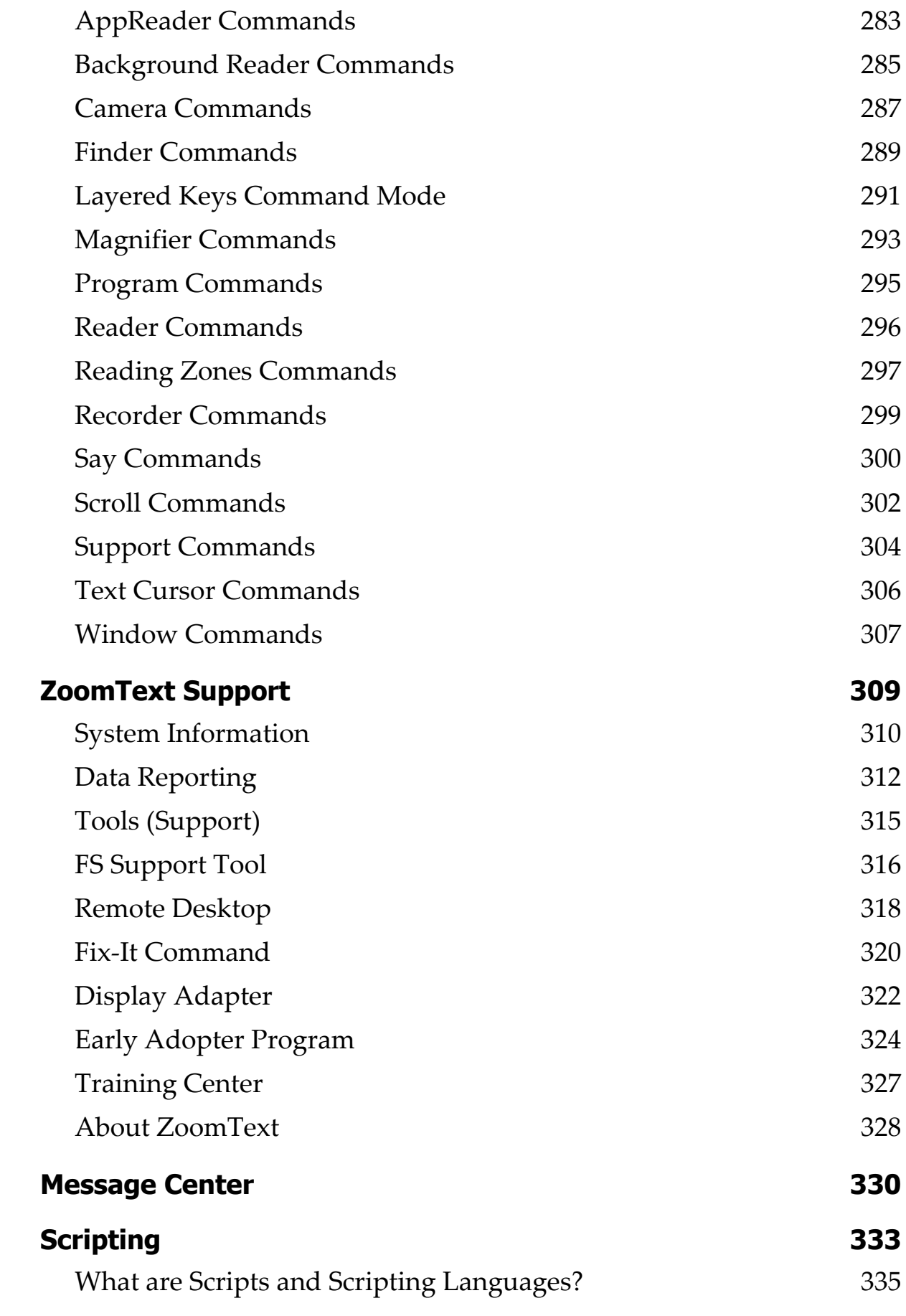

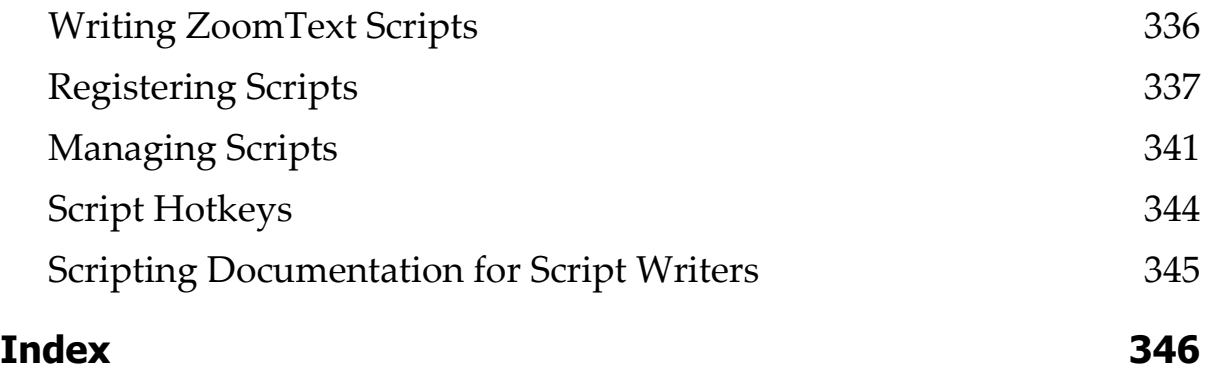

## <span id="page-8-0"></span>Chapter 1 **Welcome to ZoomText**

ZoomText is a powerful computer access solution that allows low vision computer users to see, hear and use everything on Windows desktops, laptops and tablet devices. ZoomText gives you the tools to enlarge, enhance and read everything just the way you want, so that you can fully enjoy using your computer.

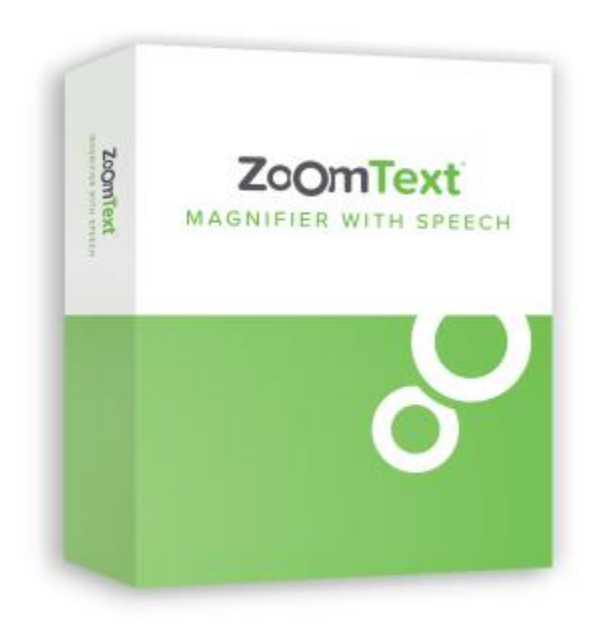

ZoomText is available in two product versions: ZoomText *Magnifier* and ZoomText *Magnifier/Reader*.

- **ZoomText Magnifier** provides the complete set of screen magnification tools for enlarging and enhancing everything on your computer screen.
- **ZoomText Magnifier/Reader** provides all of the features of ZoomText Magnifier, plus a user-friendly set of screen and document reading tools tailored for low vision users. ZoomText reading tools are also perfect for individuals with learning disabilities, low literacy and other print disabilities.

Both versions of ZoomText are designed for users of all ages and skill levels and with the goal of providing independence, productivity and success at home, school and in the workplace.

### <span id="page-10-0"></span>**Magnifier Features**

ZoomText Magnifier is an advanced screen magnification program that enlarges and enhances everything on your computer screen.

ZoomText Magnifier features include:

- **Flexible Magnification**. ZoomText provides a full range of magnification levels up to 60x. Levels include: 1x to 8x in steps of 1, 10x to 16x in steps of 2, 20x to 36x in steps of 4, 42x, to 60x in steps of 6, and fractional powers of 1.2x, 1.4x, 1.6x, 1.8x, 2.5x, 3.5x and 4.5x. You can zoom in and out using All Zoom Levels, Favorite Zoom Levels Only or Whole Power Levels Only.
- **Powerful Zoom Windows**. ZoomText provides a wide variety of zoom window types for both single and multiple monitor configurations, allowing you to configure the magnified view according to your needs.
- **Advanced Smoothing**. ZoomText provides two types of advanced smoothing, xFont® and Geometric Smoothing, ensure the text and graphics (including photographs) are crisp and legible at all zoom levels.
- **Multiple Monitor Support**. ZoomText's Multiple Monitor Support allows you to see more information in a variety of ways. ZoomText's unique MultiView modes—MultiView Local and MultiView Global (patent pending), allow you to simultaneously view multiple applications or multiple locations within the same application.
- **Enhanced Screen Colors**. Innovative color controls improve screen clarity and reduce eyestrain. Special effects include color dyes, two-color modes and, replacement of problem colors.
- **Visible Pointers and Cursors**. Size and color enhancements make it easy to see the mouse pointer. Special locators around the mouse pointer and text cursor make them easy to find and follow.
- **Focus Enhancements**. Focus enhancements make it easy to locate and follow the control focus when you navigate through menus, dialogs, and other application controls.
- **Smooth Navigation**. Navigating your applications and scrolling the view is always smooth and comfortable.
- **Support for Touch Screen Devices**. ZoomText for can be used on Windows 10 and 8.1 touch screen devices including tablets, laptops and desktop monitors. ZoomText follows along as you tap, drag and swipe your way through all of your applications. And you can instantly access key ZoomText features using the ZoomText Touch Icon and gestures. Note: Requires a 5-point or greater multi-touch device. For more information, see Touch Screen Support.
- **Finder**. Finder helps you search, skim, navigate, and read in documents, web pages and email. You can search for single words or phrases throughout the entire document or only in specific items, such as headers, forms and links.
- **ZoomText Camera**. ZoomText Camera allows you to magnify printed documents, books and other items using a standard HD webcam.
- **Application Settings**. Save unique settings for each application that you use. As you switch applications, ZoomText automatically loads the desired settings.
- **Windows Logon Support**. ZoomText provide magnification and screen reading support in the Windows logon screen and other secure mode prompts.

### <span id="page-12-0"></span>**Magnifier/Reader Features**

ZoomText Magnifier/Reader is a fully integrated magnification and screen reading program that enlarges, enhances and reads aloud everything on your computer screen.

ZoomText Magnifier/Reader includes all the features of ZoomText Magnifier, plus:

- **Complete Screen Reading**. ZoomText automatically speaks all program controls and events as you navigate through applications; including menus, dialogs, list views and messages. Three verbosity levels give you complete control over the amount of information spoken.
- **AppReader**. With the AppReader you can read right in the target application or switch on-the-fly to the high contrast text view that's better for visual reading. You can also spot read blocks of text by clicking and dragging the mouse. Use AppReader's 'Read from Pointer' command to instantly start AppReader at the word under the mouse pointer.
- **Reading Zones**. Reading Zones allow you to instantly see and hear selected locations in your applications. Define up to 10 zones per application that you can trigger via a pop-up menu or keyboard commands.
- **Full Internet Accessibility**. ZoomText reads any web page, in the proper reading order. You can read automatically or manually navigate by word, line, sentence and paragraph.
- **Text Navigation**. Navigation keys make it easy to read while creating and editing documents. With simple commands you can read by character, word, line, sentence and paragraph, even while selecting text.
- **Typing Echo**. Each key or word that you type is automatically spoken. You can choose to have all keys spoken or only selected groups of keys.
- **Mouse Echo**. Mouse echo automatically reads text that you point to. Single words or complete lines of text are spoken instantly or after hovering briefly.
- **SpeakIt Tool**. The SpeakIt tool allows you to read selected areas of the screen by clicking or dragging the mouse.
- **Background Reader**. Background Reader allows you to listen to documents, web pages, email or any text while you simultaneously perform other tasks.
- **ZoomText Recorder**. ZoomText Recorder allows you to turn text from documents, web pages, email or other sources into audio recordings that you can listen to on your computer, or transfer the recordings to your mobile device for listening to on the go.
- **Built-in Premium Voices**. ZoomText Magnifier/Reader includes a full library of Vocalizer Expressive speech synthesizers, providing voices for the most commonly spoken languages and dialects from around the world.

## <span id="page-14-0"></span>**Getting Started with ZoomText**

ZoomText has a lot of features designed to cover the varying needs of users. This topic provides an overview of how ZoomText works along with quick start instructions for the essential features that all users need to learn and use.

#### **How ZoomText Works**

Most of the time ZoomText works in the background providing a magnified and enhanced view that follows all of your activity. So as you move the mouse pointer, type text, and navigate your applications, your point of interest is always in view. If you're running ZoomText Magnifier/Reader, ZoomText also echoes and narrates what you're doing, audibly confirming where you are, what you type, and more. All of this happens automatically, so you can think of ZoomText as your personal guide in your computer.

#### **The ZoomText Toolbar**

The ZoomText toolbar has a streamlined and modern layout that makes it easy to learn and fast and fluid to use. You can access and operate the entire toolbar using the mouse or the keyboard.

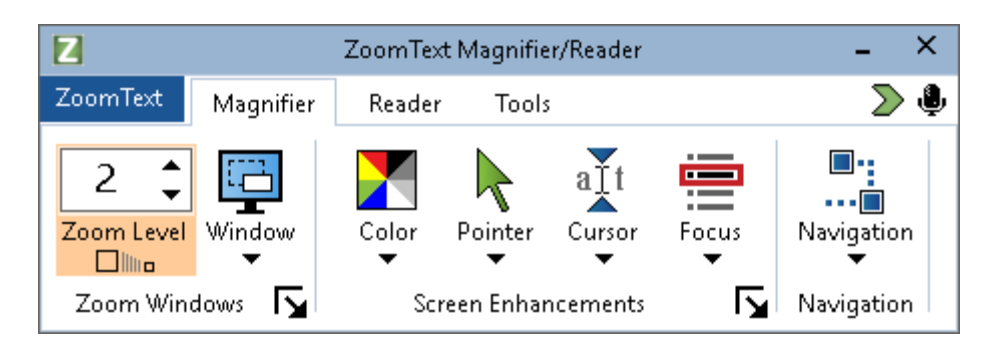

*The ZoomText Toolbar*

Using the arrow keys, you can navigate in and between the ZoomText menu, toolbar tabs, toolbar controls and button menus. When the focus is on a split button, pressing the Enter key will toggle the feature, while pressing the down arrow will open the attached menu. When the focus

is in the Zoom Level spin box (on the Magnifier toolbar) or the Rate spin box (on the Reader toolbar), pressing the Up and Down keys will adjust the spin box value and pressing the Left and Right keys will move the focus to the next control. On the Zoom Level spin box, pressing the Enter key will also toggle the Zoom to 1x feature.

#### **Setting Up the Magnified View**

Since the primary purpose of ZoomText is to make everything larger and easier to see, the first task is to adjust the zoom level and screen colors for comfortable viewing. Here are the fast-track methods for making these adjustments.

#### ▪ **To increase and decrease the Zoom Level**

Hold down the **Caps Lock** key and press the **Up** and **Down** arrow keys.

#### ▪ **To toggle between the current Zoom Level and 1x**

Hold down the **Caps Lock** key and press the **Enter** key.

#### ▪ **To invert the brightness of the screen**

Hold down the **Caps Lock** key and press **C**.

You can learn more about all of ZoomText's visual features and settings in Chapter 5—[Magnifier Features.](#page-74-1)

#### **Setting Up the ZoomText Voice and Echo Features**

If you're running ZoomText Magnifier/Reader, ZoomText audibly echoes and narrates everything you do, so your second task is to adjust ZoomText's voice rate and echo settings so that ZoomText speaks program activity the way you like. This includes how the keyboard is echoed when you type, and how ZoomText's program echo announces menus, dialog boxes and other controls as you navigate through your applications. Here are the fast-track methods for making these adjustments.

#### ▪ **To speed up and slow down ZoomText's voice rate**

Hold down **Caps Lock + Alt** and press the **Up** and **Down** arrow keys.

#### ▪ **To adjust how the keyboard is echoed when you type**

Hold down **Caps Lock + Alt** and press **K**. Each press cycles the keyboard echo to hear a choice of characters only, words only, characters and words, or nothing at all.

#### ▪ **To adjust the verbosity level for program echo**

Hold down **Caps Lock + Alt** and press **B**. Each press cycles the verbosity level between a choice of Low, Medium and High levels. Low verbosity speaks the minimum details about each item, while high verbosity speaks the maximum details.

You can learn more about all of ZoomText's voice and echo features in Chapter 6—[Reader Features.](#page-153-1)

#### **Reading Documents, Web Pages and Email**

Once again, if you are running ZoomText Magnifier/Reader, there is one more important feature that you should learn, and that's ZoomText's AppReader. AppReader makes it easy to have documents, web pages and email read aloud with simple commands. You can choose where AppReader starts reading and let it read continuously to the end of the document. You can take control to pause and resume reading, or skim forwards and backwards through the text. And you can choose to read in App View or Text View. App View reads right in the source application, while Text View reads in a special environment where text is displayed in high contrast text in teleprompter and ticker tape style views.

The easiest way to start AppReader is using the Read from Pointer command. Here's how it works...

#### ▪ **To launch AppReader using the Read from Pointer command**

Position the mouse pointer over the word where you want to start reading, and then press the Read from Pointer hotkey: **Caps Lock + Alt + Left-Click**

*AppReader launches in the selected mode and begins reading at the clicked on word.* 

#### ▪ **To stop automatic reading**

Press **Enter** or click.

#### ▪ **To resume automatic reading**

Press **Enter** or double-click where you want to resume reading.

#### ▪ **To skim read by sentence and paragraph**

Press the left and right arrow keys to read the previous or next sentence. Press the up and down arrow keys to read the previous or next paragraph.

#### ▪ **To switch between App View and Text View**

Press **Tab**.

#### ▪ **To exit AppReader**

Right-click or press **Esc**.

*When AppReader exits, the cursor is automatically positioned at the last word that was highlighted in AppReader, if a cursor exists in the application.*

You can learn more about [AppReader](#page-184-0) in the **AppReader** section of Chapter 6—Reader Features.

#### **Toggling ZoomText Off and On, and Exiting ZoomText**

While most ZoomText users keep ZoomText running and active throughout each work session, there may be times when you want to toggle ZoomText off, or exit ZoomText altogether. You can do each of these as described below.

#### ▪ **To toggle ZoomText off (and back on)**

Click on the **ZoomText** menu and select **Disable ZoomText** or **Enable ZoomText**. You can also toggle ZoomText off and on by holding down **Caps Lock + Ctrl** and press the **Enter** key.

#### ▪ **To exit ZoomText**

Click on the **ZoomText** menu and select **Exit ZoomText**.

#### **Next Steps**

The instructions provided above should allow you to start working productively in all of your applications. But there are many other features and settings to be learned that will help you optimize your use of ZoomText even more. So we recommend that you invest some time in exploring the entire user guide to learn more about how to use ZoomText.

## <span id="page-19-0"></span>Chapter 2 **Setting Up ZoomText**

Getting ZoomText set up on your system is a straightforward process that only takes a few minutes and a few steps to complete.

This section will walk you through the steps to get ZoomText fully installed and ready to use.

- **[System Requirements](#page-20-0)**
- Step 1-[Install ZoomText](#page-21-0)
- Step 2-[Start ZoomText](#page-22-0)
- Step 3-[Activate ZoomText](#page-23-1)
- Step 4-[Update ZoomText](#page-25-0)
- [Adding More Voices](#page-26-0)
- [Using the Startup Wizard](#page-27-0)
- [Uninstalling ZoomText](#page-28-0)

## <span id="page-20-0"></span>**System Requirements**

The following hardware and software are required to run ZoomText:

- 64-bit Windows 11, Windows 10, Windows Server 2019, or Windows Server 2016.
- Processor: 2 GHz i7 dual core processor recommended.
- 16 GB recommended.
- Video/Graphics card or integrated graphics with support for DirectX 11 or later.
- 2 GB hard drive space. SSD drive recommended.
- Windows compatible sound card (for speech).
- 5-point multi-touch display for touch screen support.
- USB 2.0 for ZoomText Camera support.

## <span id="page-21-0"></span>**Step 1—Install ZoomText**

Installing ZoomText is very straightforward, allowing you to complete the process in a few simple steps.

#### ▪ **To install ZoomText**

1. If you have not already downloaded ZoomText, you can get it from the **Freedom Scientific website**. Once the download is complete, navigate to where you saved the executable file, select it, and press ENTER.

*The ZoomText Setup program will start automatically.*

- 2. Follow the instructions to complete the installation.
- 3. Restart Windows.

When upgrading to a new version of ZoomText, any custom settings from a previous release are automatically imported. This includes features such as magnification level, color, pointer, cursor, and mouse enhancements, and any custom settings you created for applications. (Custom settings older than the two previous versions will not be imported.)

*Note:* The ZoomText setup program will install system-level components. In order to install these components, you must have administrator privileges. If you do not have these privileges, contact your network administrator before proceeding with the installation.

## <span id="page-22-0"></span>**Step 2—Start ZoomText**

By default, the setup program will configure ZoomText to start automatically when Windows starts up. If you unselected this option in the Setup program you will need to start ZoomText manually using one of the methods described below.

#### ▪ **To start ZoomText**

Do one of the following:

- In the Windows **Start** menu, choose **ZoomText {version}**.
- On the Windows desktop, double-click on the **ZoomText {version}** program icon.
- Press **Windows + R** to open the **Run** dialog, then type "ZT{version}" and press **Enter**.

When ZoomText starts up, it changes your display to show a magnified view of your Windows desktop and applications. As you move the mouse, type text and navigate within your applications, the magnified view automatically scrolls, keeping the area of activity in view. If you have installed ZoomText Magnifier/Reader, ZoomText will also speak aloud, to echo and narrate each event and action you perform in your applications. All of your Windows programs will operate normally while ZoomText is running.

*Note:* A shortcut key can be added to the ZoomText program icon allowing you to start ZoomText with a keyboard command. Adding shortcut keys to a program icons is standard Windows functionality. Refer to Windows Help for instructions on adding a shortcut key.

## <span id="page-23-1"></span><span id="page-23-0"></span>**Step 3—Activate ZoomText**

The License Manager lets you activate ZoomText using an Internet connection. The activation process begins automatically when you start ZoomText.

*Note:* If you do not have an Internet connection, you can activate ZoomText by telephone, fax, or by visiting www.fsactivate.com from a computer that has Internet access. For more information on these options, choose Activation Help when the activation process begins.

#### ▪ **To activate ZoomText using the Internet, do the following:**

- 1. In the Activation dialog box, choose Start Activation.
- 2. Read the message that displays and then use the arrow keys to select Internet (recommended), and then press Enter.
- 3. If your 20-digit Authorization number is not automatically displayed, type it into the Authorization Number edit box. You can find your Authorization number in print and braille on your ZoomText DVD sleeve.
- 4. Press Enter to continue. You will be asked to connect to the Internet if you have not already done so. You must establish an Internet connection before continuing with the activation.
- 5. If you have not registered ZoomText, you are asked to do so now. Registering ZoomText lets you receive technical support. Choose Register Now and complete the online registration form by following the instructions provided. You can choose to register later, but you must register the next time you activate ZoomText.
- 6. After you submit your registration, Internet License Manager attempts to activate ZoomText. This process may take several minutes. When the activation is successful, choose Finish.

*Note:* If Internet License Manager cannot activate ZoomText, you may need to reconfigure your firewall. Refer to the Activation Help for more information.

#### **Dongle Authorization**

A dongle is a hardware device that you can connect to a computer's USB port. ZoomText is authorized to run on that computer as long as the dongle remains connected. This is useful if you frequently need to use ZoomText on many different computers and do not want to activate the program on each of them.

When ZoomText starts, it first determines whether a dongle is connected to the computer. If one is connected, ZoomText uses the features and information for the license associated with the dongle to authorize ZoomText. If no dongle is connected, ZoomText searches for the license information stored on the computer. You can use the Dongle Viewer utility to view information on the license associated with the dongle currently connected to your computer. To start the Dongle Viewer utility; in the **ZoomText** menu, choose **Manage License > Explore Utilities Folder**, then choose **Dongle Viewer**.

Dongles are sold separately or as an additional ZoomText feature. If you want to purchase one, contact Freedom Scientific Sales.

#### **Network License**

If you have a multi-user network license, your system administrator must go to www.fsactivate.com/network and download the network authorization tools and license server. This page also contains simple instructions for setting up the license server and activating the network license.

## <span id="page-25-0"></span>**Step 4—Update ZoomText**

ZoomText includes automatic updating that makes sure that your installation of ZoomText is always current with the latest enhancements and fixes, so that you always have the best possible experience. For this reason alone, we highly recommend that you keep the automatic updating feature enabled. If you choose to disable automatic updates, you can still manually check for updates at any time.

*Note:* An Internet connection is required to use this feature.

#### ▪ **To enable or disable automatic updating**

- 1. In the **ZoomText** menu, choose **Preferences > Program**
- 2. Check or uncheck the box next to **Check for online updates each time ZoomText is launched**.
- 3. Click **OK**.

#### ▪ **To use automatic updating**

• When automatic updating is enabled, each time you start ZoomText the Update Wizard checks to see if you are running the latest version. If an update is available, the Update Wizard will ask if you want to download and install the update. Select the **Yes** button to download and install the update.

#### ▪ **To manually check for updates**

• In any version of Windows; In the **ZoomText** menu, choose **Help > Check for Updates**

*The Update Wizard appears and walks you through the update process.*

## <span id="page-26-0"></span>**Adding More Voices**

ZoomText Magnifier/Reader includes a library of Vocalizer Expressive voices for the most commonly spoken languages and dialects from around the world. When you install ZoomText, at least one male or female voice matching the language of your Windows operating system is automatically installed with ZoomText.

You can install more Vocalizer Expressive voices using the Add/Remove Voices utility.

#### ▪ **To install additional Vocalizer Expressive voices:**

- 1. On the **Reader** toolbar tab, click the arrow next to **Voice** or navigate to **Voice** and press the down arrow key.
- 2. In the **Voice** menu, choose **Add/Remove Voices**.

*The Add/Remove Vocalizer Expressive Voices dialog box appears.*

- 3. In the **Select a Language** combo box, select the language for which you want to download voices.
- 4. In the **Premium Voices** list box, select the voices that you want to install. You can select as many voices as you like. To hear a sample of the current voice before deciding if you want to select it, select **Play Sample** or press **ALT+P**. If a voice is already installed, this will be indicated in the list.
- 5. Select **Install Selected Voices** to begin the installation.
- 6. When the installation is complete, select **Finish** to close the utility. You must restart ZoomText to use the newly installed voices.

*Note:* In ZoomText, you can switch to any of the installed voices using the **Settings** option in the **Voice** menu.

## <span id="page-27-0"></span>**Using the Startup Wizard**

The ZoomText Startup Wizard displays a series of simple dialogs that make it easy for you to configure ZoomText's most popular features and settings. The Startup Wizard automatically runs right after you activate ZoomText. The Startup Wizard can also be run at anytime when ZoomText is running.

#### ▪ **To manually run the Startup Wizard**

• In the **ZoomText** menu, choose **Preferences > Run Startup Wizard**

*The Startup Wizard appears and walks you through the startup configuration process.*

*Note:* These settings also appear in ZoomText's Program Preferences dialog. To learn more, see **Program Preferences** in Chapter 9-Preference Settings.

### <span id="page-28-0"></span>**Uninstalling ZoomText**

If you no longer need ZoomText on your system, you can uninstall it at any time.

#### ▪ **To uninstall ZoomText**

- 1. Open the Windows **Start** menu.
- 2. In the **Search** box, type: Programs and Features
- 3. Press **Enter**.

*The Windows Programs and Features app will appear displaying a list of applications that are installed on your system.*

4. In the list of applications, choose **Freedom Scientific ZoomText {version}**, and then press **Enter**.

*The ZoomText uninstall program will appear and guide you through uninstalling ZoomText.*

5. Follow the on-screens instructions to complete the uninstall process.

## <span id="page-29-0"></span>Chapter 3 **Running ZoomText**

ZoomText is a standard application that you can start up and exit at any time during your Windows session. You can even configure ZoomText to start automatically when Windows starts up, both in the Windows logon screen and at the Windows desktop.

To help you learn and master ZoomText faster, we recommend that you explore the information and resources described in **Getting Help with** [ZoomText](#page-34-0) (later in this chapter). These resources are always available and we encourage you to use them.

Knowing how to manage your ZoomText software and license is also important. This includes keeping your software up to date with the latest improvements, knowing when and how to transfer the activation, and utilizing the ZoomText Support resources.

- [Starting ZoomText](#page-30-0)
- [Enabling and Disabling ZoomText](#page-31-0)
- [Using the Caps Lock Key](#page-32-0)
- [Exiting ZoomText](#page-33-0)
- [Getting Help with ZoomText](#page-34-0)
- [Windows Logon and Secure Mode Support](#page-36-0)

## <span id="page-30-0"></span>**Starting ZoomText**

If ZoomText is not configured to start automatically when Windows starts up, you can start ZoomText manually using any of the following procedures.

#### ▪ **To start ZoomText**

Do one of the following:

- On the Windows desktop, select the **ZoomText {version}** program icon.
- In the Windows **Start** menu, choose **ZoomText {version}**.
- Press **Windows + R** to open the **Run** dialog, type "ZT{version}" and press **Enter**.

When ZoomText starts up, it changes your display to show a magnified view of the normal screen. As you move the mouse, type text and navigate within your applications, the magnified view automatically scrolls, keeping the area of activity in view. If you have installed ZoomText Magnifier/Reader, ZoomText will also speak aloud; echoing and narrating each event and action you perform in your applications. All of your Windows programs will operate normally while ZoomText is running.

*Note:* Once ZoomText is running, you can enable and disable the **Start ZoomText automatically when Windows starts** option in the Program Preferences dialog. To learn more, see **Program Preferences** in Chapter 9—Preference Settings.

## <span id="page-31-0"></span>**Enabling and Disabling ZoomText**

You can enable and disable ZoomText at any time, without exiting the program. When disabled, ZoomText returns the screen to its normal (unmagnified) state and all speech output is suspended.

#### ▪ **To enable and disable ZoomText**

Do one of the following:

- Press the ZoomText On/Off hotkey: **Caps Lock + Ctrl + Enter**
- In the ZoomText menu, choose **Enable ZoomText** or **Disable ZoomText**.

*Tip!* If you are frequently disabling and re-enabling ZoomText to view the unmagnified screen, try using the Zoom to 1x feature. To learn more, see  $Using Zoom to 1x in Chapter 4–Magnifier Features.$ </u>

## <span id="page-32-0"></span>**ZoomText's Use of the Caps Locks Key**

The Caps Lock key is used in many of ZoomText's keyboard commands. These commands involve holding down the Caps Lock key while pressing one or more additional keys. These commands do not toggle the caps lock state and do not interfere with pressing and releasing the Caps Lock key (by itself) to toggle the caps lock on and off.

#### **Announcement of the Caps Lock State**

By default, ZoomText does not announce when the caps lock state is toggled on or off. However, you can configure ZoomText to announce the Caps Lock caps lock state as follows:

- 1. On the **Reader** toolbar tab, click the arrow next to **Keyboard** or navigate to **Keyboard** and press the down arrow key.
- 2. In the **Keyboard** menu, choose **Settings**.

*The Echo Settings dialog box appears with the Keyboard tab displayed.*

- 3. In the **Echo these keys when they are pressed** section, check the **Locking Keys** check box.
- 4. Click **OK**.

## <span id="page-33-0"></span>**Exiting ZoomText**

You can exit ZoomText at any time. When you exit ZoomText, the screen returns to its normal (unmagnified) state and all speech output is terminated.

#### ▪ **To exit ZoomText**

Do one of the following:

- In the **ZoomText** menu, choose **Exit ZoomText**.
- In the ZoomText title bar, click the close box.

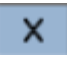

## <span id="page-34-0"></span>**Getting Help with ZoomText**

A wide variety of ZoomText features and services are available to help you get the most from ZoomText. Below are descriptions of these features and services and where to find them.

- **ZoomText User Guide**. The full package version of ZoomText comes with the English version of the printed ZoomText User Guide, which provides complete instructions for using both ZoomText Magnifier and ZoomText Magnifier/Reader. Features and instructions that are unique to ZoomText Magnifier/Reader are grouped and marked for easy identification. Printable versions of the **ZoomText User Guide** in all localized languages are available for download.
- **ZoomText Help**. ZoomText Help is your complete ZoomText User Guide built right into ZoomText. ZoomText Help allows you to quickly browse and search for help topics on the features you want to use. For extra convenience, you can add topics you refer to often to a list of Favorites. To learn how to open ZoomText Help, see Using ZoomText Help below.
- **Toolbar Tooltips**. When you move the mouse pointer over a control on the ZoomText toolbar, a tooltip will appear, displaying the name, description and the associated hotkeys for the control. This is the quick way to learn what action each of the toolbar controls perform and how to perform the action in any application using the hotkey. To learn how to enable and disable the toolbar tooltips, see Using Toolbar Tooltips below.
- **Technical Support**. The ZoomText support team is available Monday through Friday from 8:30 am to 7 pm Eastern Time. Give us a call at 727-803-8600.

#### **Using ZoomText Help**

You can open ZoomText Help at any time when you are running ZoomText.

#### ▪ **To open the ZoomText Help System**

From the ZoomText toolbar, do one of the following:

- Press the **F1** key.
- In the **ZoomText** menu, choose **Help > ZoomText Help**.
- Inside of a ZoomText dialog boxes, click the **Help** button that appears in the lower-right corner of the dialog. This action opens a help topic about that dialog and feature.

*The ZoomText Help system appears.*

#### ▪ **To use the ZoomText Help System**

In the Help window, click one of the following tabs:

- **Contents**. Allows you to choose a topic from a section of the online Help.
- **Index**. Allows you to use the index to find a topic.
- **Search**. Allows you to find a topic by searching for a particular word or phrase in the online Help.

*Note:* Each ZoomText dialog box also contains a Help button that, when selected, displays context-sensitive Help for that dialog.

#### **Using the Toolbar Tooltips**

You can enable and disable the toolbar tooltips as needed.

#### ▪ **To enable and disable the Toolbar Tooltips**

1. From the ZoomText toolbar, choose **ZoomText > Preferences > User Interface**.

*The Preferences dialog appears with the User Interface tab displayed.*

- 2. Check or uncheck **Display tooltips for the ribbon controls**.
- 3. Click **OK**.
# **Windows Logon and Secure Mode Support**

ZoomText Secure Mode provides essential magnification and screen reading features in the Windows logon prompt and other Windows secure mode prompts. The ZoomText Secure Mode toolbar allows you to zoom in and out, invert the screen colors, and enable the voice to announce each control and action you perform in the secure mode prompts.

ZoomText Secure Mode is enabled by choosing **Enable ZoomText in the Windows logon prompt** in ZoomText's Program Preferences dialog box. See [Enabling and Disabling ZoomText in the Windows Logon Prompt](#page-37-0) below.

### **The ZoomText Secure Mode Toolbar**

When ZoomText's logon support is enabled, the ZoomText Secure Mode toolbar will appear whenever the Windows logon prompt or a secure mode prompt becomes active. This toolbar provides controls to adjust the settings that are available in ZoomText Secure Mode.

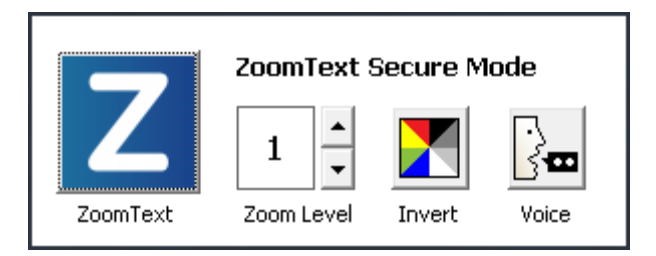

*The ZoomText Secure Mode toolbar*

• **ZoomText button**. Enables or disables ZoomText. When ZoomText is disabled, all magnification and screen reading features are turned off without exiting the program.

Hotkey: **Caps Lock + Ctrl + Enter**

**Zoom Level**. Sets the magnification level from 1x to 60x.

Hotkey: **Caps Lock + Up / Caps Lock + Down**

• **Invert**. Enables and disables color inverting.

Hotkey: **Caps Lock + C**

• **Voice**. Enables and disables the ZoomText voice.

Hotkey: **Caps Lock + Alt + Enter**

*Note:* ZoomText Secure Mode settings are automatically saved and restored each time you exit and enter a Windows secure mode prompt.

### <span id="page-37-0"></span>**Enabling and Disabling ZoomText Secure Mode**

ZoomText Secure Mode is enabled and disabled in ZoomText's Program Preferences dialog box.

#### ▪ **To enable and disable ZoomText Secure Mode**

1. In the **ZoomText** menu, choose **Preferences > Program**.

*The Preferences dialog appears with the Program tab displayed.*

2. Check or uncheck **Enable ZoomText in the Windows logon prompt**.

*Note:* You must be logged in with administrative privileges to adjust this option. If you are not logged in with administrative privileges this option will be grayed out.

3. Select **OK**.

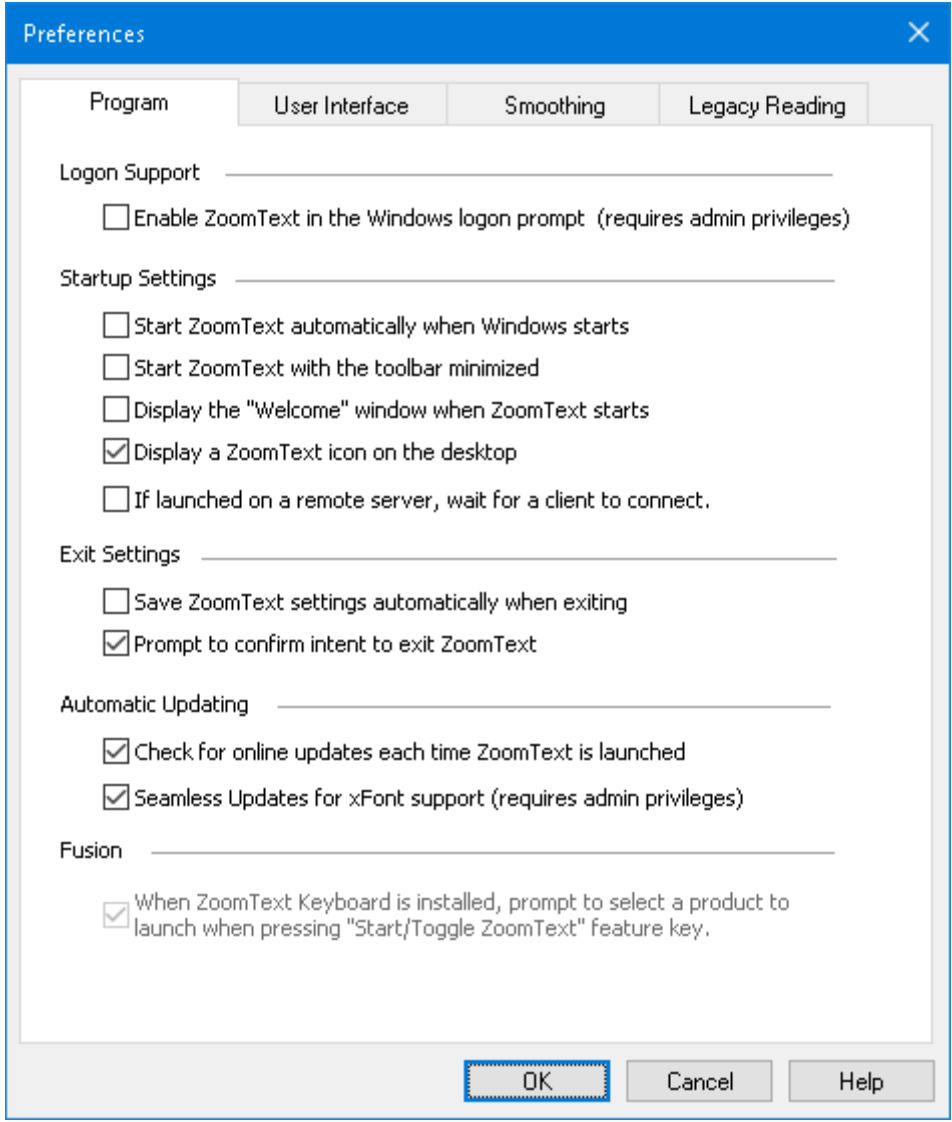

### *The Program tab*

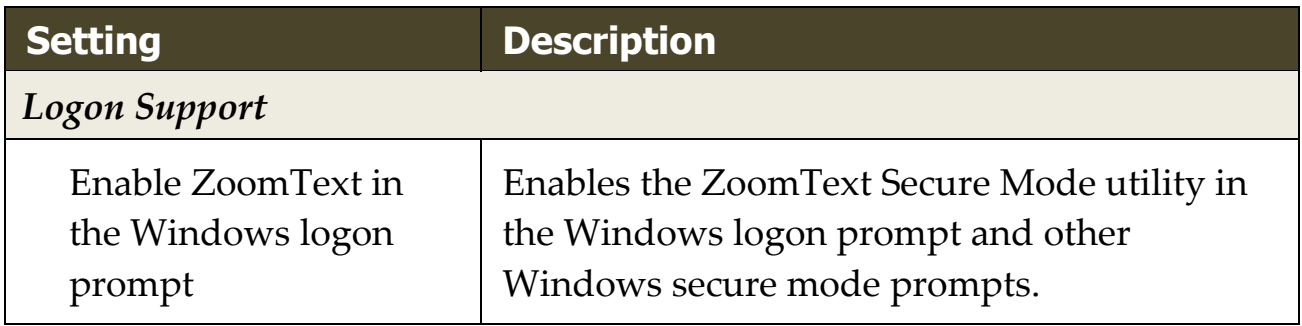

# Chapter 4 **The ZoomText User Interface**

The ZoomText user interface provides a variety of ways to operate ZoomText, including the ZoomText Toolbar, Command Keys, and touch screen gestures.

The primary way to operate ZoomText is using the **ZoomText Toolbar**, which provides complete access to all of ZoomText's features and settings through toolbar controls, menus and dialogs that are easy to use. The ZoomText user interface can be fully accessed using the keyboard, mouse, or touch screen gestures.

You should learn to use at least some of ZoomText's **Command Keys**, which will allow you to adjust and operate ZoomText without having to activate the toolbar and switch away from where you are working. You don't need to learn and use all of the command keys, but utilizing command keys for frequently used features will allow you to work much faster in all of your applications.

If you are using a desktop, laptop or tablet that includes a touch screen, you can use ZoomText's Touch Screen Support to access the ZoomText Toolbar, modal tools, and key feature adjustments using standard touch screen gestures.

- [The ZoomText Toolbar](#page-40-0)
- [Quick Access Bar](#page-42-0)
- [Screen Shade \(Fusion only\)](#page-51-0)
- [Command Keys](#page-52-0)
- [Touch Screen Support](#page-65-0)

# <span id="page-40-0"></span>**The ZoomText Toolbar**

When you start ZoomText the ZoomText toolbar appears on the screen. The ZoomText toolbar contains all of the controls for operating ZoomText, neatly organized in the "ZoomText" menu and several toolbar tabs. Each tab provides quick-action buttons for enabling and adjusting all of ZoomText's core features. Many of these buttons are split-button controls that allow you to toggle the feature on and off and open a menu of related settings. The buttons are grouped by category and have intuitive icons and labels for easy identification.

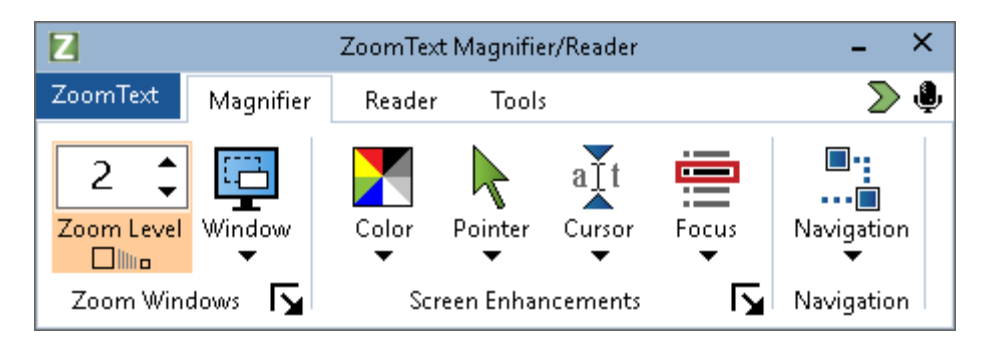

*The ZoomText Toolbar*

- **ZoomText** menu. Displays the ZoomText menu, where you can toggle ZoomText on and off, open ZoomText Help, save and load configurations, configure the command keys, use support tools and more.
- **Magnifier** toolbar tab. Displays toolbar controls for ZoomText's magnification features.
- **Reader** toolbar tab. Displays toolbar controls for ZoomText's screen reading features.
- **Tools** toolbar tab. Displays toolbar controls for ZoomText's Finder, Camera and Listening features.

**Note:** The Reader toolbar tab only appears when running ZoomText Magnifier/Reader.

### **Operating the ZoomText Toolbar with the Keyboard**

The ZoomText toolbar is fully keyboard accessible using standard Windows navigation commands. For added ease of use, the toolbar can be fully navigated and operated using only the arrow keys and Enter key. Using the arrow keys, you can navigate in, out and between the ZoomText menu, toolbar tabs, toolbar controls and button menus. When the focus is on a split button, pressing the Enter key will toggle the feature, while pressing the down arrow will open the attached menu. When the focus is in the Zoom Level spin box (on the Magnifier toolbar tab) or the Rate spin box (on the Reader toolbar tab), pressing the Up and Down keys will adjust the spin box value and pressing the Left and Right keys will move the focus to the next control. On the Zoom Level spin box, pressing the Enter key will also toggle the Zoom to 1x feature.

### **Minimizing and Restoring the Toolbar**

The ZoomText toolbar can be minimized (hidden) and restored (made visible) without affecting the operation of ZoomText.

#### ▪ **To minimize ZoomText**

Do one of the following:

- On the ZoomText title bar, click on the minimize button.
- While the ZoomText toolbar is active, press **Esc**.

### ▪ **To restore ZoomText**

Do one of the following:

- Click on the ZoomText button in the task bar.
- Press the Show User Interface hotkey: **Caps Lock + Ctrl + U**.

*Note:* If the ZoomText toolbar is already open but covered by other applications, restoring it will bring it into view.

# <span id="page-42-0"></span>**Quick Access Bar**

The Quick Access Bar is a toolbar that lets you place up to eight shortcuts of your most commonly used magnification and speech features in one convenient place. By doing this, you no longer have the distraction of having to jump to the ZoomText or Fusion user interface and locate various features to perform an action or memorize keystrokes to perform a task. With the Quick Access Bar, you can search for and quickly perform magnification and speech features, add features to your shortcuts list, and read a brief description to learn more about these features.

Choose any of the following to learn more about the Quick Access Bar:

- [Accessing and Using the Quick Access Bar](#page-42-1)
- [Using Search to Launch a Shortcut](#page-44-0)
- [Adding Shortcuts](#page-45-0)
- [Application-Specific Shortcuts \(Fusion only\)](#page-46-0)
- **[Deleting Shortcuts](#page-47-0)**
- **[Restoring Default Shortcuts](#page-47-1)**
- **[Preferences](#page-48-0)**

### <span id="page-42-1"></span>**Accessing and Using the Quick Access Bar**

- 1. To access the Quick Access Bar, do one of the following:
	- Press **CAPS LOCK+RIGHT-CLICK**. This places the bar at your current location on the screen.
	- Press **CAPS LOCK+SPACEBAR+Q**. This places the bar at your current location on the screen.
	- Use Voice Assistant to place the bar in the center of the screen
	- In the **ZoomText** menu, choose **Preferences > Quick Access Bar**.

• Click the Quick Access Bar button located on the right side of the ZoomText or Fusion toolbar

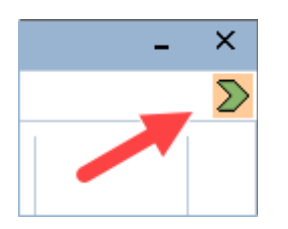

2. The Quick Access Bar appears on the screen in either collapsed view or expanded view.

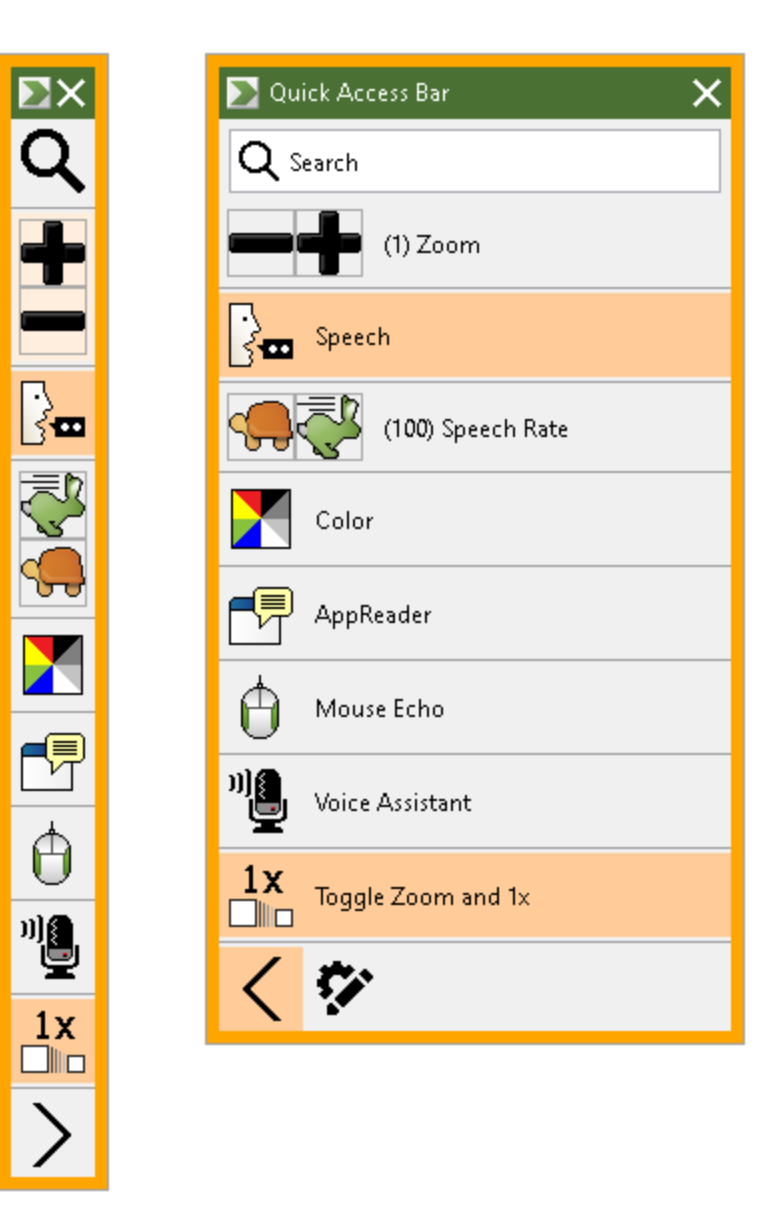

*The Quick Access Bar shown collapsed and expanded*

3. Click the feature that you want to use.

**Note:** The Quick Access Bar disappears from view when you move focus away from it. If you need to return to the bar, use the methods mentioned in step 1.

### <span id="page-44-0"></span>**Using Search to Launch a Shortcut**

The Quick Access Bar can have up to eight shortcuts. If a feature you want to use is not assigned to the bar, you can quickly find it and launch it from the Search box.

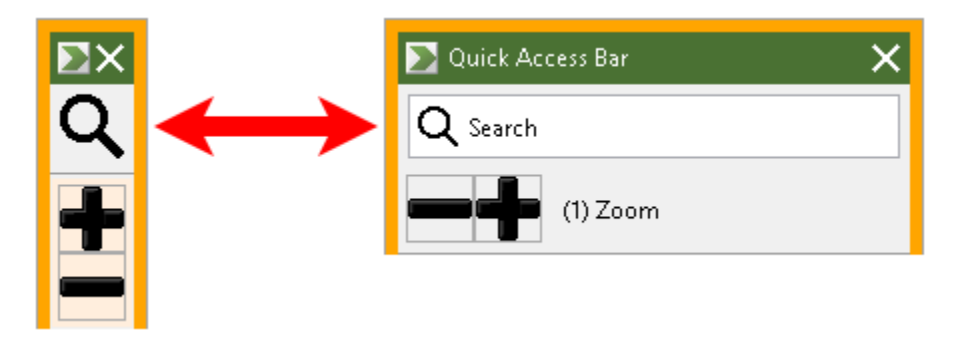

*The Search box shown collapsed and expanded*

To select and run a feature using Search, do the following:

1. Go to Search on the Quick Access Bar, and enter a word associated with the feature you want to use. Search results appear in the Quick Access Bar list. It displays a maximum of six items. If the list is empty, try again using different words.

**Note:** If you want to learn more about any shortcut displayed in the list, select the More Information button for a brief description. The button is located next to the shortcut in the list and can be selected using your mouse or pressing the Right Arrow key.

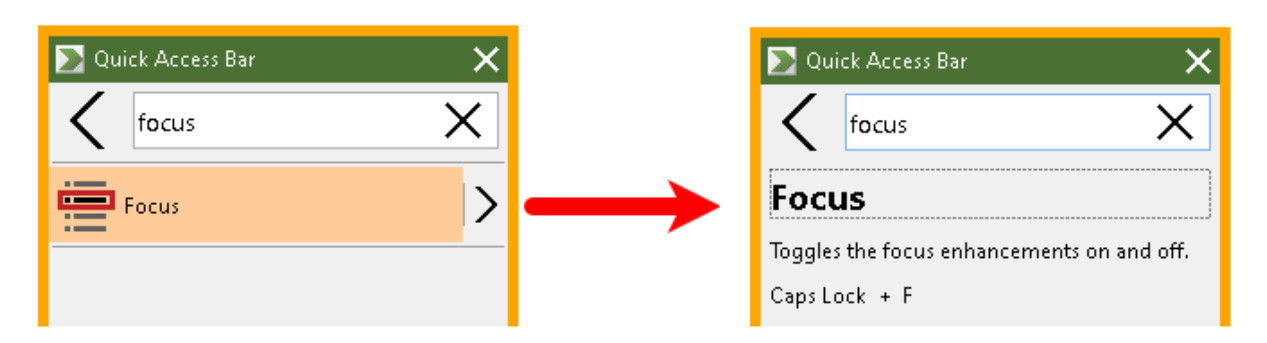

*An example showing the More Information button and shortcut description*

2. Select the feature you want to use.

# <span id="page-45-0"></span>**Adding Shortcuts**

**Note:** You can have a maximum of eight shortcuts on the bar. Before adding another shortcut to the bar, you must delete an existing shortcut. See **Deleting Shortcuts** for more information.

To add a shortcut to the bar, do the following:

1. Launch the Quick Access Bar. If the bar is collapsed, click the **Show Shortcut Names** button to expand the bar.

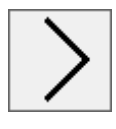

*Show Shortcut Names button*

2. Click the **Customize** button then **Add Shortcut**.

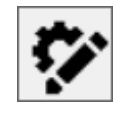

*Customize button*

3. In the Search box, enter a word associated with the feature you want to add, and then select it (click, right-click, or press

**SHIFT+F10**) from the list of available features in the Add Shortcut dialog box.

4. Click **OK** to close the Customize dialog box. The feature now appears in the Quick Access Bar.

**Note:** If necessary, you can restore the Quick Access Bar to its factory default shortcuts. See **Restoring Default Shortcuts** for more information.

### <span id="page-46-0"></span>**Application-Specific Shortcuts (Fusion only)**

The Quick Access Bar has eight default shortcuts. You can create customized shortcut lists for any application you use when running Fusion. When you switch to an application, the Quick Access Bar will automatically change to that application's shortcut list.

To make an application-specific shortcut list, do the following:

- 1. Go to an application and open the Quick Access Bar (**CAPS LOCK+RIGHT-CLICK**).
- 2. Click the **Customize** button and then **Add Shortcut**.

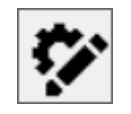

*Customize button*

- 3. The Customize window opens. The Application list shows the current application name followed by (default), for example, **Microsoft Word (Using default)**. This indicates that Word is currently using the bar's default shortcuts.
- 4. You can delete shortcuts that are currently displayed in the list and add new shortcuts that you want to use for the application. As you add and delete shortcuts, the application name is no longer labeled as a default.

5. When finished, click **OK** to close the Customized dialog box. The shortcut list will now be used when running that specific application. **Note:** When you move away from the application, the bar will

return to its default shortcuts list.

#### <span id="page-47-0"></span>**Deleting Shortcuts**

To remove a shortcut from the bar, do the following:

1. Launch the Quick Access Bar. If the bar is collapsed, click the **Show Shortcut Names** button to expand the bar.

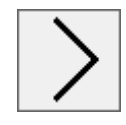

*Show Shortcut Names button* 

2. Click the **Customize** button and then click the **Delete** icon (located to the right of the shortcut name) to remove the shortcut from the list.

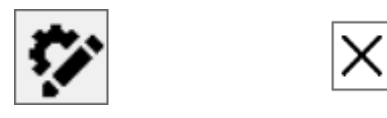

*Customize button and Delete icon* 

3. Click **OK** to close the Customize dialog box.

# <span id="page-47-1"></span>**Restoring Default Shortcuts**

To restore the Quick Access Bar to its factory default shortcuts, do the following:

1. Launch the Quick Access Bar. If the bar is collapsed, click the **Show Shortcut Names** button to expand the bar.

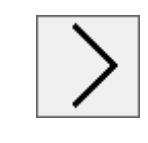

#### *Show Shortcut Names button*

2. Click the **Customize** button and then **Restore Default**.

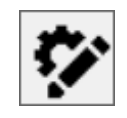

*Customize button*

3. Click **Yes** to restore the default shortcuts.

#### <span id="page-48-0"></span>**Preferences**

Quick Access Bar preferences include:

- Hiding the Quick Access Bar after using it
- Docking the Quick Access Bar to one of four corners of your screen
- Choosing the color and size of the Quick Access Bar's outside border

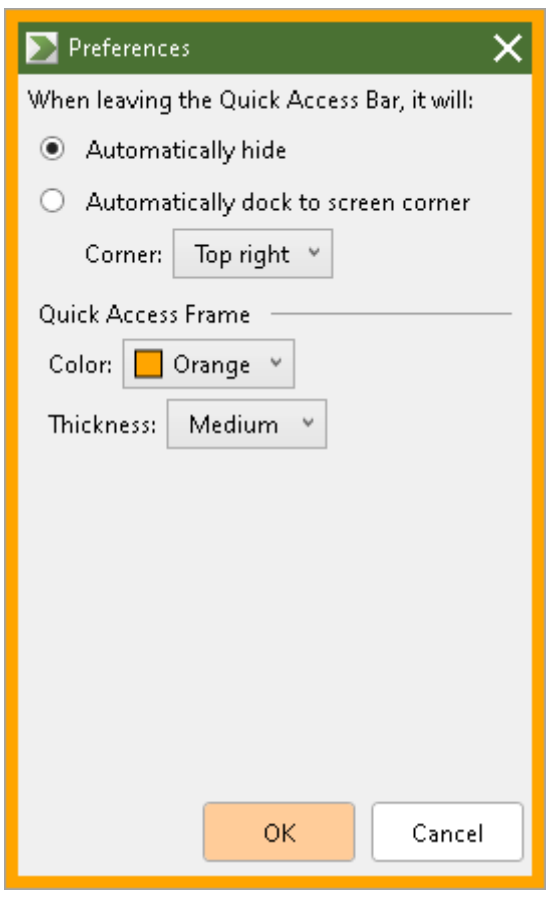

*The Quick Access Bar preferences*

| <b>Setting</b>                              | <b>Description</b>                                                                                                    |
|---------------------------------------------|----------------------------------------------------------------------------------------------------|
| When leaving the Quick Access Bar, it will: |                                                                                                    |
| Automatically hide                          | If you choose to hide the Quick Access<br>Bar, it disappears from view<br>immediately when you click in an area<br>of the screen away from the bar. |

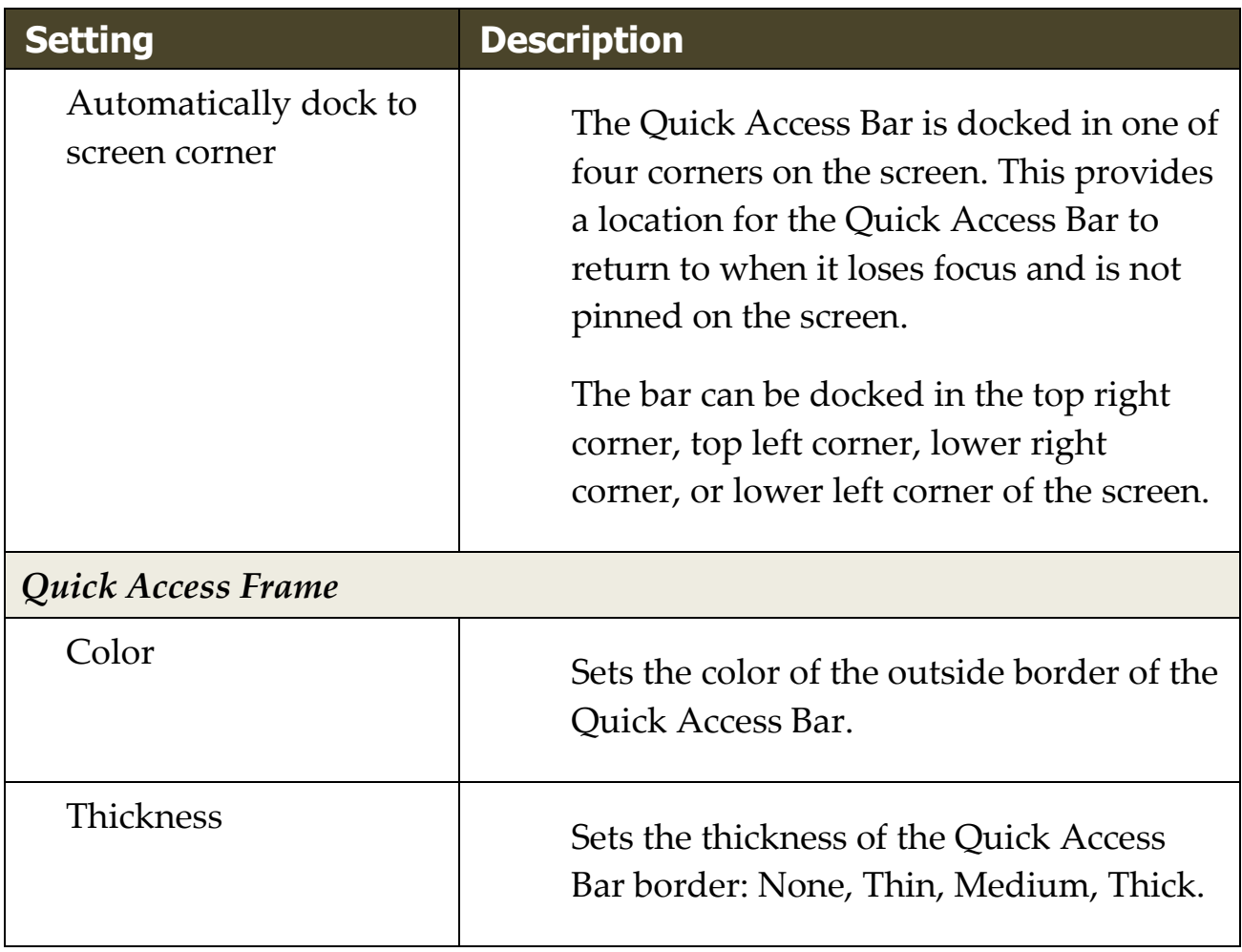

# <span id="page-51-0"></span>**Screen Shade (Fusion only)**

The Screen Shade feature prevents others from seeing what you are typing or reading by turning your computer screen black. When turned on, the status message "Fusion Screen Shade, Right-click to exit" displays and the message "Screen Shade on" is announced. Screen Shade remains active until it is turned off, or Fusion is restarted.

**Note:** Screen Shade is strictly a privacy feature and will not increase the battery life on a laptop or tablet.

# **Toggle Screen Shade On and Off**

To toggle Screen Shade on, do one of the following:

- In the **Fusion** menu, choose **Screen Shade**
- Press **INSERT+SPACEBAR** followed by the **F11** key
- Triple tap with three fingers on a touch screen
- Use Quick Settings (**INSERT+V**) and search for Screen Shade

To toggle Screen Shade off, do one of the following:

- Click the right mouse button
- Press **INSERT+SPACEBAR** followed by the **F11** key
- Triple tap with three fingers on a touch screen

**Note:** If you are using a tool such as AppReader, it will stop reading when Screen Shade is toggled on or off. To resume reading, you must restart AppReader.

# <span id="page-52-0"></span>**Command Keys**

ZoomText's Command Keys allow you to adjust and operate ZoomText without having to activate the toolbar and switch away from where you are currently working. Using the command keys will allow you to work faster and more productively in all of your applications.

- [Types of Command Keys](#page-53-0)
- [The Essential Command Keys](#page-55-0)
- [The Command Keys Dialog](#page-57-0)
- **[The Layered Keys Banner](#page-62-0)**
- **[Resolving Hotkey Conflicts](#page-64-0)**

# <span id="page-53-0"></span>**Types of Command Keys**

ZoomText provides two types of command keys, Hotkeys and Layered Keys.

• **Hotkeys** are the fastest and recommended way to operate ZoomText, as they allow you to trigger commands in a single keyboard action. Hotkeys are performed by holding down one or more modifier keys and then pressing a primary key. For example, to toggle ZoomText on and off, you hold down the Caps Lock and Ctrl keys and then press the Enter key. This hotkey appears as **Caps Lock + Ctrl + Enter** in the ZoomText user interface and documentation. Hotkeys for other ZoomText commands appear in this same format.

*Note:* Some applications may have hotkeys that use the same combination of keys as ZoomText hotkeys. When this occurs ZoomText will process the hotkey without passing it through for processing by the application. To work around this problem, see [Resolving Hotkey Conflicts.](#page-64-0)

• **Layered Keys** are not as fast to perform as hotkeys, but have the advantage of never conflicting with other applications and being easier to perform if you have limited hand dexterity. Layered keys are performed by pressing a sequence of keys that (1) enters the Layered Key Mode, (2) selects a command group, and (3) triggers the desired command. For example to toggle ZoomText on or off with layered keys, you would (1) press Caps Lock + Spacebar to enter the layered key mode, (2) press P to enter the Program group, and (3) press Enter to toggle ZoomText on or off. This layered key sequence appears as **Caps Lock + Space, P, Enter** in the user interface and documentation. Layered keys for other ZoomText commands appear in this same format.

*Note:* Because use of hotkeys is recommended over using layered keys, in the ZoomText documentation the layered keys only

appear in feature topics where the feature does not have equivalent hotkeys. To see a full list of the available layered keys, open the ZoomText Command Keys dialog box or see list of command key tables in the **ZoomText Commands** section.

*Tip!* For each ZoomText command, the hotkey and layered key use the same key to complete the command, which makes learning both commands intuitive.

*Tip!* If you are running ZoomText Magnifier/Reader, while you are in any level of the Layered Key Mode, you can type a question mark to hear a list of the commands that are available in the current level. You can also press the F1 key to exit the layered mode and open the help system to the list of commands for the current level.

# <span id="page-55-0"></span>**The Essential ZoomText Hotkeys**

To use ZoomText in your applications, it is helpful to learn and use the essential hotkeys. These hotkeys will allow you to adjust and operate the most commonly used features and settings without having to switch away from your application.

*Note:* Commands specific to each feature and setting are located in the topics throughout the ZoomText documentation. You will also find a complete list of commands hotkeys in the **ZoomText Commands** section and in the **Command** [Key dialog box.](#page-57-0)

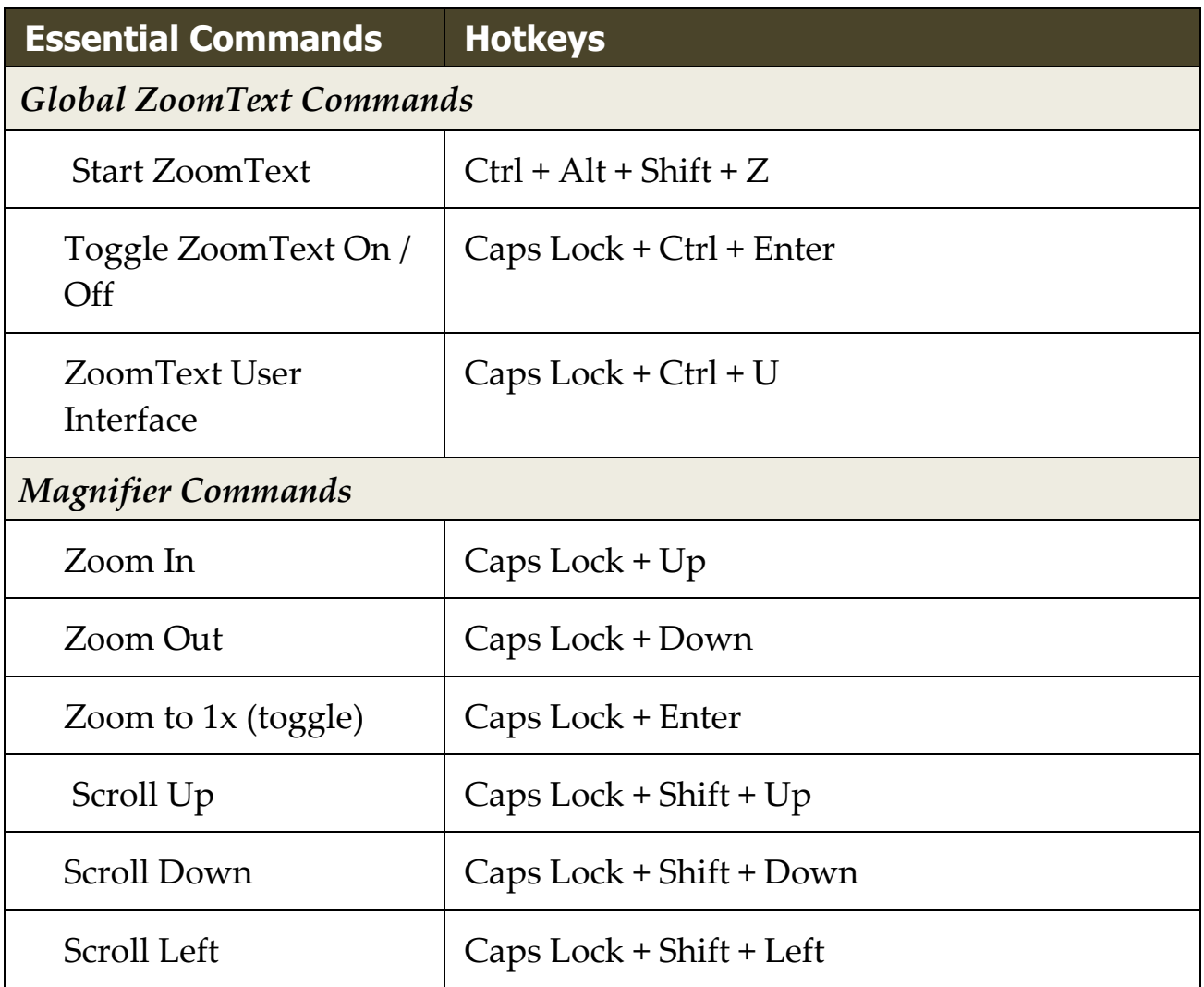

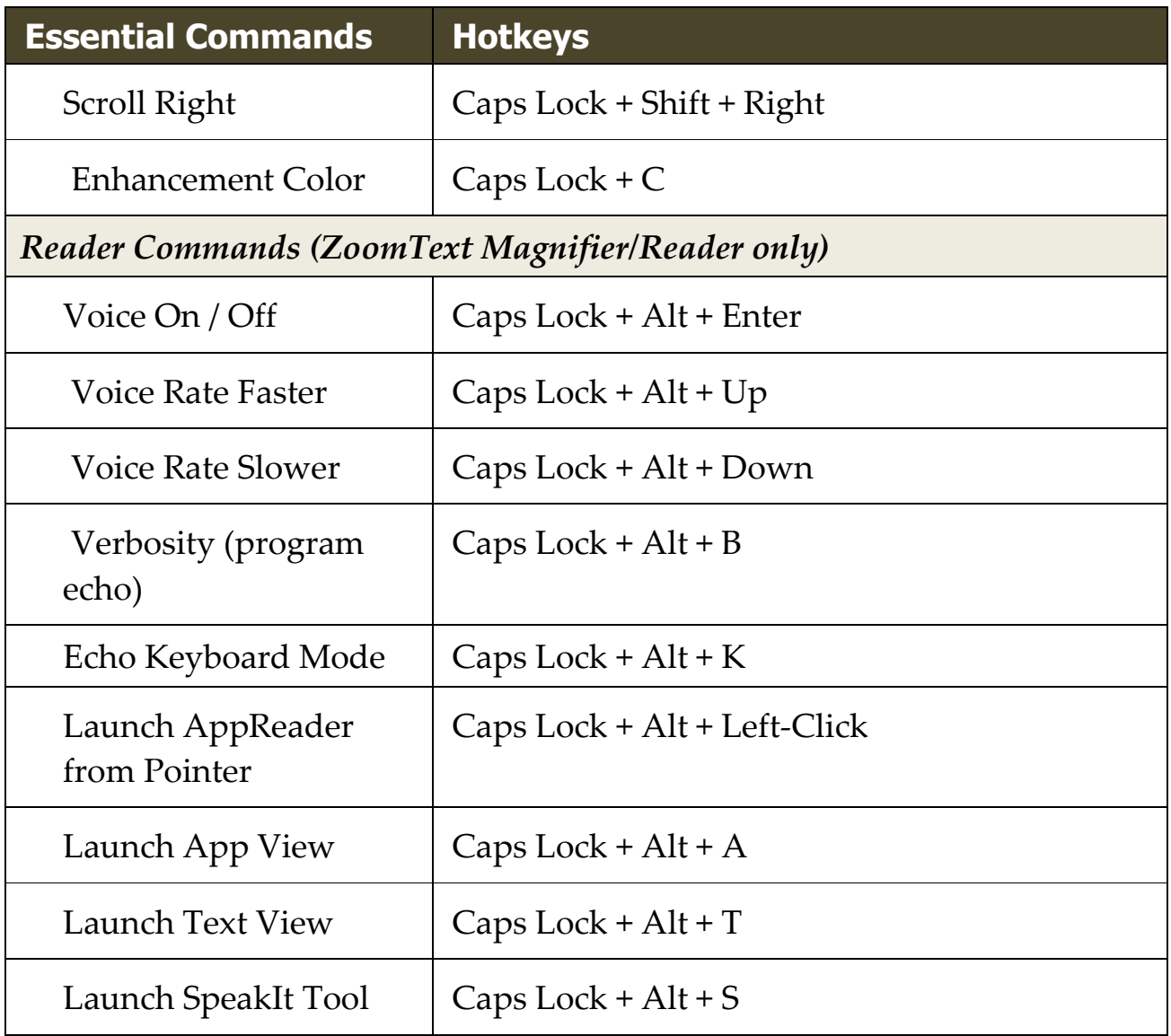

# <span id="page-57-0"></span>**The Command Keys Dialog**

The ZoomText Command Keys dialog box displays a list of all ZoomText commands and allows you to customize the hotkey for each command. You can quickly find any command or group of commands by typing the name, keys or status in the Search box. You can also reassign, unassign and enable/disable hotkeys according to your needs as described in the instructions below. You can sort the list alphabetically by clicking on any column in the list.

*Note:* Access keys have fixed key assignments that cannot be reassigned.

#### ▪ **To open the ZoomText Command Keys dialog box**

• On the ZoomText toolbar choose **ZoomText > Command Keys**.

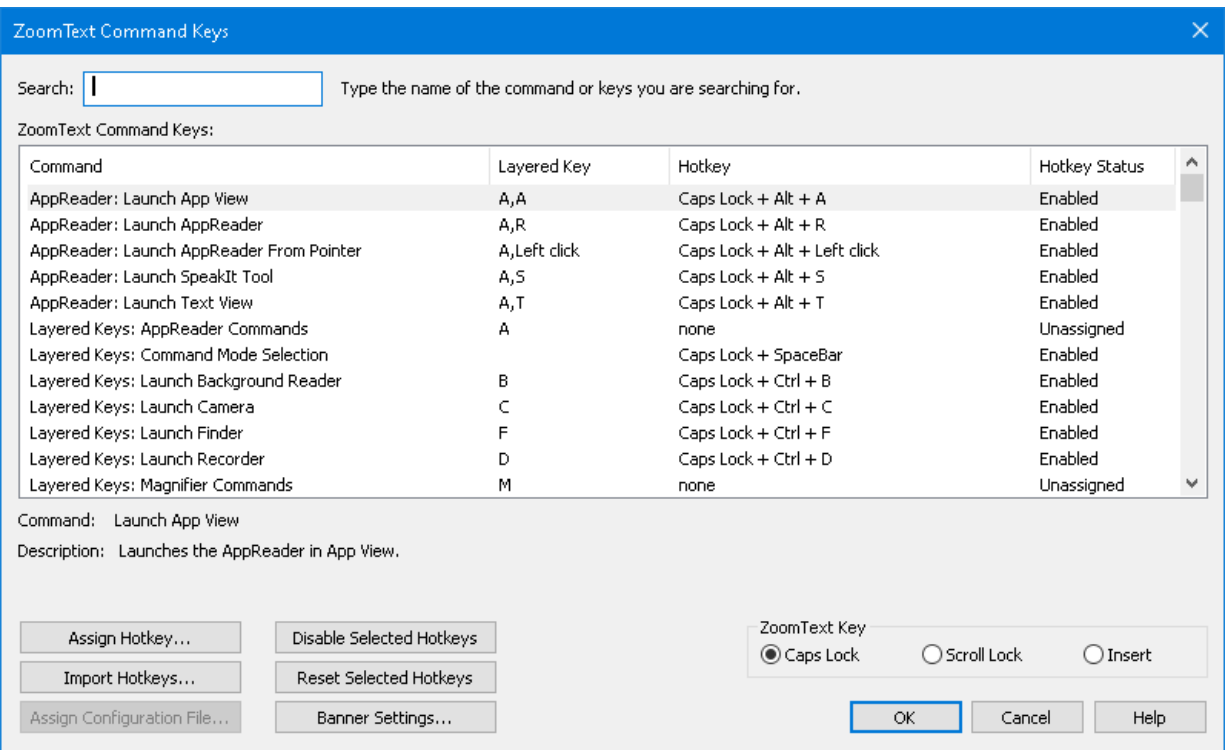

*The ZoomText Command Keys dialog appears.* 

*The ZoomText Command Keys dialog box.*

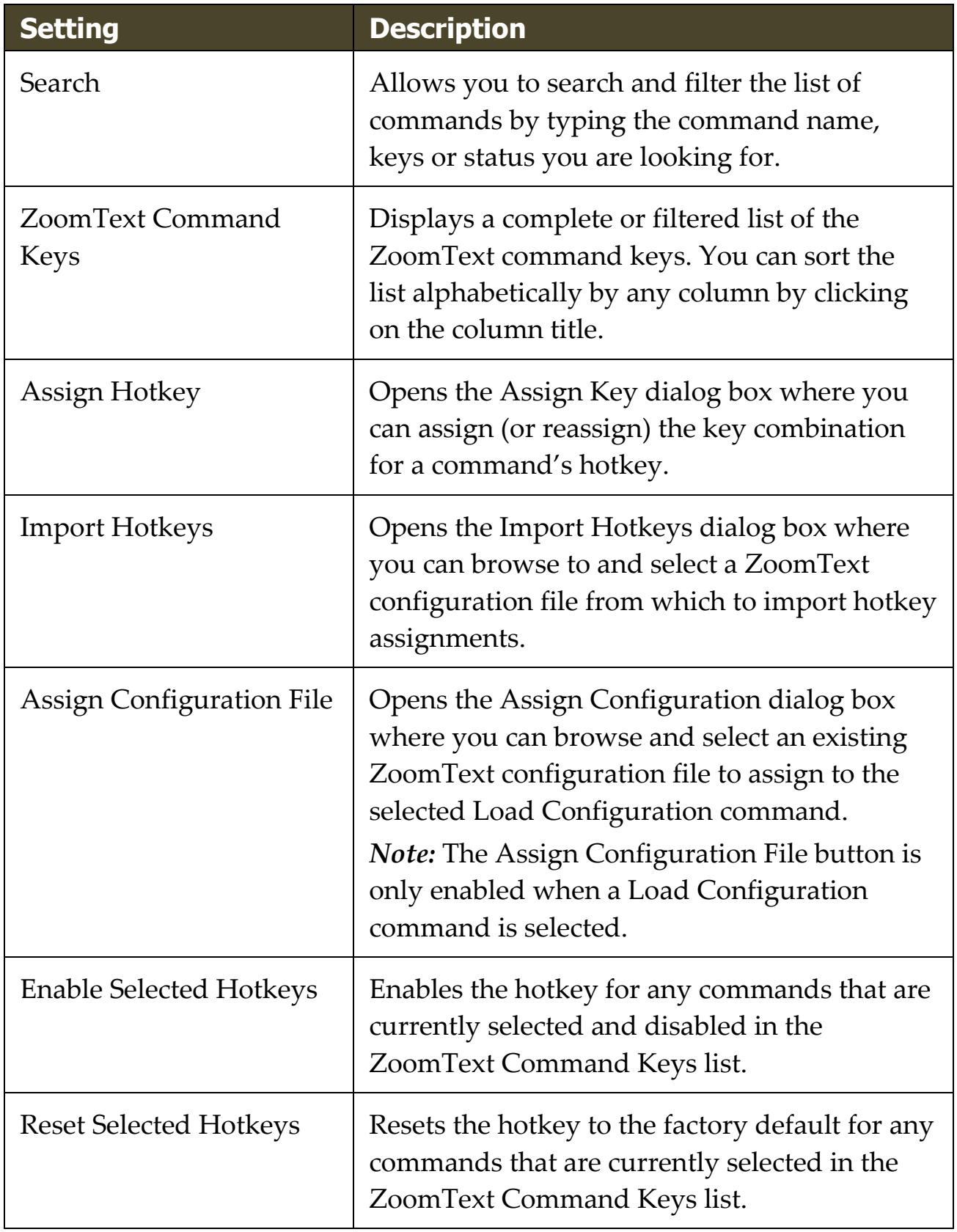

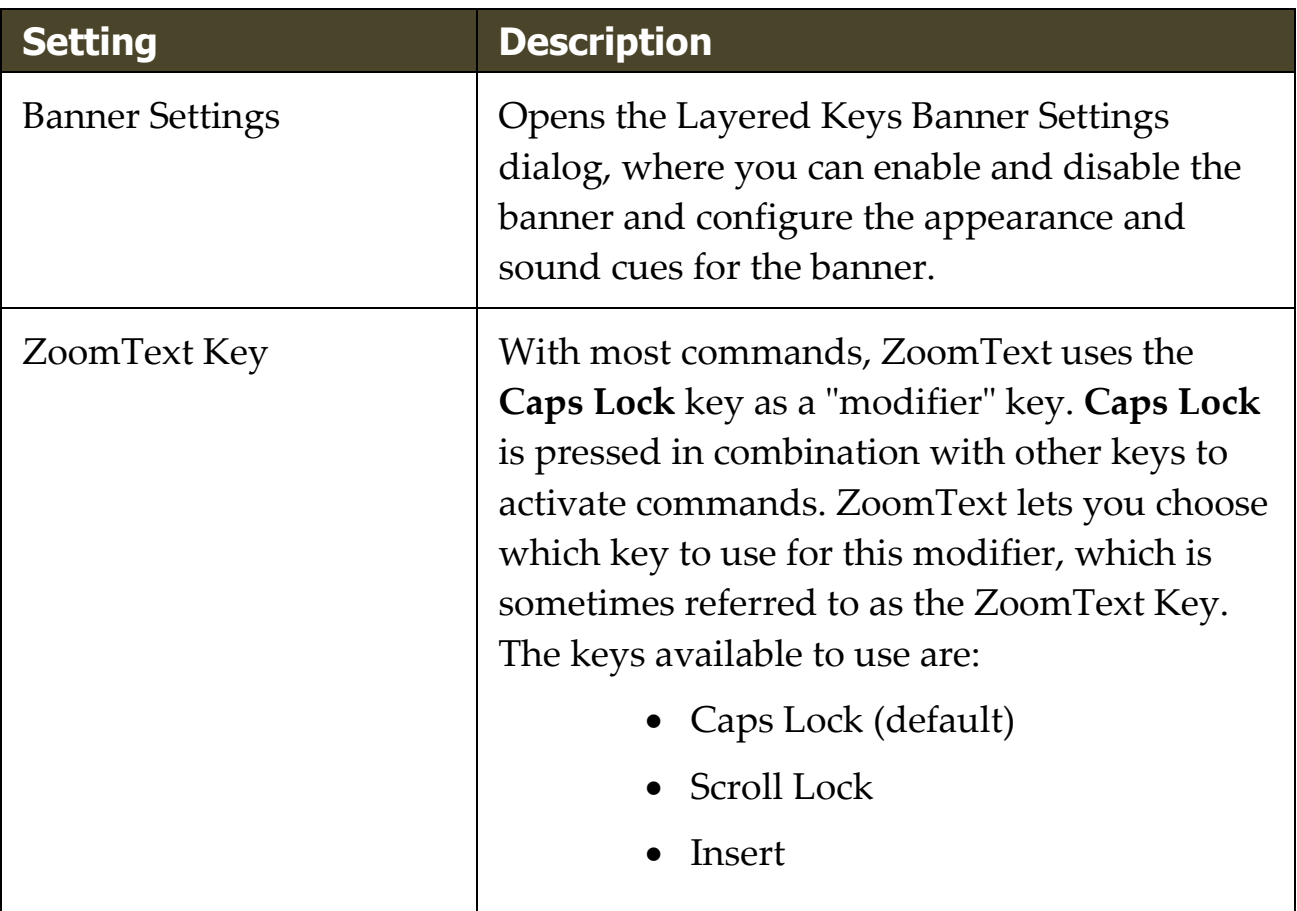

# **Viewing and Managing Command Keys**

- **To search, filter and sort the list of commands**
	- 1. Click in the **Search** box or press the **Tab** key to move the keyboard focus to the **Search** box.
	- 2. Type the command name, keys or status you are looking for and press the **Enter** key.
	- 3. Click on the column titles to sort the list as desired.

### ▪ **To enable or disable hotkeys for one or more commands**

- 1. Select the commands you want to enable or disable.
- 2. Click the **Enable Selected Hotkeys** button, or the **Disable Selected Hotkeys** button.

#### ▪ **To reset hotkeys for one or more commands (to the factory default assignments)**

- 1. Select the commands that you want to reset.
- 2. Click the **Reset Selected Hotkeys** button.

#### ▪ **To assign a new key combination to a hotkey**

- 1. Select the command that you want to assign a new or different hotkey.
- 2. Select the **Assign Hotkey** button.

*The Assign Key dialog box appears.*

3. Select the desired modifier keys and primary key.

*If the selected combination of keys is already in use by another command, a "KEY CONFLICT!" warning will appear with options to disable the hotkey or save the hotkey and reassign the conflicting hotkey.*

4. Click **OK**.

#### ▪ **To import hotkeys from another configuration file**

1. Select the **Import Hotkeys** button.

*The Import Hotkeys dialog box appears and displays a list of ZoomText hotkey configuration files.*

- 2. Select a configuration file from the displayed list or browse to a different folder to select the desired configuration file.
- 3. Click **OK**.

#### ▪ **To assign a configuration file to a Load Configuration command**

- 1. Select the desired **ZoomText: Load Configuration** command.
- 2. Select the **Assign Configuration File** button.

*The Assign Configuration File dialog box appears. The current assignment to the Load Configuration command is displayed.*

3. Select the **Browse and Select a Configuration File** button.

*The Select Configuration dialog box appears and displays a list of ZoomText configuration files.*

- 4. Select a configuration file from the displayed list or browse to a different folder to select the desired configuration file.
- 5. Click **OK**.

# <span id="page-62-0"></span>**Layered Keys Banner**

When you enter the Layered Keys Mode, a banner can be displayed to let you know that the mode is active and which layered mode you are currently in. You can adjust the appearance of the banner in the Layered Keys Banner Settings dialog box. You can enable and disable the banner and select the size, color and location where the banner will appear. Sound cues are also available to provide audible indication that the layered key mode is active. You can enable and disable the sound cues and select the style and volume level for the sound cue.

#### ▪ **To open the Layered Keys Banner Settings dialog box**

1. On the ZoomText toolbar choose **ZoomText > Command Keys**.

*The ZoomText Command Keys dialog appears.* 

2. Select the **Banner Settings** button.

*The Layered Keys Banner Settings dialog appears.* 

- 3. Adjust the banner settings as desired.
- 4. Click **OK**.

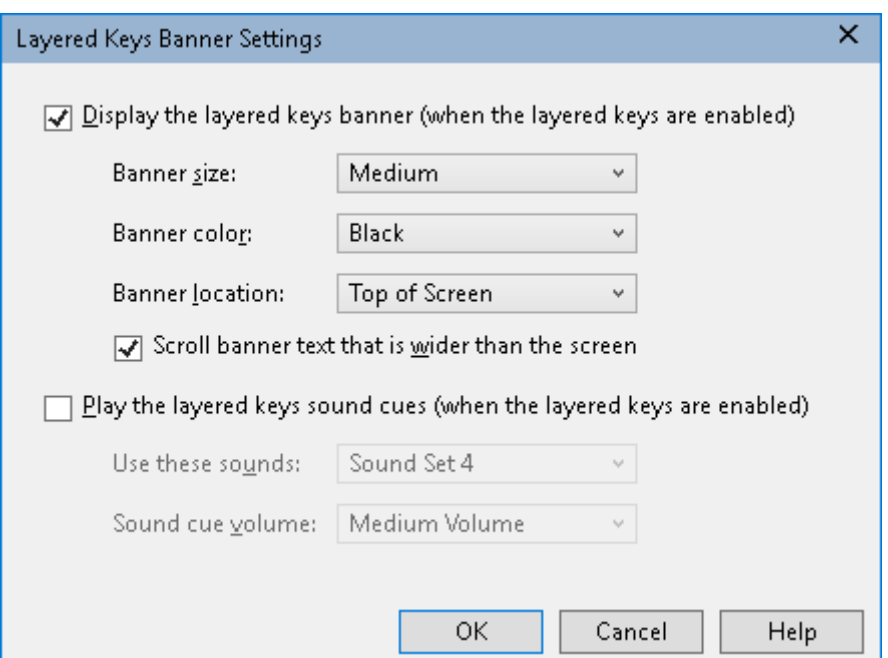

*The Layered Keys Banner Settings dialog box.*

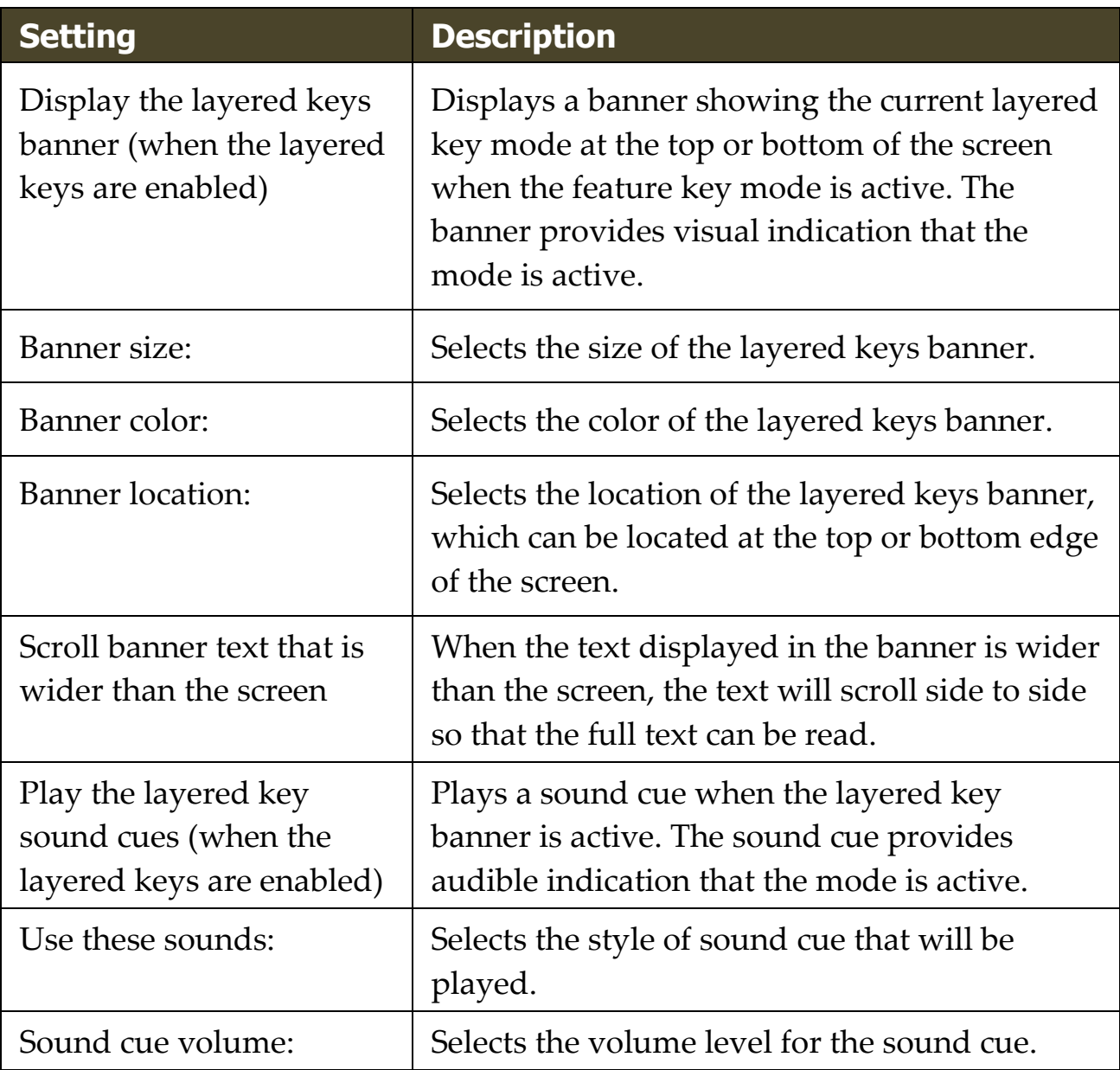

# <span id="page-64-0"></span>**Resolving Hotkey Conflicts**

There may be situations where a ZoomText hotkey uses the same key combination as a hotkey in another application, creating what is known as a "hotkey conflict". When this occurs, ZoomText receives and processes the command and your other application does not. You can work around or resolve this problem using the following methods:

#### **Method 1: Use the Pass Next Hotkey command**

- Prior to pressing the conflicting command that you want your application to receive and process, execute the Pass Next Hotkey command using the hotkey or layered keys:
- Hotkey: **Ctrl + Alt + Shift + P**
- Layered Keys: **Caps Lock + Spacebar, U, P**

*ZoomText will pass the next hotkey through to the active application.*

#### **Method 2: Use the ZoomText layered keys instead of the hotkey**

ZoomText's Layered Keys are modal and therefore are free of conflicts with other applications.

#### **Method 3: Reassign or disable the hotkey in ZoomText**

• Follow the instructions provided in **The Command Keys Dialog**.

# <span id="page-65-0"></span>**Touch Screen Support**

ZoomText can be used on Windows 10 or later touch screen devices including tablets, laptops and desktop monitors. This means that you can operate ZoomText's complete feature set and your applications using touch screen gestures; that is, taps and swipes you perform with one or more fingers. ZoomText will not interfere with gestures targeted at your applications, but will respond to gestures the same way it responds to events produced when using the keyboard and mouse. You can also access ZoomText's user interface (toolbars, menus and dialogs) using the same standard gestures that you are used to from other applications.

To learn how to operate Windows and your applications with touch screen gestures, see the Windows Help system, or search the Microsoft Windows website for articles on using touch screen devices and gestures in Windows.

*Note:* You must have a Windows device that supports at least five simultaneous touch points. These devices will display the "Designed for Windows" logo.

- [Using ZoomText on a Touch Screen](#page-66-0)
- [Using the ZoomText Touch Icon](#page-67-0)
- [Accessing ZoomText Features with Touch Gestures](#page-70-0)

# <span id="page-66-0"></span>**Using ZoomText on a Touch Screen**

There are a few important concepts, behaviors and techniques to keep in mind when using ZoomText on a touch screen display:

- Many applications provide zooming and panning of the documents they display. A screen magnifier will add a second layer of zooming and panning on top of this, which can become disorienting if both the application and the screen magnifier are zooming at the same time. To avoid this disorienting experience, it is recommended that you just use one layer of zooming at a time.
- Using a standalone touch screen device requires the use of an onscreen keyboard. When using ZoomText with a magnified view the on-screen keyboard will not be fully visible, so you will have to pan the magnified view to access all of the keys. This will slow down your typing speed as well as productivity. Therefore, we recommend connecting a physical keyboard when you need to perform large amounts of typing.

# <span id="page-67-0"></span>**Using the ZoomText Touch Icon**

ZoomText provides a special ZoomText Touch Icon that allows you to instantly access key ZoomText features using touch gestures. These features include zooming in and out, scrolling the magnified view and using ZoomText's AppReader and SpeakIt tools. Here's how it works...

When [enabled](#page-68-0) on a touch screen device, the ZoomText Touch Icon will appear on one edge of the screen. This floating icon remains visible even when you zoom in and out or scroll the magnified view. You can move the icon to several anchor points along the edges of your screen. This lets you position the icon where you want it and move it if it is covering an item you need to see.

*Note:* Use of the ZoomText Touch Icon and associated gestures requires a 5-point (or greater) multi-touch display.

The ZoomText Touch Icon has two modes of operation: Windows Touch Mode and ZoomText Touch Mode.

• **Windows Touch Mode** passes all touch gestures to Windows and applications that are open on the screen, just as if ZoomText was not running on the system. This is the mode you need to be in when you want to interact with your desktop or applications using touch gestures, including the ZoomText toolbar. When Windows Touch Mode is active, the icon appears as a group of Windows Start Screen tiles with a pointing finger at the bottom.

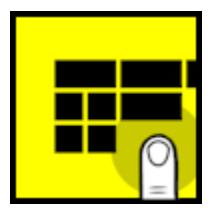

• **ZoomText Touch Mode** passes all touch gestures to ZoomText. This is the mode you need to be in when you want to access the ZoomText features that are supported by gestures. When in ZoomText Touch Mode, the icon appears as a ZoomText logo with a pointing finger at the bottom. This icon will also pulse to let you know that ZoomText Touch Mode is active.

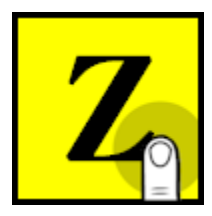

### <span id="page-68-0"></span>**Enabling and Operating the ZoomText Touch Icon**

In this section you will learn how to enable and operate the ZoomText Touch Icon.

#### ▪ **To enable and disable the Touch Icon**

In the **ZoomText** menu, choose **Preferences > Touch Screen Support > Enable Touch Icon**.

*When enabled, the Touch Icon appears on one edge of the screen. When disabled, the icon is hidden. Note: The Touch Icon is also hidden when ZoomText is disabled.*

#### ▪ **To adjust the size of the Touch Icon**

In the **ZoomText** menu, choose **Preferences > Touch Screen Support > Touch Icon Size {size}**.

*The Touch Icon resizes according to the selected size.*

#### ▪ **To select a color scheme for the Touch Icon**

In the **ZoomText** menu, choose **Preferences > Touch Screen Support > Touch Icon Color {color}**.

*The Touch Icon changes to the selected color.*

#### ▪ **To move the Touch Icon around the screen**

Press and hold one finger on the icon and drag it to a desired location anywhere along the edge of the screen.

*When you remove your finger from the icon, the icon will automatically snap to the nearest anchor point.*

#### ▪ **To switch between Windows Touch Mode and ZoomText Touch Mode**

Double-tap the Touch Icon with one finger.

*When in Windows Touch Mode, the icon appears as a group of Windows Start Screen tiles. When in ZoomText Touch Mode, the icon appears as a ZoomText logo.*

*Tip!* You can momentarily switch touch modes by holding one finger on the touch icon. When you move your finger off of the icon, the previously active touch mode is automatically restored. This means that when Windows Touch Mode is active, you can momentarily switch to ZoomText Touch Mode to pass a gesture to ZoomText, automatically returning to Windows Touch Mode when you move your finger off of the icon. Conversely, when in ZoomText Touch Mode, you can momentarily switch to Windows Touch Mode to pass a gesture to an application, automatically returning to ZoomText Touch Mode when you move your finger off of the icon.

# <span id="page-70-0"></span>**Accessing ZoomText Features with Touch Gestures**

In this section you will learn how to use the ZoomText Touch Icon and gestures to access and operate key ZoomText features. Remember that the Touch Icon must be in ZoomText Touch Mode when performing these gestures.

#### ▪ **To display the ZoomText user interface**

Double-tap with four fingers.

#### ▪ **To adjust the magnification level (zoom in and out)**

Double-tap and hold three fingers, then drag up to zoom in and drag down to zoom out.

#### ▪ **To pan the magnified view**

Drag three fingers to move around the screen.

#### ▪ **To adjust the size and location of a zoom window**

1. On the **Magnifier** toolbar tab, choose **Window > Zoom Windows Adjust Tool**.

*The Adjust tool becomes active and sizing handles appear on the zoom window frame.*

- 2. To resize the window, hold one finger on a sizing handle and drag it until it's the size you prefer.
- 3. To move the window, hold one finger inside the zoom window and drag it around.
- 4. To exit the Adjust tool, double-tap with three fingers.

#### ▪ **To use View Mode**

1. Double-tap with three fingers.

*Magnification is temporarily turned off and the view locator appears.*

- 2. To move the view port, hold one finger inside the view port and drag it to the desired location.
- 3. To exit View Mode and be moved to the new viewport location, double-tap with one finger.
- 4. To exit View Mode and move to the previous viewport location, double-tap with three fingers.

#### ▪ **To use the SpeakIt Tool**

1. On the **Reader** toolbar tab, choose SpeakIt.

*The SpeakIt tool becomes active and sizing handles appear on the zoom window frame.*

- 2. To speak a single word, tap on the word.
- 3. To speak a block of words, drag diagonally with one finger to highlight the words you want to have spoken. When you complete the drag, all highlighted text will be spoken.
- 4. To exit the SpeakIt tool, double-tap with three fingers.

#### ▪ **To use AppReader**

- 1. Open the document, web page or email that you wish to read.
- 2. Start AppReader using one of the following two methods:
	- To start reading at any word: Double-tap with one finger on the word where you want to start reading.
	- To start reading from the location of the text cursor, doubletap with two fingers.

#### *AppReader begins reading.*

3. To start and stop reading or navigate/read by word, line, sentence and paragraph, use the AppReader Reading Gestures listed in the table below.
4. To speak a block of words, drag diagonally with one finger to highlight the words you want to have spoken.

*When you complete the drag, all highlighted text will be spoken*

5. To exit AppReader, double-tap with three fingers.

*When AppReader exits, the cursor is automatically positioned at the last word that was highlighted in AppReader (if a cursor exists in the application).*

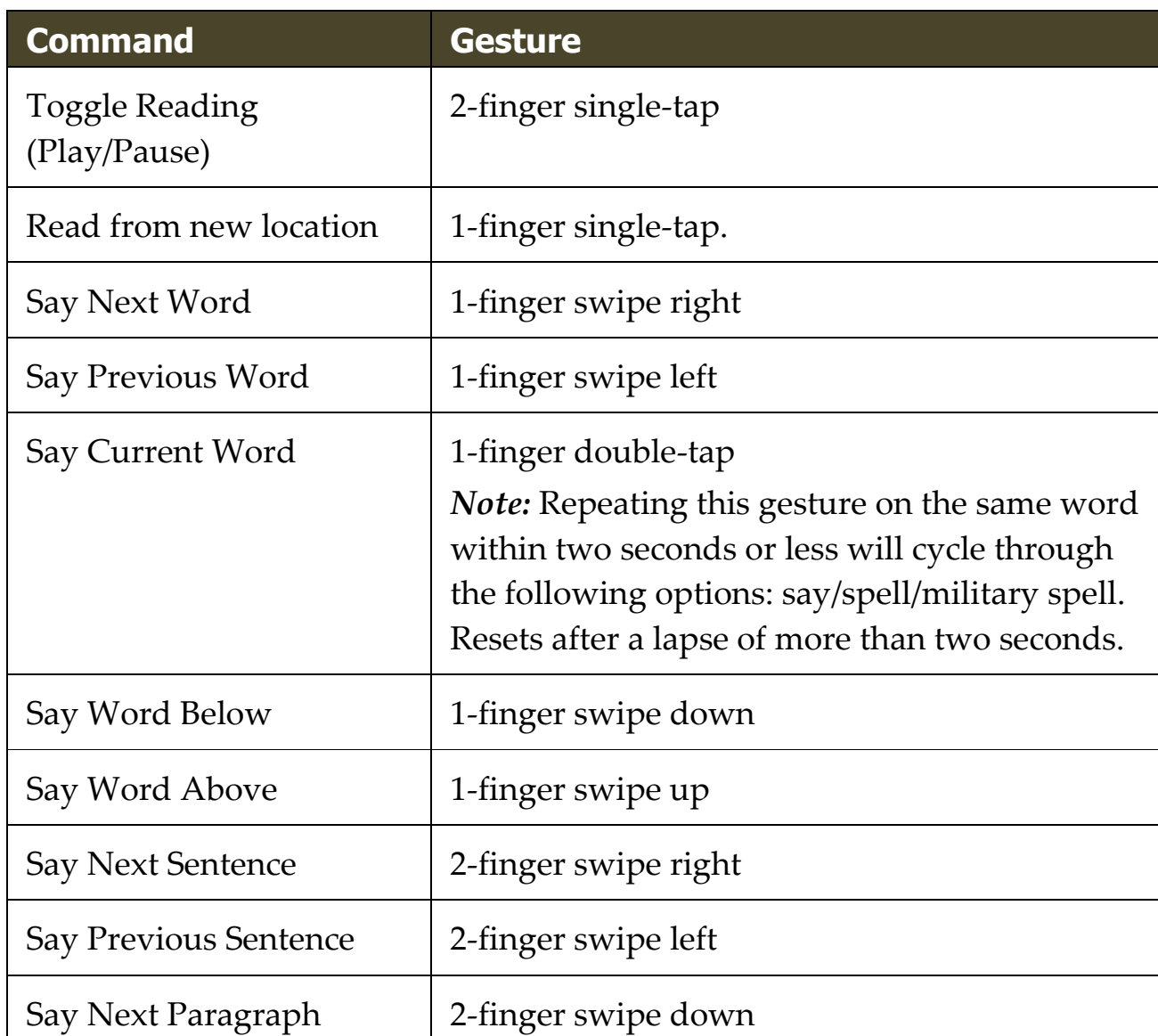

### **AppReader Reading Gestures**

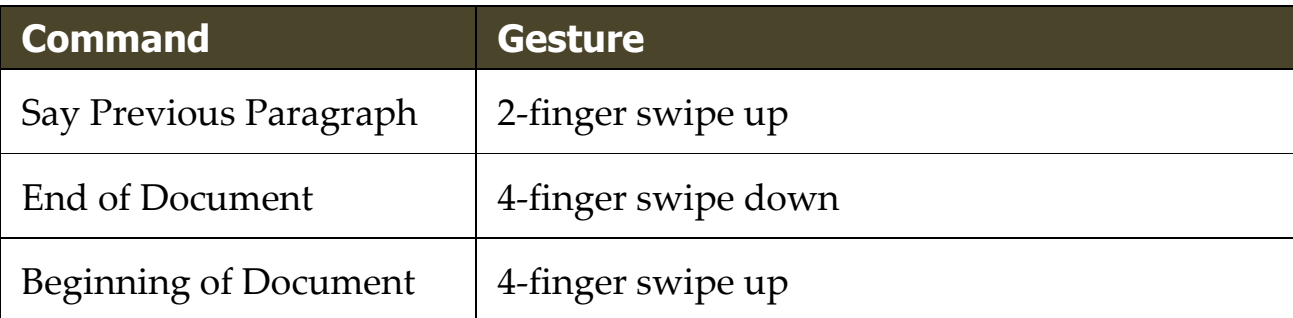

# Chapter 5 **Magnifier Features**

"Magnifier Features" represent all of the visual enhancements that are available in ZoomText Magnifier and ZoomText Magnifier/Reader. These features include selection of the zoom level, zoom window types, screen enhancements, and navigation options.

- [The Magnifier Toolbar Tab](#page-75-0)
- **[Zooming In and Out](#page-77-0)**
- [Using Zoom to 1x](#page-82-0)
- **[Scrolling the Magnified View](#page-83-0)**
- **[Zoom Windows](#page-85-0)**
- **[Screen Enhancements](#page-125-0)**
- [Navigation Settings](#page-143-0)

# <span id="page-75-0"></span>**The Magnifier Toolbar Tab**

The Magnifier toolbar tab provides quick-action buttons for enabling and adjusting all of ZoomText's Magnifier features. Many of these buttons are split-button controls that allow you to toggle the feature on and off and open a menu of related settings. The buttons are grouped by category and have intuitive icons and labels for easy identification.

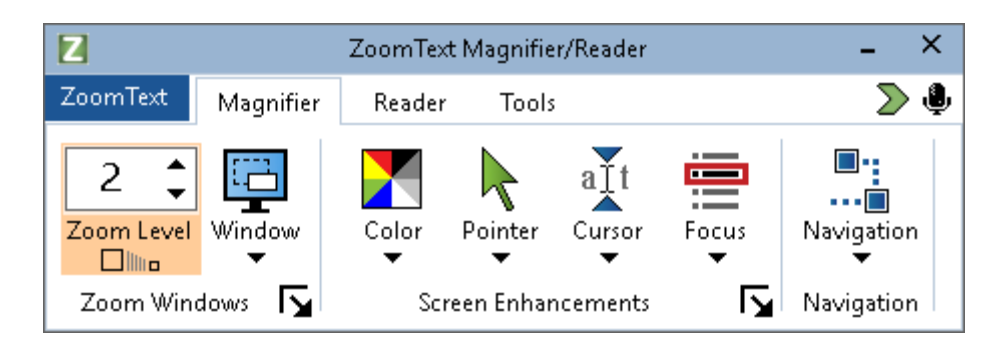

*The Magnifier toolbar tab*

- **Zoom Level**. Sets the magnification level from 1x to 60x.
- **Window**. Selects the zoom window type for the magnified view. The types of zoom windows that are available depend on whether you are running your system with one monitor or multiple monitors that are set to "Extend these displays".
- **Color**. Toggles the color enhancements on and off, and displays a menu of color enhancement settings. Color enhancements improve screen clarity for easier viewing and reduced eyestrain. You can choose from a variety of preset color schemes or configure your own custom color settings.
- **Pointer**. Toggles the pointer enhancements on and off, and selects mouse pointer enhancement settings. Pointer enhancements make it easy to locate and follow the mouse pointer. You can choose from a variety of preset pointer enhancement schemes or configure your own custom pointer enhancements.
- **Cursor**. Toggles the cursor enhancements on and off, and selects cursor enhancement settings. Cursor enhancements make it easy to locate and follow the text cursor. You can choose from a variety of preset cursor enhancement schemes or configure your own custom cursor enhancements.
- **Focus**. Toggles the focus enhancements on and off, and selects focus enhancement settings. Focus enhancements make it easy to locate and follow the control focus when you tab and arrow key through menus, dialogs and other application controls. You can choose from a variety of preset focus enhancement schemes or configure your own custom focus enhancements.
- **Navigation**. Displays a menu that opens the Navigation Settings dialog where you can adjust how ZoomText will scroll the zoom window to keep moving objects in view, including the mouse pointer, text cursor, keyboard focus and other objects that appear and move about the screen.

# <span id="page-77-0"></span>**Zooming In and Out**

ZoomText provides a wide range of zoom levels allowing you to adjust the magnified view according to your needs. Zoom levels include:

- 1x to 8x in steps of 1
- 10x to 16x in steps of 2
- 20x to 36x in steps of 4
- 42x to 60x in steps of 6
- Fractional powers of  $1.2x$ ,  $1.4x$ ,  $1.6x$ ,  $1.8x$ ,  $2.5x$ ,  $3.5x$  and  $4.5x$ .

You can zoom in and out at any time using the Zoom In and Zoom Out hotkeys, Mouse Wheel Zooming, or the Zoom Level spin box on the Magnifier toolbar tab.

*Note:* When using multiple monitors with the zoom window type set to MultiView Local or MultiView Global, each view (on each display) has its own zoom level. The zoom level commands and controls always adjust and reflect the zoom level for the active view. You can force the active and inactive views to zoom in and out together by enabling **Keep views at the same magnification level** in the Multiple Monitor Options dialog box.

### ▪ **To zoom in and out using hotkeys**

- Press the Zoom In and Zoom Out hotkeys:
	- o To Zoom In, press **Caps Lock + Up**
	- o To Zoom Out, press **Caps Lock + Down**

## ▪ **To zoom in and out using mouse wheel zooming**

• Hold down **Caps Lock + Shift** and roll the mouse wheel to zoom in and out.

#### ▪ **To zoom in and out using the Zoom Level spin box**

• On the **Magnifier** toolbar tab, adjust the level in the **Zoom Level** spin box by clicking the up and down button or by pressing the Up and Down keys (when the spin box has focus).

### **Choosing a Set of Zoom Levels**

ZoomText provides three sets of zoom levels for zooming in and out. You can zoom in and out using All Zoom Levels, Favorite Zoom Levels Only or Whole Power Levels Only.

- All **Zoom Levels** uses the complete set of zoom levels for zooming in and out. This is the default mode.
- **Favorite Zoom Levels** uses a custom set of user-defined zoom levels for zooming in and out. You can choose any combination of zoom levels to define your favorite zoom levels.
- **Whole Power Levels** excludes all of the fractional powers when zooming in and out.

#### ▪ **To choose a set of zoom levels and customize the Favorite Zoom Levels**

1. On the Magnifier toolbar tab, select the **Zoom Windows** button, which appears in the lower-right corner of the **Zoom Windows** group.

*The Zoom Windows Settings dialog appears.*

- 2. Select the **Magnification** tab.
- 3. In the **Use these zoom levels** combo box, choose the set of zoom levels that you want to use.
- 4. If you selected **Favorite Zoom Levels Only**, go to the **Favorite Zoom Levels** list box and check the zoom levels that you want to use and uncheck the zoom levels you do not want to use.
- 5. Click **OK**.

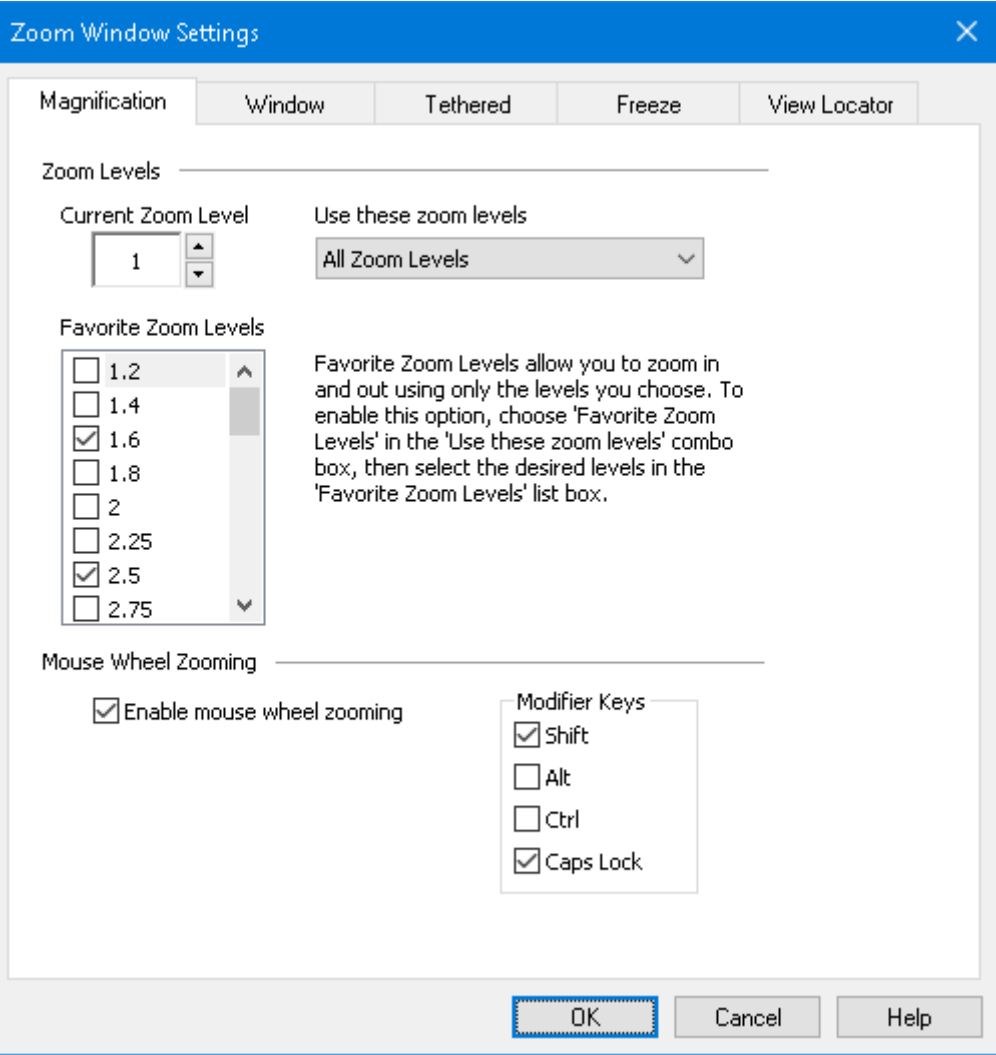

*The Magnification tab*

| <b>Setting</b>        | <b>Description</b>                                                                                                    |
|-----------------------|----------------------------------------------------------------------------------------------------|
| <b>Zoom Levels</b>    |                                                                                                    |
| Current Zoom Level    | Sets the magnification level. Magnification<br>levels include: $1x$ to $8x$ in steps of $1$ , $10x$ to $16x$<br>in steps of 2, 20x to 36x in steps of 4, 42x to 60x<br>in steps of 6, and fractional powers of 1.2x,<br>$1.4x$ , $1.6x$ , $1.8x$ , $2.5x$ , $3.5x$ and $4.5x$ . |
| Use these zoom levels | Selects the set of magnification levels that<br>ZoomText will use for zooming in and out.                                                                                                    |

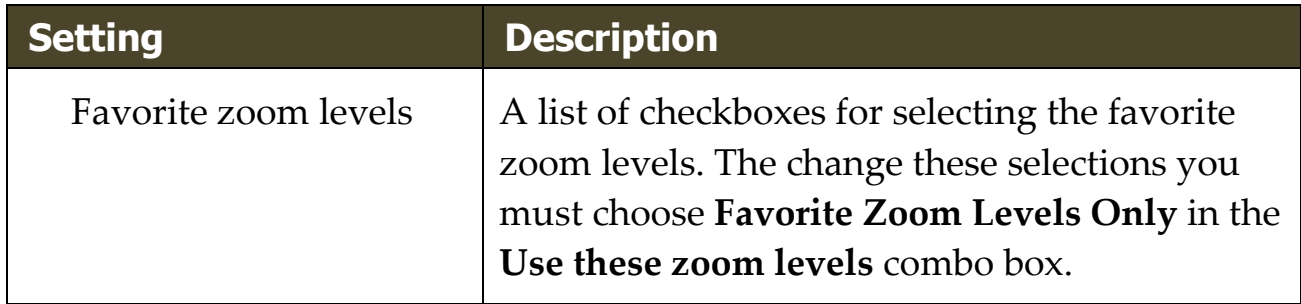

## **Customizing Mouse Wheel Zooming**

Many applications use the mouse wheel to scroll documents and perform other actions. ZoomText combines modifier keys with the mouse wheel to avoid interfering with these applications. By default, ZoomText's Mouse Wheel Zooming uses Caps Lock + Shift for the modifiers. If necessary you can choose a different combination of modifiers or disable mouse wheel zooming altogether.

### ▪ **To configure mouse wheel zooming**

1. On the Magnifier toolbar tab, select the **Zoom Windows** button, which appears in the lower-right corner of the **Zoom Windows** group.

*The Zoom Windows Settings dialog appears.*

- 2. Select the **Magnification** tab.
- 3. Make sure the **Enable wheel zooming** box is checked
- 4. Select the modifier key (or keys) that must be pressed in order for the mouse wheel to be used for zooming.
- 5. Click **OK**.

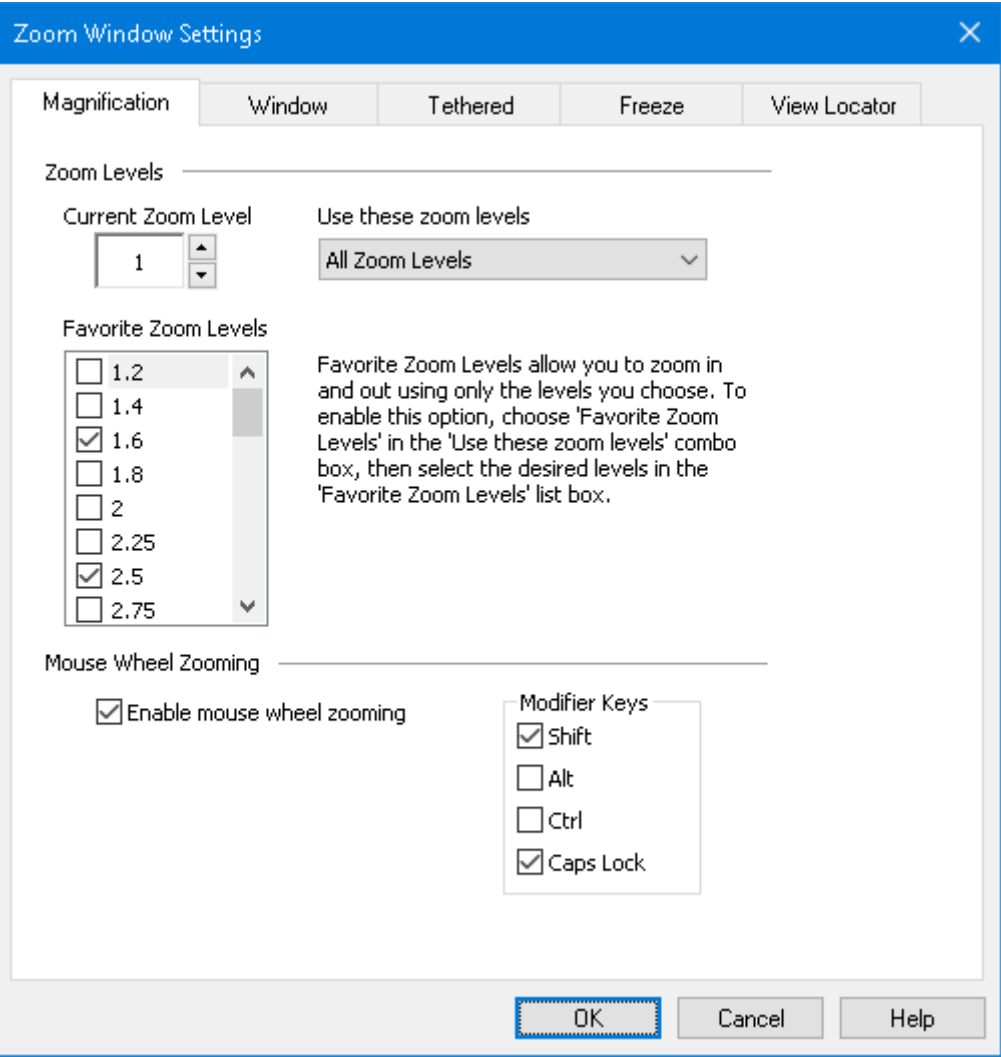

*The Magnification tab*

| <b>Setting</b>             | <b>Description</b>                                                                                                    |
|----------------------------|----------------------------------------------------------------------------------------------------|
| <b>Mouse Wheel Zooming</b> |                                                                                                    |
| Enable wheel zooming       | Enables use of the mouse wheel to change the<br>magnification level.                                                                                                    |
| <b>Modifier Keys</b>       | Selects the key combination to be used for<br>mouse wheel zooming. The selected keys must<br>be held down while rotating the mouse wheel<br>in order to change the magnification level. |

# <span id="page-82-0"></span>**Using Zoom to 1x**

Zoom to 1x feature lets you instantly switch between zoomed and 1x views, without having to zoom out and zoom back in one zoom level at a time. When you Zoom to 1x, all of ZoomText's other magnifier and reader features remain active, so you can still use ZoomText's other features even while the screen is unmagnified.

### ▪ **To use Zoom to 1x**

Do one of the following:

- Press the Zoom to 1x hotkey: **Caps Lock + Enter**
- On the **Magnifier** toolbar tab, click the Zoom to 1x button beneath the **Zoom Level** spin box, or navigate to the Zoom Level spin box and press **Enter**.

*With each press of the hotkey toggles between the current zoom level and 1x.*

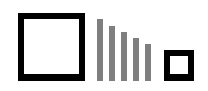

*The Zoom to 1x button*

*Note:* When you Zoom to 1x you can also use the Zoom In commands and controls to zoom back in.

# <span id="page-83-0"></span>**Scrolling the Magnified View**

ZoomText's magnified views automatically scroll to follow movement of the mouse, text cursor and application focus. You can also use the Scroll Commands to scroll in any direction and to any area of the screen. The smooth scrolling behavior of the Scroll Commands is particularly helpful when you want to scroll and read at the same time. The Scroll Commands also allow you to jump instantly to any edge, jump to the center of the screen, and save and restore a view of any location on the screen.

#### ▪ **To scroll the zoom window**

While holding down the **Caps Lock + Shift** keys:

- 1. Press the arrow key that corresponds to the desired scroll direction: **Left**, **Right**. **Up** or **Down**.
- 2. To increase the scrolling speed, press the same arrow key. Each press will increase the speed.
- 3. To decrease the scrolling speed, press the opposite arrow key. Each press will decrease the speed until scrolling stops.
- 4. To scroll in a different direction, press the arrow key that corresponds to the new direction.
- 5. To stop scrolling, press **Enter** or release the **Caps Lock + Shift** keys.

### ▪ **To jump to an edge or the center of the screen**

While holding down the **Caps Lock + Ctrl** keys:

- Press the arrow key that corresponds to the desired edge: **Left**, **Right**. **Up** or **Down**.
- Press **Home** to jump to the center of the screen.

#### ▪ **To save and restore a specific view of the screen**

The current view can be saved and then restored at a later time using the following hotkeys:

- To save the view, press **Caps Lock + Ctrl + Page Down**
- To restore the view, press **Caps Lock + Ctrl + Page Up**

# <span id="page-85-0"></span>**Zoom Windows**

A zoom window displays a magnified view of the computer screen. You can think of a zoom window as a magnifying glass held in front of the screen. A zoom window can only display a portion of the screen at any one time, but by scrolling the magnified contents, any area of the screen can be viewed. The magnified view automatically tracks and scrolls to follow all on-screen activity, including movement of the mouse pointer, text cursor, and the keyboard focus.

- [Running with One or Multiple Monitors](#page-86-0)
- [Selecting a Zoom Window](#page-87-0)
- [Adjusting Zoom Windows](#page-95-0)
- [Tethered View](#page-96-0)
- **[Freeze View](#page-101-0)**
- **[Overview Mode](#page-109-0)**
- [Managing Multiple Monitors](#page-112-0)

# <span id="page-86-0"></span>**Running with One Monitor or Multiple Monitors**

When your system is running with one monitor, or with two monitors set to "Duplicate these displays", you can set the magnified view to any of the following zoom window types: Full, Overlay, Lens, Line and four Docked positions; Top, Bottom, Left and Right.

When your system is running with multiple monitors set to "Extend these displays", you can set the magnified view to any of the following zoom window types: Span, Clone, Zoom with 1x, MultiView Local and MultiView Global.

# <span id="page-87-0"></span>**Selecting Zoom Windows**

You can select a different zoom window at any time while ZoomText is active. The types of zoom windows that are available depend on whether your system is configured with one monitor or multiple monitors that are configured with extended desktops.

*Note:* This section provides descriptions and instructions for using the multiple monitor zoom windows types and options. For additional information on using ZoomText's multiple monitor support, including supported hardware, recommended configurations and troubleshooting, see [Managing Multiple Monitors.](#page-112-0)

### ▪ **To select a zoom window**

- 1. On the **Magnifier** toolbar tab, select the **Window** button.
- 2. Select **One Monitor** or **Multiple Monitors** according to your current monitor configuration.
- 3. Select the desired zoom window type.

*The magnified view on your monitors will change according to the selected zoom window type.* 

*Tip!* You can also cycle through the available zoom window types by pressing the Zoom Window Type hotkey: **Caps Lock + Z**

A zoom window type can also be selected in the Zoom Windows dialog, as follow:

1. On the **Magnifier** toolbar tab, select **Window > Settings**.

*The Zoom Windows dialog appears with the Window tab displayed.*

- 2. Select the desired zoom window type.
- 3. Click **OK**.

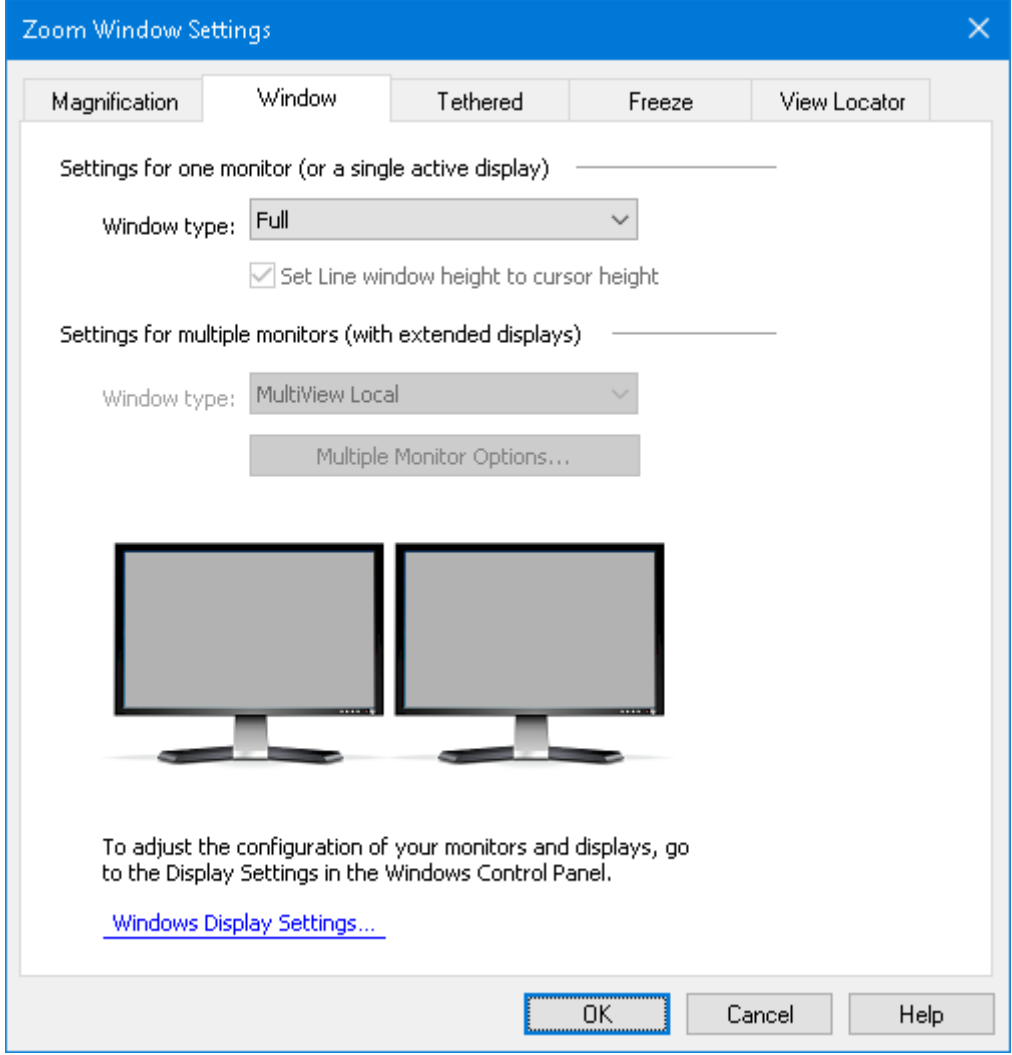

*The Window tab (when using one monitor)*

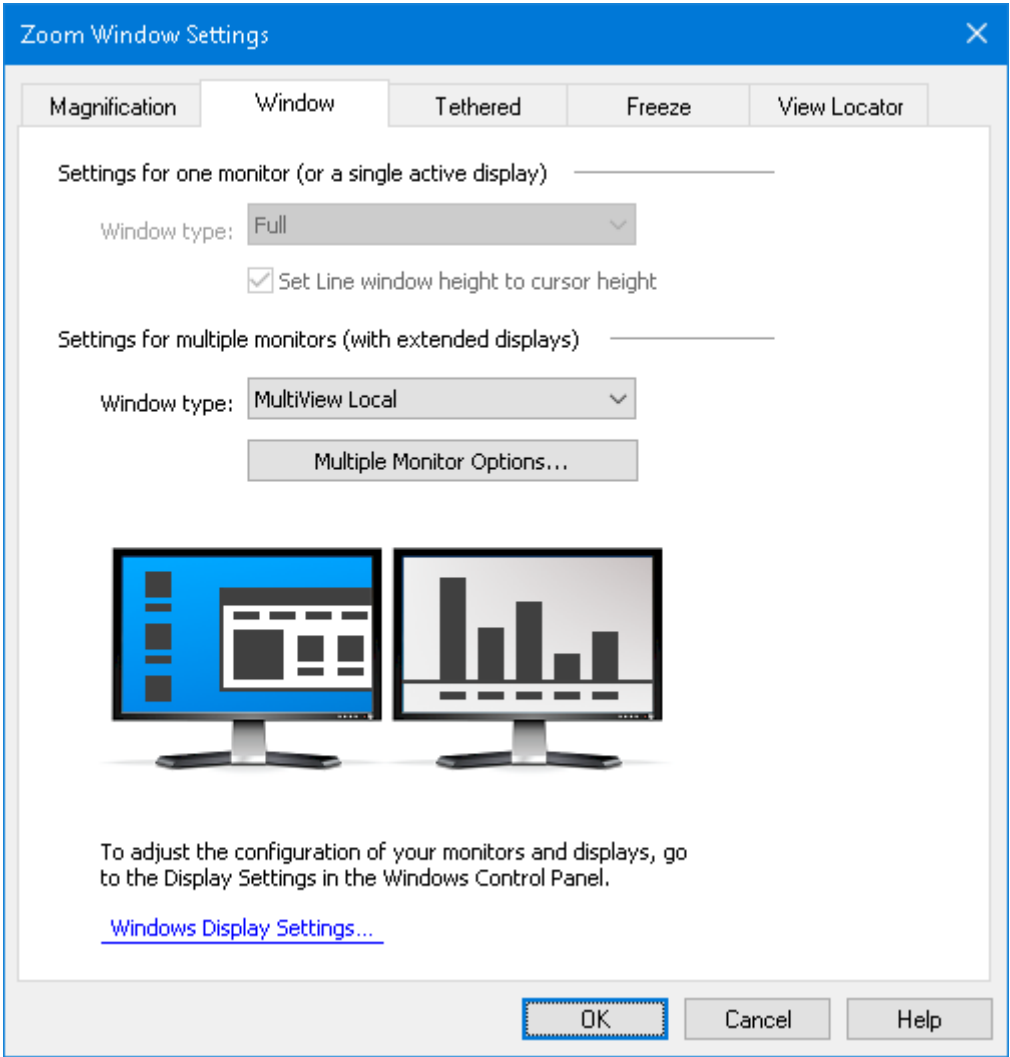

*The Window tab (when using multiple monitors)*

| <b>Setting</b>                                        | <b>Description</b>                                                                                                    |  |
|-------------------------------------------------------|----------------------------------------------------------------------------------------------------|--|
| Settings for one monitor (or a single active display) |                                                                                                    |  |
| Window type                                           | Selects the zoom window type when using<br>one monitor or a single display duplicated<br>across multiple monitors.<br>Full. Displays a zoom window that occupies<br>the entire screen.<br><b>Overlay.</b> Displays a zoom window that lies on<br>top of the normal screen and can be sized and<br>moved to occupy any area. |  |

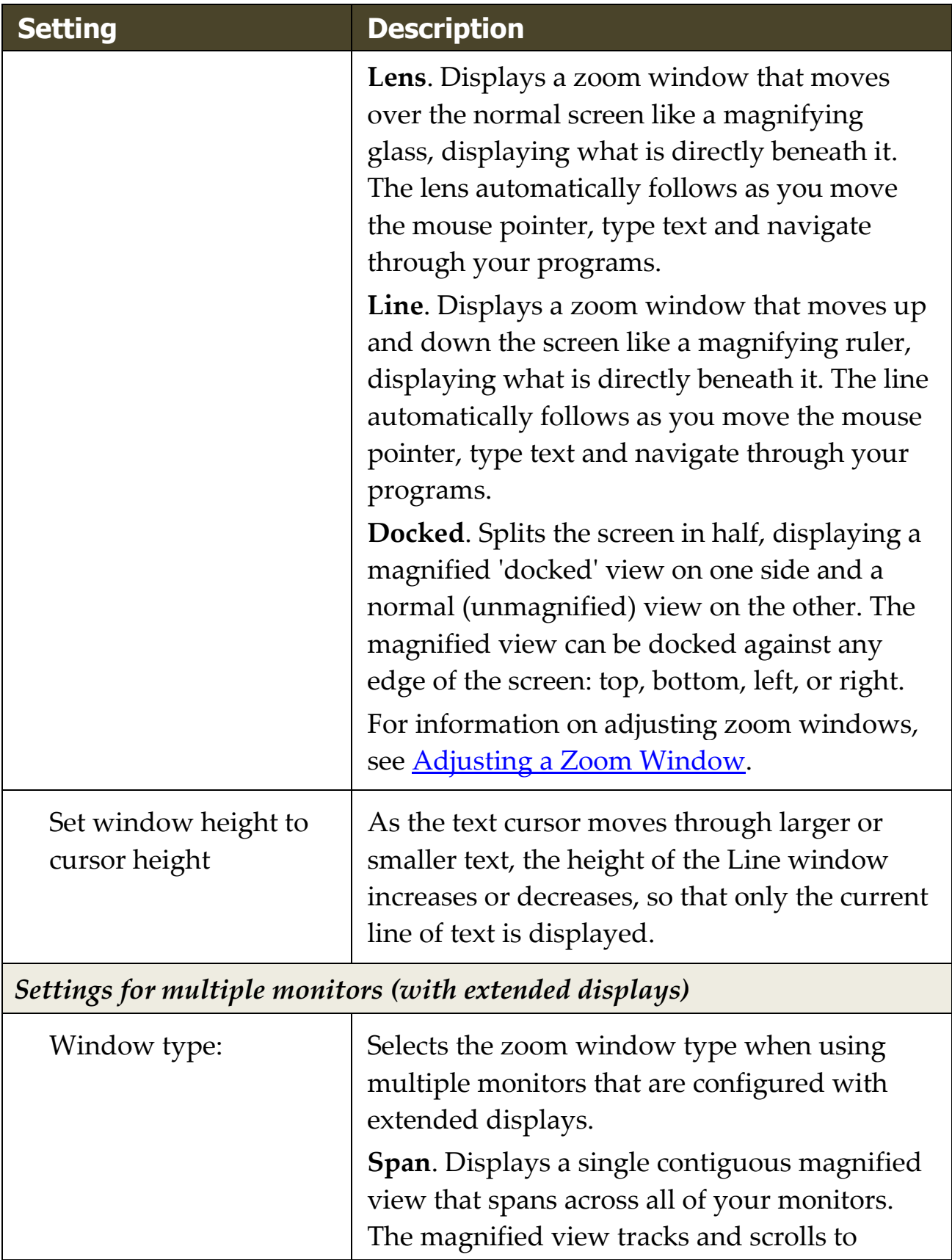

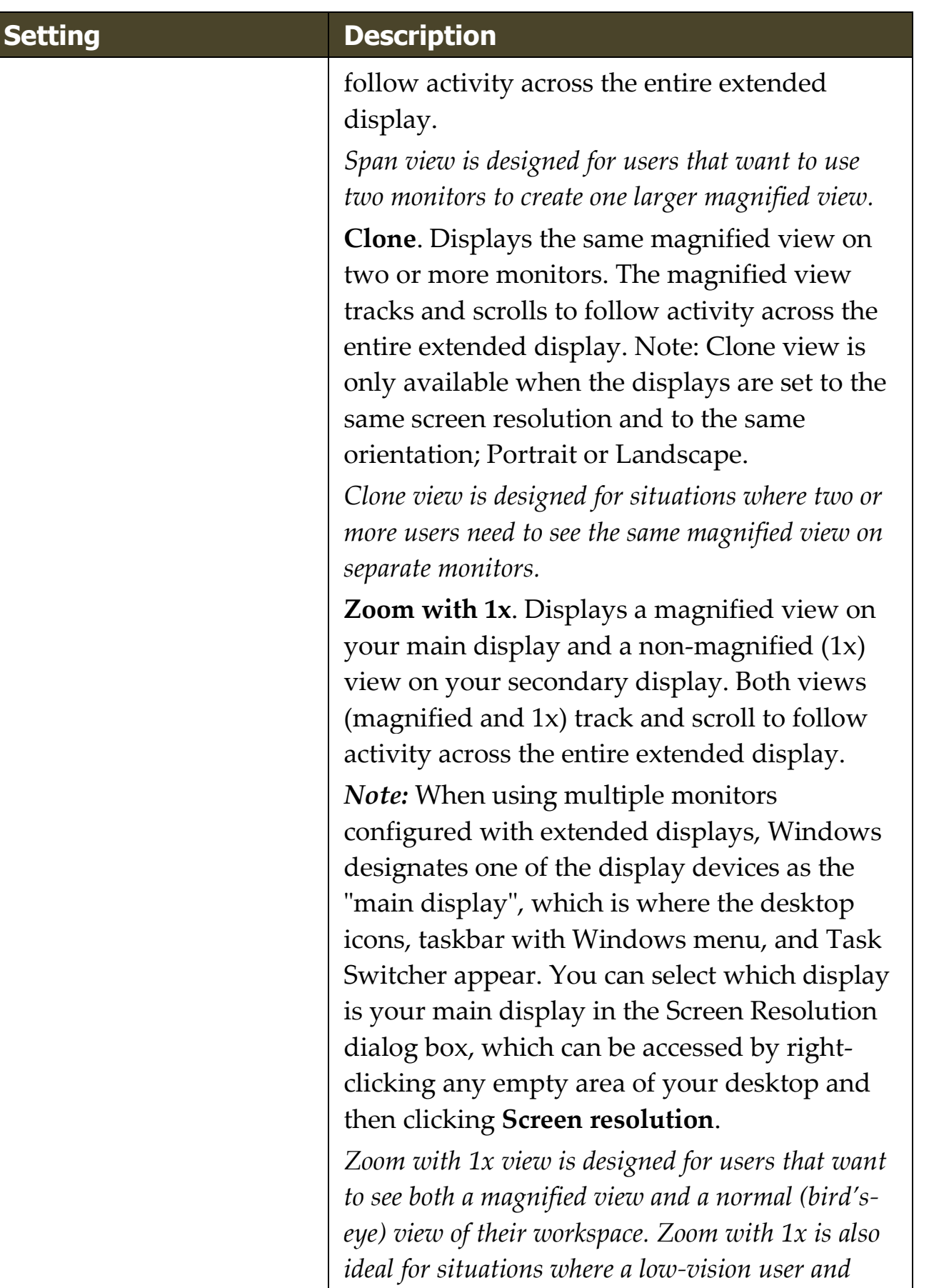

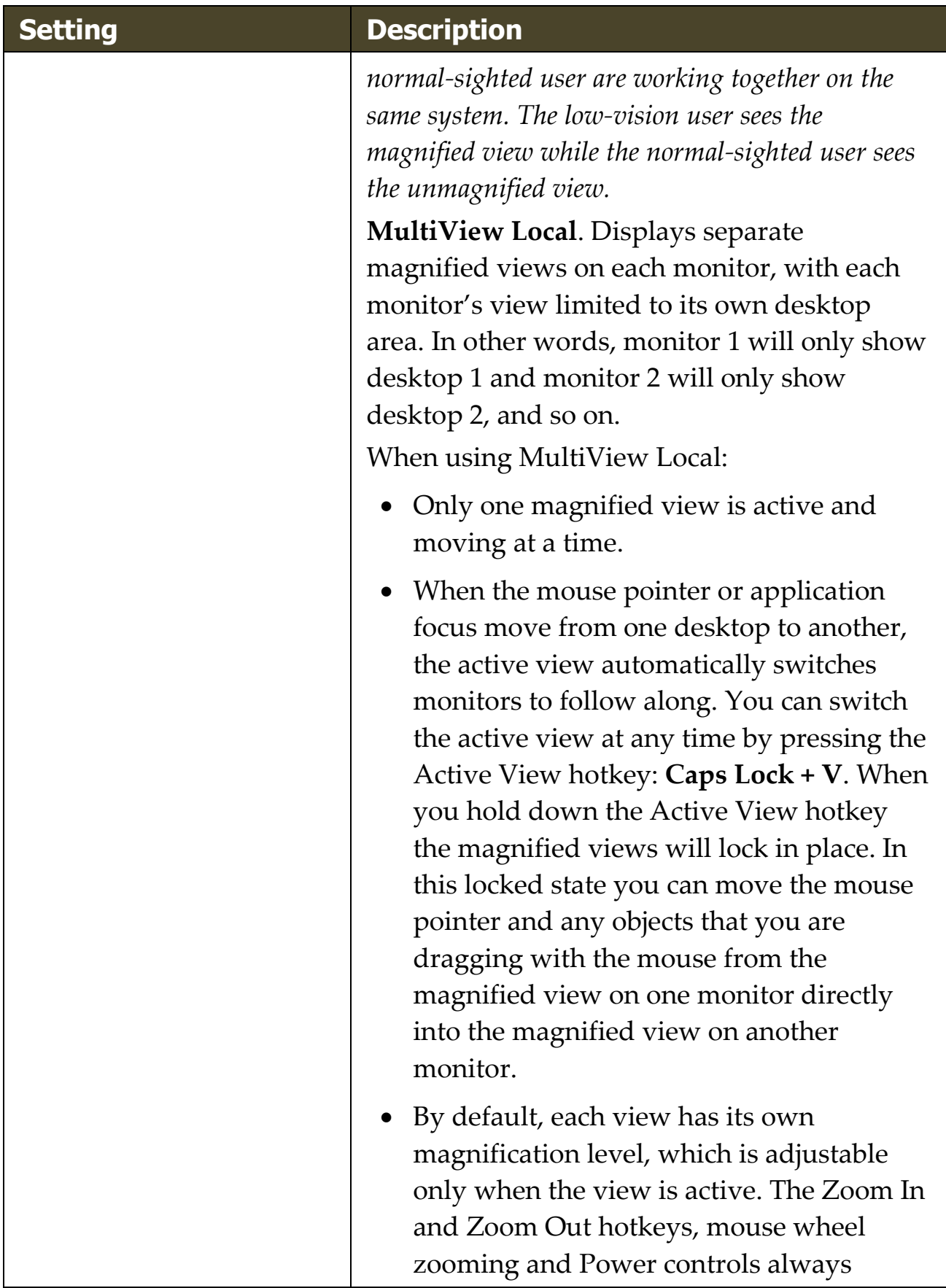

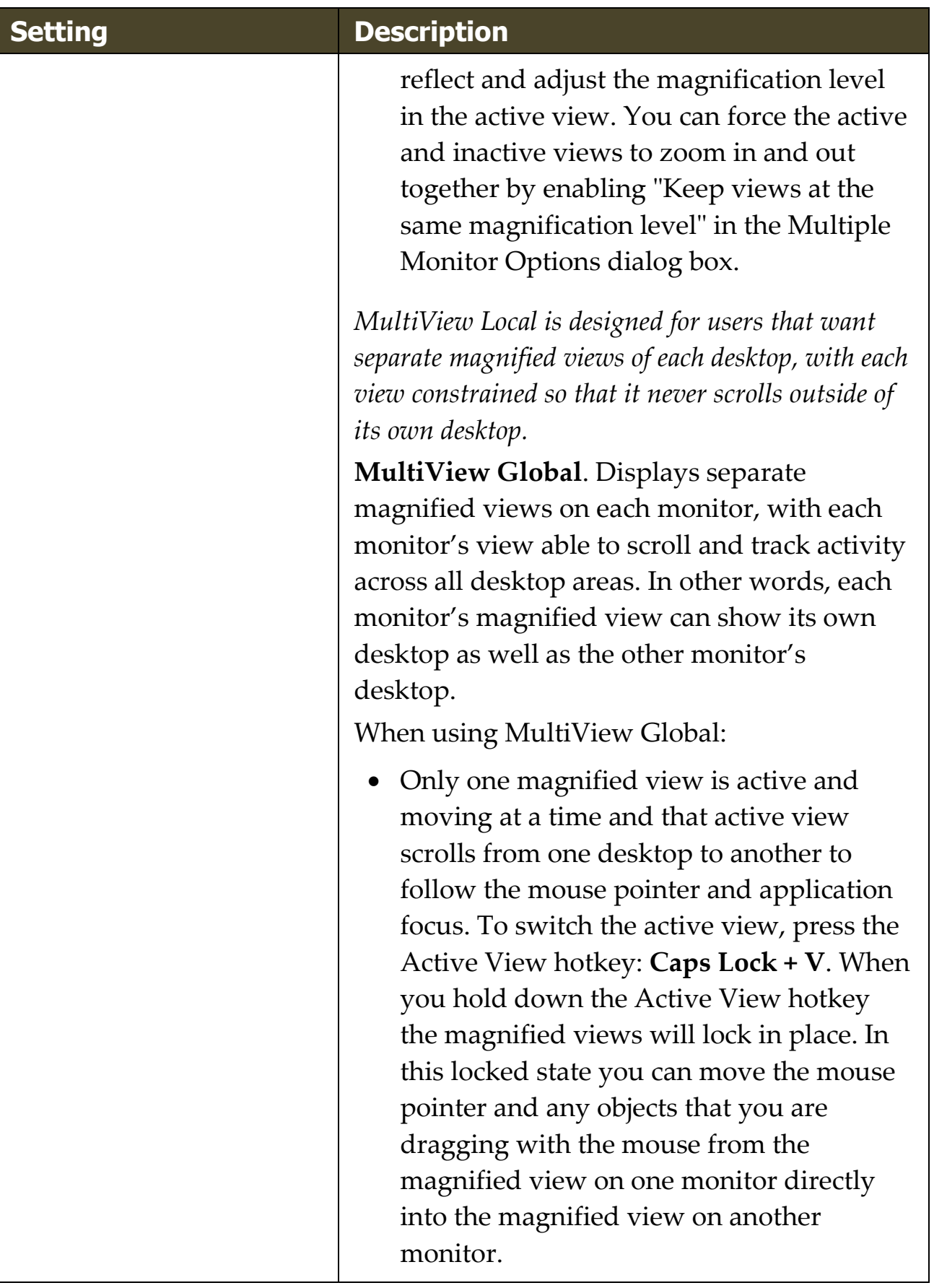

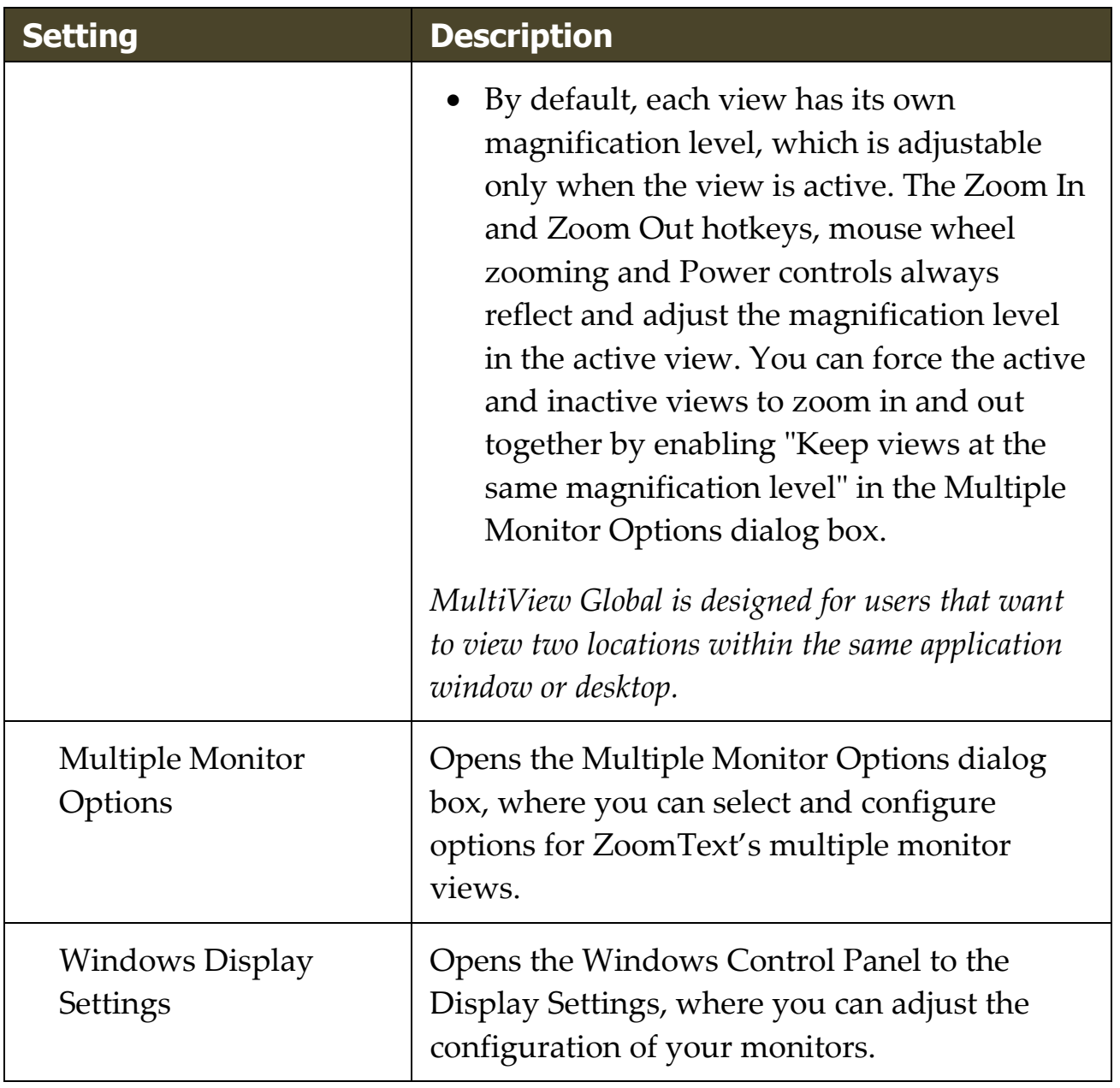

# <span id="page-95-0"></span>**Adjusting Zoom Windows**

ZoomText provides a choice of zoom window types that occupy the full screen or a portion of the screen. Zoom window types that occupy a portion of the screen include: Overlay, Lens, Line and Docked. When using a partial-screen zoom window, you can size and/or move the zoom window to occupy a different portion or location on the screen.

### ▪ **To size and move a zoom window**

- 1. On the **Magnifier** toolbar tab, click the arrow next to **Window** or navigate to **Window** and press the down arrow key.
- 2. In the **Window** menu, choose **Zoom Window Adjust Tool**.

*The Adjust tool becomes active and sizing handles appear on the zoom window frame.*

- 3. To size the window, drag any handle.
- 4. To move the window, drag inside the window frame.
- 5. To scroll the contents of the window, hold down **Ctrl**, and then drag inside the window frame.
- 6. To exit the Adjust tool, right-click or press **Esc**.

*Note:* You can also activate the Zoom Windows Adjust Tool by pressing the Zoom Windows Adjust Tool hotkey: **Caps Lock + A**

# <span id="page-96-0"></span>**Tethered View**

When using higher zoom levels, there is often an activity that occurs on the screen that is outside of the magnified viewing area. Using the Windows Start menu search as an example, while you can see the text entered in the search box within your magnified view, you cannot see the results that are visible elsewhere on the screen. To view them, you must scroll to the results, which can take time and be inconvenient.

This is where Tethered View is helpful. It opens a new window inside the magnified area and displays the output, results, or selection alongside the action you are performing. In the Start menu search example, the first result at the top of the list appears in the Tethered View window next to the search box. The Tethered View window follows along and displays other results as you scroll through the list using the up and down arrows.

Tethered View is available in ZoomText and Fusion. It supports the following scenarios, but more will be available in future updates: Windows Start menu search, Excel formula bar, Word Comments pane, and Links List on a web page (Fusion only). These scenarios are enabled by default. See **Tethered View Scenarios** for more information.

*Note:* Tethered View can be used with the following zoom window types: **Full**, **Docked**, **MultiView Local**, **Clone**, **Span**, and **Zoom with 1x**.

#### ▪ **To enable and disable Tethered View**

- 1. On the ZoomText or Fusion **Magnifier** toolbar tab, select the **Window** button.
- 2. Choose **Tethered View**.
- 3. Choose **Enable** or **Disable**.

#### ▪ **To change Tethered View settings**

1. On the ZoomText or Fusion **Magnifier** toolbar tab, select the **Window** button.

- 2. Choose **Tethered View**.
- 3. Choose **Settings**.

*The Zoom Windows Settings dialog box appears with the Tethered tab displayed.*

- 4. Change the Tethered View settings as desired.
- 5. Click **OK**.

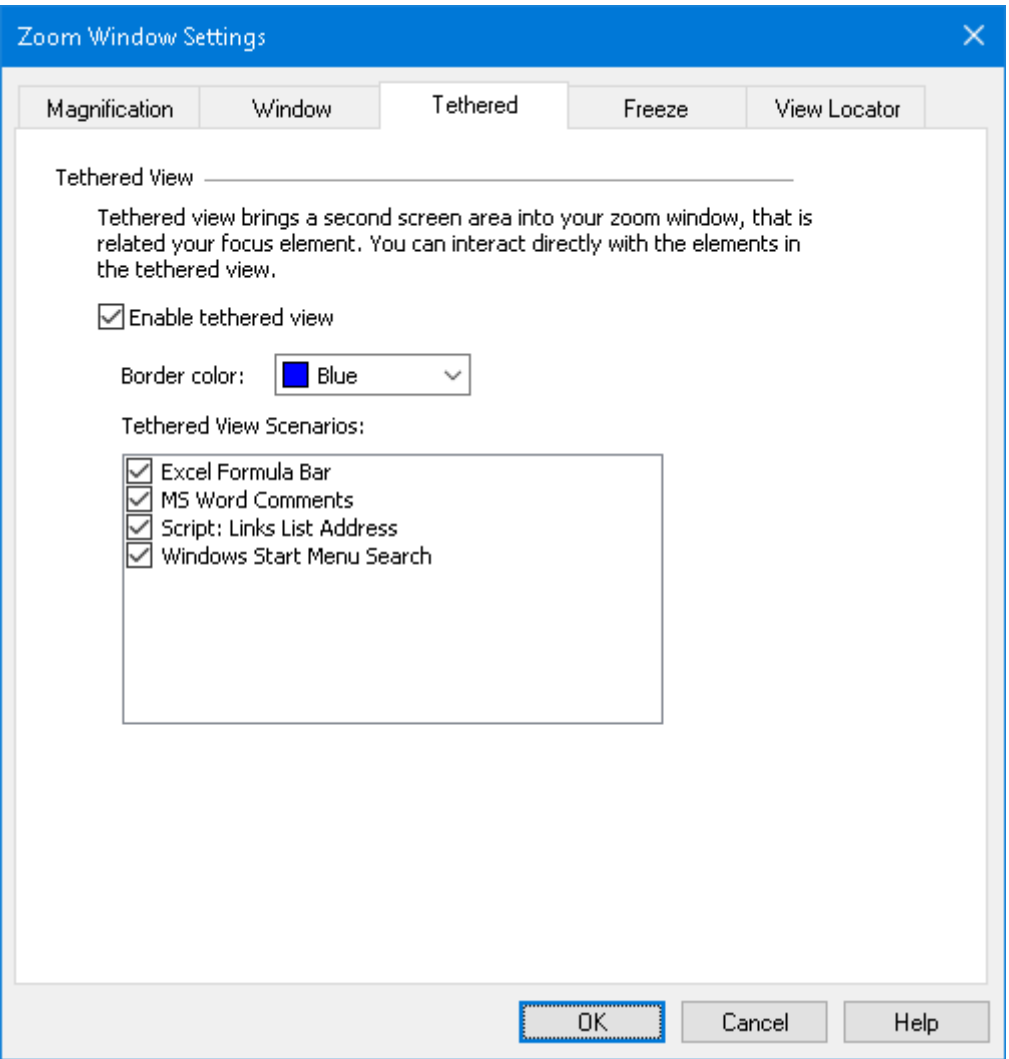

*The Tethered View tab*

### <span id="page-98-0"></span>**Tethered View Scenarios**

Tethered View scenarios are preset actions you can perform with ZoomText and Fusion. You can enable and disable scenarios using the Tethered View settings.

Tethered View currently supports the Windows Start menu search, Excel formula bar, Word Comments pane, and Links List on a web page (Fusion only). It is enabled by default for these items.

#### ▪ **To enable and disable scenarios**

- 1. On the ZoomText or Fusion **Magnifier** toolbar tab, select the **Window** button.
- 2. Choose **Tethered View**.
- 3. Choose **Settings**.

*The Zoom Windows Settings dialog box appears with the Tethered tab displayed.*

- 4. Select or clear items in the Tethered View Scenarios list.
- 5. Click **OK**.

The following are examples showing how to use Tethered View.

## **Windows Start Menu Search**

When you use the search box in the Windows Start menu, you may notice that you cannot see the top search result in the magnified view. With Tethered View enabled, the best match appears in a window next to the search box. You can click the result or scroll through the list using the up and down arrows to see other items.

The following Tethered View keystrokes are available when using the Windows Start menu:

• To expand or collapse the Tethered View window, press **CAPS LOCK+T**.

• To view the result at the top of the search list, press **CAPS LOCK+SHIFT+T**.

## **Excel Formula Bar**

Tethered View is available when working with formulas in an Excel worksheet. Excel displays the formula related to a cell in the formula bar located at the top of the worksheet. This position is far away from the actual cell. The Tethered View brings the formula to you and displays it next to the cell that has focus. If you want to switch to the formula field, you can click it or use the **CAPS LOCK+SHIFT+T** keystroke.

Other times you may want to read the Excel spreadsheet without the formula displayed. In this case, you can toggle the Tethered View with **CAPS LOCK+T**. In Excel, the Tethered View window is collapsed by default.

The following Tethered View keystrokes are available when using Excel:

- Expand or collapse Tethered View window: **CAPS LOCK+T**
- View the Formula bar: **CAPS LOCK+SHIFT+T**

# **Microsoft Word Comments**

If you distribute a Word document for review, others may add comments to the document. The Comments pane or list is positioned to the far right side of the screen. In Tethered View, each comment is placed next to the text where it is inserted. This eliminates the need to scroll across the screen, find and read the comment, and then scroll and return to the text.

The following Tethered View keystrokes are available when using Word:

- Expand or collapse Tethered View window: **CAPS LOCK+T**
- View the comment: **CAPS LOCK+SHIFT+T**
- Return to the text at the insertion point: **ESC**

# **Fusion Links List (Fusion only)**

When reading a web page while running Fusion, you can press **INSERT+F7** to display a list of links that are on the page. With Tethered View, as you scroll through the list, the current link's URL appears next to the item in the list. You can click or press **ENTER** to select the link.

The following Tethered View keystrokes are available when using the Fusion links list:

- Expand or collapse Tethered View window: **CAPS LOCK+T**
- View the URL for the link: **CAPS LOCK+SHIFT+T**
- Open the links list: **INSERT+F7**

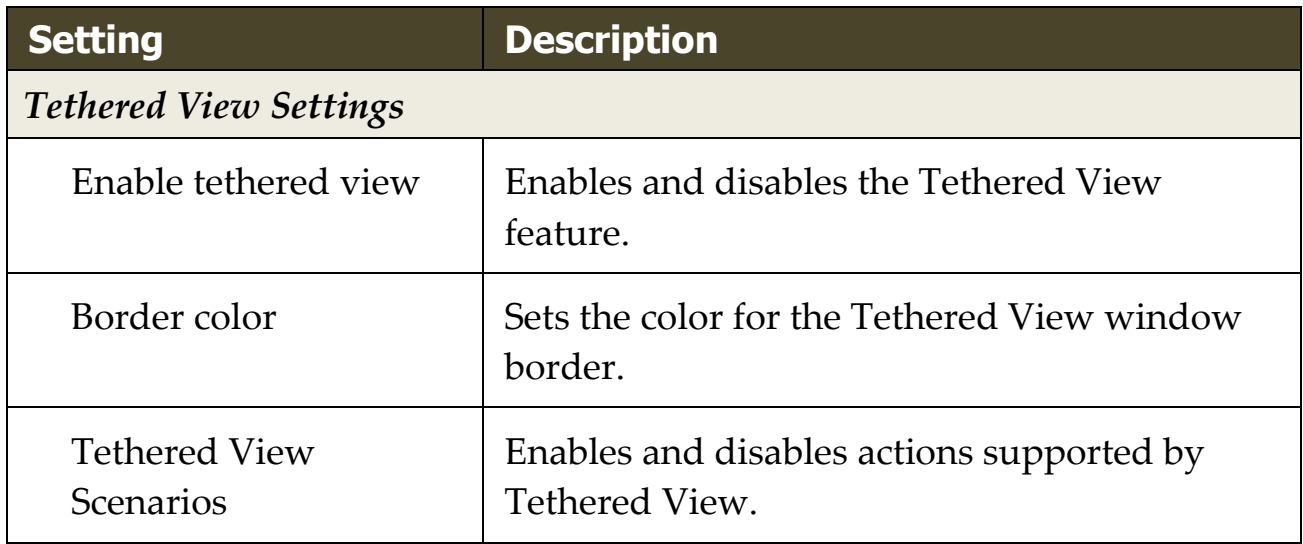

# <span id="page-101-0"></span>**Freeze View**

In a magnified view, it is impossible to see the entire screen at once. As a result, items of interest, such as the clock and Start menu, cannot be seen at the same time since they are on opposite sides of the screen. Freeze View solves this problem by letting you draw a window around an area of the screen that you want to monitor. When you have completed your selection, the Freeze View automatically appears on top of the Full zoom window displaying the selected area. The Full zoom window continues to operate normally, tracking all on-screen activity and allowing you to navigate and work in all areas of the screen.

You can create up to four Freeze Views and place them anywhere on your screen. Multiple views can appear simultaneously. For example, you can create a view of the ZoomText app icon located in the system tray and drag it to an area on the screen that is convenient for you to access. This lets you quickly bring the ZoomText toolbar into view instead of scrolling with the mouse pointer to the system tray and then clicking the app icon. Another example is to create a view of the clock, which is located in the notification area. Again, you can position it on the screen so that it is always in view. Both views can appear simultaneously.

#### ▪ **To create a Freeze View**

- 1. Do one of the following:
	- For one monitor, set the zoom window type to **Full**.
	- For multiple monitors, set the zoom window type to **Span**, **Clone**, **Zoom with 1x**, or **MultiView Global**.
- 2. On the **Magnifier** toolbar tab, click the arrow next to **Window** or navigate to **Window** and press the down arrow key.

3. In the Window menu, choose **Freeze View > New Freeze View**.

*The Freeze tool becomes active.*

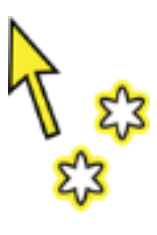

*Freeze tool*

*Note:* You can have up to four Freeze Views. If you try to create a fifth Freeze View, you must first delete an existing Freeze View.

- 4. Move the mouse pointer until the area you want to freeze is scrolled into view.
- 5. Hold down the left button and drag a selection rectangle around the desired freeze area and release the button.

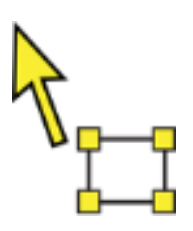

*Freeze Selection tool*

*When you complete the drag, the Freeze View will appear with sizing handles on the frame.*

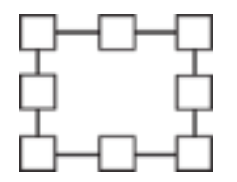

*Freeze View Adjustment frame*

- 6. To size the window, drag any handle. To move the window, drag inside the window frame. To scroll the contents of the window, hold down **CTRL** and drag inside the window frame.
- 7. To exit the Freeze tool, right click or press **ESC**.

*Note:* The Freeze View can be resized or moved using the [Adjust](#page-95-0)  [tool.](#page-95-0)

8. To create additional Freeze Views, repeat steps 1-7. You can have a total of four Freeze Views.

*Note:* If you try to add a fifth Freeze View, the Freeze View Settings dialog opens. You must delete at least one Freeze View from the Views list before adding another.

9. To save Freeze View changes, in the **ZoomText** menu, choose **Configurations** > **Save As Default**.

### ▪ **To enable and disable the Freeze window**

Do one of the following:

- Press the Freeze View On/Off hotkey:
	- o **CAPS LOCK+CTRL+1** for Freeze View 1
	- o **CAPS LOCK+CTRL+2** for Freeze View 2
	- o **CAPS LOCK+CTRL+3** for Freeze View 3
	- o **CAPS LOCK+CTRL+4** for Freeze View 4
- On the **Magnifier** toolbar tab, choose **Window > Freeze View**, and then select a Freeze View to toggle it on or off.

### ▪ **To delete a Freeze View using Hotkeys**

- 1. Press **CAPS LOCK+A** until the Freeze View you want to delete is selected.
- 2. Press **DELETE**.

*The Freeze tool appears.*

- 3. Press **ESC**.
- 4. Repeat steps 1-3 to delete other Freeze Views.

#### ▪ **To delete a Freeze View using the Freeze View settings**

1. On the **Magnifier** toolbar tab, select the **Zoom Window Settings** button, which appears in the lower-right corner of the **Zoom Window** group.

*The Zoom Window Settings dialog appears.*

- 2. Select the **Freeze** tab.
- 3. Choose a Freeze View from the Views list and click the **Delete** button.
- 4. Repeat steps 1-3 to delete other Freeze Views.

#### ▪ **To move a Freeze View between multiple monitors**

*Note:* Freeze View windows can only be moved between multiple monitors when the window zoom type is set to Span.

1. Press **CAPS LOCK+A** until the Freeze View you want to move is selected.

*The Freeze Selection tool becomes active.*

- 2. Place the Freeze Selection Tool inside the Freeze View and drag it to the other monitor.
- 3. To exit the tool, right click or press **ESC**.
- 4. To save the Freeze View's new position, in the **ZoomText** menu, choose **Configurations** > **Save As Default**.

#### ▪ **To customize a Freeze View**

1. On the **Magnifier** toolbar tab, select the **Zoom Windows Settings** button, which appears in the lower-right corner of the **Zoom Windows** group.

*The Zoom Windows Settings dialog appears.*

- 2. Select the **Freeze** tab.
- 3. Choose a Freeze View from the Views list and do any of the following:
	- o Assign a name
	- o Choose a zoom level
	- o Decide if you want the mouse pointer to appear in front of or behind the Freeze View. When in front, you can click and use the items in the Freeze View. When behind, you can only view what is in the Freeze View.
- 4. Repeat steps 1-3 to customize other Freeze Views
- 5. Click **OK**.
- 6. To save Freeze View changes, in the **ZoomText** menu, choose **Configurations** > **Save As Default**.

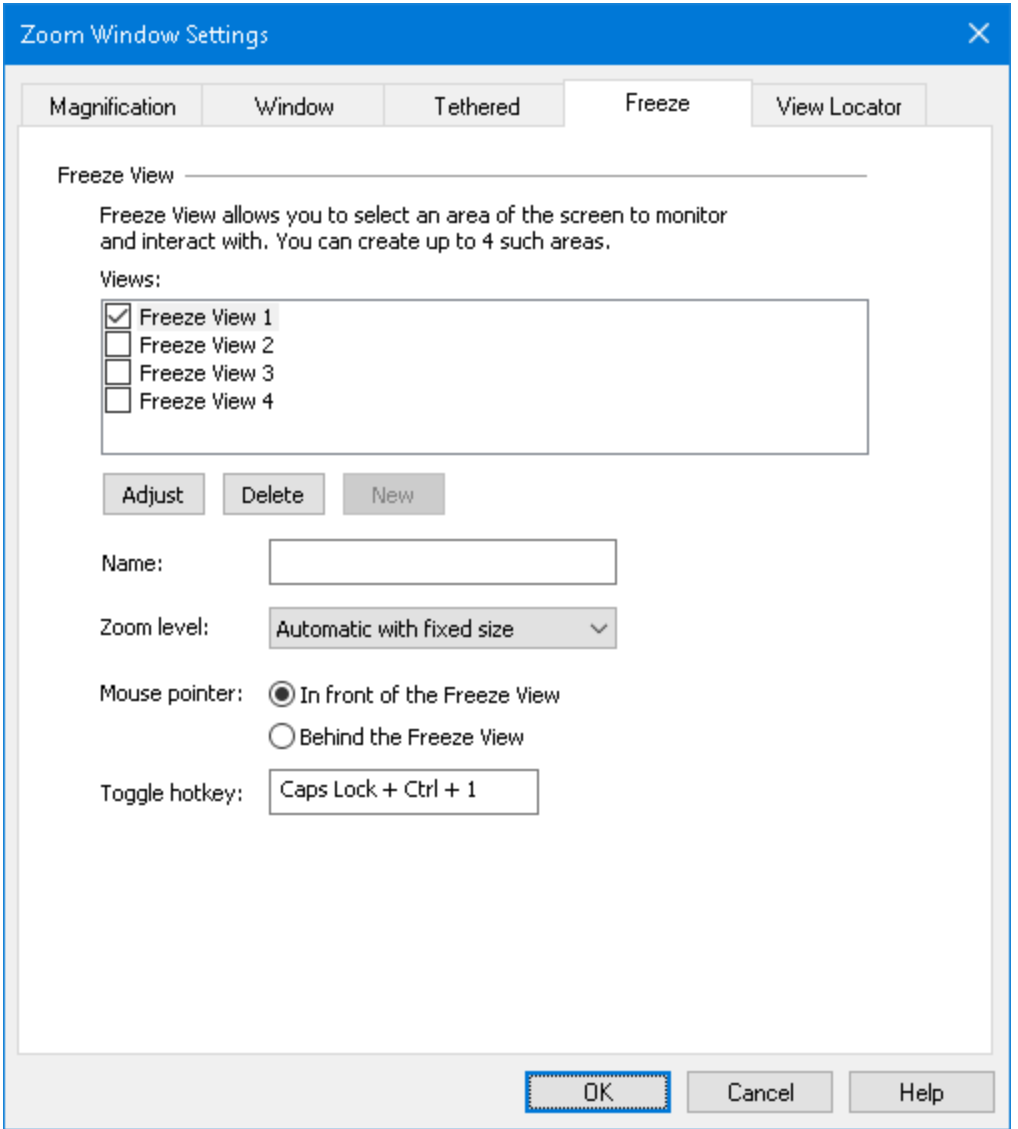

*The Freeze View tab*

| <b>Setting</b>              | <b>Description</b>                                                                                                    |
|-----------------------------|----------------------------------------------------------------------------------------------------|
| <b>Freeze View Settings</b> |                                                                                                    |
| <b>Views</b>                | Shows a list of all Freeze Views. Select a check<br>box to enable a Freeze View. Clear a check box<br>to disable a Freeze View. |
| Adjust                      | Resizes and moves the selected Freeze View.                                                                                     |
| Delete                      | Deletes the selected Freeze View.                                                                                               |

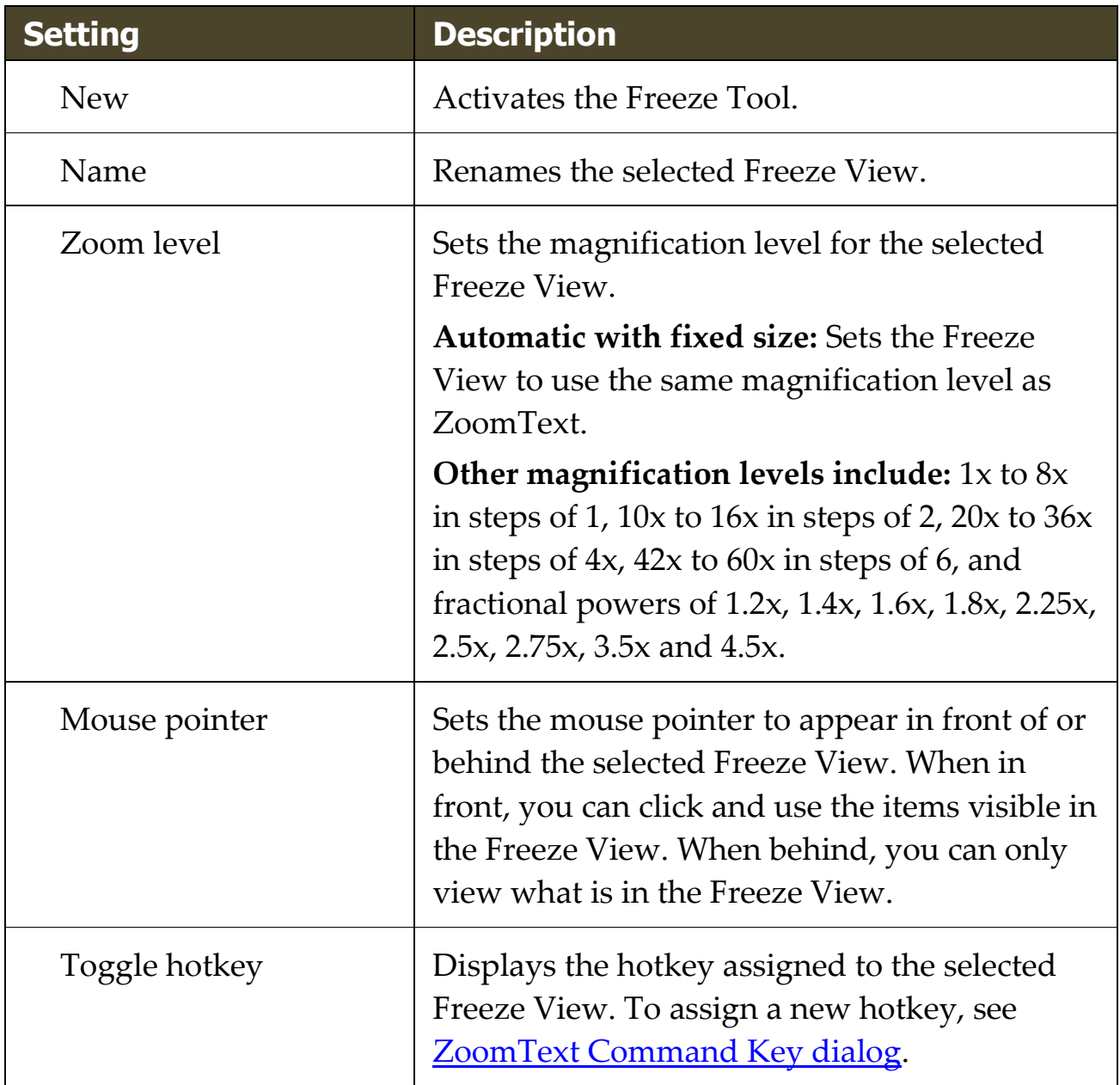

# **Freeze View Commands**

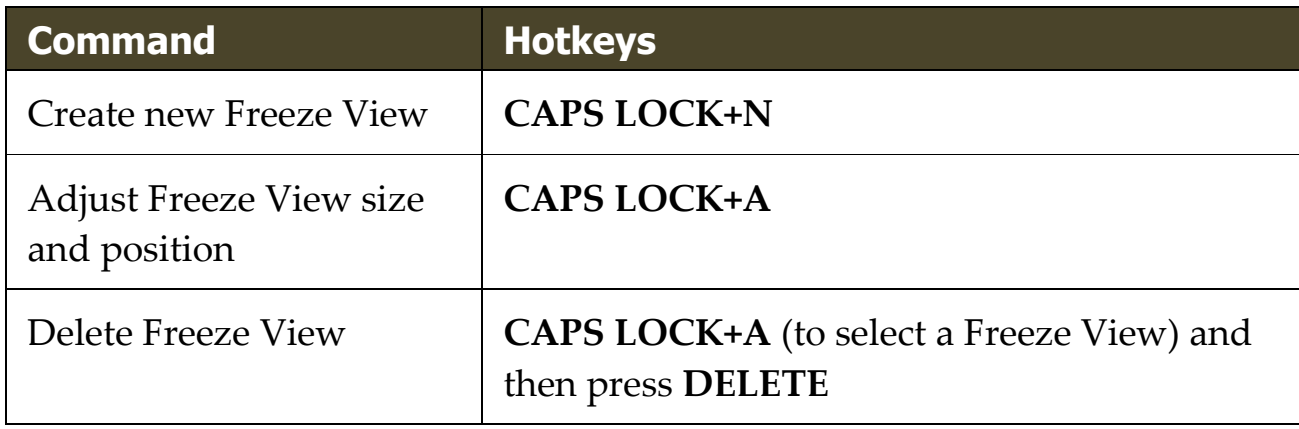
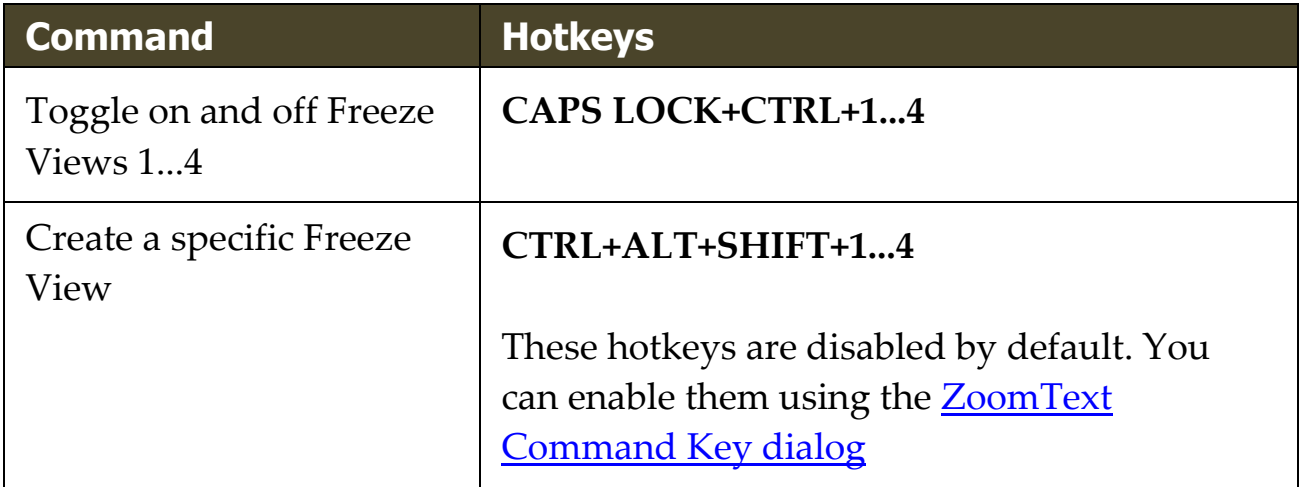

# **Using Overview Mode and the View Locator**

Overview mode shows you the area of the screen that is currently being magnified and allows you to select a new area to zoom in on. When Overview mode is activated, magnification turns off and the View Locator appears in the normal screen. By moving the mouse pointer, the View Locator moves over the unmagnified screen allowing you to select a new area to zoom in on.

### ▪ **To use Overview Mode**

- 1. Do one of the following:
	- On the **Magnifier** toolbar tab, choose **Window > Overview Mode**.
	- Press the Overview Mode On/Off hotkey: **Caps Lock + O**

*Magnification is temporarily turned off and the View Locator appears.*

- 2. Move the View Locator to the desired screen location.
- 3. Click to zoom-in on the new location.

*Magnification is restored with the selected screen area displayed.*

You can configure the View Locator to appear in a variety of shapes and colors. The View Locator can also be enabled to appear in unmagnified portions of the screen when using Overlay or Docked zoom windows.

### ▪ **To configure the View Locator**

1. In the **Magnifier** menu, click the **Windows** button, and choose **View Locator**

*The Zoom Window Settings dialog appears with the View Locator tab displayed.*

- 2. Adjust the locator options as desired.
- 3. Click **OK** to enable the changes.

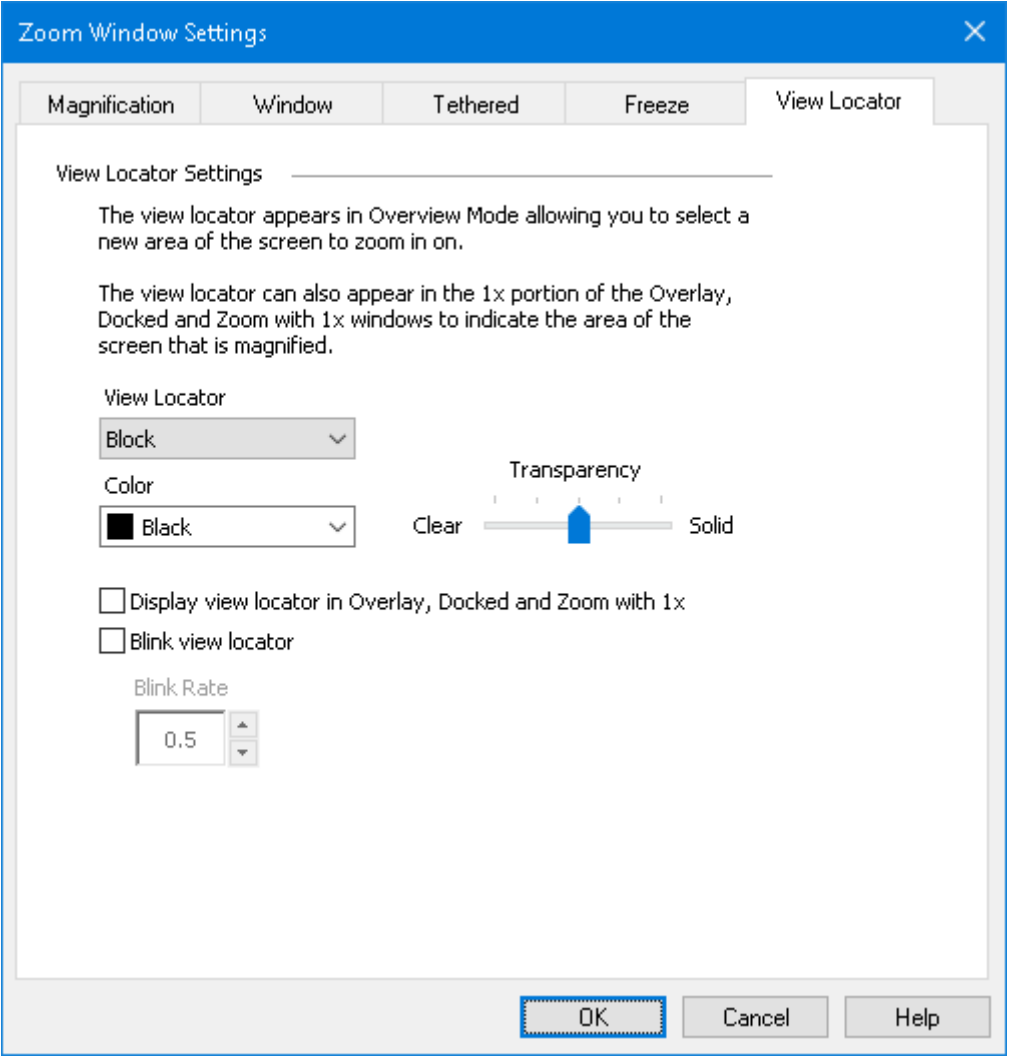

*The View Locator tab*

| <b>Setting</b>               | <b>Description</b>                                                                               |
|------------------------------|--------------------------------------------------------------------------------------------------|
| <b>View Locator Settings</b> |                                                                                                  |
| View Locator                 | Selects the type of View Locator that is<br>displayed: Block, Inverted Block, Frame or<br>Cross. |
| Color                        | Selects the color that the View Locator will<br>appear in.                                       |

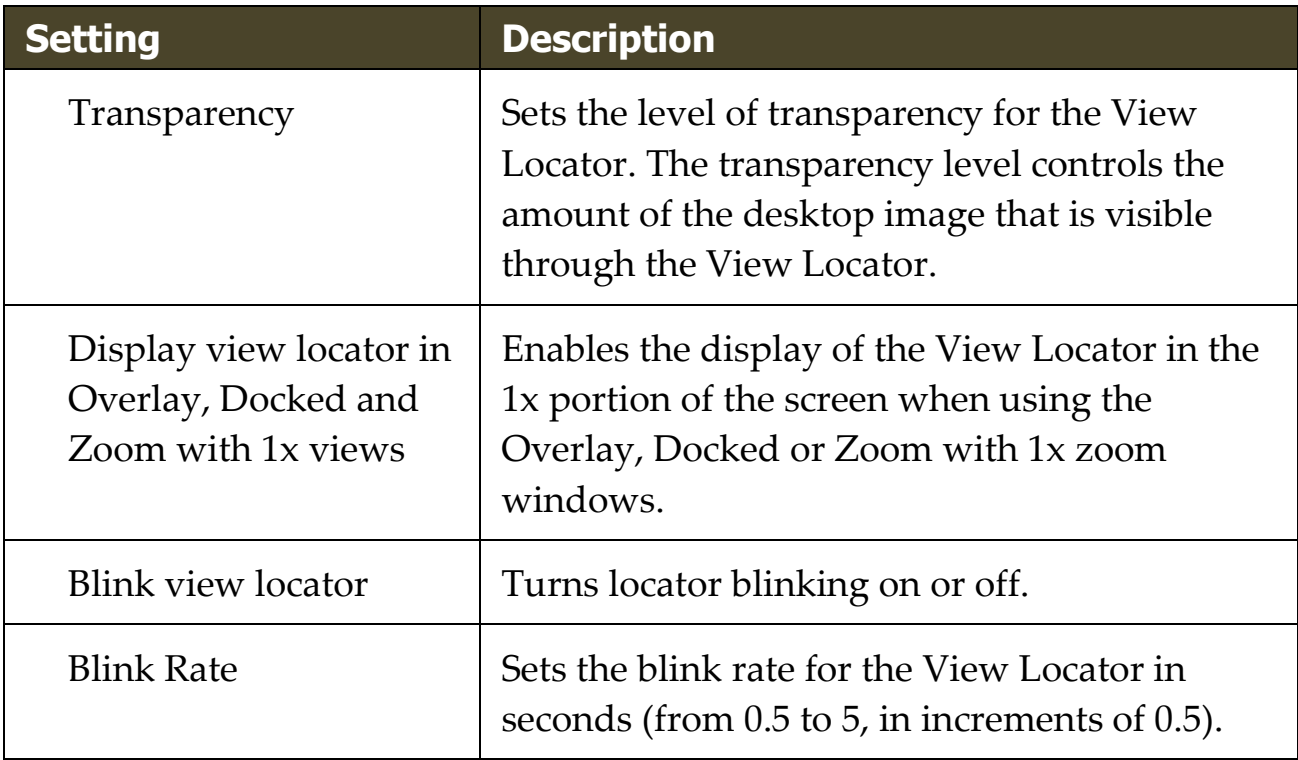

## **Managing Multiple Monitors**

In the "Zoom Windows" section you learned about the types of zoom windows that are available and how to select a zoom window.

This section provides information on how to configure ZoomText's multiple monitor options, how to best configure a system with multiple monitors to work with ZoomText, and how to troubleshoot problems related to ZoomText's multiple monitor support.

ZoomText's multiple monitor support currently works with two extended displays. Support for three or more extended displays will be added in a future release.

*Note:* For information on setting up your system with multiple display devices, search the Microsoft website for instructions that pertain to your version of Microsoft Windows.

- [Multiple Monitor Options](#page-113-0)
- [Support Hardware](#page-116-0)
- [Recommended Configurations](#page-117-0)
- [Configuring Displays](#page-118-0)
- **[Automatic Adjustments](#page-120-0)**
- **[ZoomText Feature Behaviors](#page-121-0)**
- **[Troubleshooting](#page-123-0)**

# <span id="page-113-0"></span>**Multiple Monitor Options**

Multiple Monitor Options provide a variety of settings for customizing how the zoom windows behave when using multiple monitors. These behaviors include how the mouse pointer moves between desktops and monitors, and how magnification and screen enhancements are applied and adjusted in each monitor's view.

*Note:* For descriptions of the zoom window types available in multiple monitor support, see [Selecting Zoom Windows.](#page-87-0)

### ▪ **To configure the Multiple Monitor Options**

- 1. On the **Magnifier** toolbar tab, click the arrow next to **Window** or navigate to **Window** and press the down arrow key.
- 2. In the **Window** menu, choose **Settings**.

*The Zoom Window Settings dialog box appears.*

- 3. Choose the **Window** tab.
- 4. Choose **Multiple Monitor Options...**

*The Multiple Monitor Options dialog box appears.*

- 5. Adjust the multiple monitor settings as desired.
- 6. Click **OK**.

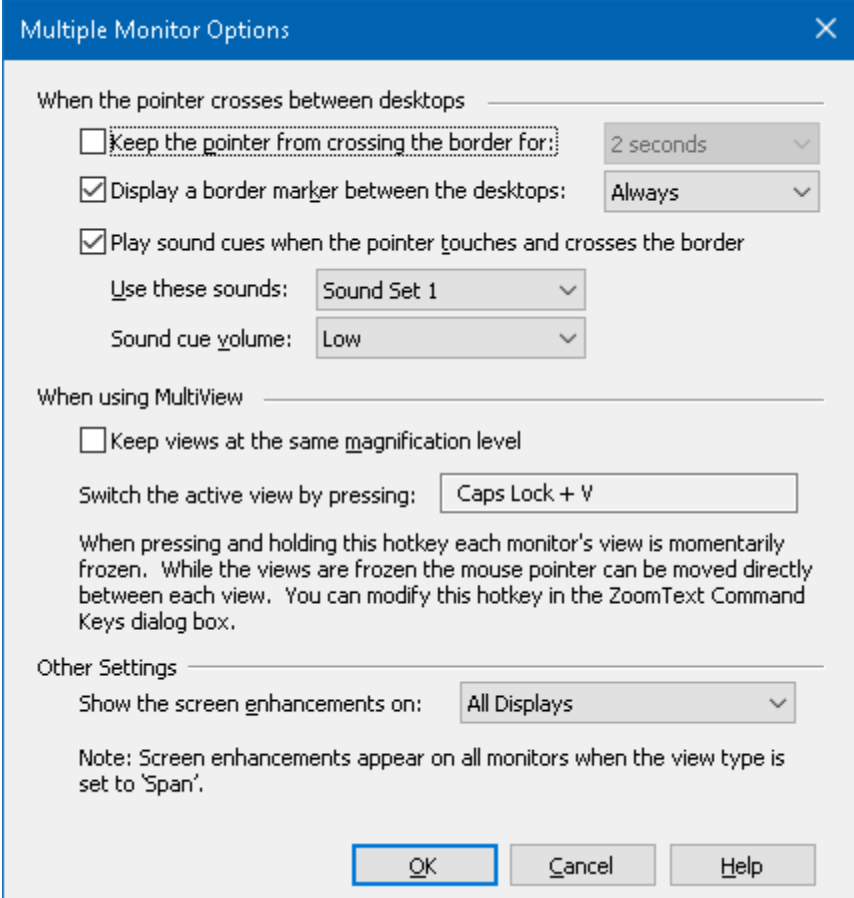

*The Multiple Monitor Options dialog box*

| <b>Setting</b>                                      | <b>Description</b>                                                                                                    |
|-----------------------------------------------------|----------------------------------------------------------------------------------------------------|
| When the pointer crosses between desktops           |                                                                                                    |
| Keep the pointer from<br>crossing the border for:   | Keeps the mouse pointer from crossing<br>between desktops until the pointer presses<br>against the border for the amount of time<br>selected in the neighboring combo box. Note:<br>When this option is enabled, you can cross the<br>pointer immediately by tapping the border<br>twice (quickly). |
| Display a border<br>marker between the<br>desktops: | Displays a border marker on the border<br>between desktops according to the style<br>selected in the neighboring combo box. The                                                                                                    |

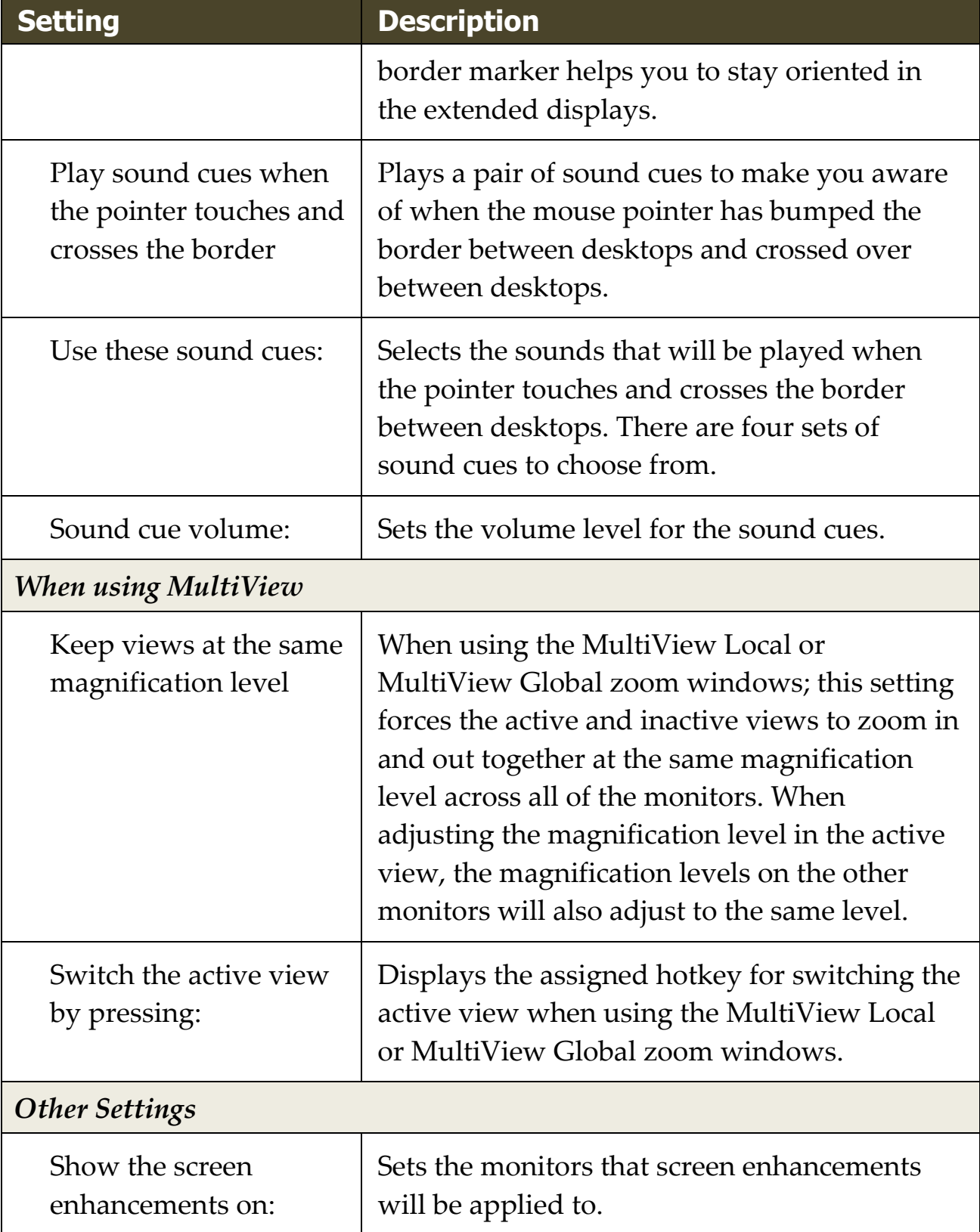

## <span id="page-116-0"></span>**Supported Multiple Monitor Hardware**

ZoomText's multiple monitor support will work with most display technologies that are designed for the Windows operating system. These supported technologies include video cards, display monitors and projectors, and display connections, including VGA, DVI, HDMI and DisplayPort. In most cases, if your system is already running with multiple display devices that are set to: "Extend these displays", ZoomText's multiple monitor support will also run on that system. If you encounter a problem with ZoomText's multiple monitor support, see "Multiple Monitor Troubleshooting" in this chapter, or contact Freedom Scientific or your local dealer for assistance.

# <span id="page-117-0"></span>**Recommended Monitor Configurations**

ZoomText's multiple monitor support will work with most makes and models of computer monitors and projectors, including a set of monitors that have different physical sizes and display resolutions. However, the following recommendations should be observed to achieve the highest level of display quality, viewing comfort and productivity from your multiple monitor system.

### **Monitor sizes, orientation and alignment**

For best viewing, we recommend using a matched set of monitors that are physically oriented and aligned in a perfect side-by-side or stacked arrangement on your desk. Then, when you have arranged the displays in the Screen Resolution dialog box in the same orientation as the monitors on your desk, you will be able to intuitively move the mouse pointer from one monitor to another, as if it were one seamless screen. For instructions on arranging displays, see [Configuring Displays for](#page-118-0)  [Multiple Monitor Support.](#page-118-0)

These factors—size, orientation and alignment—are particularly important when using the Span zoom window, where your screens display a contiguous magnified view across multiple screens. If the monitors are mismatched in size, orientation or alignment, the magnified view displayed in the Span zoom window may be confusing to look at.

### **Display resolutions**

For the clearest magnified views, we recommend always setting the screen resolution for each monitor to its native resolution. Running monitors in non-native resolutions degrades the image quality that appears in a normal view, which is further degraded when magnified. *Note:* This recommendation also applies when only using one monitor.

# <span id="page-118-0"></span>**Configuring Displays for Multiple Monitor Support**

To use ZoomText's multiple monitor support your system must have multiple monitors connected, enabled, and configured with the following settings:

- The monitors must be set to "Extend these displays" in the Screen Resolution dialog box.
- The monitors must be perfectly aligned on one side in the Screen Resolution dialog box.
- The extended displays should be arranged to closely match the physical arrangement of the monitors on your desk.

Instructions for making all of these adjustments are provided below.

### ▪ **To set your monitors to "Extend these displays"**

You can set your monitors to "Extend these displays" using the following methods:

**Method 1:** Use the Display Switch shortcut: **Windows + P**

• When you press the **Windows + P** shortcut the Display Switch bar will appear on your screen. When the Display Switch bar is visible, press the **Windows + P** shortcut or the left and right arrow keys to cycle through the multiple monitor options in the Display Switch bar. Once you have cycled to the **Extend** option, press the **Enter** key.

**Method 2:** Select in the Screen Resolution dialog box.

1. Right-click any empty area of your desktop, and then click **Screen resolution**.

*The Screen Resolution dialog appears.*

2. Click the Multiple displays drop-down list and select **Extend these displays**. A dialog may appear asking if you want to keep the adjusted display settings. Choose **Keep Changes**.

*Note:* ZoomText's multiple monitor support also works when using a combination of monitor and projector that are set to "Extend these displays".

### ▪ **To arrange and align your extended displays**

Arranging and aligning your extended displays can be performed as follows:

1. Right-click any empty area of your desktop, and then click **Screen resolution**.

*The Screen Resolution dialog appears. This dialog displays an illustrative representation of how your extended displays are currently arranged and aligned.*

- 2. Using the mouse, drag the displays so that they are arranged to closely match the physical arrangement of the monitors on your desk, and then perfectly align the same edges of the monitors according to the following alignment rules.
	- If the displays are positioned side by side, either the top edges or bottom edges of the displays must be aligned.
	- If the displays are positioned in a vertical stack, either the left edges or right edges of the displays must be aligned.
- 3. Click the **Apply** or **OK** button. A dialog may appear asking if you want to keep the adjusted display settings. If this dialog appears, choose **Keep Changes**.

## <span id="page-120-0"></span>**Automatic Adjustment to Display Changes**

ZoomText automatically detects all changes that are made to your display devices, including the following:

- Adding and removing display devices
- Enabling and disabling display devices
- Changing the screen resolution for display devices
- Changing the relative position and orientation of display devices
- Changing the presentation of the display devices—i.e. Extend these displays, Duplicate these displays, Show only on {n}

These changes are detected when ZoomText starts up and while ZoomText is running. When a change is detected, ZoomText automatically adjusts to the settings you previously used for that display configuration. If you had not previously used that display configuration, ZoomText will use default settings. Here are a few examples of how ZoomText detects and adjusts for display changes:

- When ZoomText detects a switch from one monitor to multiple monitors with extended displays, ZoomText will automatically switch to the last window type used for multiple monitors. When multiple monitors with extended displays are detected for the first time, ZoomText enables the default zoom window type for multiple monitors, which is MultiView Local.
- When ZoomText detects a switch from multiple monitors with extended displays to one monitor, or to multiple monitors set to "Duplicate these displays", ZoomText will automatically switch to the last zoom window type used for one monitor. When only one monitor is detected for the first time, ZoomText enables the default zoom window type for one monitor, which is Full zoom.

# <span id="page-121-0"></span>**Feature Behaviors in Multiple Monitors**

When using ZoomText's multiple monitor support the behavior of some of ZoomText features will work as described below.

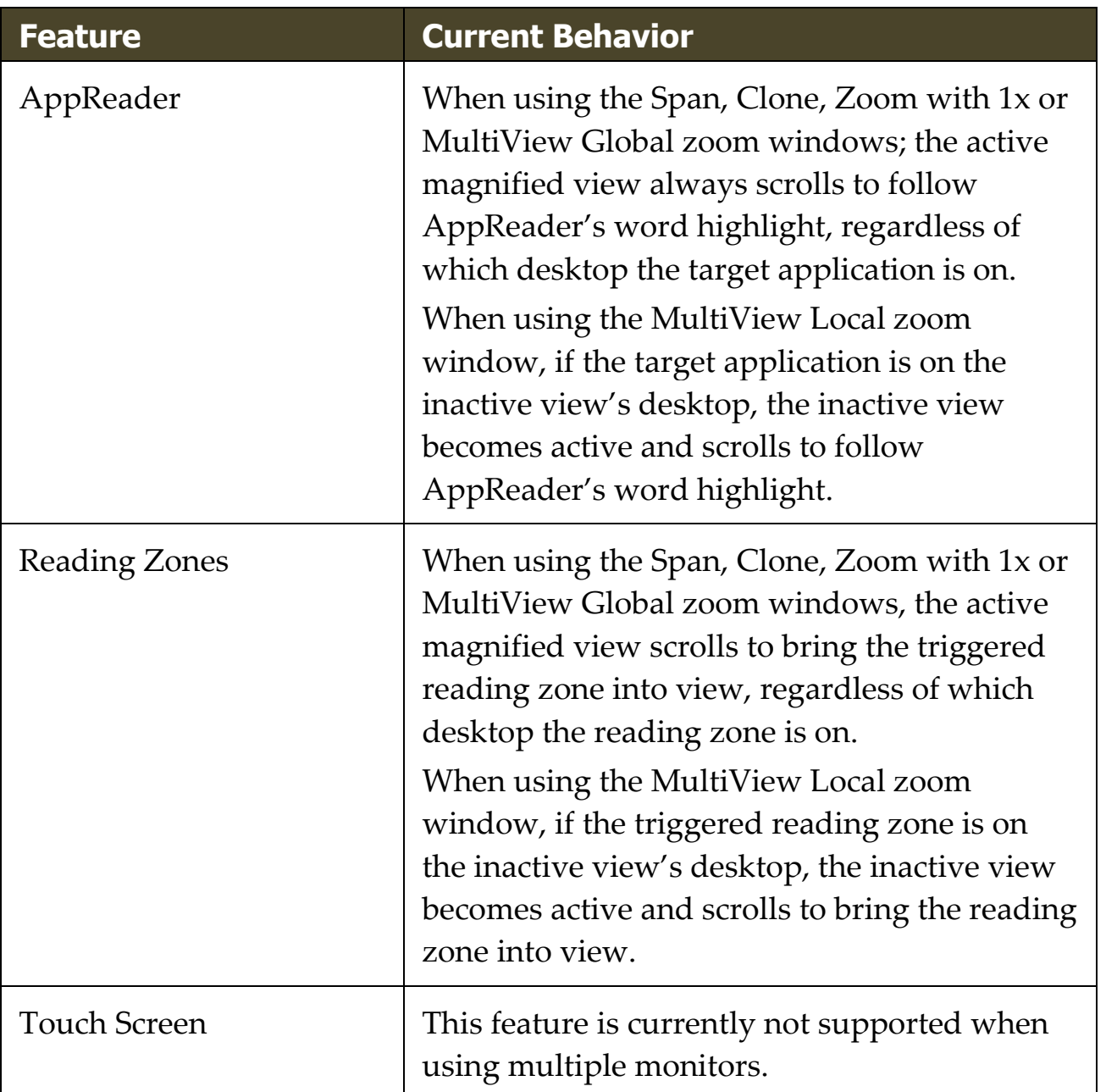

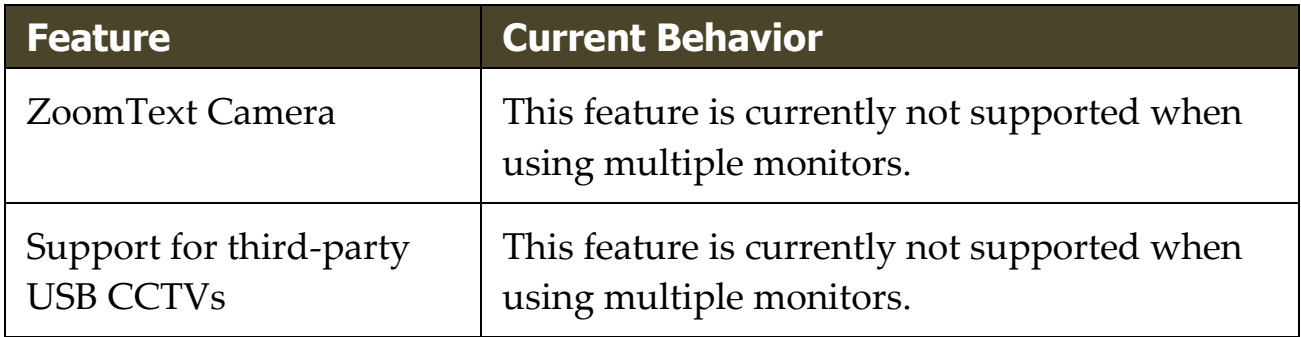

# <span id="page-123-0"></span>**Troubleshooting Multiple Monitors**

This topic provides steps for troubleshooting problems that can occur when using ZoomText's multiple monitor support.

**Problem:** Your system has three or more monitors (configured with extended displays) and when you attempt to start ZoomText a message appears saying: "ZoomText multiple monitor support requires that you have only one extended display enabled. Please disable all but one extended display, and then try enabling multiple monitors again."

**Solution:** ZoomText's multiple monitor support currently works with two extended displays. Support for three or more extended displays will be added in a future release.

**Problem:** When using Span View the left half of the magnified view is on the right and vice versa.

**Solution:** The orientation of your extended displays is reversed from the physical arrangements of your monitors. To resolve this problem, reverse the arrangement of the displays in the Screen Resolution settings, which can be accessed by right-clicking any empty area of your desktop, and then clicking Screen resolution.

**Problem:** The mouse won't move between my monitors but wraps around from the outside edges.

**Solution:** The orientation of your extended displays is reversed from the physical arrangements of your monitors. To resolve this problem, reverse the arrangement of the displays in the Screen Resolution settings, which can be accessed by right-clicking any empty area of your desktop, and then clicking Screen resolution.

**Problem:** ZoomText only magnifies and scrolls across half of the display area.

**Solution:** ZoomText's multiple monitor support is enabled and you are only looking at one of your monitors. The other half of the display area is displayed on the second monitor.

# **Screen Enhancements**

Screen enhancements improve the legibility of objects that appear on the screen. With these settings you can; enhance the screen colors for improved contrast and clarity; enhance the appearance of the mouse pointer, text cursor and keyboard input focus so that they're easier to see and follow.

- [Color Enhancements](#page-126-0)
- [Pointer Enhancements](#page-130-0)
- [Cursor Enhancements](#page-134-0)
- [Focus Enhancements](#page-138-0)
- **[Using Smart Invert](#page-142-0)**

## <span id="page-126-0"></span>**Color Enhancements**

Color enhancements improve the clarity of text and graphics, providing easier viewing and reduced eyestrain. The color enhancement options consist of a variety of filter effects that adjust color, contrast and brightness. You can choose from preset color schemes or create your own custom color settings.

**Tip:** When using the Invert Brightness and Invert Color effects in Google Chrome, enabling ZoomText's Smart Invert feature will reverse the invert effect on photos so that they are displayed in their natural colors. For more information on this feature, see [Using Smart Invert.](#page-142-0)

The color enhancement options are enabled and set using the **Color** split-button control located on the **Magnifier** toolbar tab. The top portion of this button toggles the color enhancements on and off, while the bottom portion opens the color menu.

### ▪ **To toggle the color enhancements on and off**

Do one of the following:

- On the **Magnifier** toolbar tab, select the **Color** button.
- Press the Enhance Colors On/Off hotkey: **Caps Lock + C**

#### ▪ **To choose a preset color scheme**

- 1. On the **Magnifier** toolbar tab, click the arrow next to **Color** or navigate to **Color** and press the down arrow key.
- 2. In the **Color** menu, choose **Scheme**.
- 3. In the **Scheme** menu, choose the desired color scheme.

#### ▪ **To create a custom color scheme**

- 1. On the **Magnifier** toolbar tab, click the arrow next to **Color** or navigate to **Color** and press the down arrow key.
- 2. In the **Color** menu, choose **Settings**.

*The Screen Enhancements Settings dialog box appears with the Color tab displayed.*

- 3. Choose **Custom...**
- 4. Adjust the custom settings as desired.
- 5. Click **OK**.

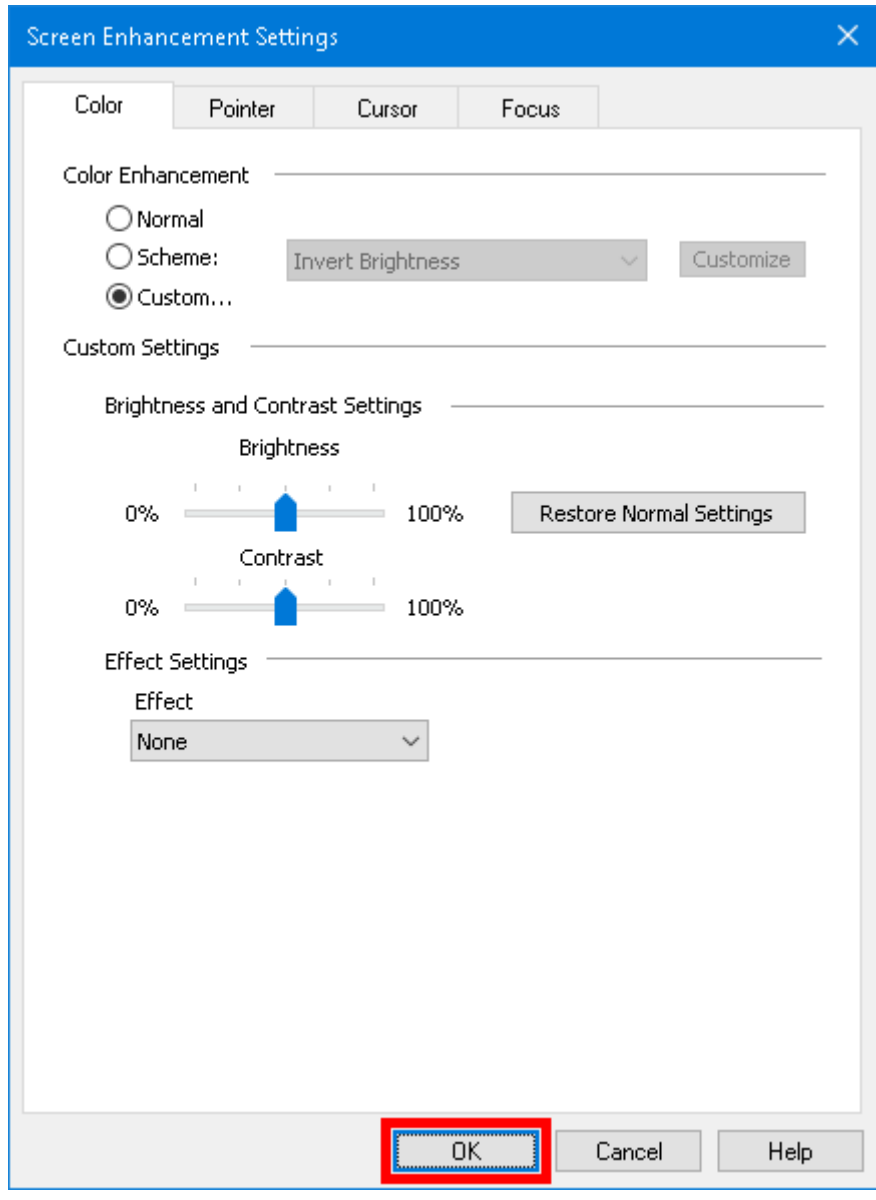

*The Color tab*

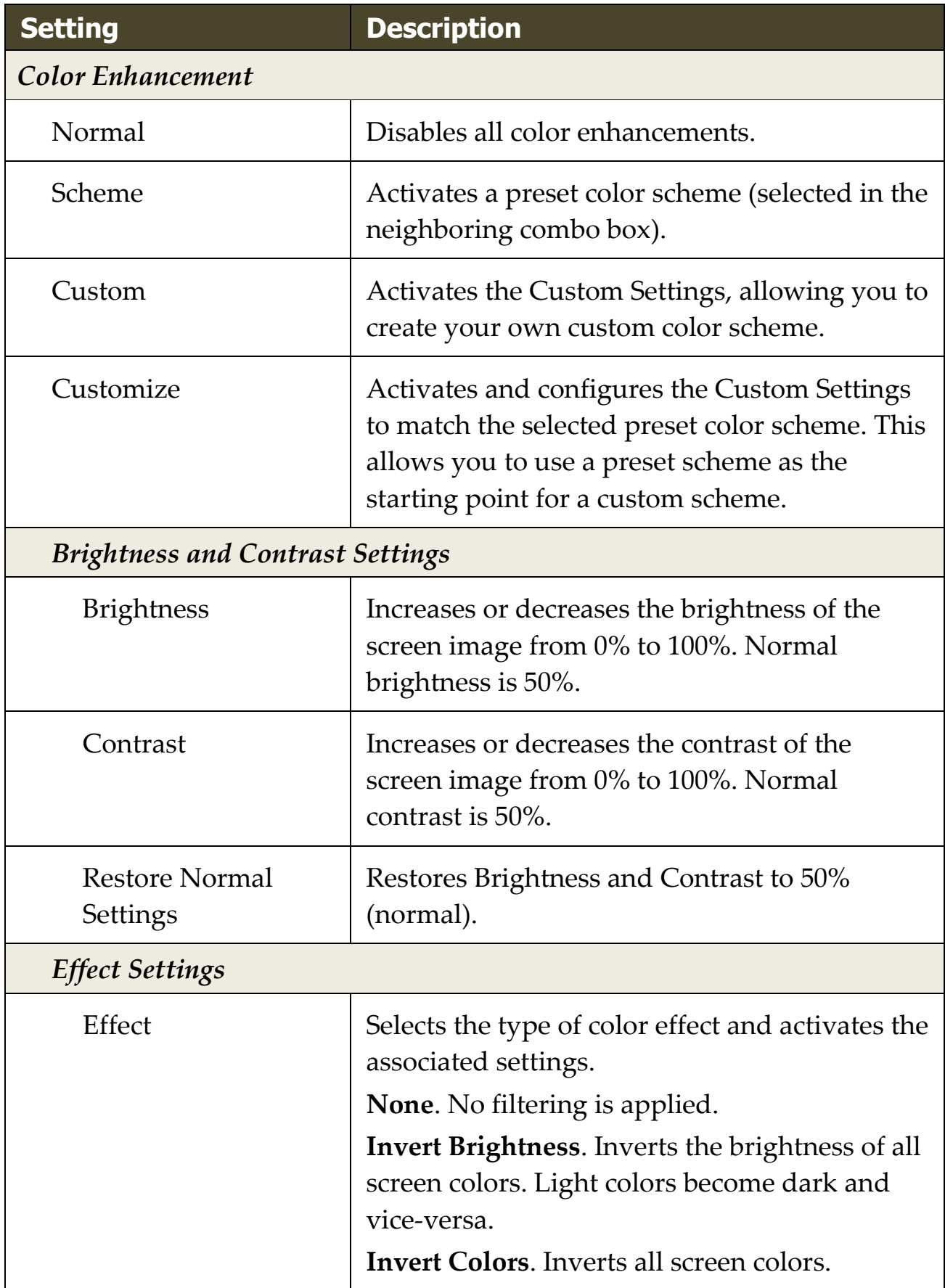

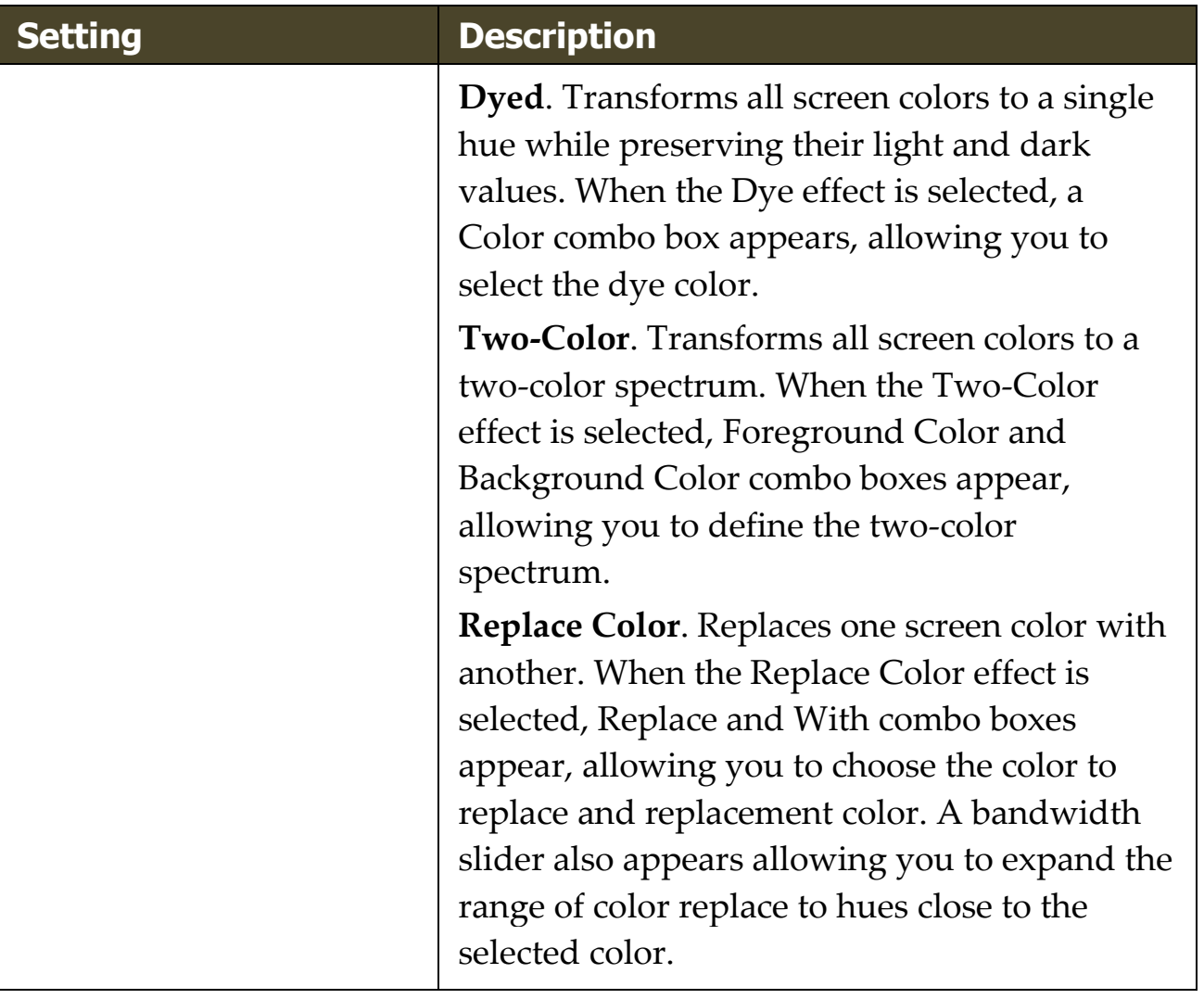

## <span id="page-130-0"></span>**Pointer Enhancements**

Pointer enhancements make it easy to locate and follow the mouse pointer. You can adjust the size and color of the pointer and activate a locator that emphasizes the pointer's position on the screen. You can choose from preset pointer schemes or create your own custom pointer settings.

The pointer enhancement options are enabled and set using the **Pointer** split-button control located on the **Magnifier** toolbar tab. The top portion of this button toggles the pointer enhancements on and off, while the bottom portion opens the pointer menu.

### ▪ **To toggle the pointer enhancements on and off**

Do one of the following:

- On the **Magnifier** toolbar tab, select the **Pointer** button.
- Press the Enhance Pointer On/Off hotkey: **Caps Lock + P**

### ▪ **To choose a preset pointer scheme**

- 1. On the **Magnifier** toolbar tab, click the arrow next to **Pointer** or navigate to **Pointer** and press the down arrow key.
- 2. In the **Pointer** menu, choose **Scheme**.
- 3. In the **Scheme** menu, choose the desired pointer scheme.

### ▪ **To create a custom pointer scheme**

- 1. On the **Magnifier** toolbar tab, click the arrow next to **Pointer** or navigate to **Pointer** and press the down arrow key.
- 2. In the **Pointer** menu, choose **Settings**.

*The Screen Enhancements Settings dialog box appears with the Pointer tab displayed.*

3. Choose **Custom...**

- 4. Adjust the custom settings as desired.
- 5. Click **OK**.

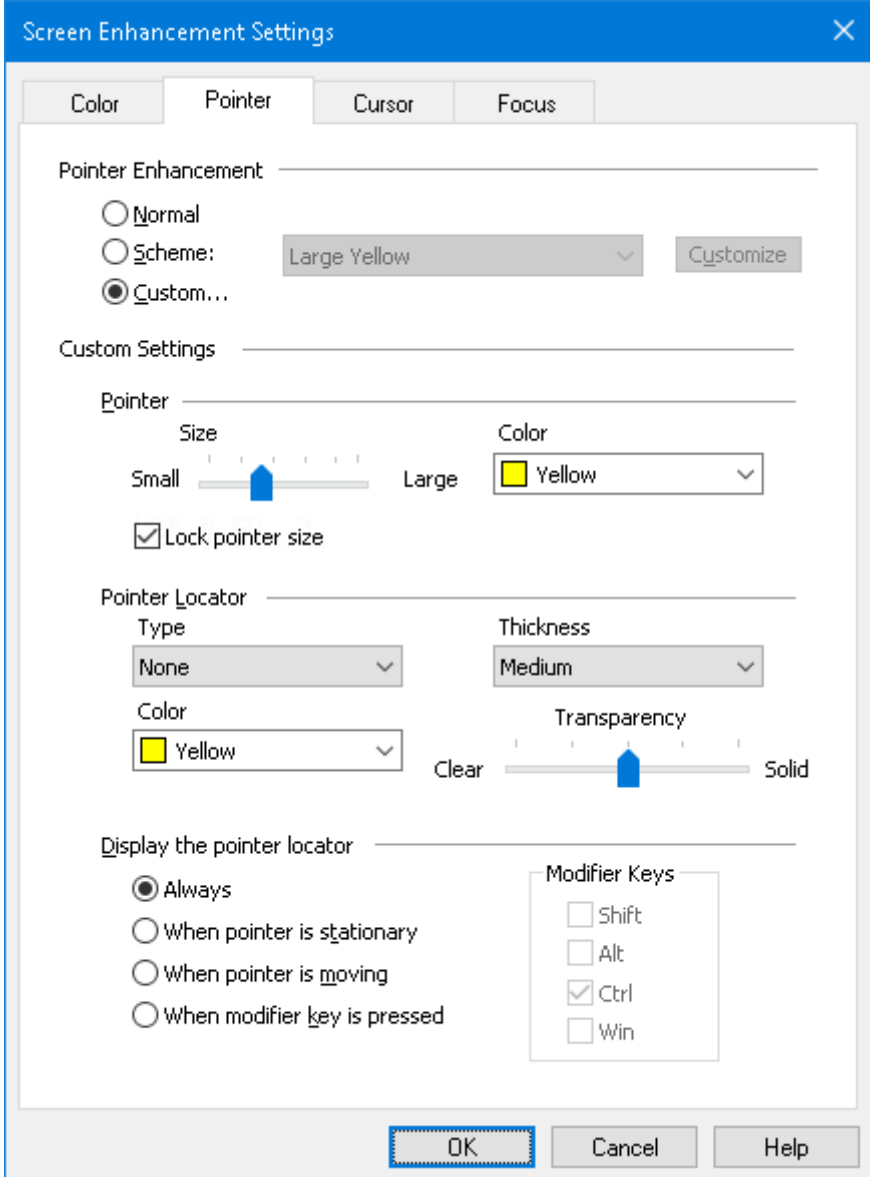

*The Pointer tab*

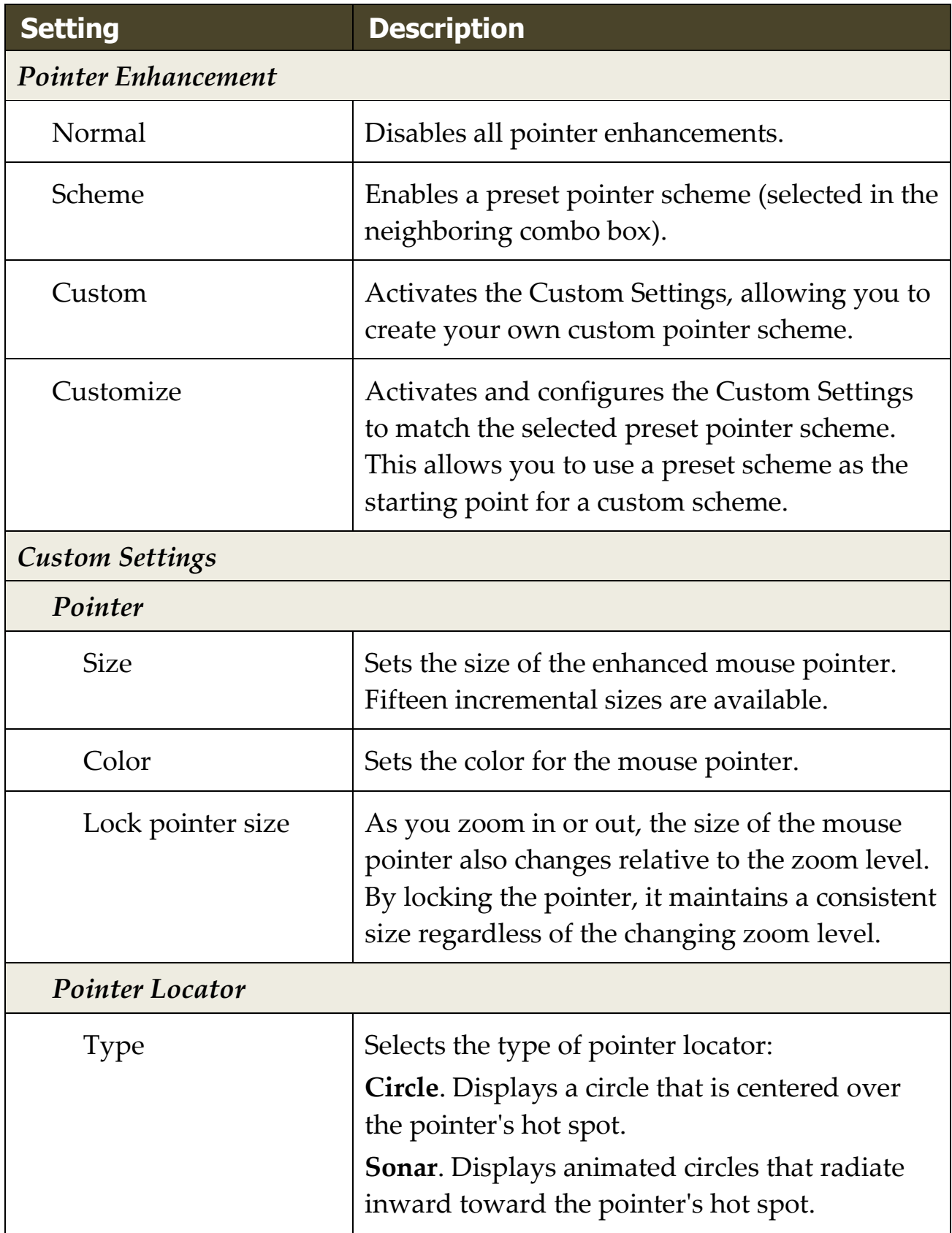

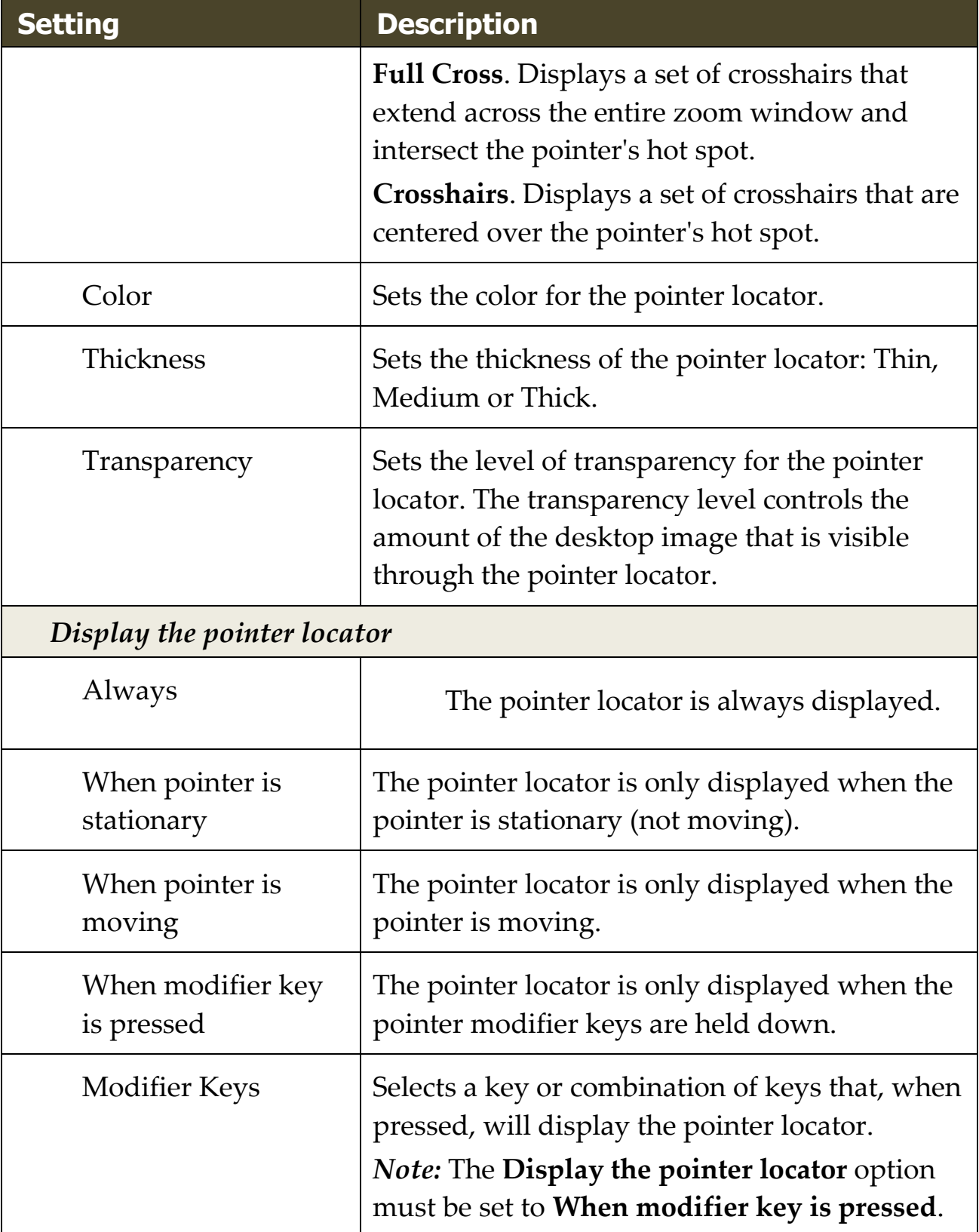

## <span id="page-134-0"></span>**Cursor Enhancements**

Cursor enhancements make it easy to locate and follow the text cursor. A choice of high visibility locators marks the cursor's position without obscuring the surrounding text. You can choose from preset cursor schemes or create your own custom cursor settings.

The cursor enhancement options are enabled and set using the **Cursor** split-button control located on the **Magnifier** toolbar tab. The top portion of this button toggles the cursor enhancements on and off, while the bottom portion opens the cursor menu.

#### ▪ **To toggle the cursor enhancements on and off**

Do one of the following:

- On the **Magnifier** toolbar tab, select the **Cursor** button.
- Press the Enhance Cursor On/Off hotkey: **Caps Lock + R**

#### ▪ **To choose a preset cursor scheme**

- 1. On the **Magnifier** toolbar tab, click the arrow next to **Cursor** or navigate to **Cursor** and press the down arrow key.
- 2. In the **Cursor** menu, choose **Scheme**.
- 3. In the **Scheme** menu, choose the desired cursor scheme.

### ▪ **To create a custom cursor scheme**

- 1. On the **Magnifier** toolbar tab, click the arrow next to **Cursor** or navigate to **Cursor** and press the down arrow key.
- 2. In the **Cursor** menu, choose **Settings**.

*The Screen Enhancements Settings dialog box appears with the Cursor tab displayed.*

- 3. Choose **Custom...**
- 4. Adjust the custom settings as desired.

### 5. Click **OK**.

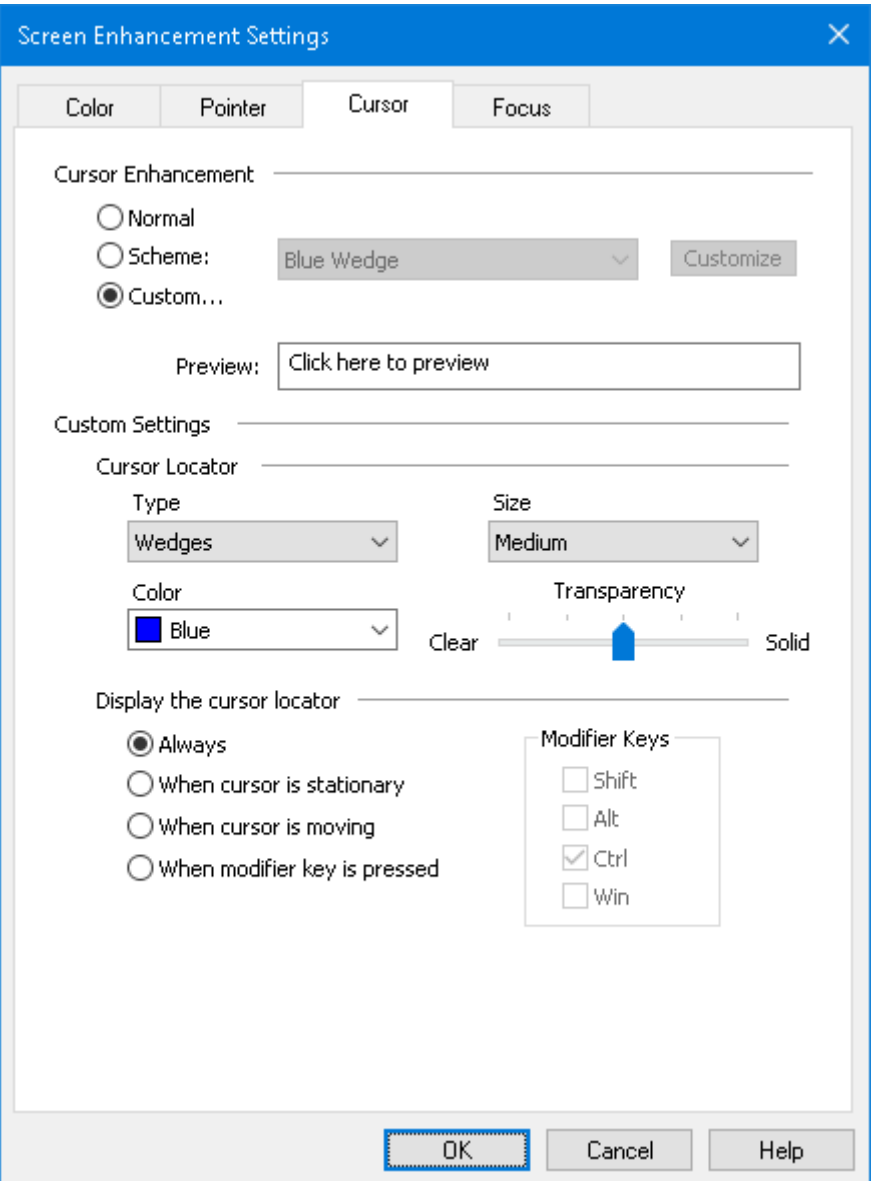

### *The Cursor tab*

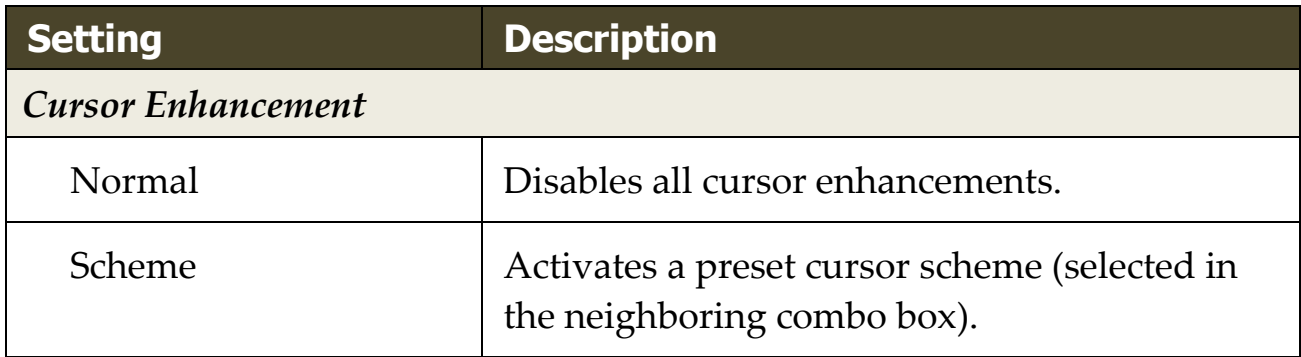

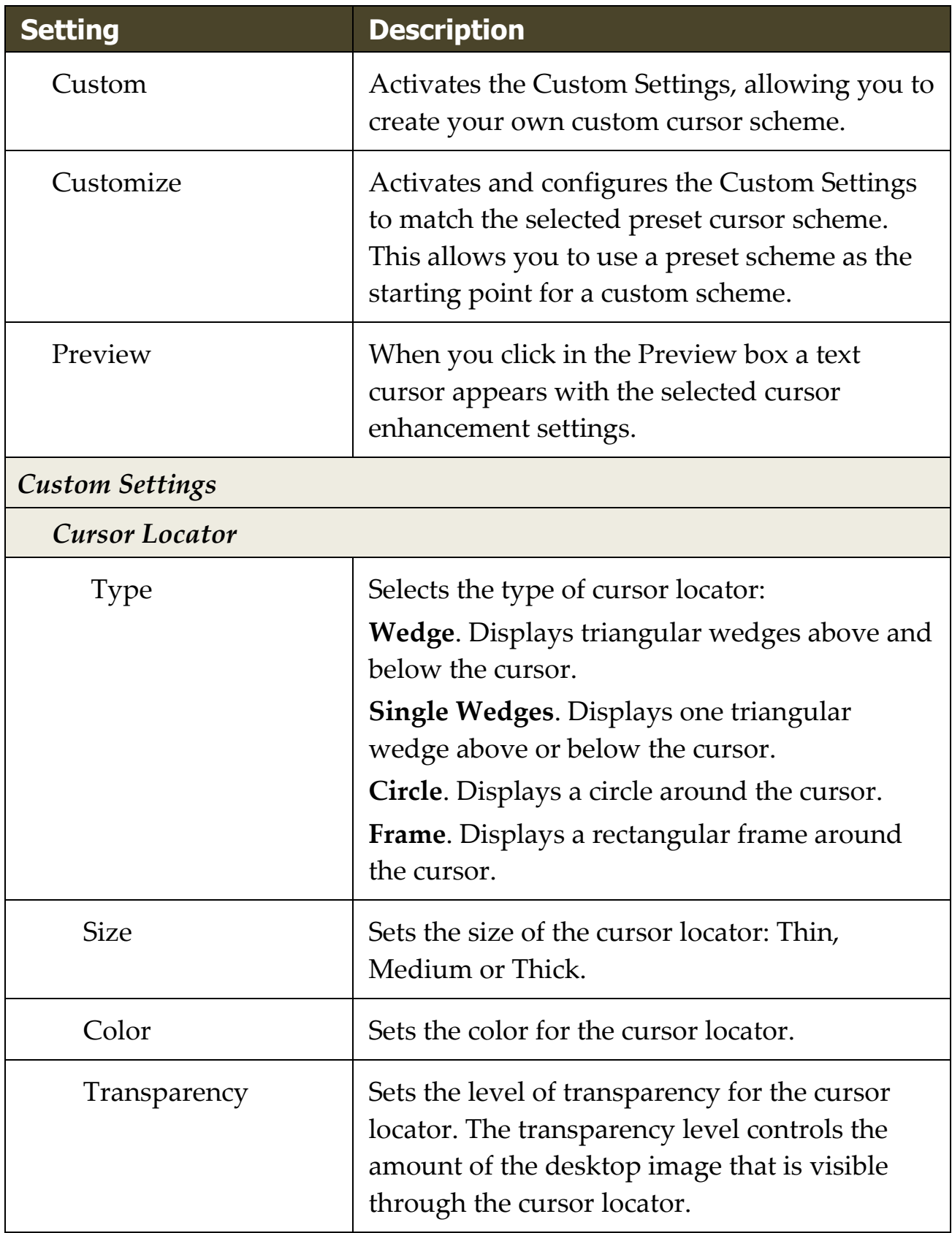

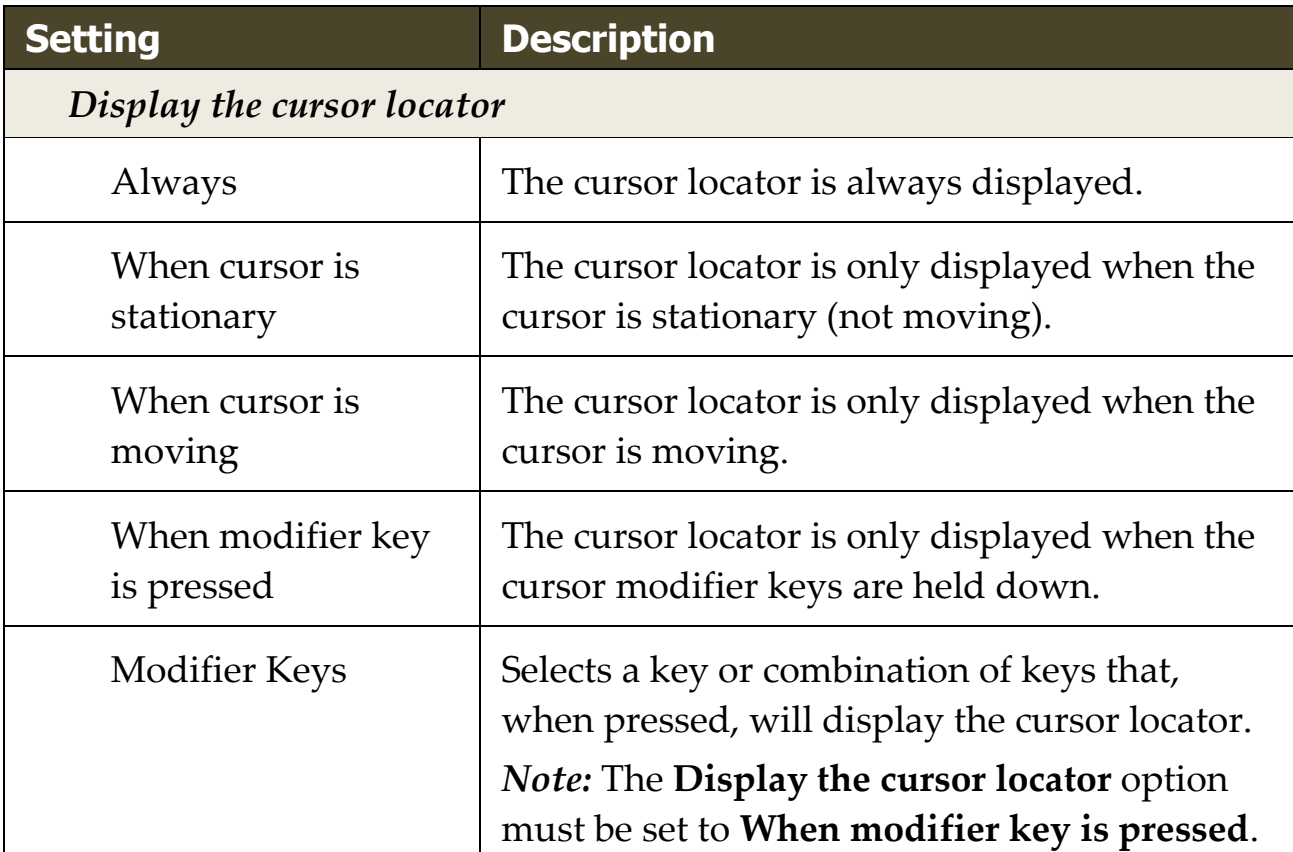

## <span id="page-138-0"></span>**Focus Enhancements**

Focus enhancements make it easy to locate and follow the control focus when you tab and arrow key through menus, dialogs, tool bars, and other application controls. When enabled, a choice of high visibility locators marks the position of the control with focus without obscuring any surrounding text. You can choose from preset focus schemes or configure your own custom focus settings.

The focus enhancement options are enabled and set using the **Focus** split-button control located on the **Magnifier** toolbar tab. The top portion of this button toggles the focus enhancements on and off, while the bottom portion opens the focus menu.

#### ▪ **To toggle the focus enhancements on and off**

Do one of the following:

- On the **Magnifier** toolbar tab, select the **Focus** button.
- Press the Enhance Focus On/Off hotkey: **Caps Lock + F**

#### ▪ **To choose a preset focus scheme**

- 1. On the **Magnifier** toolbar tab, click the arrow next to **Focus** or navigate to **Focus** and press the down arrow key.
- 2. In the **Focus** menu, choose **Scheme**.
- 3. In the **Scheme** menu, choose the desired focus scheme.

#### ▪ **To create a custom focus scheme**

- 1. On the **Magnifier** toolbar tab, click the arrow next to **Focus** or navigate to **Focus** and press the down arrow key.
- 2. In the **Focus** menu, choose **Settings**.

*The Screen Enhancements Settings dialog box appears with the Focus tab displayed.*

- 3. Choose **Custom...**
- 4. Adjust the custom settings as desired.
- 5. Click **OK**.

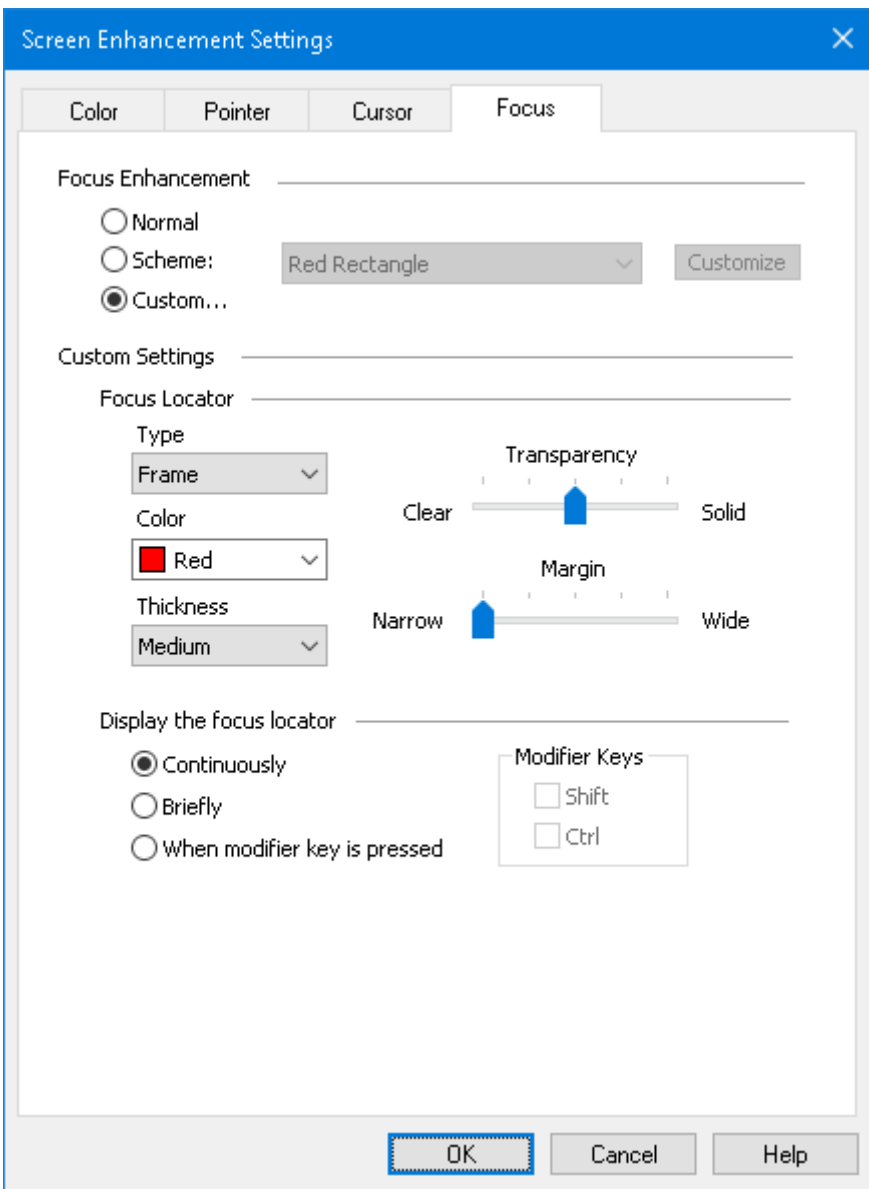

*The Focus tab*

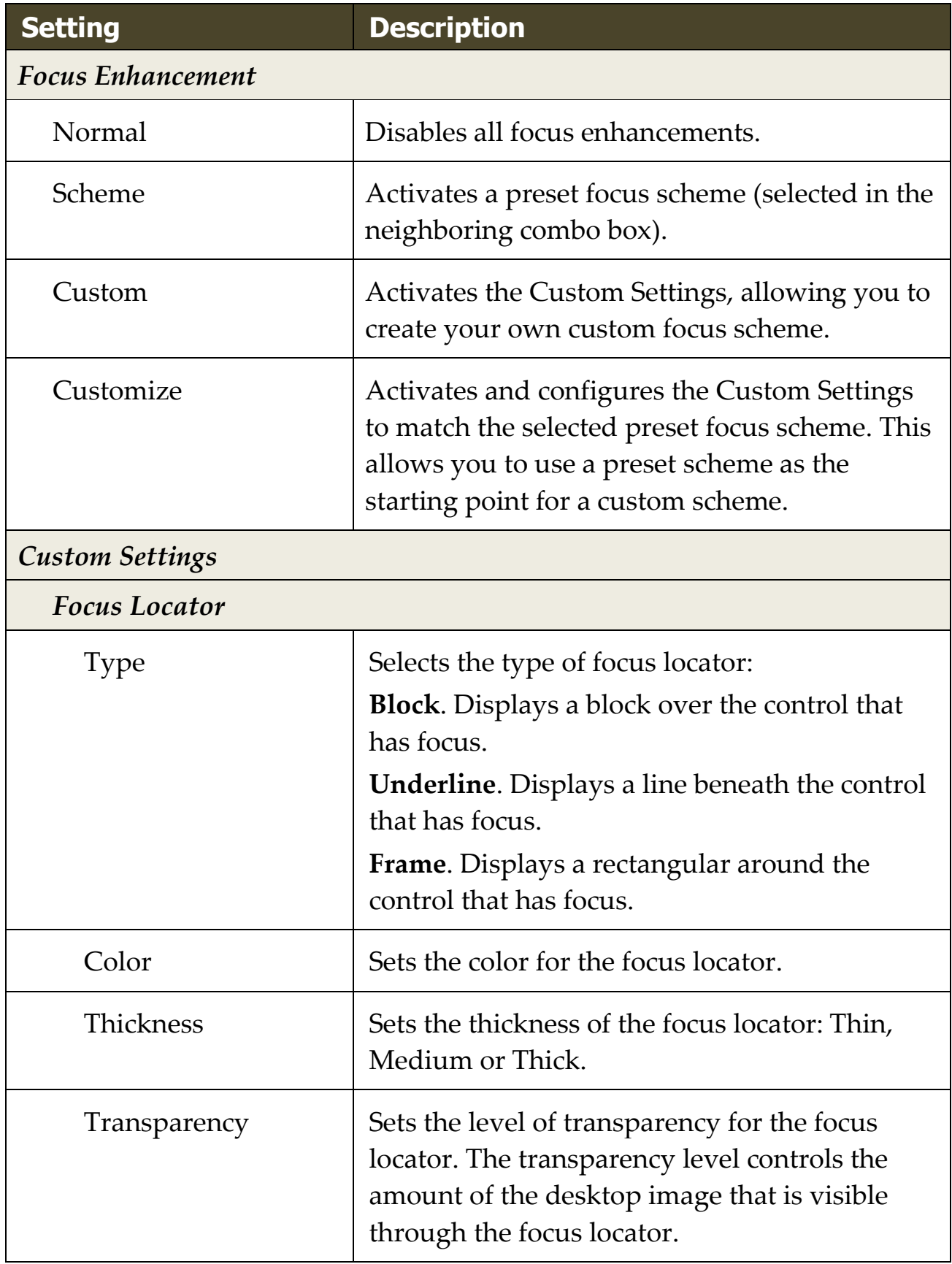

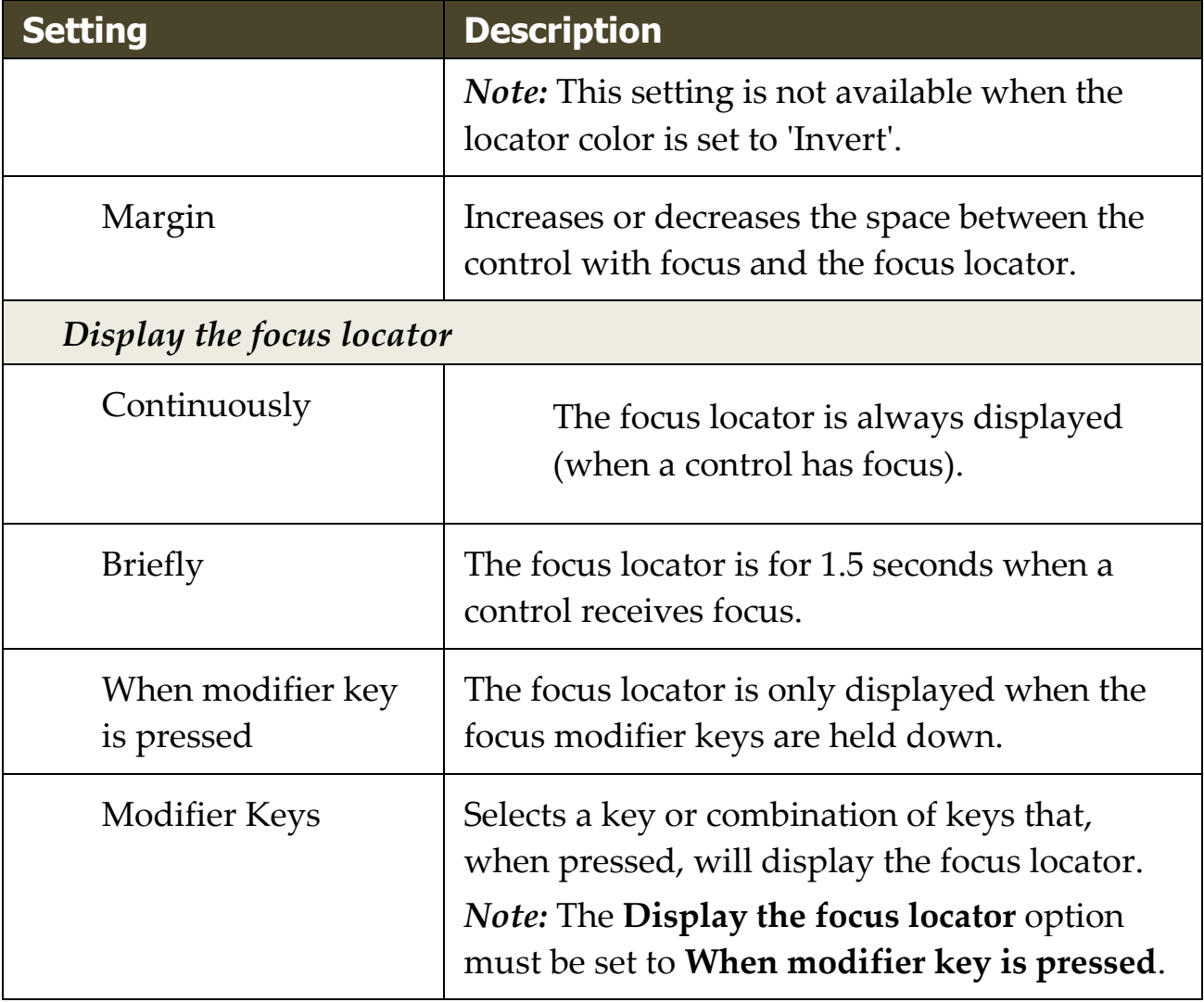

## <span id="page-142-0"></span>**Using Smart Invert**

The use of filter effects to invert the screen brightness and colors is popular among low-vision computer users, providing reduced glare, improved legibility of on-screen text, less eyestrain and increased comfort. However, these effects also result in photo images that look like film negatives, which are unappealing and often unusable to look at.

By enabling ZoomText's Smart Invert feature, when using ZoomText's Invert Brightness and Invert Color effects (in the Color Enhancement feature), ZoomText will reverse or undo the inverted effect on photos so that they are displayed in their natural colors.

*Note:* This feature is available in Google Chrome. To use it, you must download and install the Smart Invert extension from the Google Chrome store.

#### ▪ **To enable and disable the Smart Invert in the Color menu**

- 1. On the **Magnifier** toolbar tab, click the arrow next to **Color** or navigate to **Color** and press the down arrow key.
- 2. In the **Color** menu, choose **Use Smart Invert**.

#### ▪ **To enable and disable the Smart Invert by hotkey**

Press the Enhance Smart Invert On/Off hotkey: **Caps Lock + I**

*Note:* Smart Invert can only be enabled and disabled when either Invert Brightness or Invert Colors is enabled.

# **Navigation Settings**

Navigation settings control how ZoomText will scroll the zoom window to keep moving objects in view, including the mouse pointer, text cursor, keyboard focus and other objects that appear and move about the screen. With these settings you can: choose the objects and events ZoomText will track in the zoom window, choose how tracked objects and events will be positioned in the zoom window, automatically route the mouse pointer into the magnified view or to the active control, and constrain the movement of the mouse pointer.

- [Tracking](#page-144-0)
- **[Alignment](#page-146-0)**
- [Mouse](#page-149-0)
- **[Panning](#page-151-0)**
### **Tracking**

As you move the mouse, type text, and navigate menus, dialogs and other program controls, the zoom window automatically scrolls to keep the focus in view. This behavior is driven by ZoomText's tracking options, which allow you to choose the items that you want ZoomText to track when they become active. You can also limit tracking to a selected area of the screen.

#### ▪ **To adjust the tracking settings**

- 1. On the **Magnifier** toolbar tab, select the **Navigation** button.
- 2. In the **Navigation** menu, choose **Tracking**.

*The Navigation Settings dialog appears with the Tracking tab displayed.*

- 3. Adjust the tracking settings as desired.
- 4. Click **OK**.

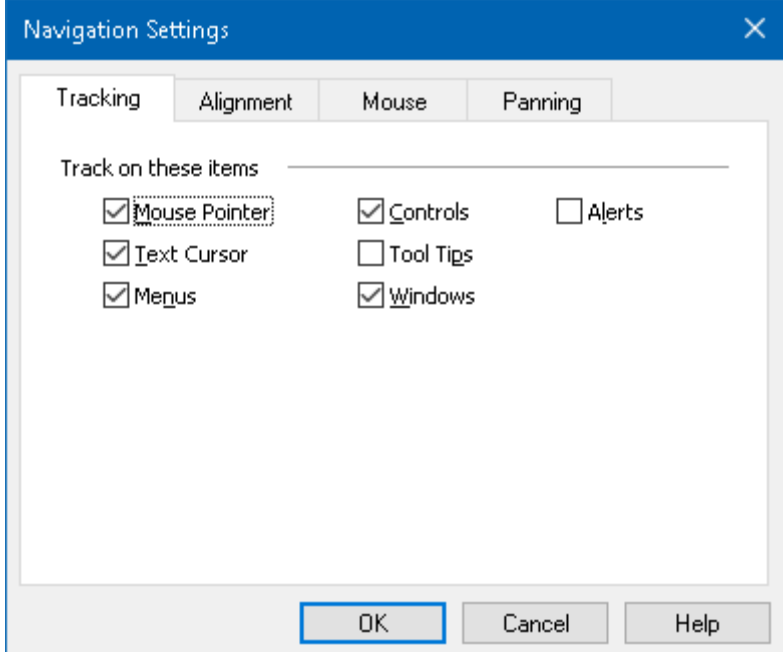

*The Tracking tab*

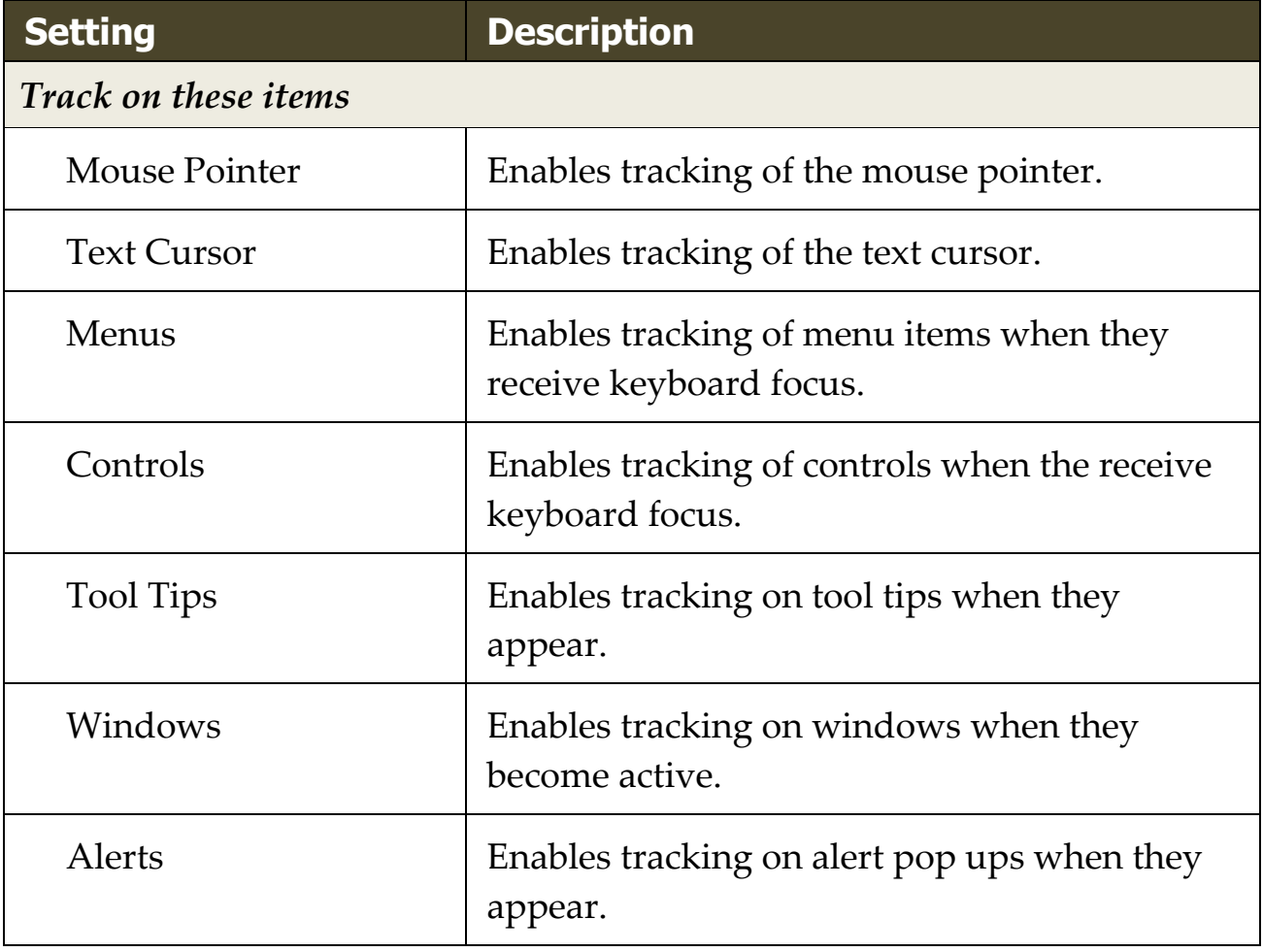

### **Alignment**

Alignment options control how the zoom window scrolls to keep tracked items in view. There are two general types of alignment; edge and center. With edge alignment, the zoom window scrolls only as needed to keep the tracked object in view. With center alignment, the zoom window scrolls as needed to keep the tracked object in the center of the zoom window. A third alignment type, "smart alignment", scrolls a control and the maximum portion of its parent menu or window into view.

#### ▪ **To adjust the alignment settings**

- 1. On the **Magnifier** toolbar tab, select the **Navigation** button.
- 2. In the **Navigation** menu, choose **Alignment**.

*The Navigation Settings dialog appears with the Alignment tab displayed.*

- 3. Adjust the alignment settings as desired.
- 4. Click **OK**.

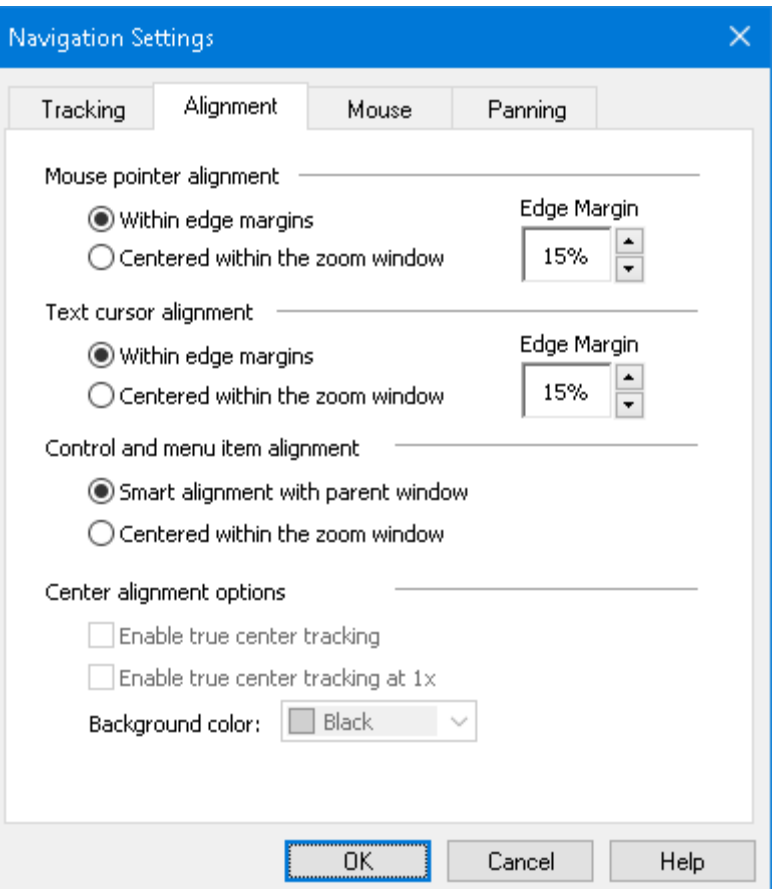

*The Alignment tab*

| <b>Setting</b>                     | <b>Description</b>                                                                                                    |
|------------------------------------|----------------------------------------------------------------------------------------------------|
| Within edge margins                | The zoom window scrolls only as needed to<br>bring the tracked object within the edge<br>margins.                                                                                                    |
| Centered within the zoom<br>window | The zoom window scrolls to keep the tracked<br>object centered in the magnified view.                                                                                                    |
| Edge Margins                       | Defines how close to the edge of the zoom<br>window a tracked object can move before the<br>window begins to scroll. The edge margin can<br>be set from 0% to 50%; half the width and<br>height of the zoom window. |

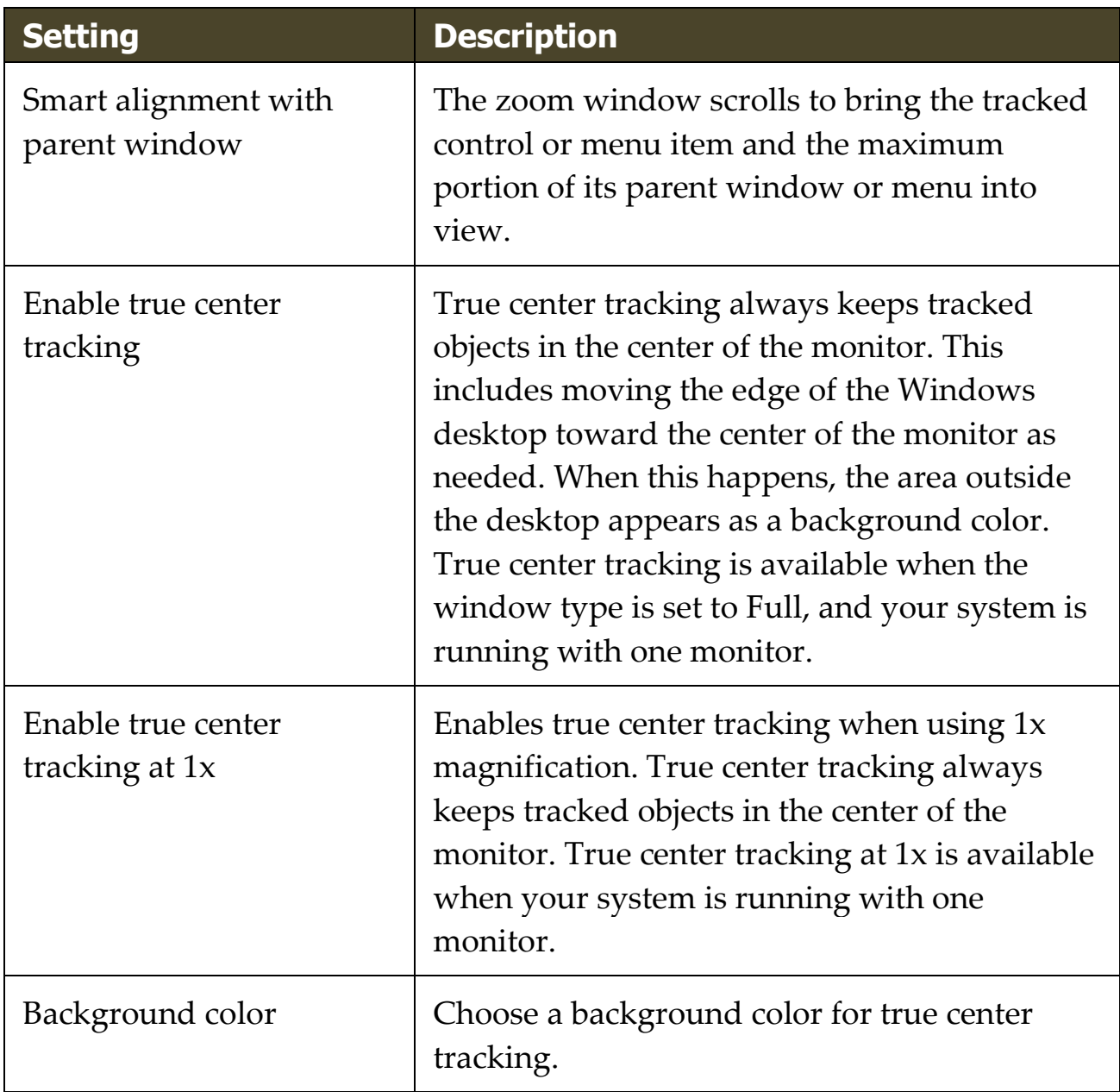

### **Mouse**

The Mouse navigation options, pointer positioning and pointer constraints, make it easy to explore and move about the screen. With pointer positioning, the mouse pointer is always brought into view when you need it. With pointer constraints, you can limit mouse pointer movement to horizontal or vertical directions, or within the active window.

#### ▪ **To adjust the mouse navigation settings**

- 1. On the **Magnifier** toolbar tab, select the **Navigation** button.
- 2. In the **Navigation** menu, choose **Mouse**.

*The Navigation Settings dialog appears with the Mouse tab displayed.*

- 3. Click **OK**.
- 4. Adjust the mouse navigation settings as desired.

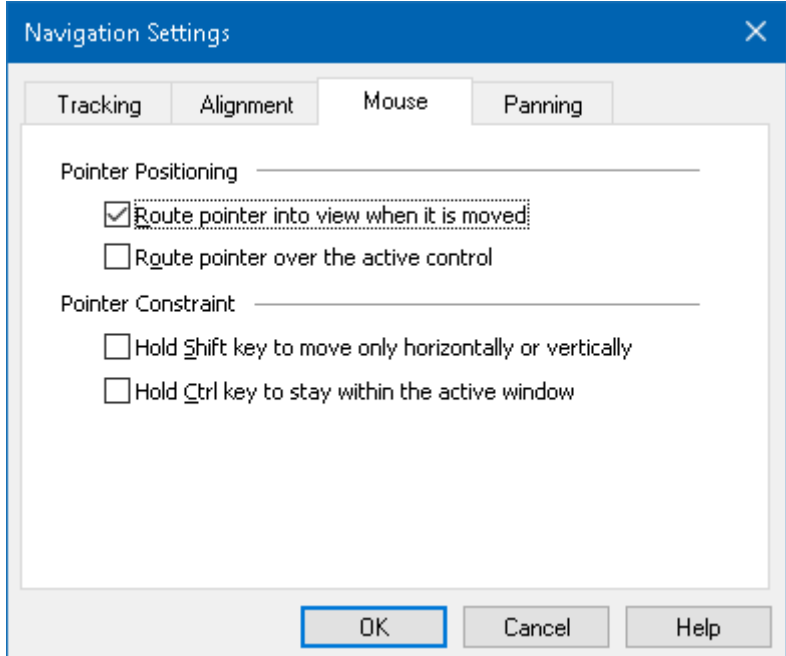

*The Mouse tab*

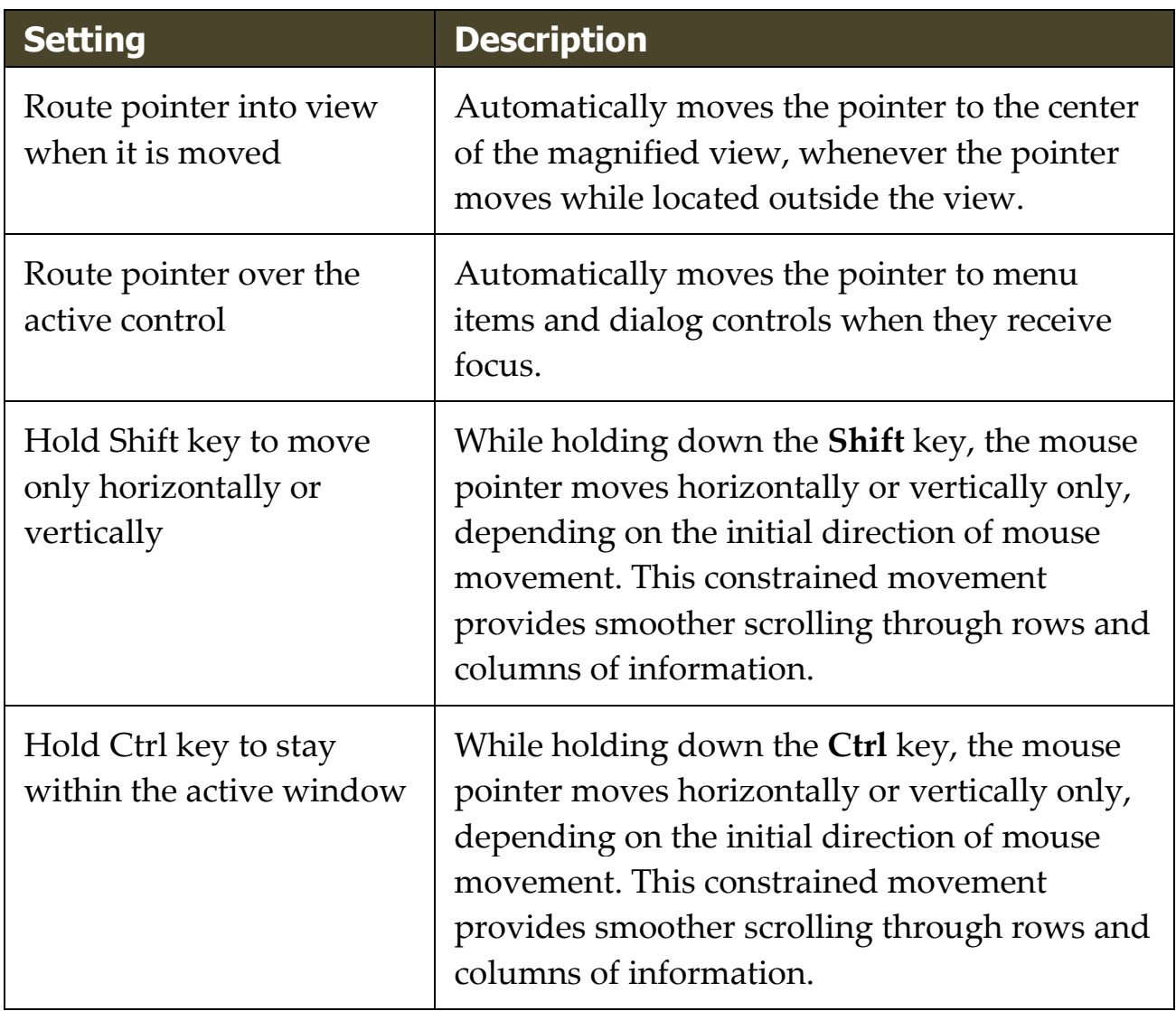

# **Panning**

Smooth panning provides a more natural panning motion when the magnified view scrolls to keep the focus in view. As you type text and navigate menus, dialogs and other program controls the magnified view smoothly pans across the screen, rather than moving in increments.

#### ▪ **To enable and adjust the smooth panning settings**

- 1. On the **Magnifier** toolbar tab, select the **Navigation** button.
- 2. In the **Navigation** menu, choose **Panning**.

*The Navigation Settings dialog appears with the Panning tab displayed.*

- 3. Adjust the smooth panning settings as desired.
- 4. Click **OK**.

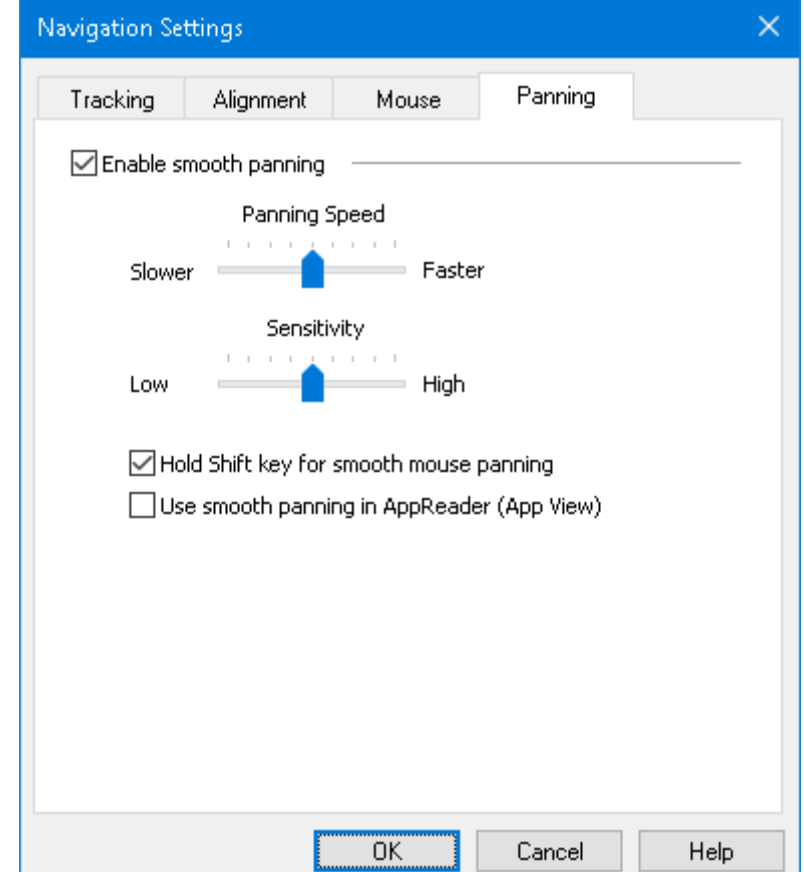

*The Panning tab*

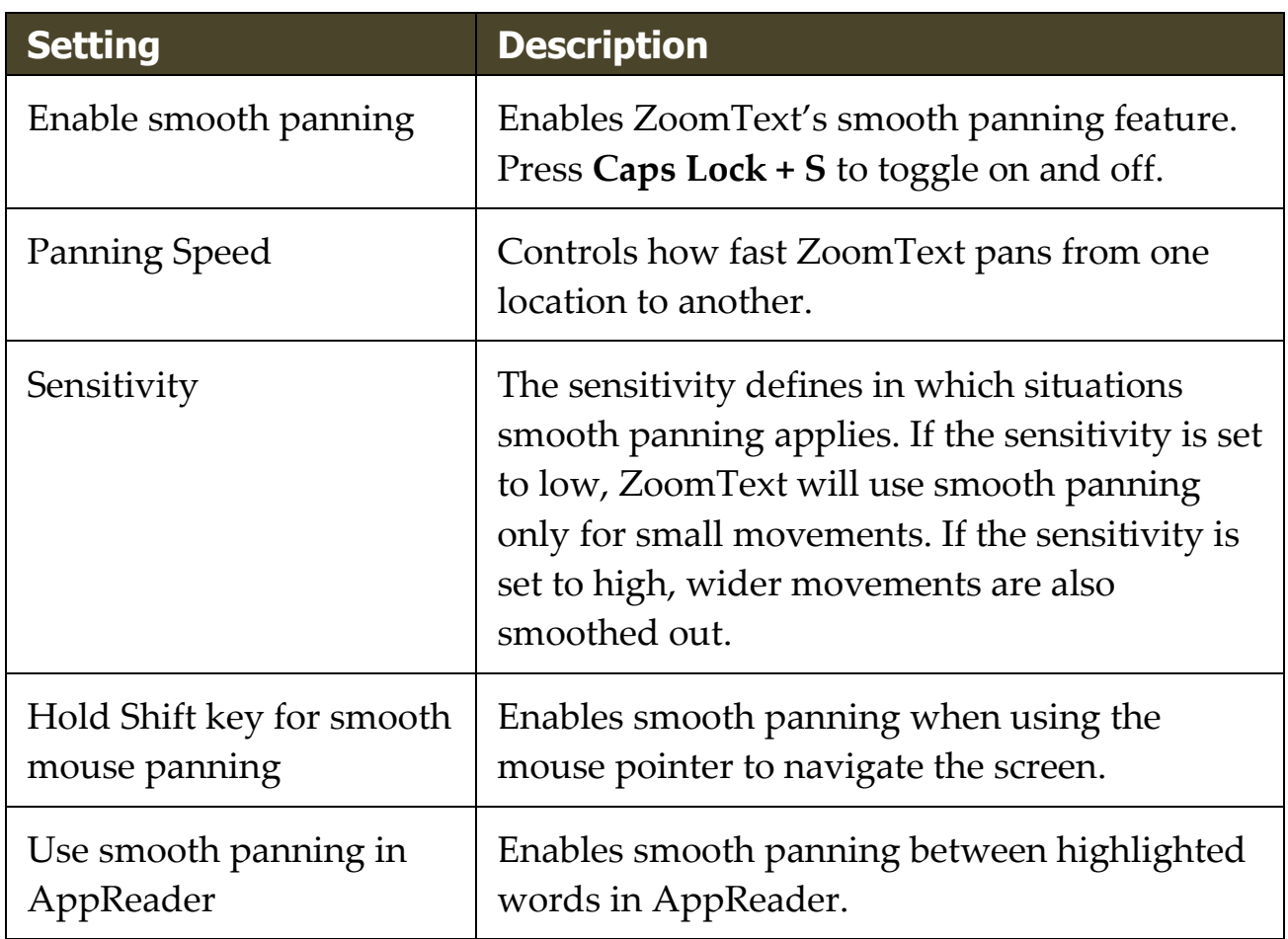

# Chapter 6 **Reader Features**

"Reader Features" represent the core screen reading and document reading features in ZoomText Magnifier/Reader. These features include the ZoomText voice; typing, mouse and program echo; the AppReader and Reading Zones tools, and the Text Cursor and Say Commands.

*Note:* The Reader Features are not available in ZoomText Magnifier.

- [The Reader Toolbar Tab](#page-154-0)
- [The ZoomText Voice](#page-156-0)
- [Echo Features](#page-172-0)
- [AppReader](#page-184-0)
- [Reading Zones](#page-204-0)
- [Reading with the Text Cursor](#page-215-0)
- [Say Commands](#page-218-0)

### <span id="page-154-0"></span>**The Reader Toolbar Tab**

The Reader toolbar tab provides quick-action buttons for enabling and adjusting all of ZoomText's Reader features. Many of these buttons are split-button controls that allow you to toggle the feature on and off and open a menu of related settings. The buttons are grouped by category and have intuitive icons and labels for easy identification.

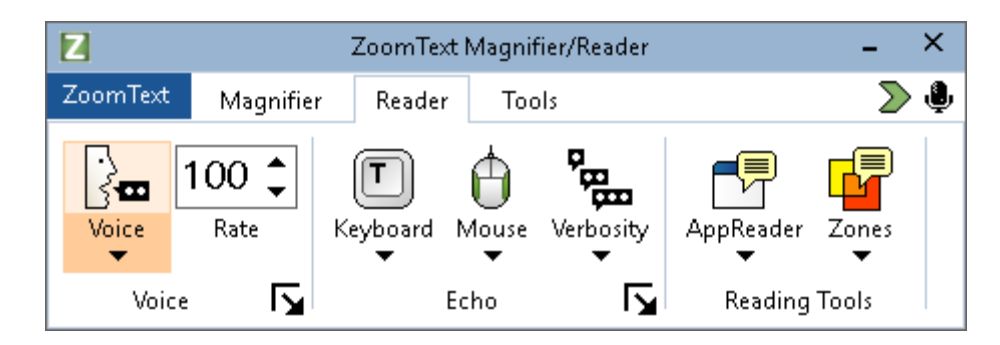

*The Reader toolbar tab*

*Note:* The Reader toolbar tab only appears in ZoomText Magnifier/Reader.

- **Voice**. Enables and disables speech output for screen reading, and allows you to open the Voice Settings dialog box where you can select and customize different voices.
- **Rate**. Controls how fast ZoomText speaks.
- **Keyboard**. Toggles the keyboard echo on and off, and selects keyboard echo settings. Keyboard echo provides immediate feedback of the keys and words that you type.
- **Mouse**. Toggles the mouse echo on and off, and selects mouse echo settings. Mouse echo automatically reads text beneath the pointer.
- **Verbosity**. Selects a verbosity level. Verbosity allows you to adjust the amount of information spoken when a program item receives focus.
- **AppReader**. Launches AppReader to read text from the last active application. AppReader provides continuous reading of documents, web pages and email, within the parent application.
- **Zones**. Allows you to create, edit and navigate reading zones. Reading zones let you instantly see and hear selected locations in an application window.

### <span id="page-156-0"></span>**The ZoomText Voice**

ZoomText allows you to select and customize the voice to fit your personal preference. You can choose a male or female voice, adjust how fast and loud the voice speaks, and customize the reading style and audible cues. You can also enable and disable the voice as needed.

- [Enabling and Disabling the Voice](#page-157-0)
- [Adjusting the Voice Rate](#page-158-0)
- [Choosing a Voice](#page-159-0)
- [Adding and Removing Voices](file:///E:/P4/kscott_ZoomText18_Working/ZoomText/main/Documentation/Source/ZoomText_Help/Content/Voice_Add_Remove_Voices.htm)
- [Configuring Text Processing](#page-163-0)
- **[Configuring Hints](#page-167-0)**
- **[Configuring Audio](#page-170-0)**

# <span id="page-157-0"></span>**Enabling and Disabling the Voice**

You can turn the voice on and off at any time without disabling the magnification features.

#### ▪ **To enable and disable the voice**

Do one of the following:

- On the **Reader** toolbar tab, select **Voice > Enable** (or **Voice > Disable**).
- Press the Voice On/Off hotkey: **Caps Lock + Alt + Enter**

*Note:* AppReader will still speak when the voice is disabled.

There may be times when you want to terminate the voice output while it is occurring. For example, when ZoomText is reading a message box that you are already familiar with. You can force ZoomText to stop speaking this text without turning the voice off altogether.

#### ▪ **To terminate speech output as it occurs**

Press and release the **Ctrl** key.

*The information that is currently being spoken is terminated.*

### <span id="page-158-0"></span>**Adjusting the Voice Rate**

The Voice Rate allows you to control how fast ZoomText speaks.

#### ▪ **To adjust the speech rate**

Do one of the following:

- On the Reader toolbar tab, adjust the level in the **Rate** spin box.
- Press the Voice Faster and Voice Slower hotkeys
	- o Voice Faster: **Caps Lock + Alt + Up**
	- o Voice Slower: **Caps Lock + Alt + Down**

*Note:* The voice rate can also be adjusted in the Voice Settings dialog box. For more information, see [Voice Settings.](#page-159-0)

A separate voice rate is available for AppReader. This setting is located in the AppReader dialog box (Shared Settings tab). For more information, see **AppReader Shared Settings**.

# <span id="page-159-0"></span>**Voice Settings**

Voice settings let you select and customize the ZoomText voice. You can select from a variety of male and female voices, and adjust their speaking rate, pitch and volume.

#### ▪ **To adjust the voice settings**

- 1. On the **Reader** toolbar tab, click the arrow next to **Voice** or navigate to **Voice** and press the down arrow key.
- 2. In the **Voice** menu, choose **Settings**.

- 3. Choose the **Voice** tab.
- 4. Make sure the **Enable voice output** box is checked.
- 5. Choose the desired Language, Synthesizer and Voice, and then adjust the Rate, Pitch and Volume.
- 6. To preview the synthesizer settings, type some text in the **Sample Text** edit box, and then click **Speak Sample**.
- 7. Click **OK**.

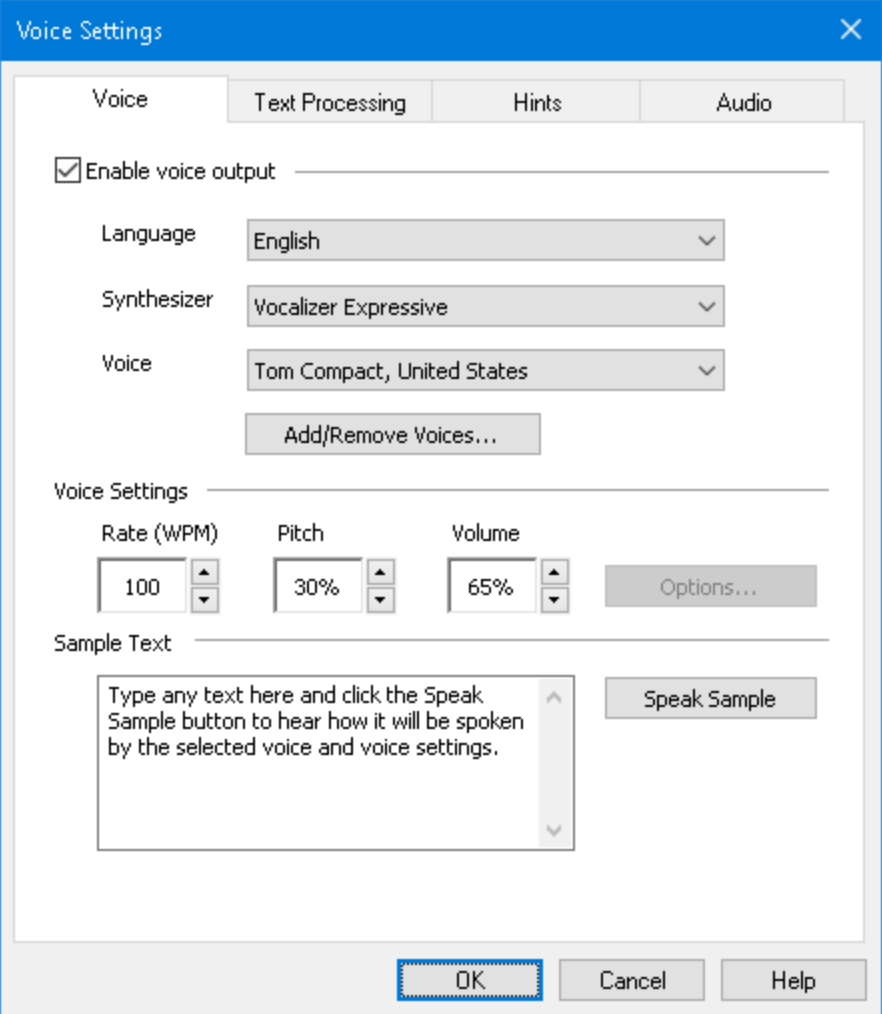

*The Voice tab*

| <b>Setting</b>      | <b>Description</b>                                                                                                    |
|---------------------|----------------------------------------------------------------------------------------------------|
| Enable voice output | Enables or disables speech output for screen<br>reading.                                                                                              |
| Language            | Displays a list of speech synthesizer languages<br>that are available on your system.                                                                 |
| Synthesizer         | Displays a list of speech synthesizers available<br>on your system.<br><i>Note:</i> ZoomText supports SAPI 4 and SAPI 5<br>based speech synthesizers. |

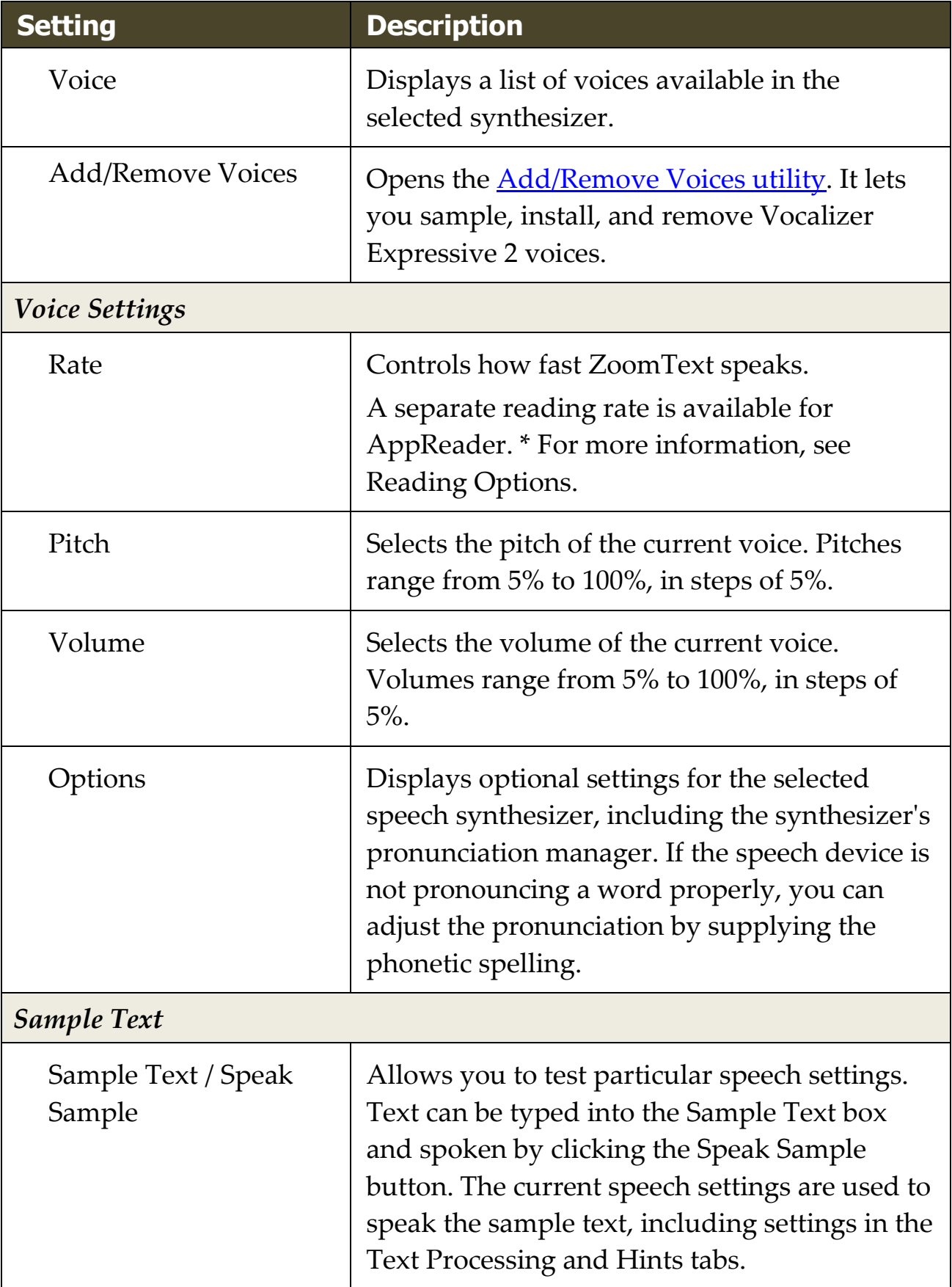

\* If AppReader is set to use its own voice rate, this rate setting will be grayed out (disabled) when opening the Voice Settings dialog from the AppReader's Text View toolbar.

# <span id="page-163-0"></span>**Text Processing**

Text processing modifies how numbers, punctuations and mixed case words are spoken, so that they are pronounced in the proper context or desired format. With these settings you can create a reading style that clarifies complex words and numbers.

#### ▪ **To adjust the text processing settings**

- 1. On the **Reader** toolbar tab, click the arrow next to **Voice** or navigate to **Voice** and press the down arrow key.
- 2. In the **Voice** menu, choose **Settings**.

- 3. Choose the **Text Processing** tab.
- 4. Adjust the settings as desired.
- 5. Click **OK**.

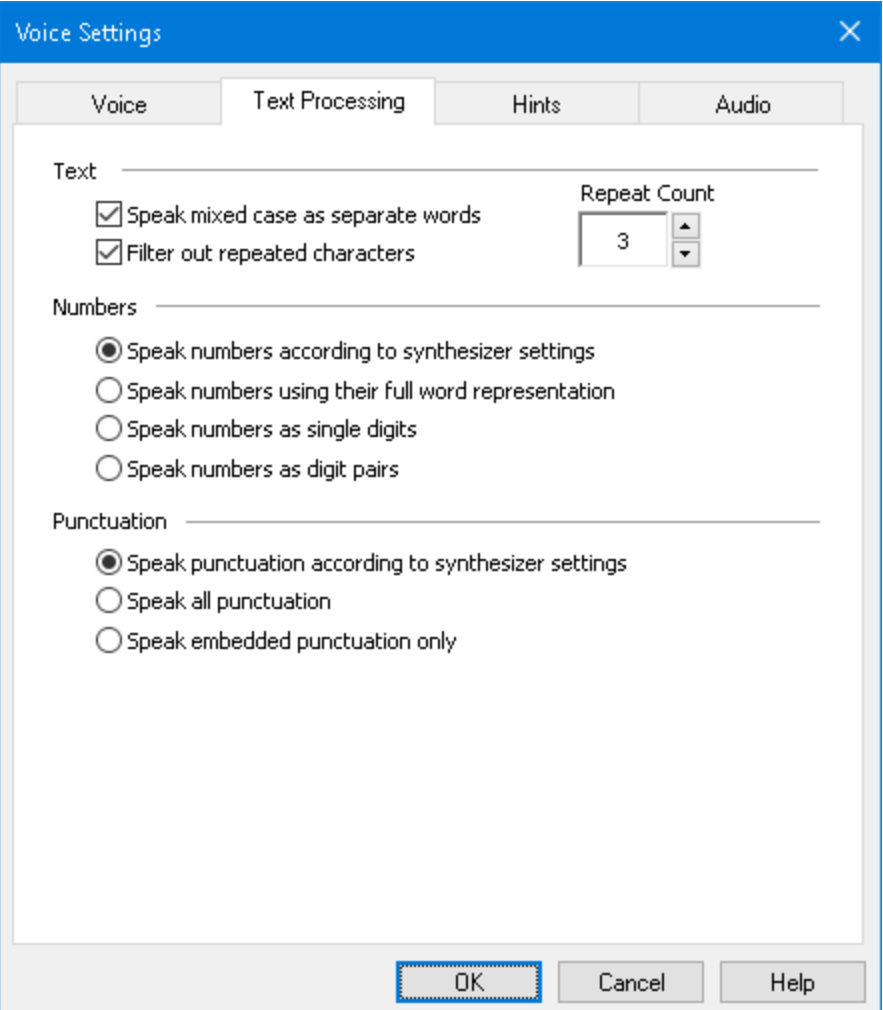

*The Text Processing tab*

| <b>Setting</b>                        | <b>Description</b>                                                                                                    |
|---------------------------------------|----------------------------------------------------------------------------------------------------|
| Text                                  |                                                                                                    |
| Speak mixed case as<br>separate words | Breaks mixed case words into separate words<br>for more accurate pronunciation by the speech<br>synthesizer. For example, the word<br>'ZoomText' is broken apart and spoken as<br>"Zoom Text". |

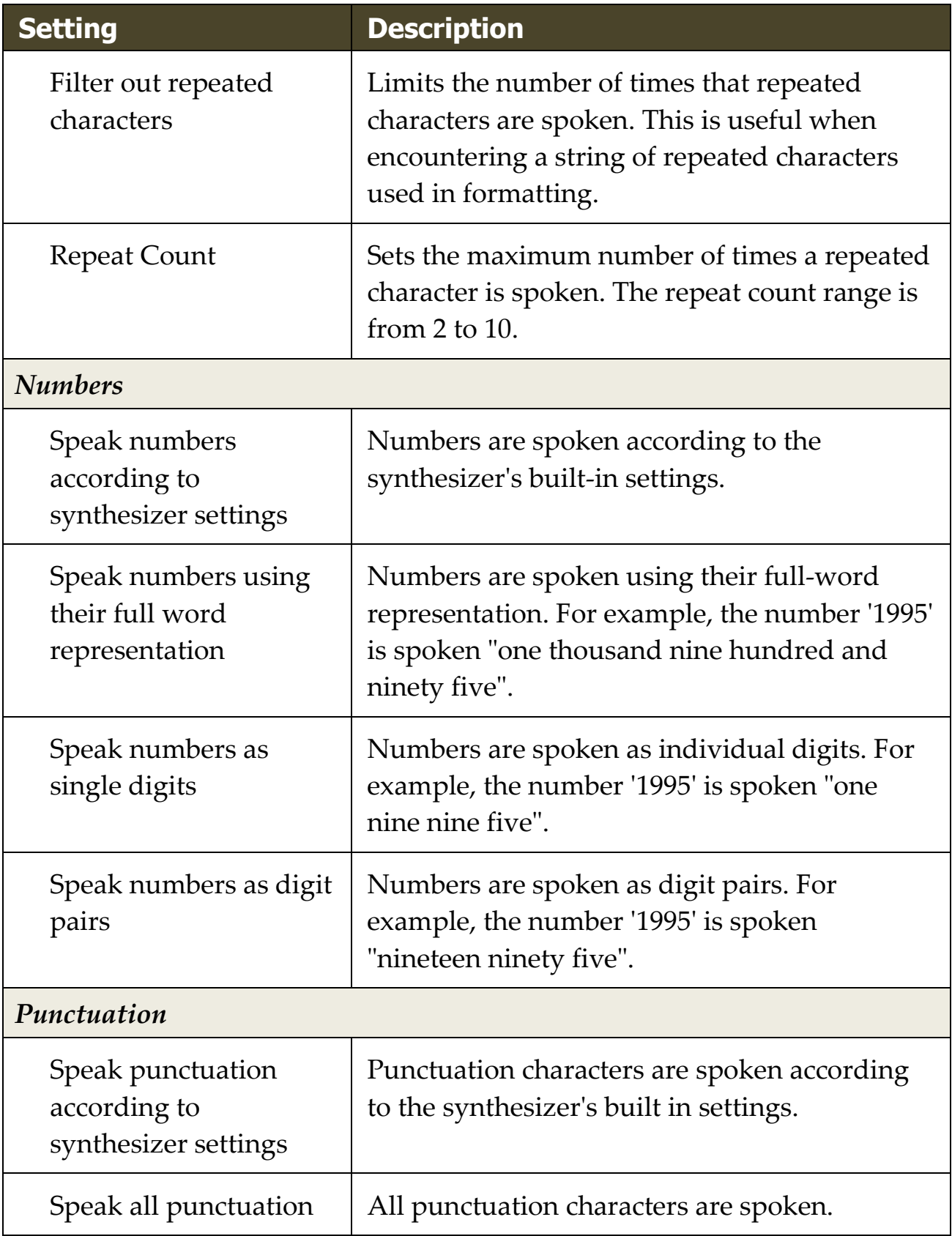

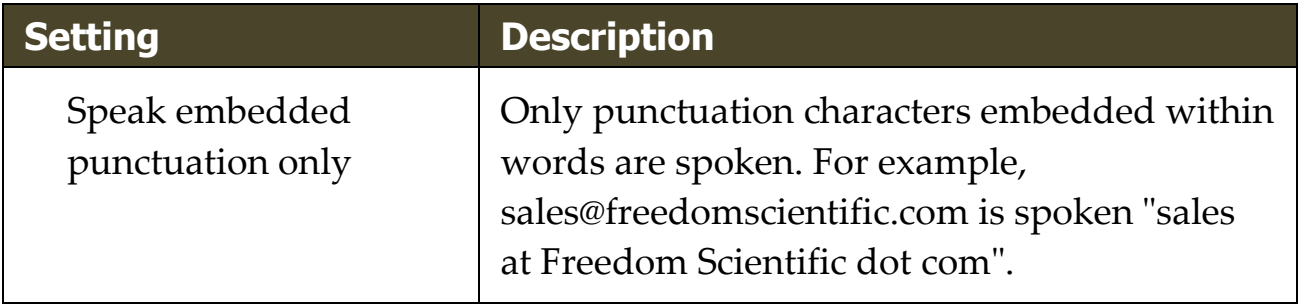

# <span id="page-167-0"></span>**Hints**

Hints provide audible cues when you encounter capital letters, hypertext links, or the start or end of a document. Hints can be heard as a momentary pitch change while the item is read or a verbal announcement such as "Cap" or "Link" prior to the item being read.

#### ▪ **To adjust the hints settings**

- 1. On the **Reader** toolbar tab, click the arrow next to **Voice** or navigate to **Voice** and press the down arrow key.
- 2. In the **Voice** menu, choose **Settings**.

- 3. Choose the **Hints** tab.
- 4. Adjust the settings as desired.
- 5. Click **OK**.

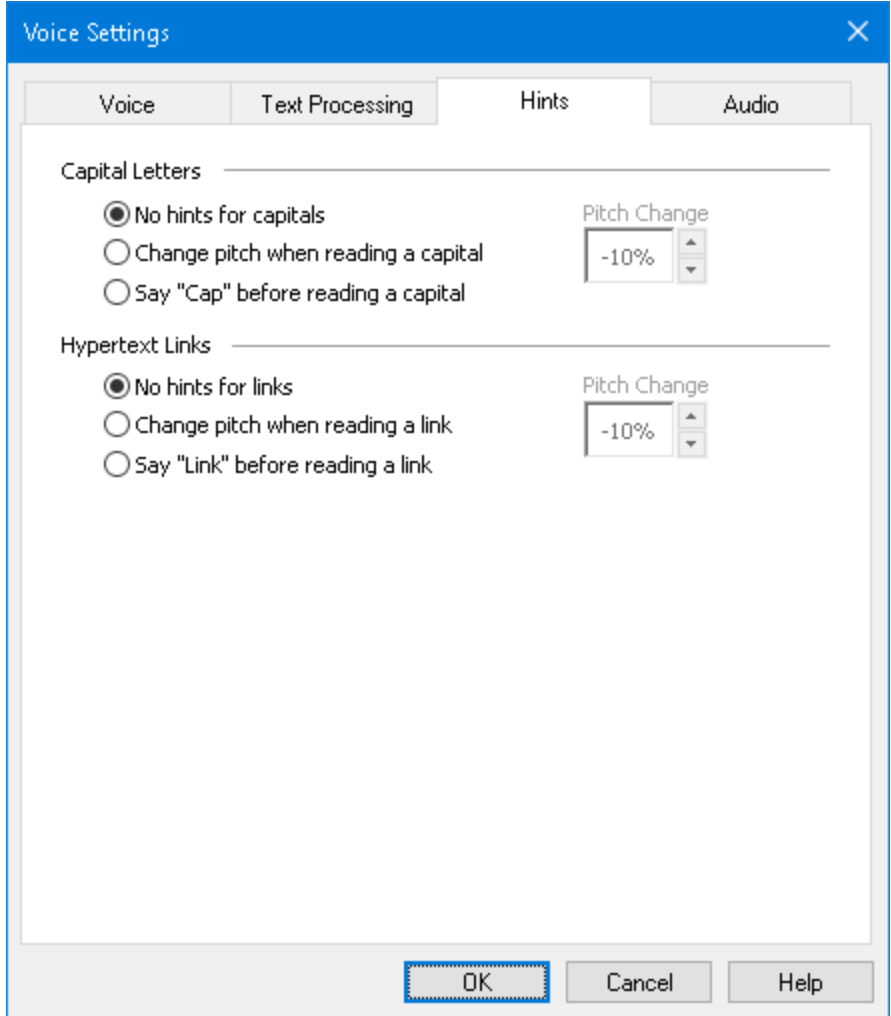

*The Hints tab*

| <b>Setting</b>                         | <b>Description</b>                                                 |
|----------------------------------------|--------------------------------------------------------------------|
| Capital Letters                        |                                                                    |
| No hints for capitals                  | No hint is applied when a capital letter is read.                  |
| Change pitch when<br>reading a capital | The synthesizer pitch is changed when a<br>capital letter is read. |
| Say "Cap" before<br>reading a capital  | The word "cap" is spoken before a capital<br>letter is read.       |

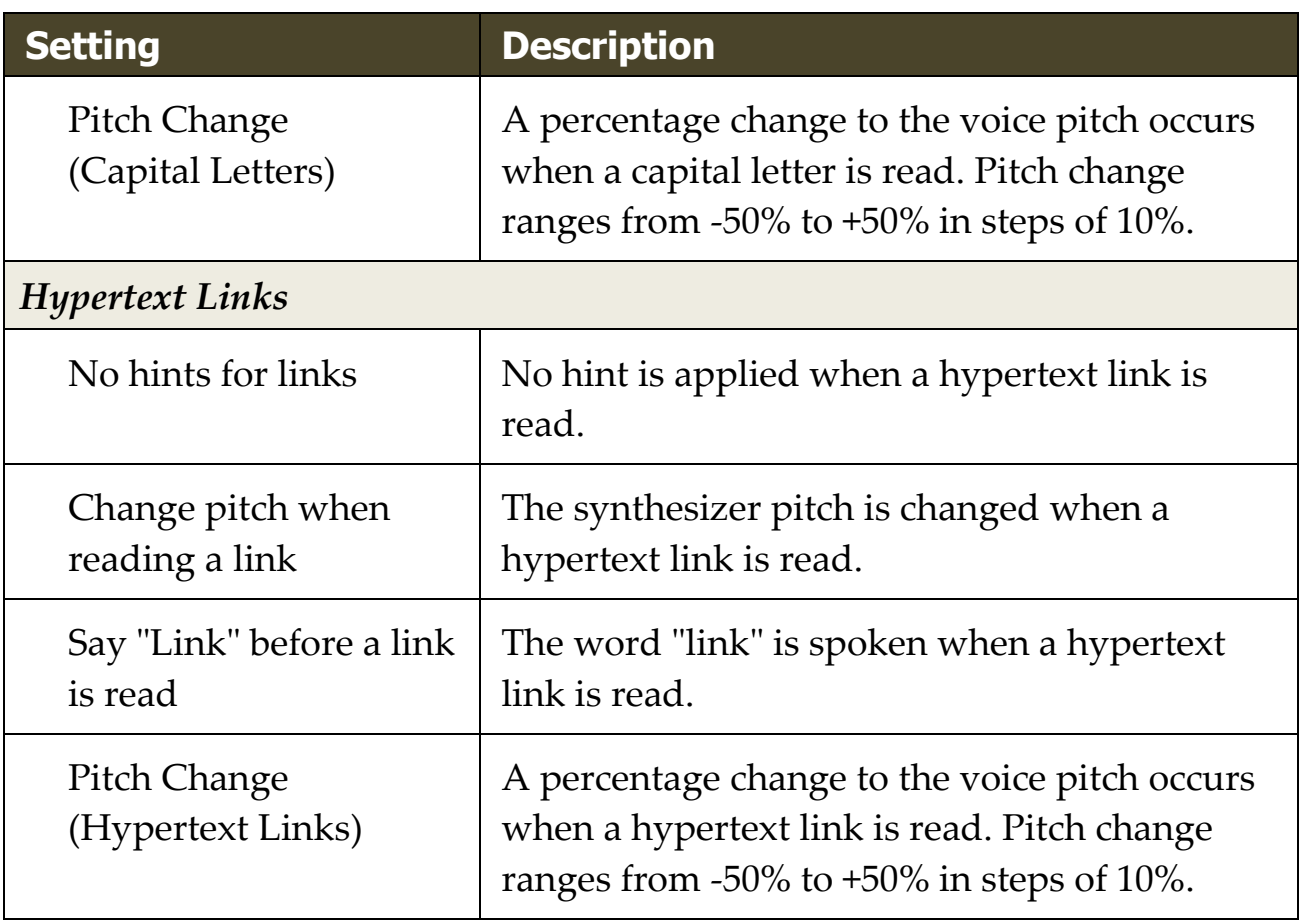

### <span id="page-170-0"></span>**Audio**

To conserve battery life, Bluetooth headphones typically enter Powersaving mode when no audio is received. As a result, when speech is detected and the headphones wake up, the first few characters of speech may be clipped and not heard.

To prevent this from happening, you can enable the **Avoid Speech Cutoff** setting. This will keep your headphones awake by constantly playing silence. You will not hear anything, but your headphones will remain active, resulting in consistent speech.

*Note:* Your headphones' battery may drain faster if you choose to use this feature.

#### ▪ **To enable and disable Audio Speech Cutoff**

- 1. On the **Reader** toolbar tab, click the arrow next to **Voice** or navigate to **Voice** and press the down arrow key.
- 2. In the **Voice** menu, choose **Settings**.

- 3. Choose the **Audio** tab.
- 4. Select or clear the **Enable Avoid Speech Cutoff** check box.
- 5. Click **OK**.

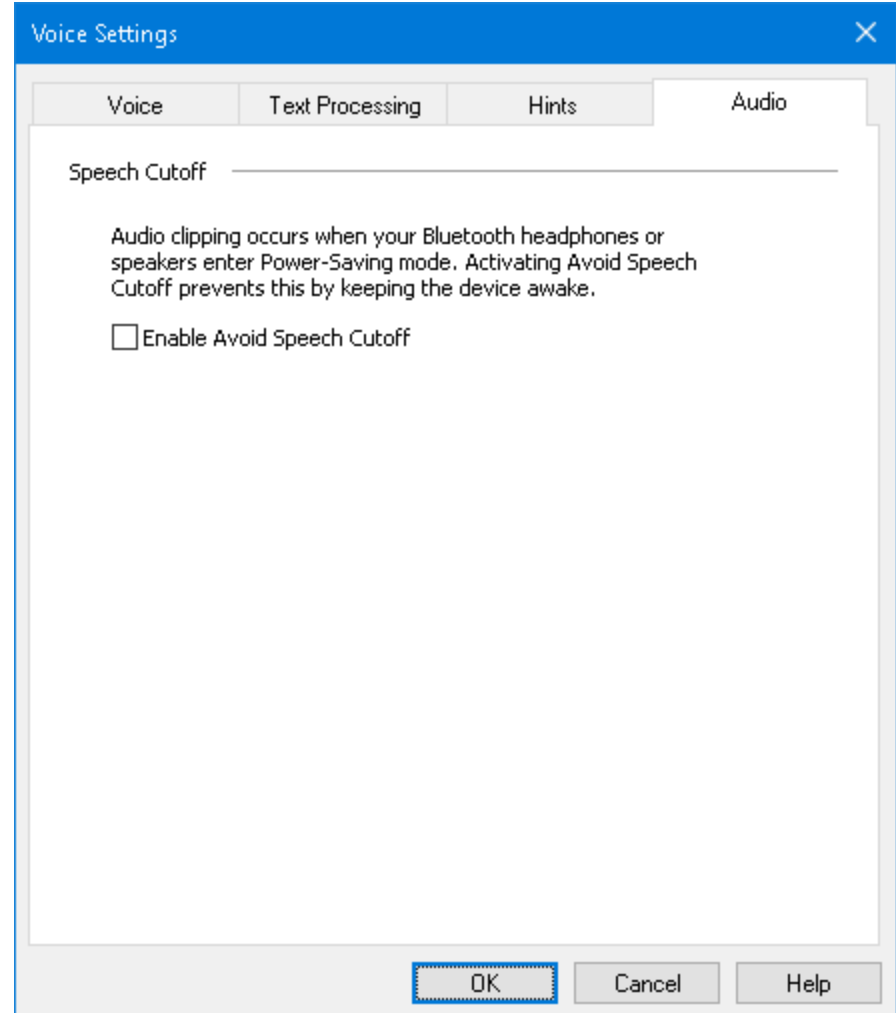

*The Audio tab*

# <span id="page-172-0"></span>**Echo**

Echo settings control how ZoomText speaks as you use type on the keyboard, use the mouse, and navigate your applications. These settings allow you to increase or decrease the amount of detail spoken to fit your personal needs.

- [Keyboard Echo](#page-173-0)
- [Mouse Echo](#page-176-0)
- [Program Echo](#page-179-0)
- **[Verbosity](#page-181-0)**

# <span id="page-173-0"></span>**Keyboard Echo**

Keyboard echo allows you to hear the keys and words that you type. You can choose to have individual keys, words, or both keys and words spoken. Typed words are spoken upon completion when you type a space or punctuation character. You can also choose which groups of printed and non-printed keys are spoken.

#### ▪ **To cycle the keyboard echo mode**

Do one of the following:

- On the **Reader** toolbar tab, select the **Keyboard** button.
- Press the Echo Keyboard Mode hotkey: **Caps Lock + Alt + K**

#### ▪ **To adjust the keyboard echo settings**

- 1. On the **Reader** toolbar tab, click the arrow next to **Keyboard** or navigate to **Keyboard** and press the down arrow key.
- 2. In the **Keyboard** menu, choose **Settings**.

*The Echo Settings dialog box appears with the Keyboard tab displayed.*

- 3. Adjust the keyboard echo settings as desired.
- 4. Click **OK**.

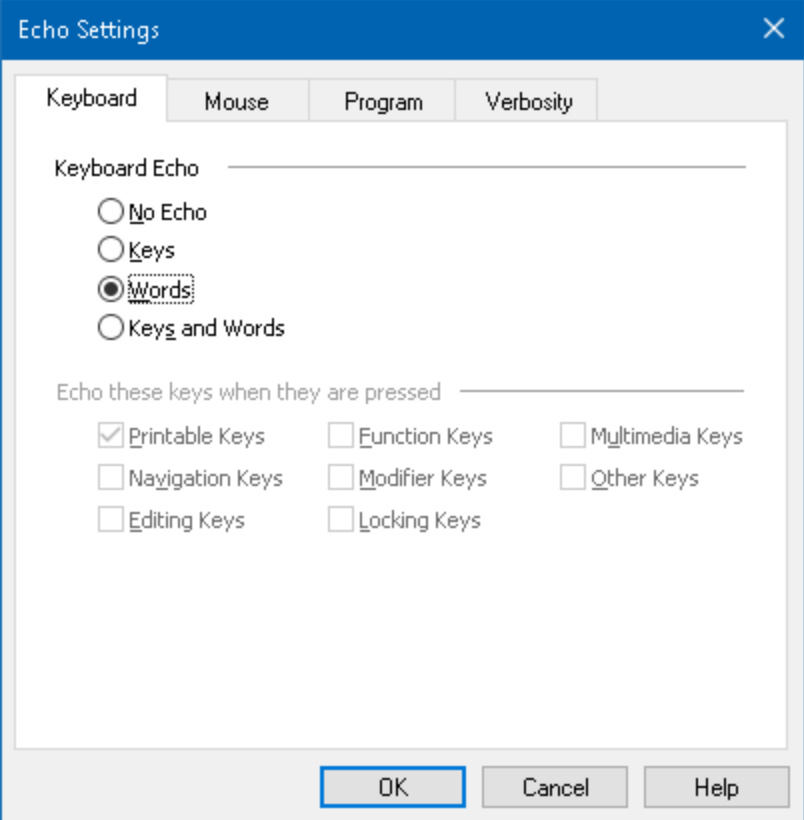

### *The Keyboard tab*

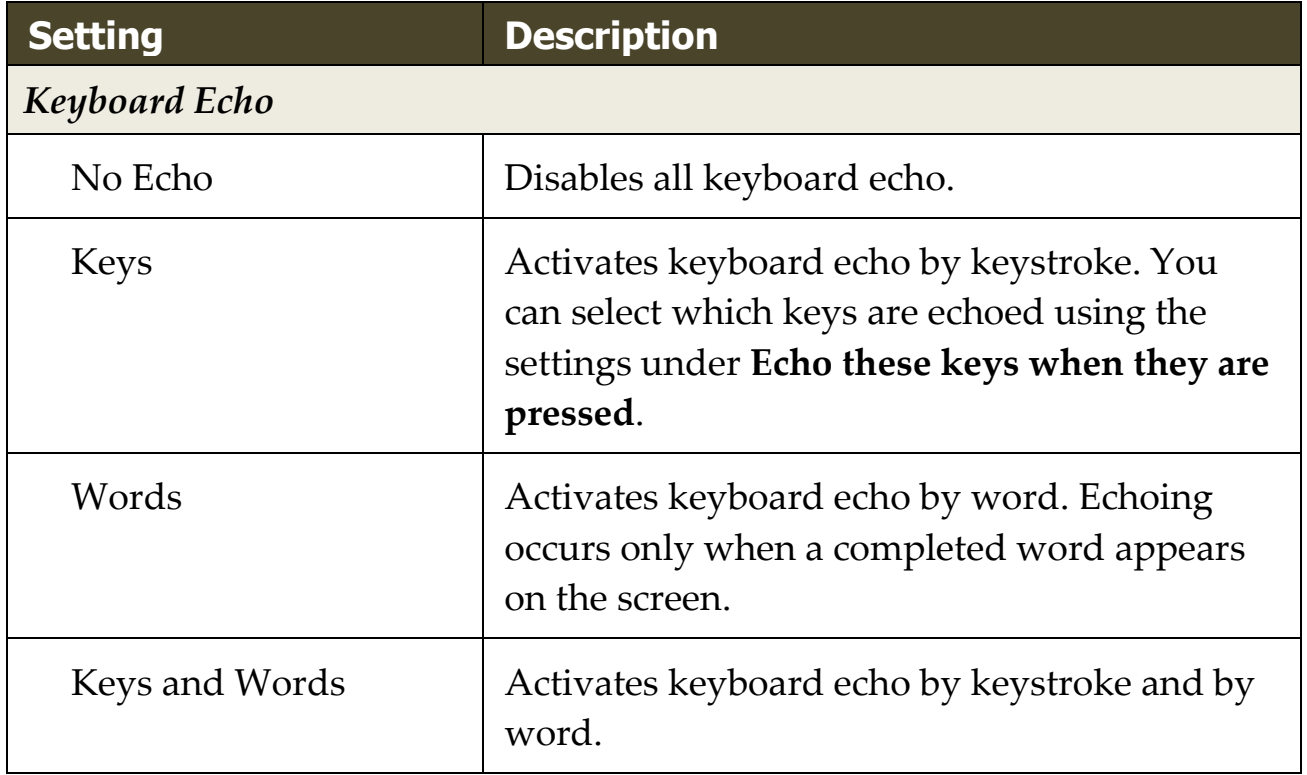

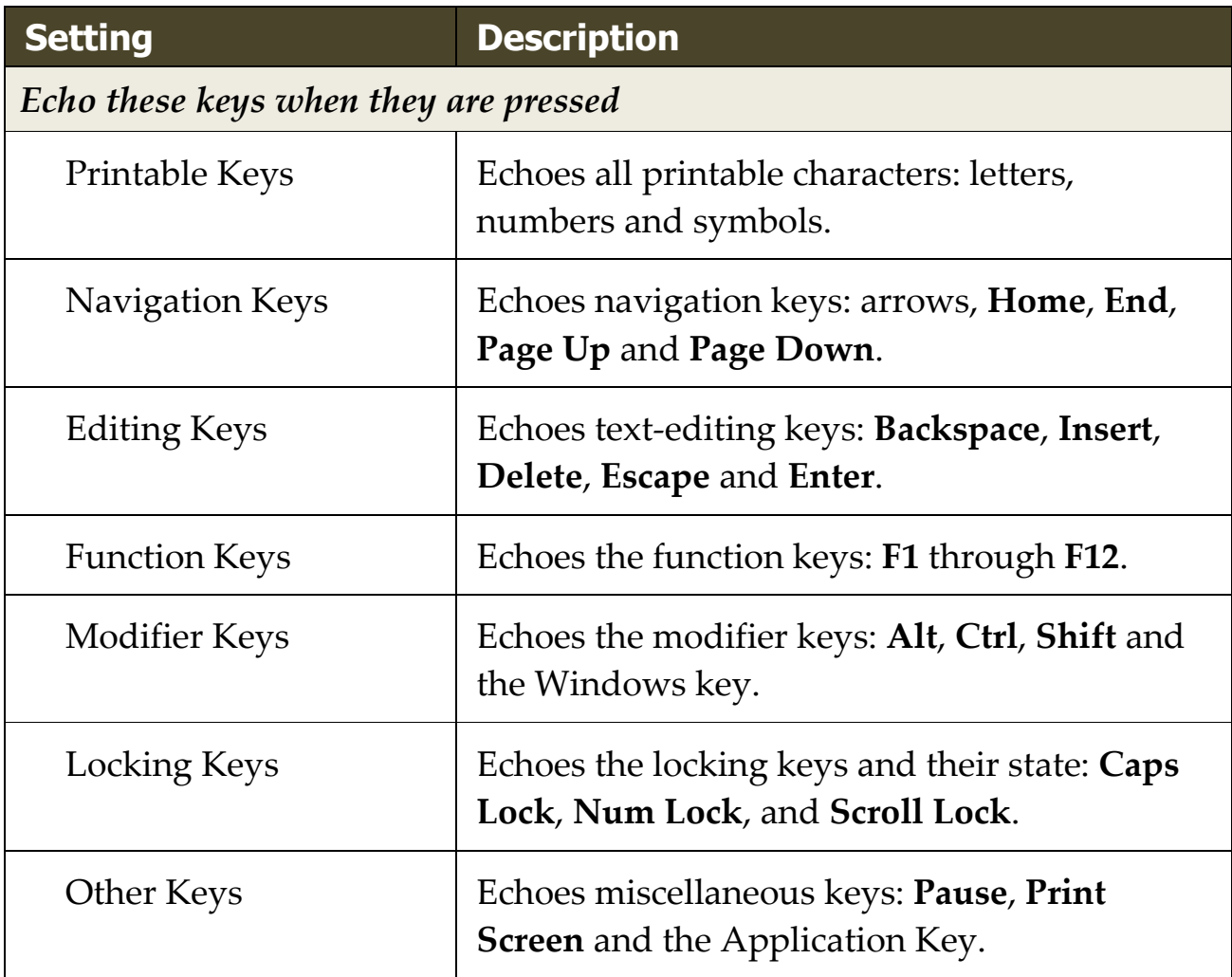

*Note:* Selections under **Echo these keys...** are only available when typing echo is set to **Keys** or **Keys and Words**.

### <span id="page-176-0"></span>**Mouse Echo**

Mouse echo automatically reads text beneath the pointer. As you move the pointer across the screen, single words or complete lines of text are echoed instantly or after hovering briefly.

#### ▪ **To cycle the mouse echo mode**

Do one of the following:

- On the **Reader** toolbar tab, select the **Mouse** button.
- Press the Echo Mouse Mode hotkey: **Caps Lock + Alt + M**

#### ▪ **To adjust the mouse echo settings**

- 1. On the **Reader** toolbar tab, click the arrow next to **Mouse** or navigate to **Mouse** and press the down arrow key.
- 2. In the **Mouse** menu, choose **Settings**.

*The Echo Settings dialog box appears with the Mouse tab displayed.*

- 3. Adjust the mouse echo settings as desired.
- 4. Click **OK**.

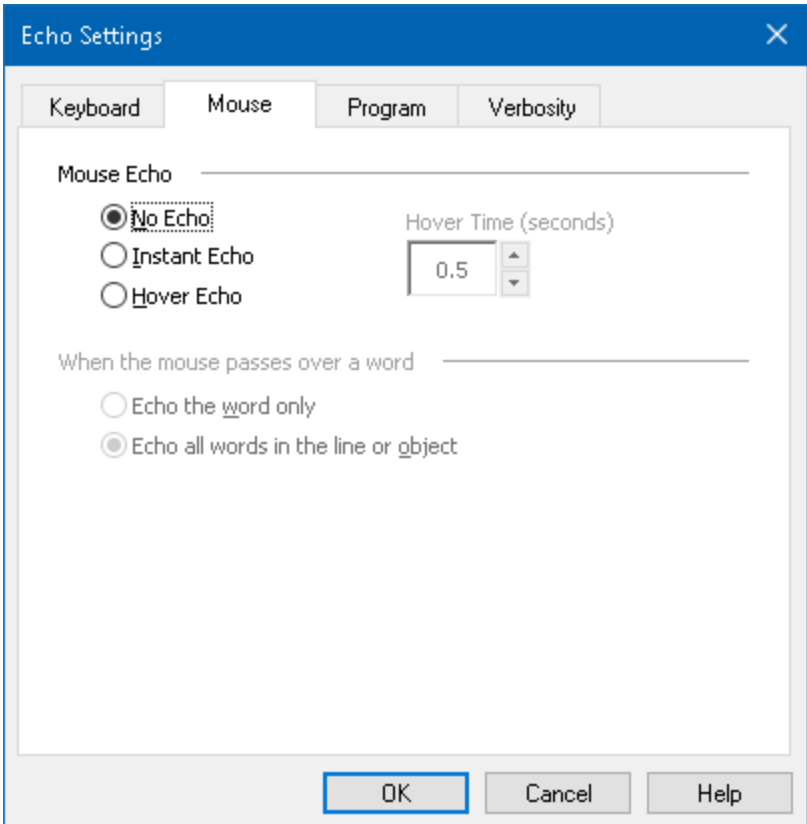

#### *The Mouse tab*

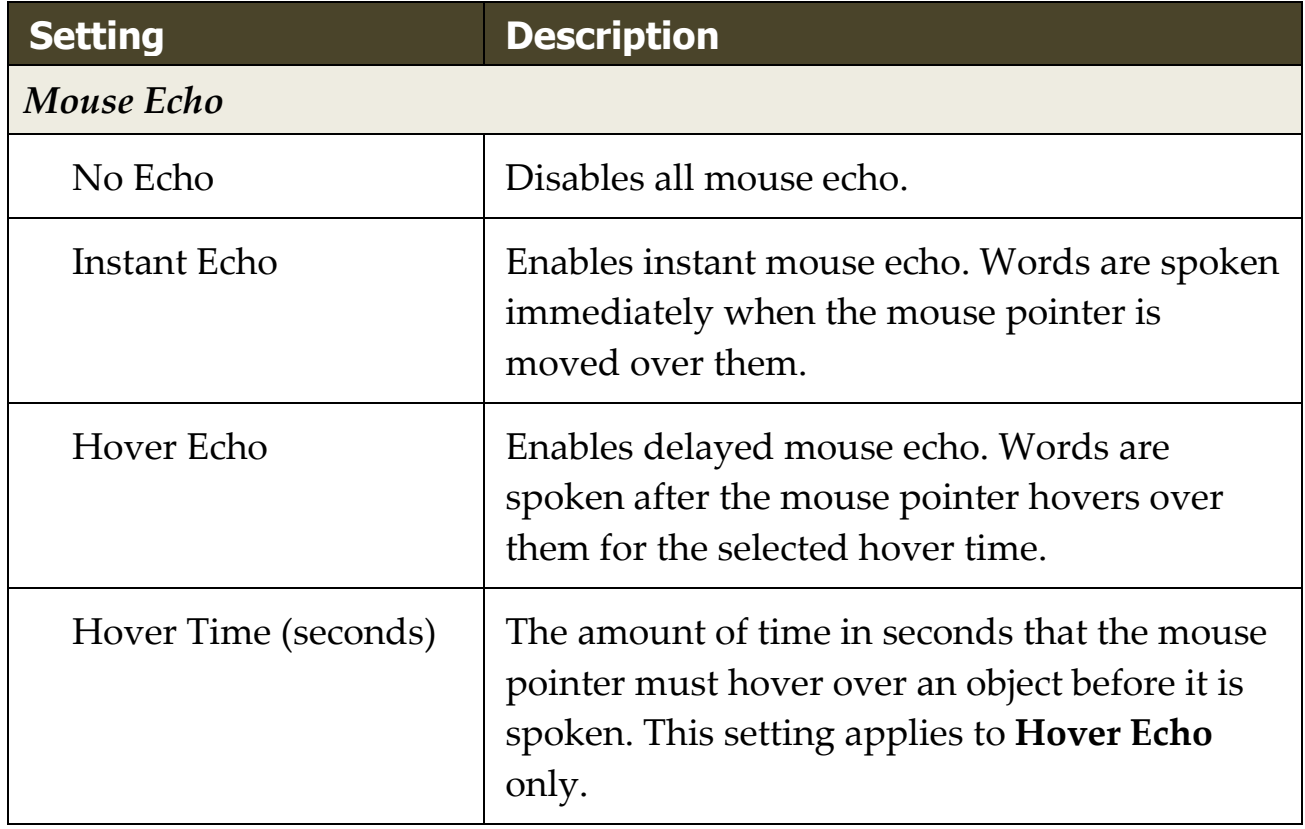

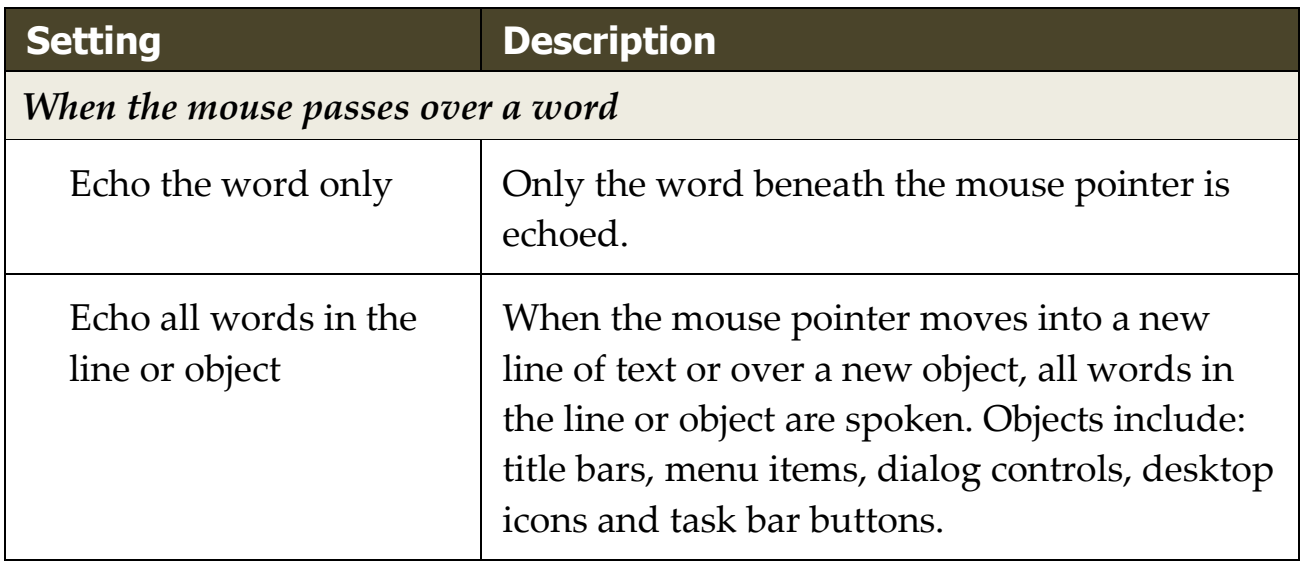

*Note:* When using mouse echo, holding down the **Shift** key toggles the echo mode from **Echo the word only** to **Echo all words in the line or object** (or vice-versa).

## <span id="page-179-0"></span>**Program Echo**

Program echo determines what items are spoken as you navigate and use your applications. These items include: window titles, menus, dialogs, list views, tree views, and text that the cursor moves through. The amount of detail that is spoken for these items can be adjusted using the Verbosity Settings.

#### ▪ **To adjust the program echo settings**

1. On the **Reader** toolbar tab, select the **Echo Settings** button, which appears as a diagonal arrow icon in the lower-right corner of the **Echo** group.

*The Echo Settings dialog box appears with the Program tab displayed.*

- 2. Adjust the program echo settings as desired.
- 3. Click **OK**.

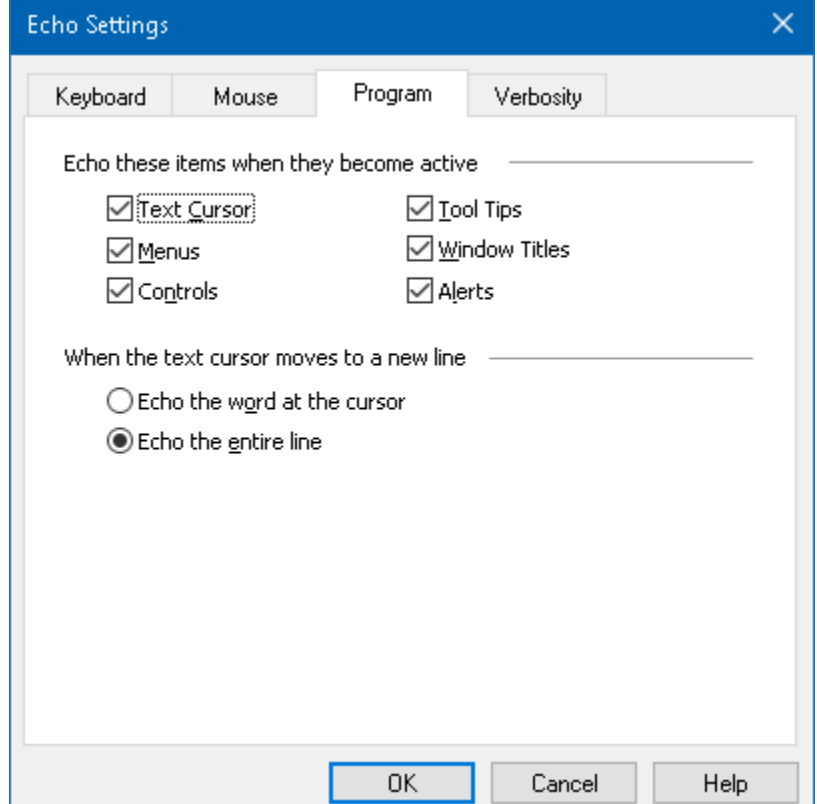

*The Program tab*
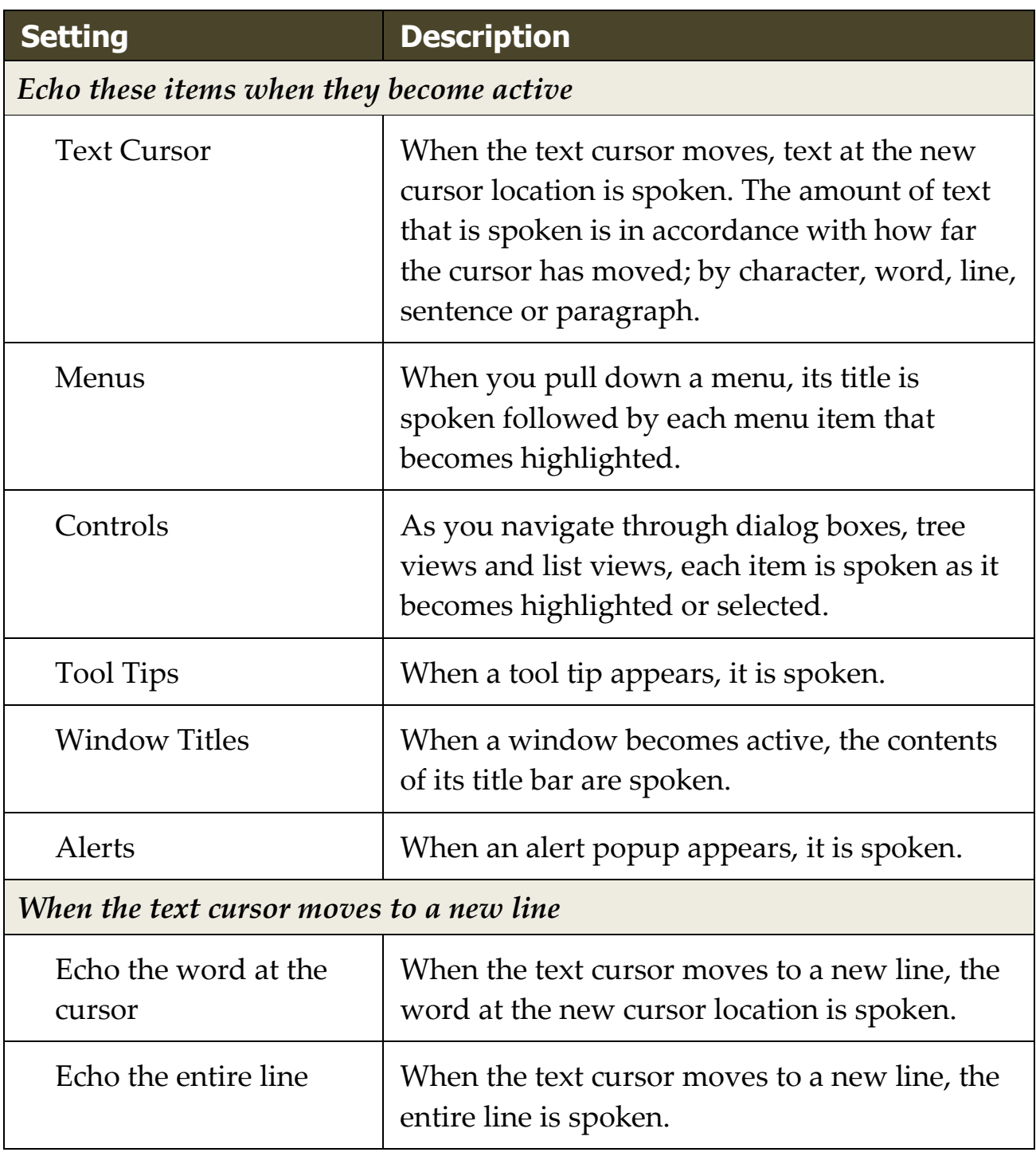

## **Verbosity**

Verbosity allows you to adjust the amount of information spoken about program controls when they become active or highlighted. Program controls include: application and document windows, menus, dialogs, buttons, icons, and more.

Three verbosity levels – Low, Medium and High – allow you to quickly increase or decrease the verbosity. High verbosity provides more information, while Low verbosity provides less information. Each of these verbosity levels can be fully customized according to your personal needs.

### ▪ **To cycle the verbosity level**

Do one of the following:

- On the **Reader** toolbar tab, select the **Verbosity** button.
- Press the Echo Verbosity Level hotkey: **Caps Lock + Alt + B**

### ▪ **To adjust the verbosity settings**

- 1. On the **Reader** toolbar tab, click the arrow next to **Verbosity** or navigate to **Verbosity** and press the down arrow key.
- 2. In the **Verbosity** menu, choose **Settings**.

*The Echo Settings dialog box appears with the Verbosity tab displayed.*

- 3. Adjust the verbosity settings as desired.
- 4. Click **OK**.

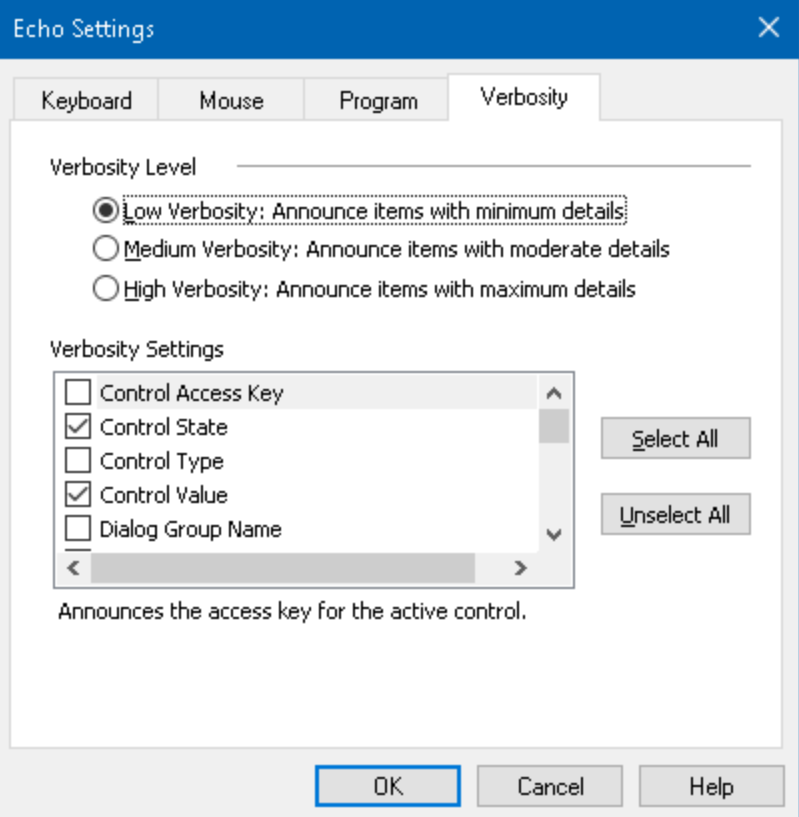

### *The Verbosity tab*

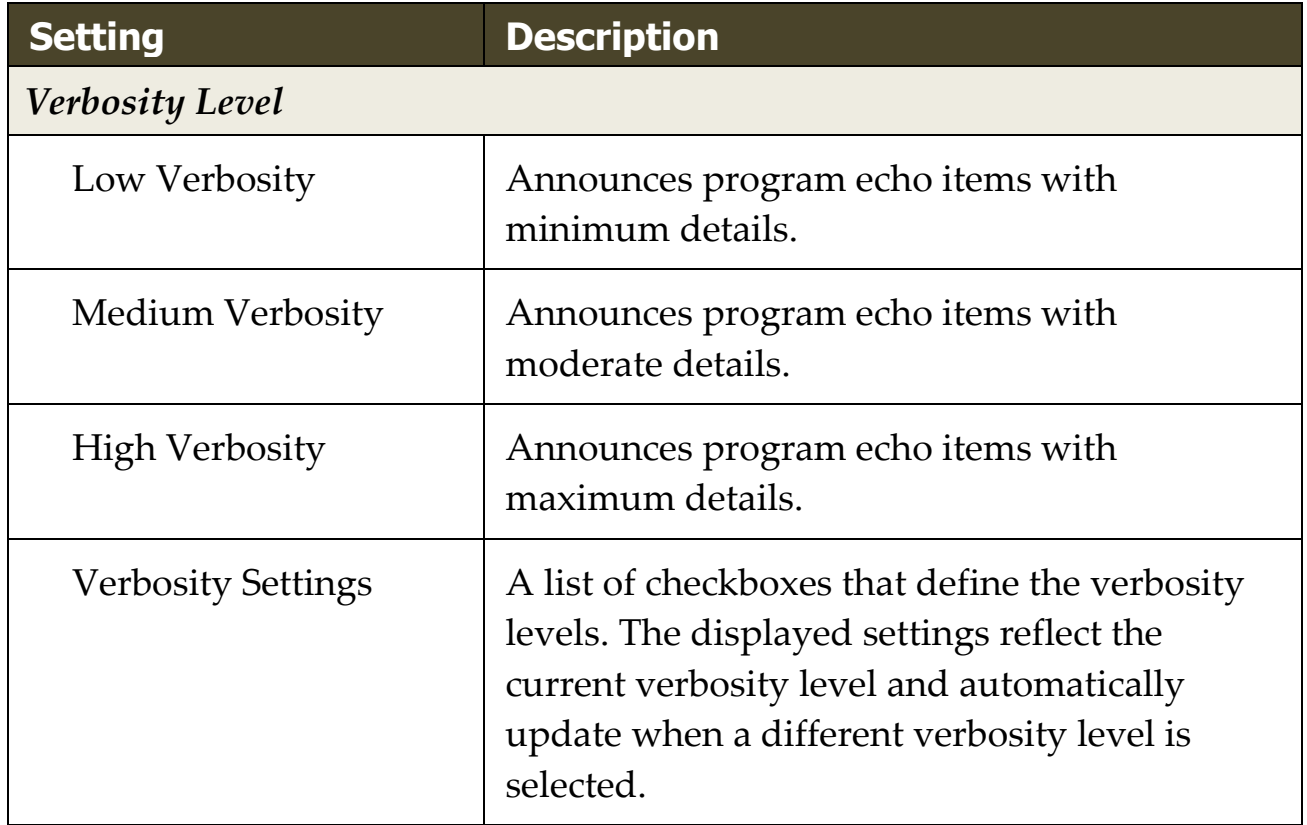

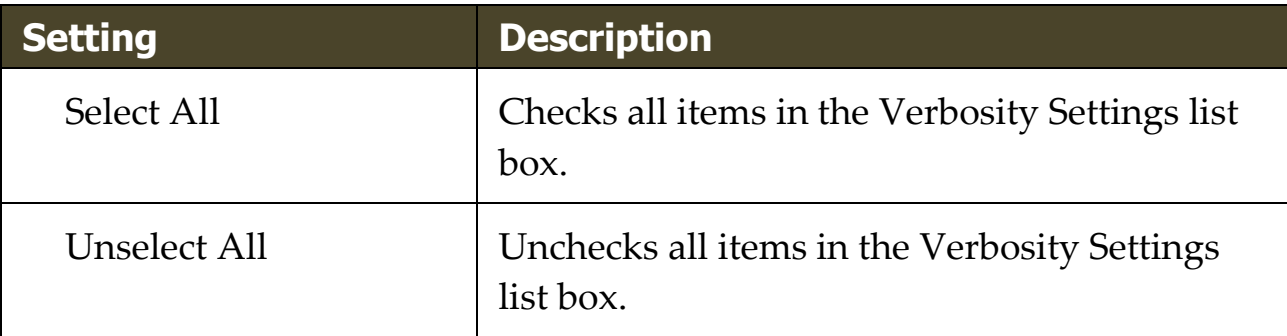

## **AppReader**

AppReader is a productivity tool that automatically reads documents, web pages and email while you visually follow along or relax your eyes and listen. AppReader can automatically read the text from beginning to end, skim forwards and backwards through the text, or read specific areas of text that you select by clicking and dragging with the mouse. Whichever way you read, AppReader makes it easy.

- [AppReader Reading Modes](#page-185-0)
- [The Text View Environment](#page-187-0)
- **[Starting and Using AppReader](#page-190-0)**
- **[App View Settings](#page-194-0)**
- **[Text View Settings](#page-197-0)**
- **[Shared Settings](#page-201-0)**

# <span id="page-185-0"></span>**AppReader Reading Modes**

Before you begin using AppReader you should understand the different reading modes and their availability in different applications. Understanding these features will help you utilize AppReader in the most useful and productive way.

AppReader provides three unique reading modes: App View, Text View and the SpeakIt Tool.

- **App View** reads right in the source application. Your view of the application and document is not changed, so entering and exiting AppReader is seamless and smooth. App View is ideal for users that want a reading experience that is seamless to the application, or do not require the text enhancement features provided by Text View.
- **Text View** reads in a special environment where text is reformatted for easier reading. Text is presented in a single line of text that scrolls horizontally, called Ticker View, or multiple wrapped lines of text, called Prompter View. In both views you can select your choice of fonts, high-contrast colors, word highlighting, and magnification level. Text View is ideal for users who want to visually read and desire an enhanced visual reading environment. To learn about the Text View environment, see The [Text View Environment.](#page-187-0)
- **SpeakIt Tool** reads selected areas of the screen by clicking and dragging with the mouse. Any text that is visible on the screen can be spoken, even if it is outside the active program. SpeakIt tool is ideal for spot reading random blocks of text with simple mouse actions.

You can use AppReader in almost any application, however, the reading modes that are available depend on the level of support that AppReader has for the application: Full Support or Basic Support.

- **Full Support** allows you to use all three reading modes: App View, Text View and the SpeakIt Tool. Full Support is available in most applications that display long passages of text, as you would find in Microsoft Word, Microsoft Outlook, Adobe Reader and Internet Explorer.
- **Basic Support** allows you to use the SpeakIt Tool only. If you attempt to start AppReader in App View or Text View and there is only Basic Support for the application, AppReader will automatically start up in the SpeakIt Tool.

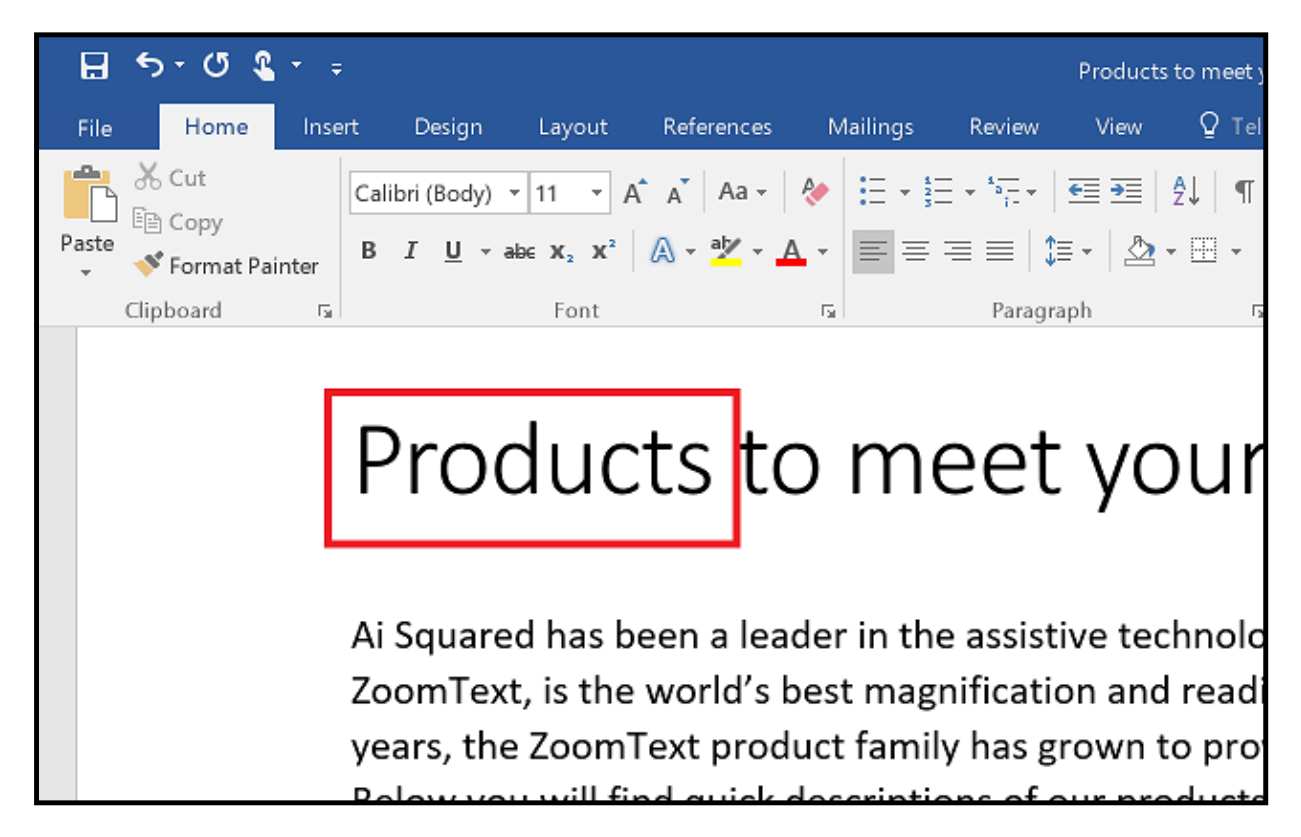

*AppReader highlighting the spoken word in Microsoft Word.*

# <span id="page-187-0"></span>**The Text View Environment**

AppReader's Text View is a special reading environment where text is reformatted for easier reading. Text is presented in a single line of text that scrolls horizontally, called Ticker View, or multiple wrapped lines of text, called Prompter View. In both views you can select your choice of fonts, high-contrast colors, word highlighting, and magnification level.

Text View occupies the entire display with a toolbar at the top of the screen and the document text below it. The document text is formatted and displayed according to the current Text View settings.

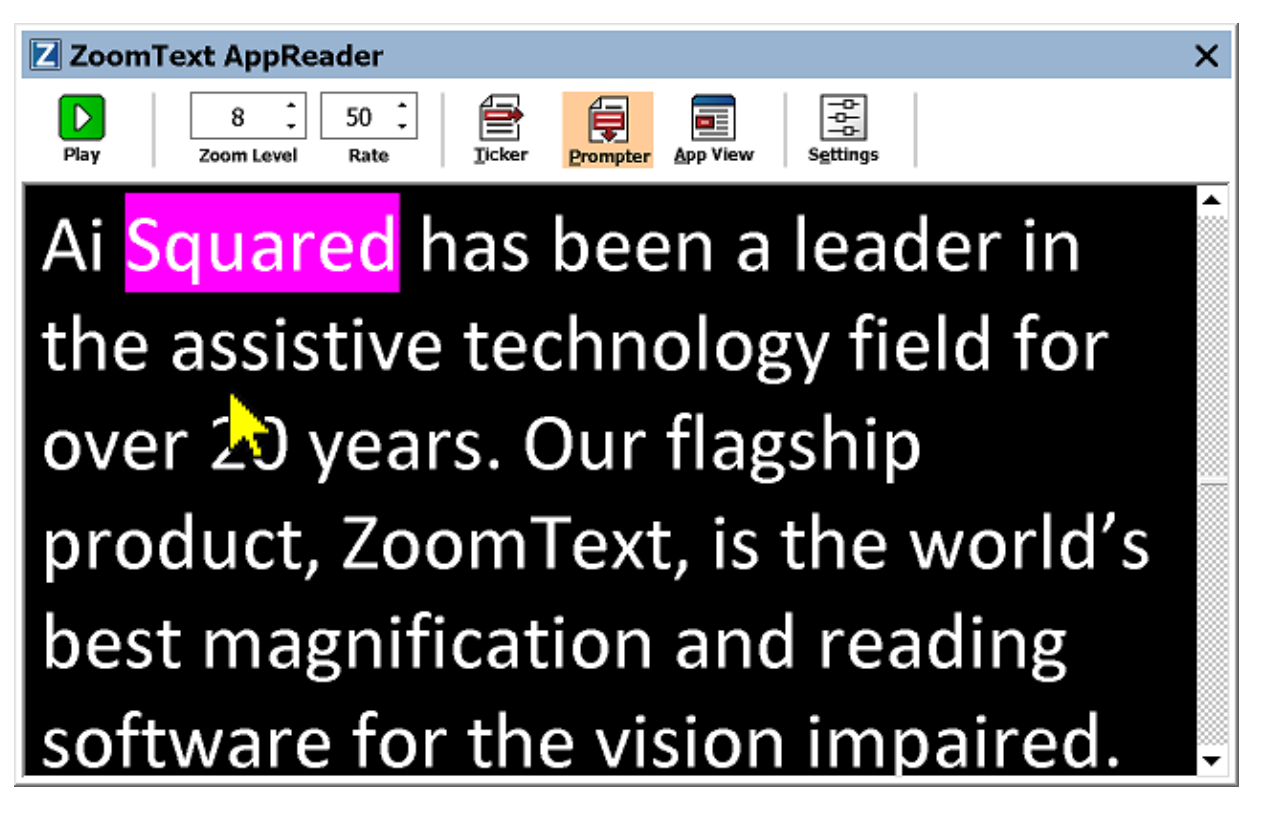

*AppReader Text View in Prompter Mode*

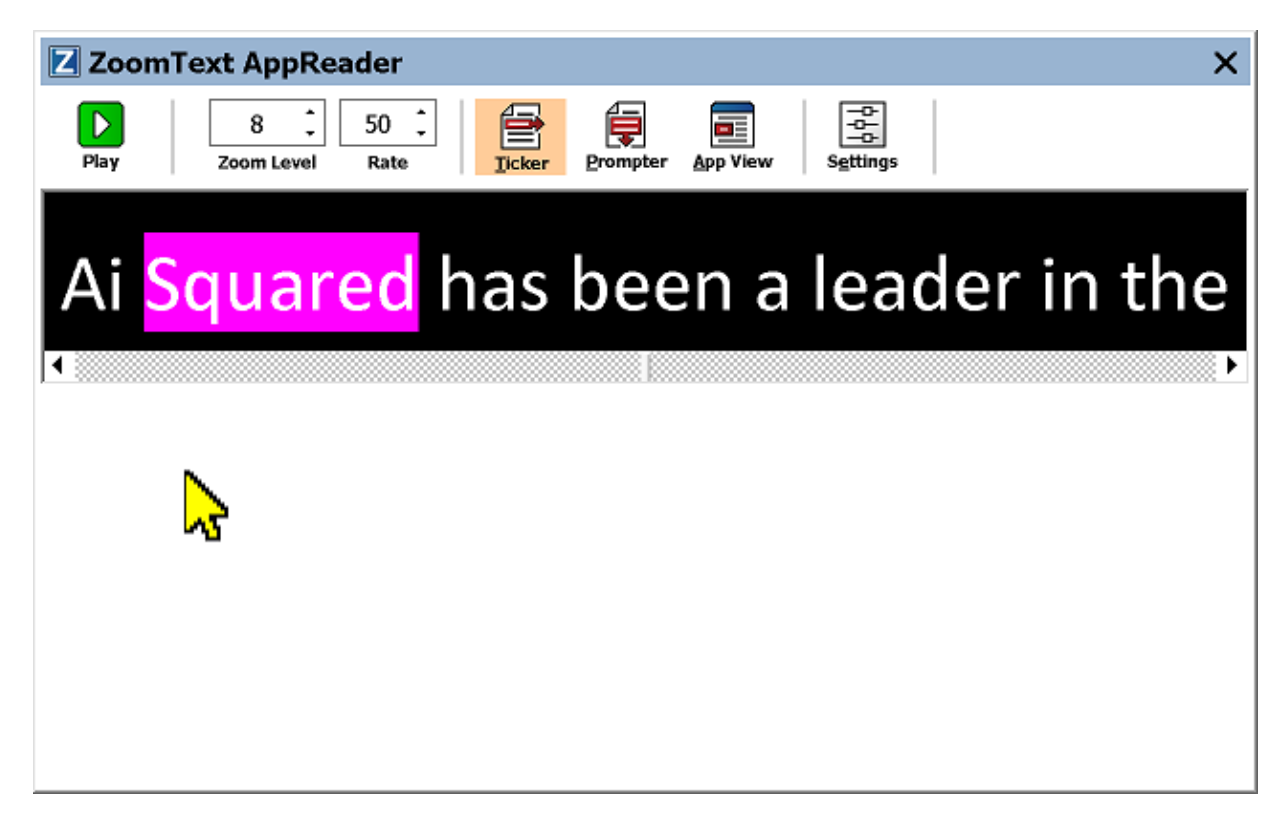

*AppReader Text View in Ticker Mode*

The Text View toolbar provides the essential controls for operating Text View, and provides access to dialogs for configuring the Text View display.

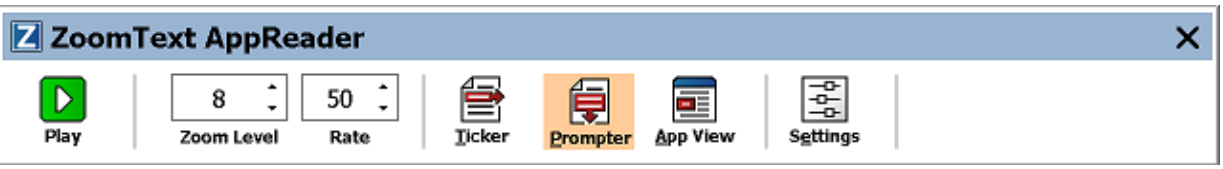

*The Text View toolbar*

- **Play/Pause**. Starts and stops reading at the highlighted word. When Play mode is executed, the Pause button appears on the toolbar.
- **Zoom Level**. Sets the magnification level used by Text View, from  $1x$  to  $36x$ .
- **Rate**. Controls how fast ZoomText speaks.
- **Ticker**. Displays a single line of text. When reading, text scrolls horizontally like a ticker tape.
- **Prompter**. Displays multiple wrapped lines of text that do not exceed the width of the Text View screen. When reading, text scrolls vertically like a teleprompter.
- **App View**. Switches AppReader from Text View to App View.
- **Settings**. Opens the AppReader dialog box to change the Text View settings.

### <span id="page-190-0"></span>**Starting and Using AppReader**

There are a variety of ways to launch AppReader into the various AppReader modes, including menu selections or hotkeys. These methods are described below, including the unique behaviors of each mode.

#### ▪ **To launch AppReader using the Read from Pointer command**

• Position the mouse pointer over the word where you want to start reading, then press the Read from Pointer command: **Caps Lock + Alt + Left-Click**

*AppReader launches in the selected mode and begins reading at the clicked on word. To stop reading, click or press Enter. To start reading, double-click (on any word) or press Enter. For complete instructions on reading with AppReader, see "Reading with AppReader" below.*

#### ▪ **To launch AppReader directly into App View or Text View**

- Choose **Use App View** or **Use Text View** menu item in the **AppReader** button menu, or press one of the following hotkeys:
	- o Launch App View: **Caps Lock + Alt + A**
	- o Launch Text View: **Caps Lock + Alt + T**

*AppReader launches in the selected mode and begins reading from the current text cursor position. If a text cursor does not exist, AppReader starts reading at the first visible word that is inside of the magnified view that is inside of the target window. Otherwise, AppReader starts reading at the first visible word in the target application. For complete instructions on reading with AppReader, see "Reading with AppReader" below.*

#### ▪ **To launch the SpeakIt Tool**

• Choose **Use SpeakIt Tool** in the **AppReader** button menu, or press the Launch SpeakIt Tool hotkey: **Caps Lock + Alt + S**

*The SpeakIt Tool becomes active.*

#### ▪ **To launch AppReader in the selected mode, (the mode selected in the AppReader menu)**

• On the **Reader** toolbar tab, select the **AppReader** button, or press the Launch AppReader hotkey: **Caps Lock + Alt + R**

*AppReader will launch in the selected AppReader mode.*

### **Reading with AppReader**

### ▪ **To start and stop automatic reading**

Press **Enter** or double-click on the word where you want to start or resume reading.

### ▪ **To skim read by word, line, sentence and paragraph**

Use the AppReader navigation commands (listed below).

### ▪ **To switch between App View and Text View**

Press **Tab**.

### ▪ **To exit AppReader**

Right-click or press **Esc**.

*When AppReader exits, the cursor is automatically positioned at the last word that was highlighted in AppReader, if a cursor exists in the application.*

### **AppReader Navigation Commands**

The following hotkeys can be used to launch the AppReader.

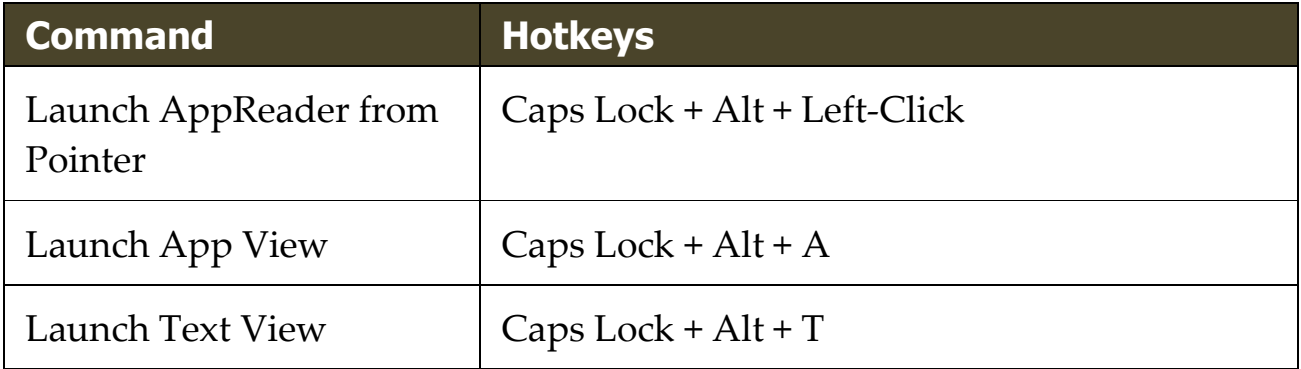

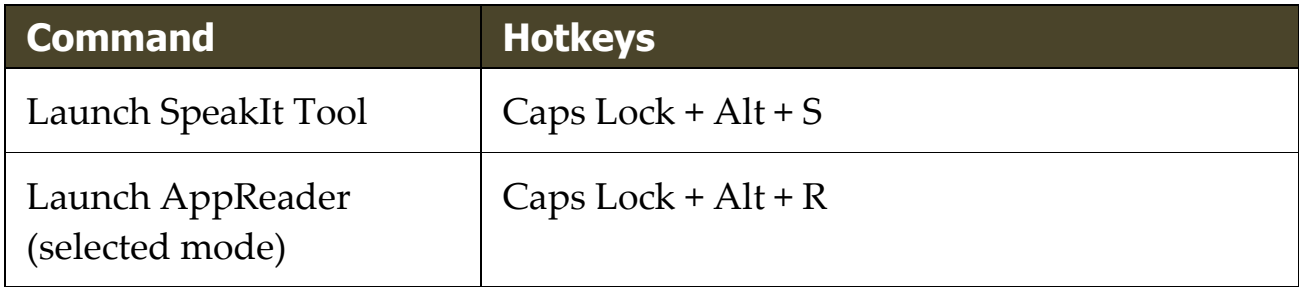

While the AppReader is active, the following modal keys can be used to operate the AppReader.

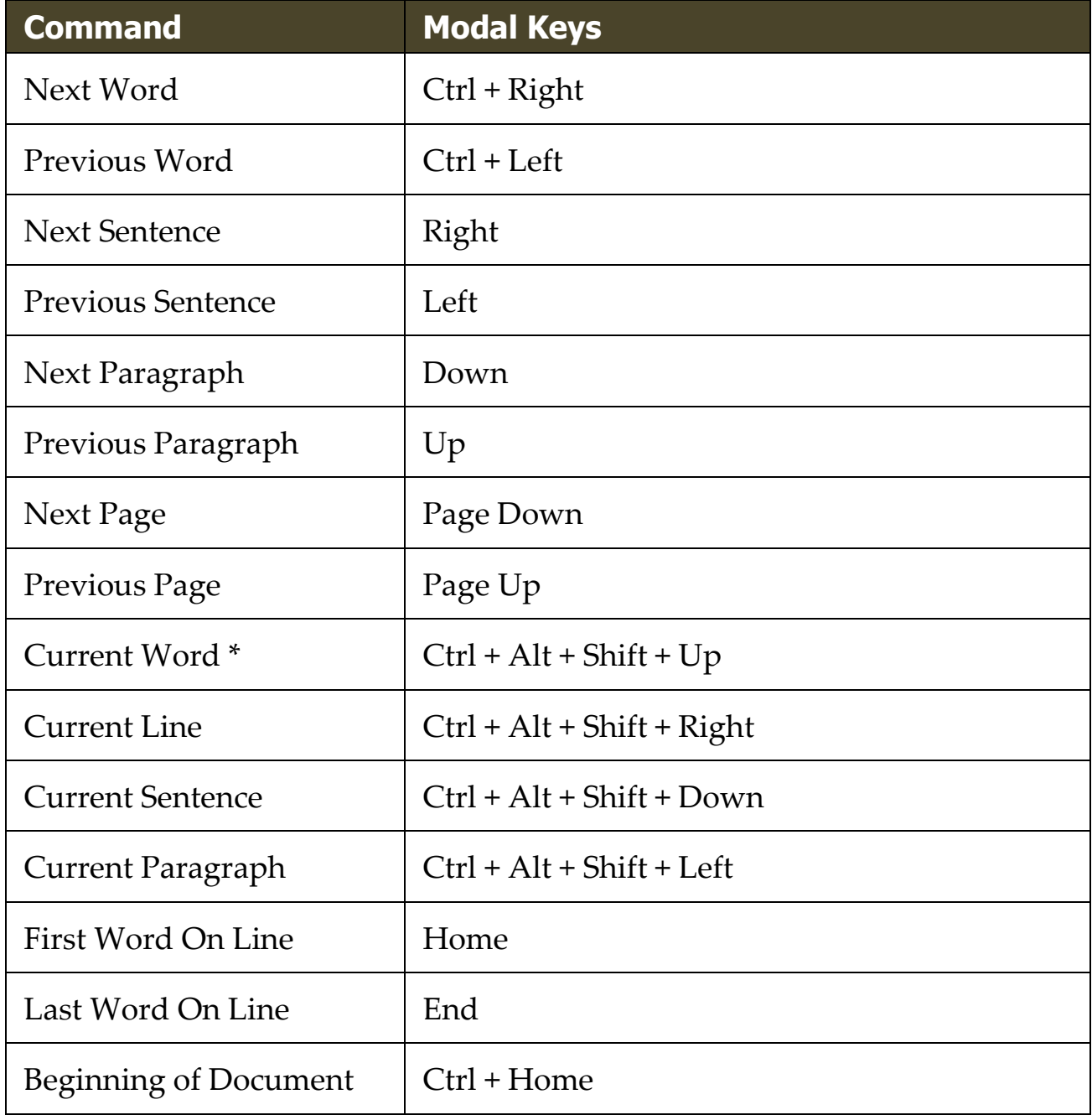

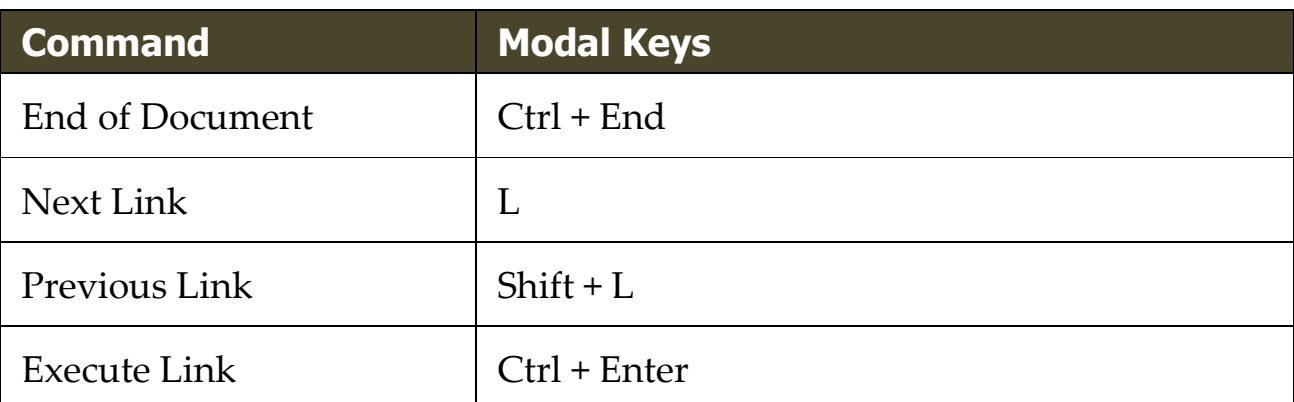

\* When using the Current Word command, repeated presses within two seconds provides the following behavior:

- First press: speaks the word
- Second press: spells the word
- Third press: spells the word phonetically ("Alpha, Bravo, Charlie, ...")

## <span id="page-194-0"></span>**App View Settings**

The App View settings allow you to customize the appearance of word highlighting in AppReader, including the highlight shape, color, and transparency level.

#### ▪ **To adjust the App View settings**

1. On the **Reader** toolbar tab, choose **AppReader > App View Settings**.

*The AppReader Settings dialog appears with the App View tab displayed.*

- 2. Adjust the App View settings as desired.
- 3. Click **OK**.

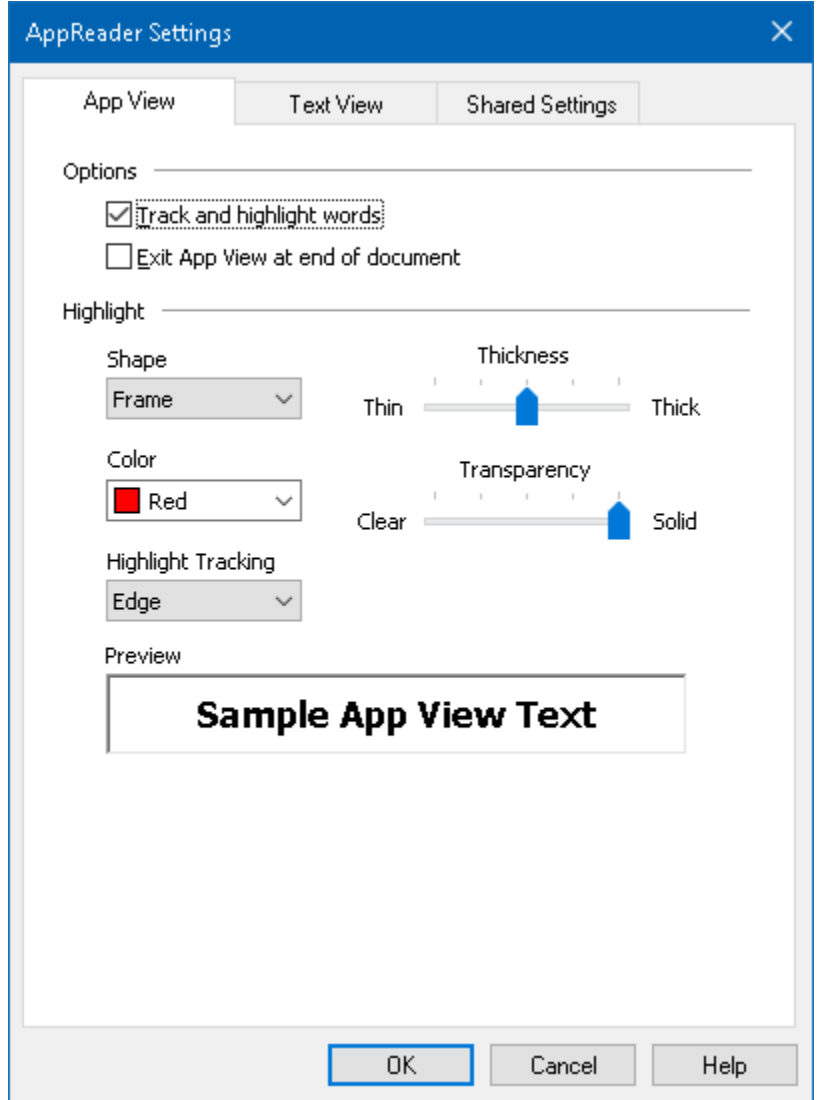

*The App View tab*

| <b>Setting</b>                      | <b>Description</b>                                                                                                    |
|-------------------------------------|----------------------------------------------------------------------------------------------------|
| Options                             |                                                                                                    |
| Track and highlight<br>words        | Enables tracking and highlighting of words<br>when AppReader is reading.                                                                                                    |
| Exit App View at end<br>of document | When enabled, AppReader will automatically<br>exit after reading to the end of the document.<br><b>Note:</b> AppReader will not automatically exit<br>when manually navigating to the end of a<br>document. |

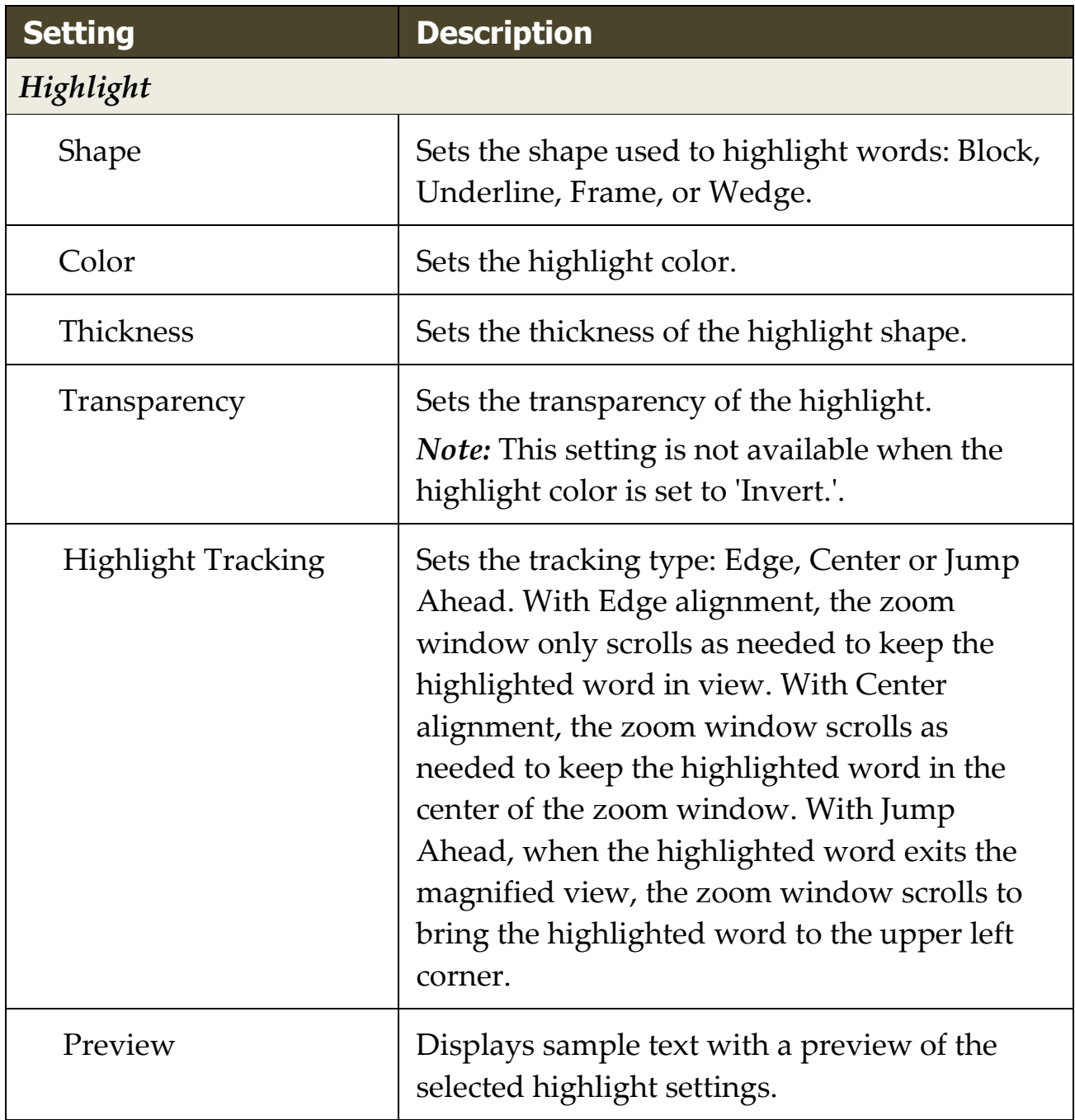

*Note:* Additional settings for App View are available in the Shared Options tab.

## <span id="page-197-0"></span>**Text View Settings**

The Text View settings allow you to customize the appearance of text and word highlighting in the Text View environment.

#### ▪ **To adjust the Text View settings**

1. On the **Reader** toolbar tab, choose **AppReader > Text View Settings**.

*The AppReader Settings dialog appears with the Text View tab displayed.*

- 2. Adjust the Text View settings as desired.
- 3. Click **OK**.

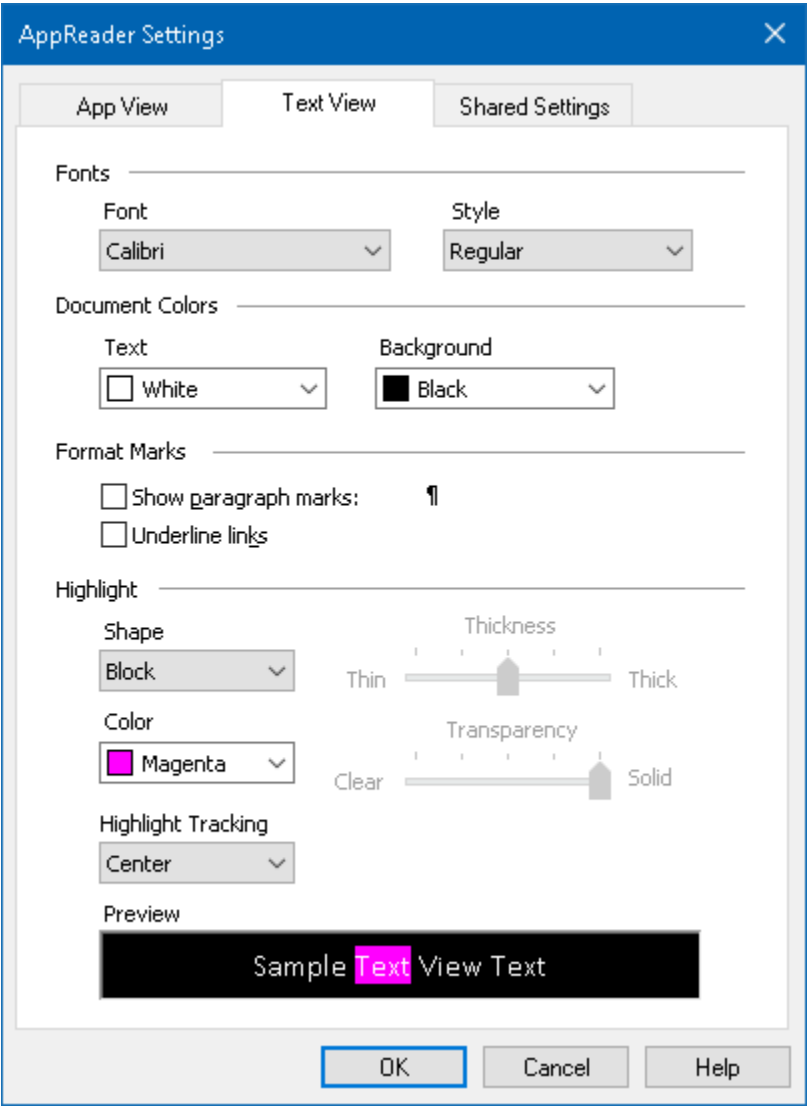

*The Text View tab*

| <b>Setting</b> | <b>Description</b>                                                                                           |
|----------------|----------------------------------------------------------------------------------------------------|
| Fonts          |                                                                                                    |
| Font           | Sets the font type that the captured document<br>will be displayed in, such as Arial, Tahoma, or<br>Verdana. |
| Style          | Sets the font style that the captured document<br>will be displayed in, such as Regular, Bold or<br>Italic.  |

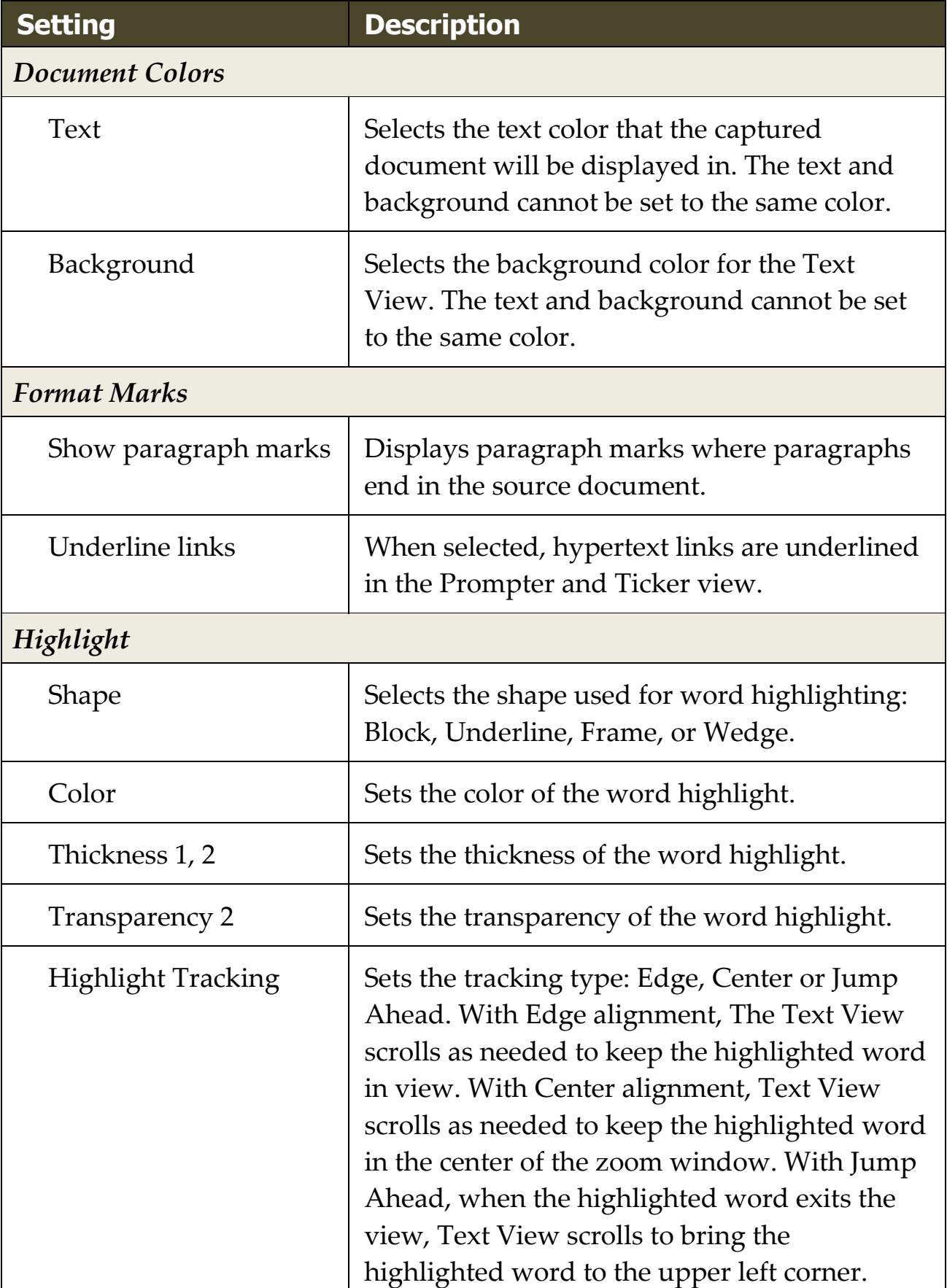

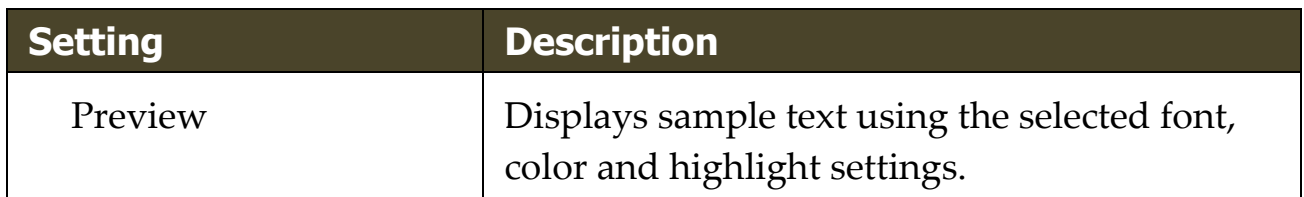

1 This setting is not available when highlight shape is set to 'Block'.

2 This setting is not available when highlight shape is set to 'Block' or highlight color is set to 'Invert'.

*Note:* Additional settings for Text View are available in the Shared Options tab.

## <span id="page-201-0"></span>**Shared Settings**

Shared Settings provide additional settings that are shared by App View and Text View. You can set a special reading rate for AppReader and enable special audible cues.

### ▪ **To adjust the Shared Settings**

1. On the **Reader** toolbar tab, choose **AppReader > Shared Settings**.

*The AppReader Settings dialog appears with the Shared Settings tab displayed.*

- 2. Adjust the shared settings as desired.
- 3. Click **OK**.

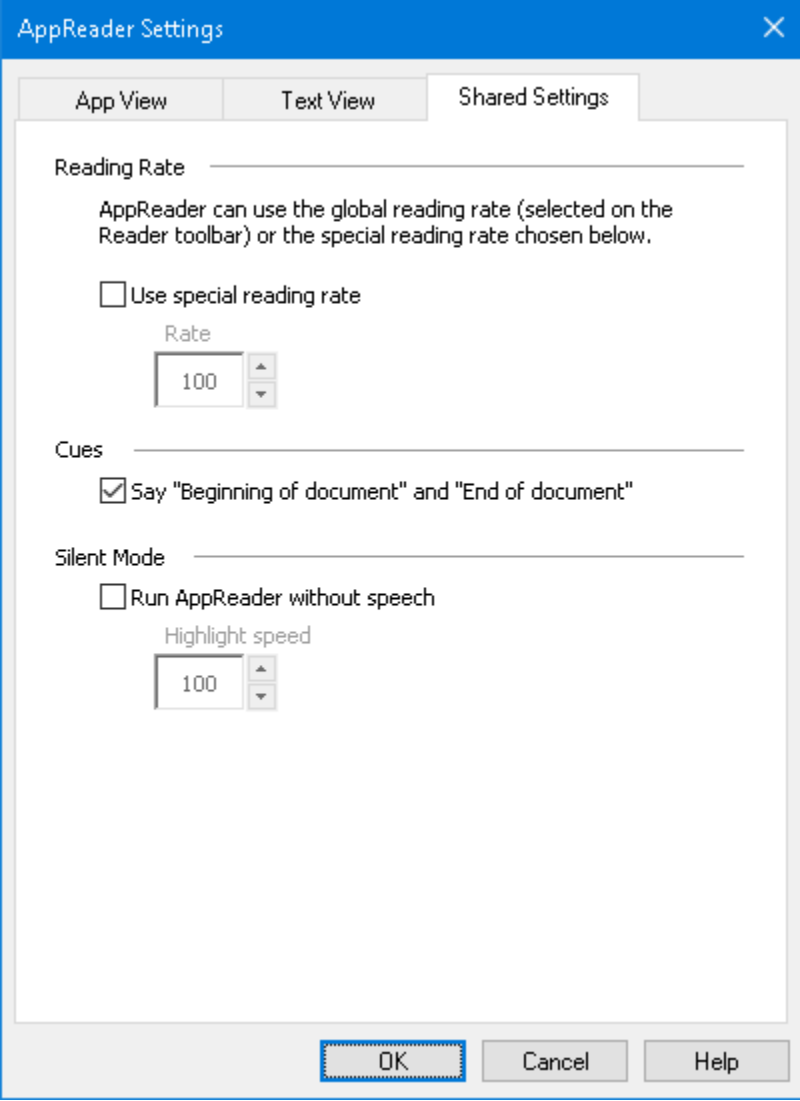

*The Shared Settings tab*

| <b>Setting</b>              | <b>Description</b>                                                                                                    |
|-----------------------------|----------------------------------------------------------------------------------------------------|
| <b>Reading Rate</b>         |                                                                                                    |
| Use special reading<br>rate | When selected, AppReader's reading rate is set<br>independent of the global Rate setting on the<br>Reader toolbar tab and in the Voice Settings<br>dialog box. |
| Rate                        | Controls the reading rate for AppReader.<br><i>Note:</i> This setting is disabled when Use<br>special reading rate is not enabled.                             |

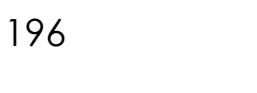

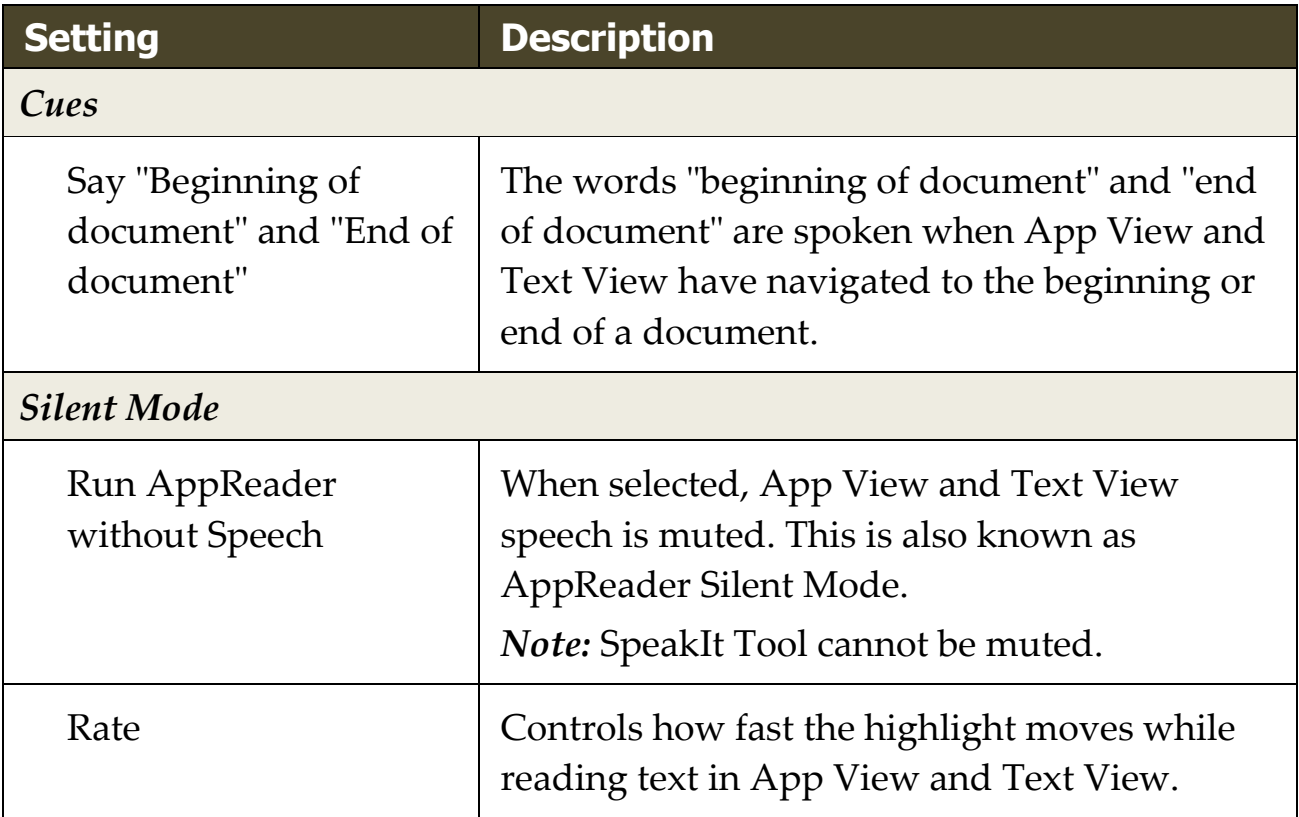

## **Reading Zones**

Reading zones let you instantly see and hear selected locations in an application window. For example; your database application may display a dozen or more fields of information. In your normal work flow you may be interested in only a few of these fields. With reading zones, you can instantly see and/or hear these select fields with the press of a hotkey.

You can create up to 10 reading zones for each of your applications. As you open and switch applications, zones defined for the active application are automatically loaded and ready to use.

- [Creating, Editing and Deleting](#page-205-0)
- [Using Reading Zones](#page-208-0)
- [The Reading Zones Toolbar](#page-210-0)
- [Reading Zones Settings](#page-211-0)

# <span id="page-205-0"></span>**Creating, Editing and Deleting Reading Zones**

Creating a new reading zone is a straightforward process. For most new zones, you simply define the zone area, type in a descriptive zone name, and choose to have the zone displayed, spoken or both. You can always edit or delete the zone later, so there's no need to worry about mistakes.

#### ▪ **To create a new reading zone**

- 1. Open the application in which you want to create a reading zone. Make sure the desired application tab, view or window is displayed.
- 2. Activate the Create Zone Tool by doing one of the following:
	- Switch to the ZoomText user interface. On the **Reader** toolbar tab, select **Zones > New**.
	- Press the Create Zone hotkey: **Caps Lock + Alt + C**.

*The Create Zone Tool becomes active and all existing zones for the active application are displayed.*

- 3. Move the mouse pointer to scroll the new zone area into view.
- 4. Hold down the left button, drag the selection rectangle over the desired zone area and release the button.

*When you complete the drag by releasing the mouse button, the Reading Zones dialog appears. This dialog allows you to name the zone and select zone options. For information on the Reading Zones dialog, see [Reading Zones Settings.](#page-211-0)*

5. In the **Zone Name** box, type a descriptive name for the new zone.

*When you navigate to the next dialog control, the new zone name will appear in the Zones list.*

- 6. Under **Zone is relative to**, select the zone's relative position within the application window.
- 7. Under **Zone Actions**, select the desired options.

8. To test the new zone, click **Trigger**.

*The Reading Zones dialog is temporarily hidden while the zone is displayed and/or spoken according to the selected settings.*

- 9. To create additional zones, click **New Zone** and repeat steps 4 through 9.
- 10. When you're finished creating and editing zones, click **OK**.

#### ▪ **To edit a reading zone**

- 1. Open the application that contains the reading zone that you want to edit.
- 2. Activate the Edit Zones Tool by doing one of the following:
	- Switch to the ZoomText user interface. On the **Reader** toolbar tab, select **Zones > Edit**.
	- Press the Edit Zones hotkey: **Caps Lock + Alt + E**.

*The Edit Zones Tool becomes active and all existing zones for the active application are displayed. The Reading Zones toolbar appears over the active zone.*

3. Move the mouse pointer to scroll the desired zone into view, or click the Next or Previous buttons on the Reading Zones toolbar to bring the desired zone into view.

*Note:* The Next and Previous buttons are grayed if only one zone has been defined.

- 4. Click inside the zone to activate the sizing handles and toolbar, then adjust the zone as follows:
	- To size the zone, drag any handle.
	- To move the zone, drag inside the zone frame.
	- To test reading of the zone, click the **Play** button.
- 5. To move to another zone, press the number of the desired zone, or click the Next or Previous buttons.
- 6. To edit another zone, repeat steps 3 and 4.
- 7. To exit the Edit Zones tool, right-click or press **Esc**.

#### ▪ **To delete a reading zone**

1. On the **Reader** toolbar tab, select **Zones > Settings**.

*The Reading Zones dialog appears.*

2. In the **Show zones defined for** combo box, select the application that contains the zone you wish to delete.

*The Zones list updates to display zones associated with the selected application.*

- 3. In the **Zones** list box, select the zone you wish to delete.
- 4. Click **Delete**.

*The deleted zone is removed from the Zones list.*

- 5. To delete another zone, repeat steps 2 through 4.
- 6. When you're finished deleting zones, click **OK**.

### <span id="page-208-0"></span>**Using Reading Zones**

Once you've created reading zones for an application, you can use them any time the application is active. You can trigger a single zone at a time (via menu or hotkey), or enter a mode that allows you to navigate through all of the reading zones.

#### ▪ **To trigger a specific reading zone**

- 1. Open the application that contains the reading zones you want to trigger.
- 2. To trigger the desired zone, do one of the following:
	- Switch to the ZoomText user interface. On the **Reader** toolbar tab, select **Zones > Trigger > {zone number}**.
	- Press the Trigger Zone hotkey: **Caps Lock + Alt + {Zone number}**.
	- Press the List Zones hotkey: **Caps Lock + Alt + L**, then select the desired zone from the menu.
	- Use the Next and Previous Reading Zone hotkeys:

Next Zone: **Caps Lock + Alt + N** Previous Zone: **Caps Lock + Alt + P**

*The selected reading zone is displayed and/or spoken according to the zone settings.*

Each applications set of reading zones are numbered 1 through 10. Reading zone hotkeys correspond to these numbers. For example, the hotkey for reading zone 1 is **Caps Lock + Alt + 1**, reading zone 2 is **Caps Lock + Alt + 2**, and so on.

*Note:* The hotkey for reading zone 10 is **Caps Lock + Alt + 0**.

#### ▪ **To navigate through all reading zones**

- 1. Open the application that contains the reading zones you want to navigate.
- 2. To active the Navigate Zones mode, do one of the following:
	- On the Reader toolbar tab, select Zones Navigate.
	- Press the Navigate Zones hotkey: **Caps Lock + Alt + G**

*Navigate Mode becomes active and the Reading Zones toolbar appears over the first active zone. The zone name and number are spoken.*

3. To start and stop reading of the zone, click the Play/Pause button.

*Note:* The Play/Pause button is disabled (grayed-out) when navigating to non-spoken zones.

- 4. To navigate to another zone, click the Next and Previous buttons.
- 5. To exit Navigate Mode, right-click or press **Esc**.

## <span id="page-210-0"></span>**The Reading Zones Toolbar**

The Reading Zones toolbar appears over the active reading zone whenever you access reading zones. The toolbar provides controls for navigating and reading the defined zones.

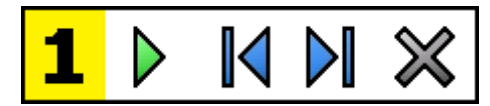

Reading Zones toolbar: Edit and Navigate modes

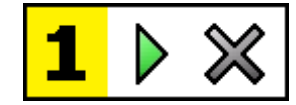

Reading Zones toolbar: Trigger mode

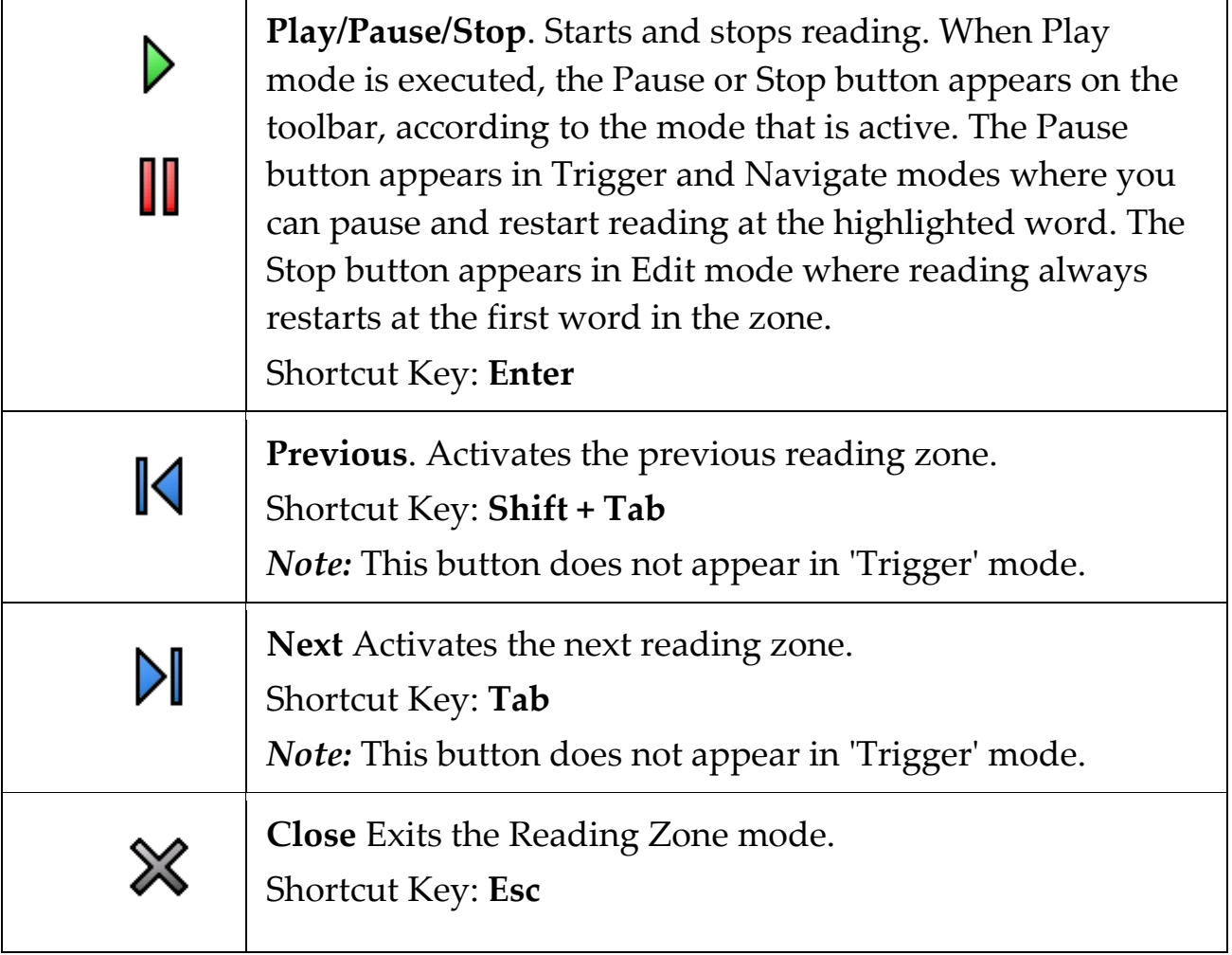

# <span id="page-211-0"></span>**Reading Zones Settings**

The Reading Zones settings allow you to create, examine and edit reading zones. When activated, the Reading Zones dialog displays a list of zones that have been defined in the current application. By selecting a zone in the Zones list, you can modify its settings, trigger the zone, or delete the zone. You can also create new zones or navigate through all zones in the current application.

For complete information on creating, editing, navigating and triggering zones, see [Creating and Editing Reading Zones](#page-205-0) and [Using Reading](#page-208-0)  [Zones.](#page-208-0)

#### ▪ **To adjust the reading zone settings**

1. In the **Reader** toolbar tab, choose **Zones > Settings**.

*The Reading dialog appears with the Zones tab displayed.*

- 2. Adjust the reading zone settings as desired.
- 3. Click **OK**.

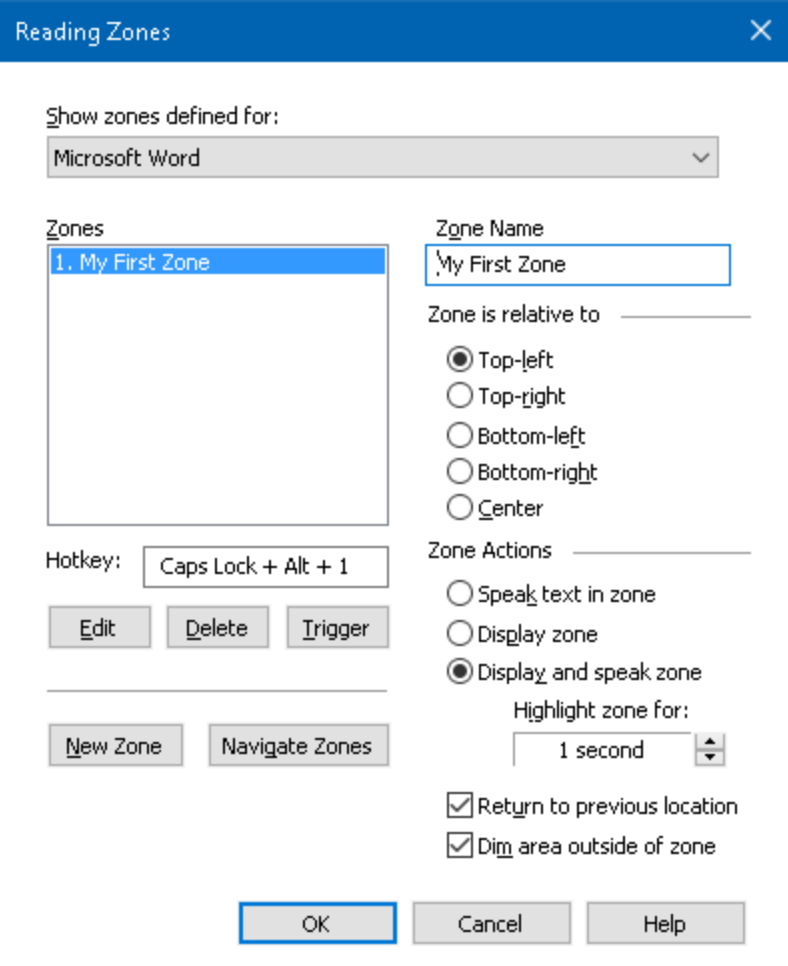

*The Reading Zones dialog box.*

| <b>Setting</b>         | <b>Description</b>                                                                                                    |
|------------------------|----------------------------------------------------------------------------------------------------|
| Show zones defined for | Displays a list of applications that are<br>currently running. Zones associated with the<br>selected application appear in the <b>Zones</b> list<br>box. |
| Zones                  | Displays a list of zones associated with the<br>selected application, selected in the Show<br>zones defined for: list box).                              |
| Hotkey                 | Displays the hotkey for the selected zone.                                                                                                    |
| Edit                   | Activates the Edit Zone tool. When activated,<br>the Reading Zones dialog is hidden and zones                                                            |

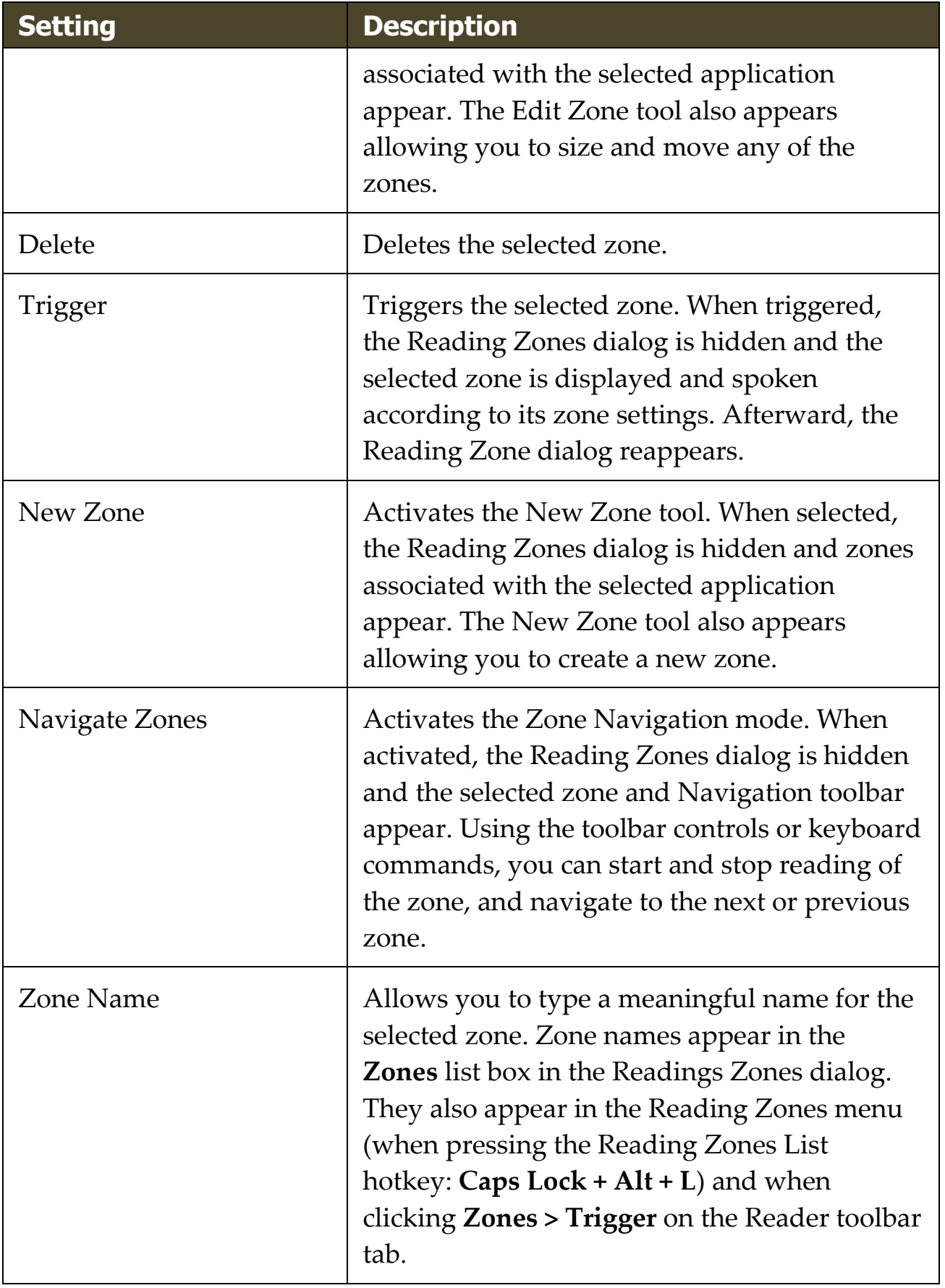

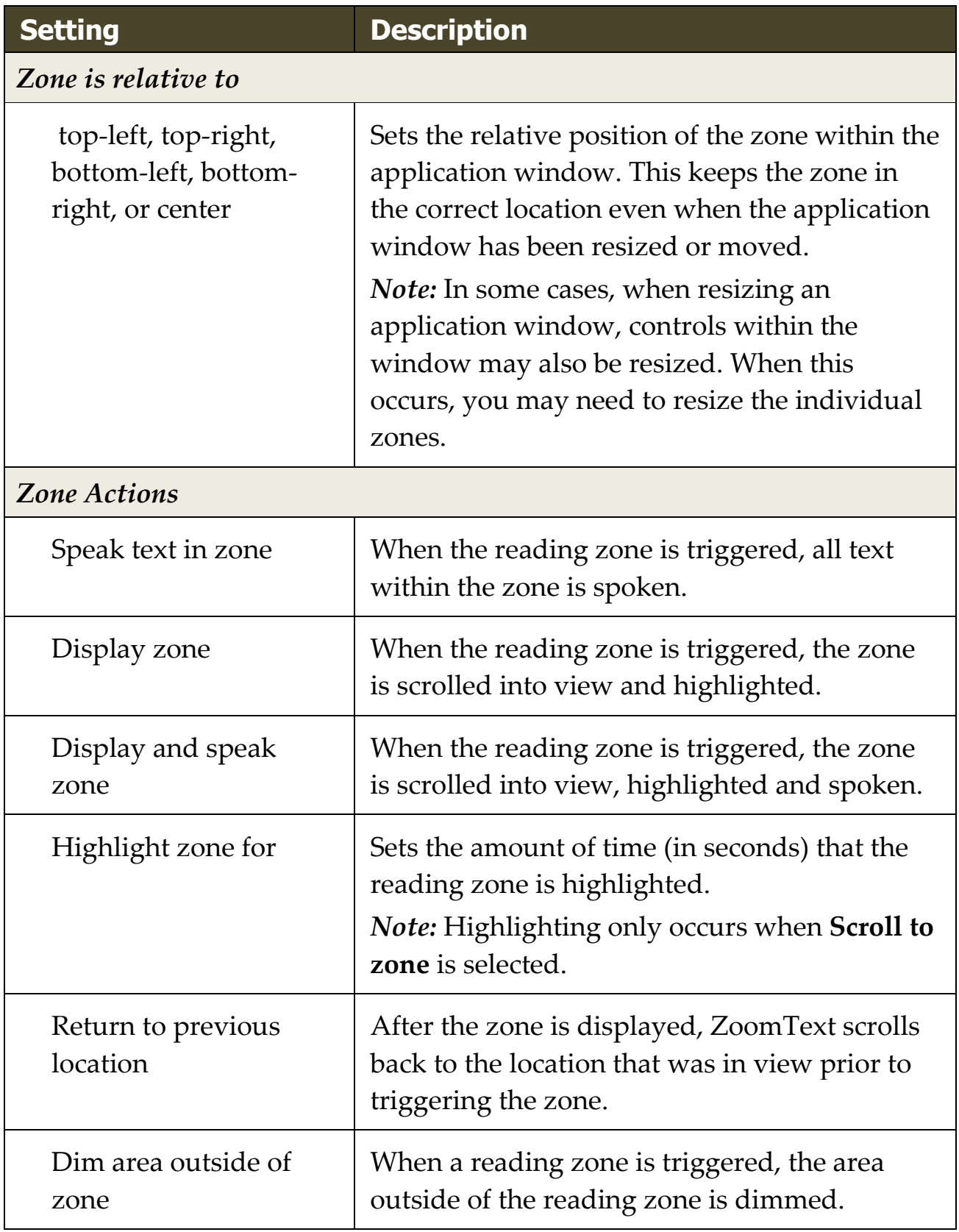

# **Reading with the Text Cursor**

Text cursor reading commands let you navigate and read while creating and editing documents, by word, line, sentence or paragraph. When using these commands, the text cursor moves in accordance with the command. For example, when pressing the Say Next Sentence command, the cursor moves to the beginning of the next sentence and the entire sentence is spoken. The following table lists the text cursor reading commands.

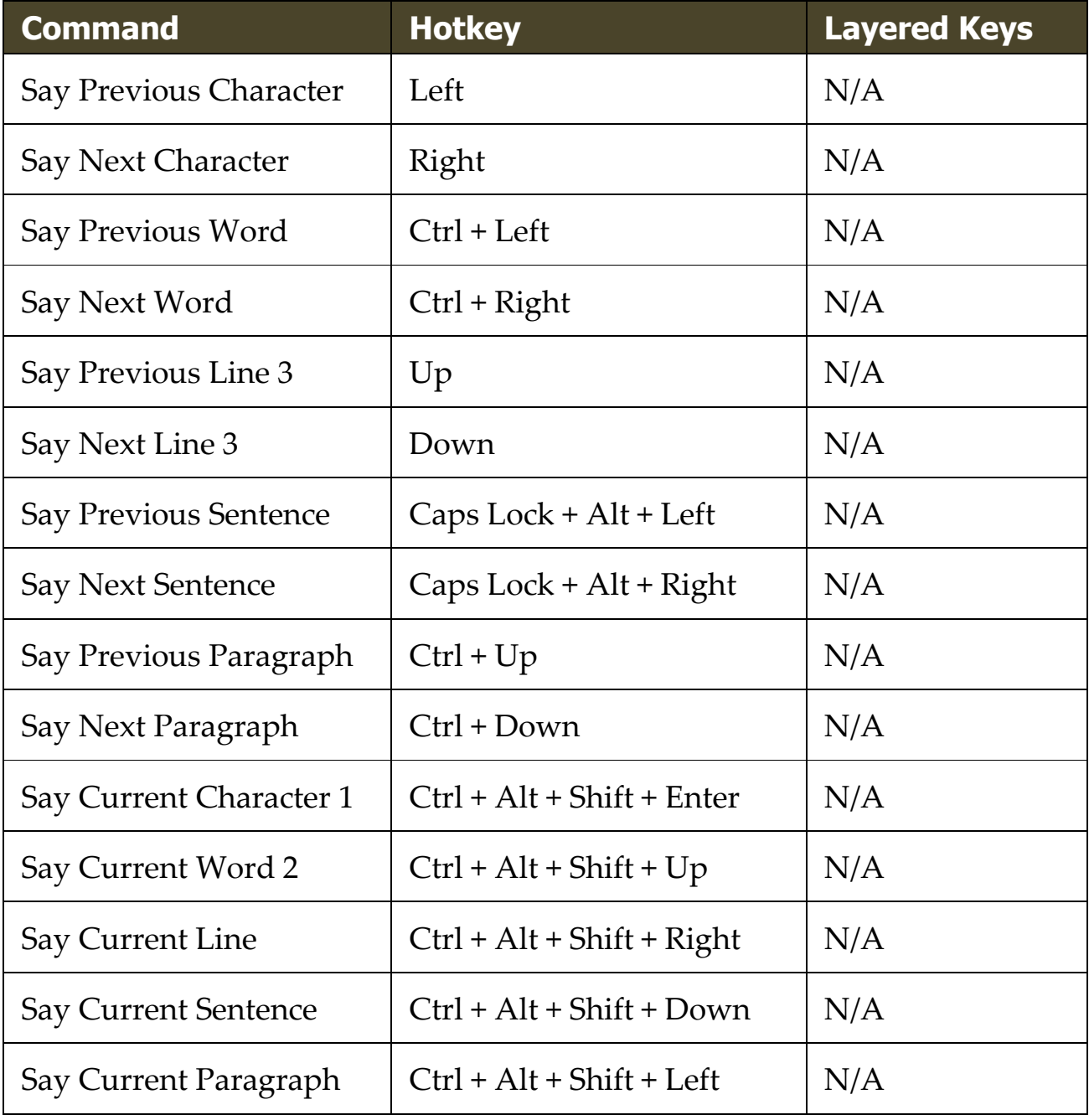
1 Second press of the Say Current Character command speaks the character phonetically: "Alpha, Bravo, Charlie, ...".

2 Repeated presses of the Say Current Word command provide the following behavior:

- First press: speaks the word
- Second press: spells the word
- Third press: spells the word phonetically: "Alpha, Bravo, Charlie, ..."

*Note:* Repeated presses must occur within two seconds.

3 This command reads the current word or entire line according to the Program Echo setting **When the text cursor moves into a new line**.

In addition to the Text Reading commands listed above, ZoomText will also speak when using standard text navigation and editing keys, listed in the following table.

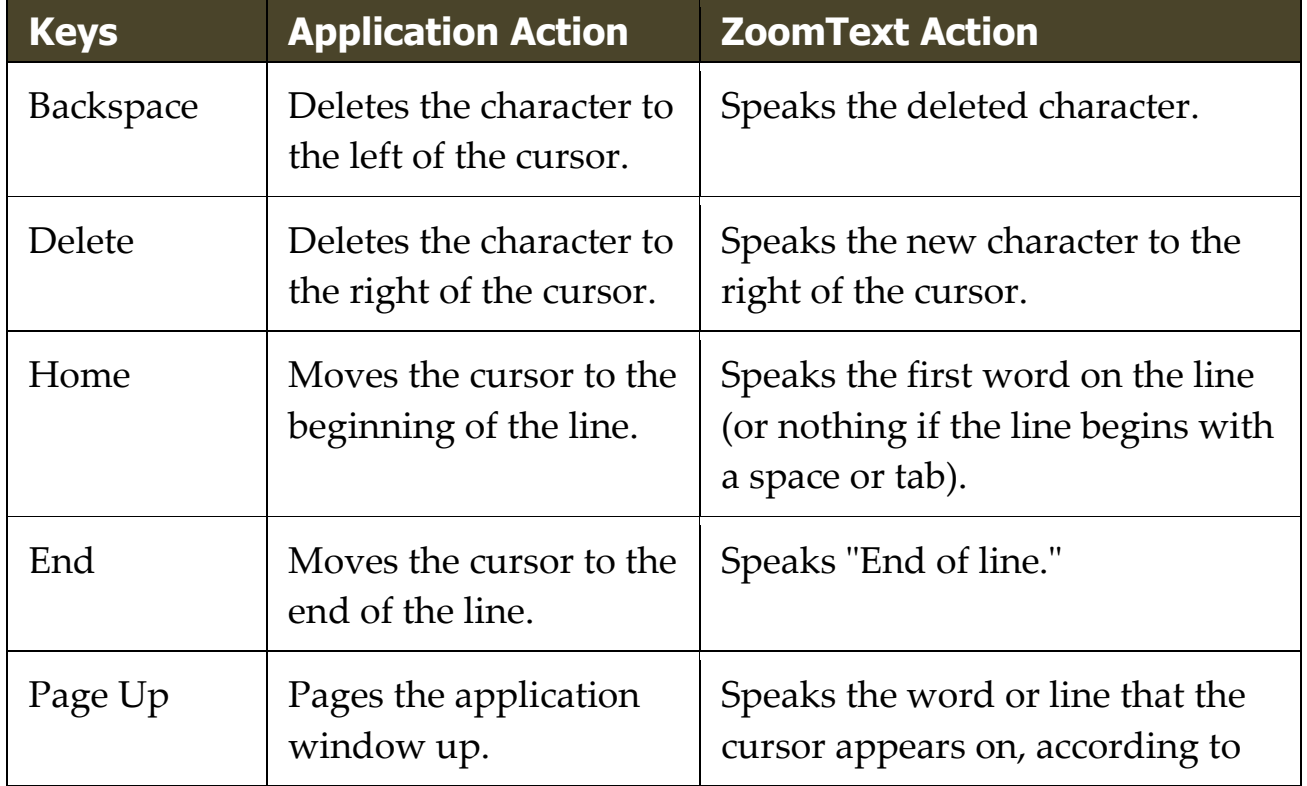

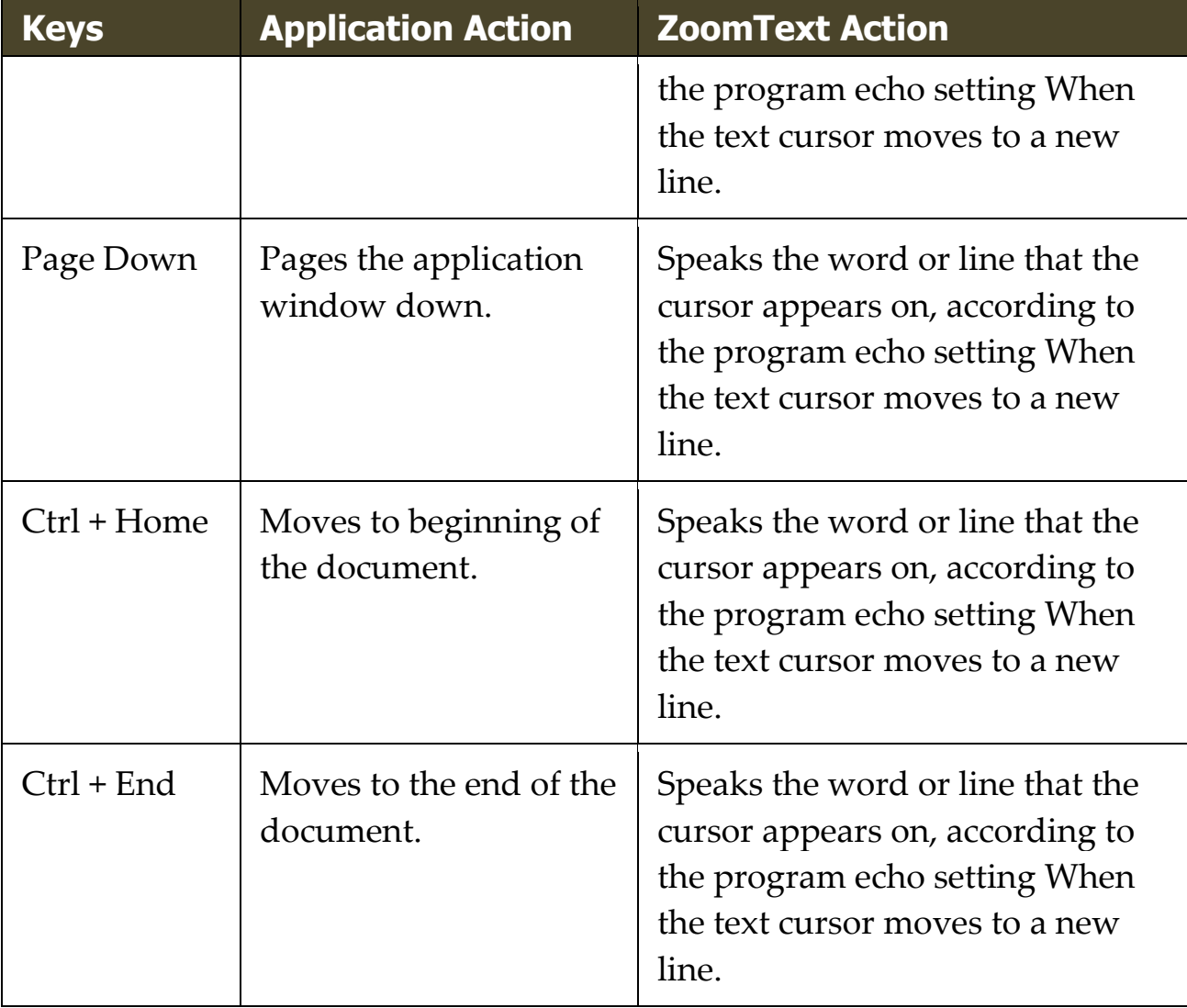

# **Say Commands**

Say Commands announce miscellaneous desktop and application elements on demand. By default, these commands do not have assigned hotkeys and must be triggered using layered key commands. However, hotkeys may be assigned in the Command Keys dialog box.

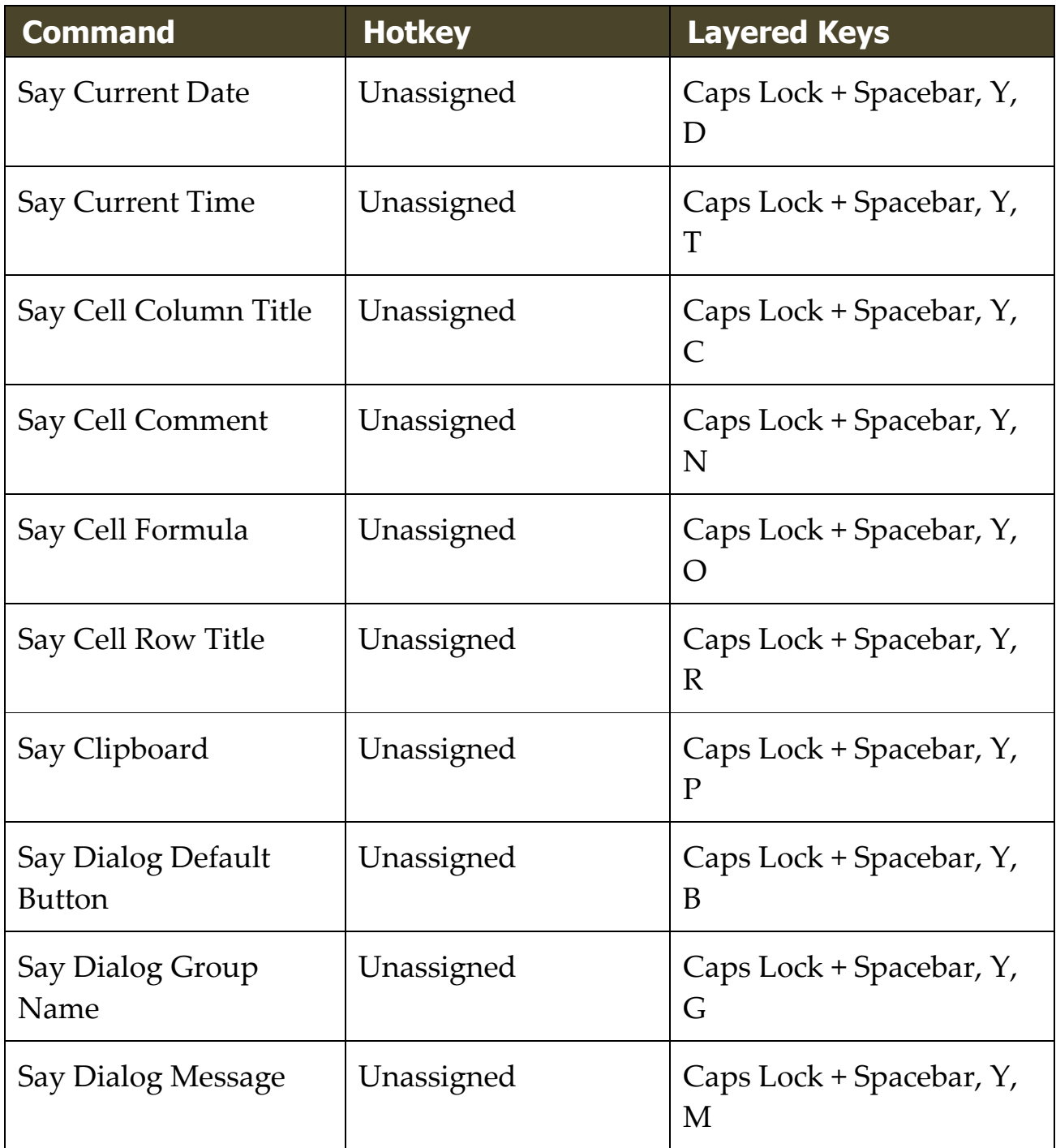

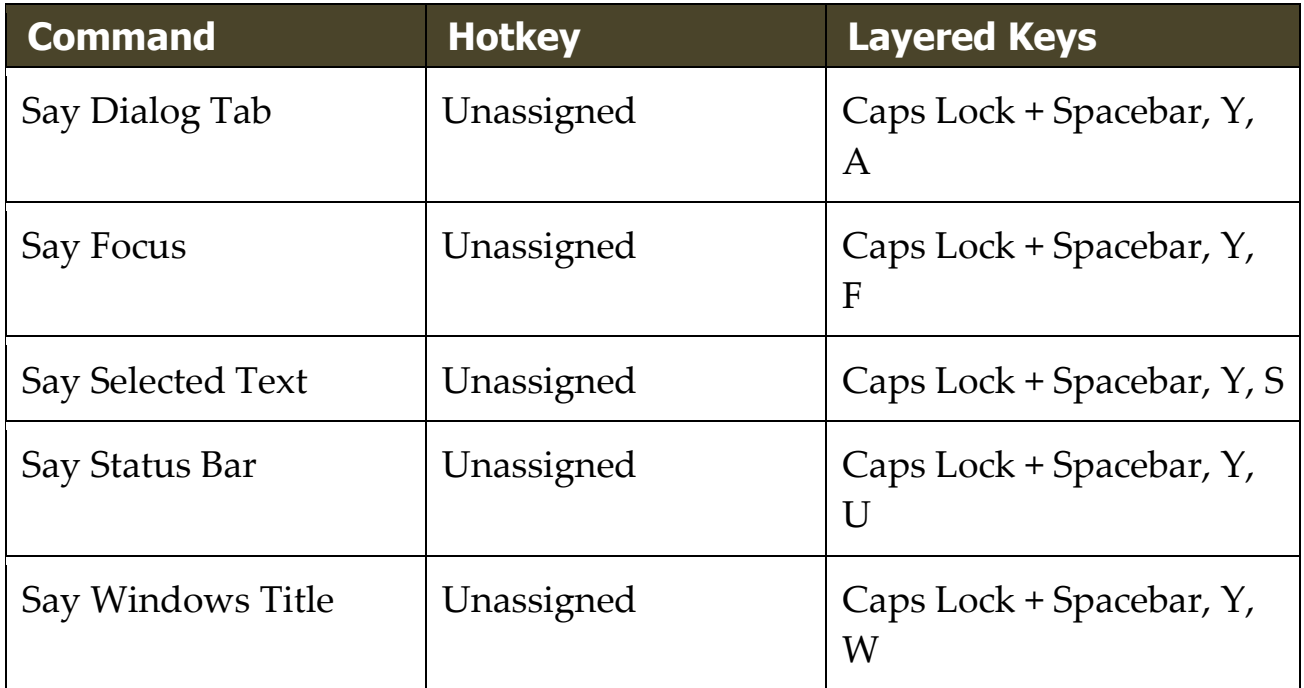

# Chapter 7 **Tools Features**

"Tools Features" represent extra productivity tools that are available on the "Tools" toolbar tab, including the Finder, Camera, Background Reader, Recorder, and Voice Assistant.

- [The Tools Toolbar Tab](#page-221-0)
- [Finder](#page-222-0)
- [Camera](#page-232-0)
- [Background Reader](#page-242-0)
- [Recorder](#page-247-0)
- [Voice Assistant](#page-252-0)

*Note:* The Background Reader and Recorder features are not available in ZoomText Magnifier.

# <span id="page-221-0"></span>**The Tools Toolbar Tab**

The Tools toolbar tab provides quick-action buttons for launching ZoomText's Tools features. Many of these buttons are split-button controls that allow you to toggle the feature on and off and open a menu of related settings. The buttons are grouped by category and have intuitive icons and labels for easy identification.

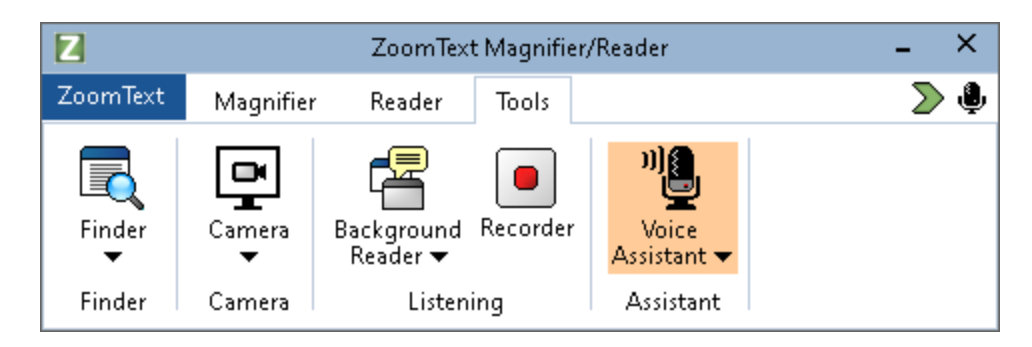

*The Tools toolbar tab.*

*Note:* The Background Reader and Recorder only appear in ZoomText Magnifier/Reader.

- **Finder**. Launches the Finder to search, skim, navigate and read text in documents, web pages and email.
- **Camera**. Launches the ZoomText Camera feature, when a supported camera is connected and available to ZoomText.
- **Background Reader**. Launches the Background Reader with text captured from the Windows Clipboard.
- **Recorder**. Launches the ZoomText Recorder with text captured from the Windows Clipboard.
- **Voice Assistant**. Launches the ZoomText Voice Assistant so you can use voice commands to perform ZoomText actions by speaking into your computer's microphone.

# <span id="page-222-0"></span>**Finder**

The Finder allows you to swiftly search, skim, navigate and read documents, web pages and email. You can search for words or phrases to find topics of interest. When you have found a topic of interest you can have Finder start reading from that location. Finder can also find and execute links and controls allowing you to seamlessly navigate between pages. All of these actions are performed using the Finder's toolbar/dialog and command keys.

*Note:* The Voice and AppReader features are not available when running the Finder in ZoomText Magnifier.

Finder provides two modes for searching pages: **Page Search** and **List Search**. These modes and how to switch between them are described in the sections below.

*Note:* Finder can be used in a variety of document based applications, including Internet Explorer, Chrome, Firefox, Microsoft Word and Microsoft Outlook.

# **Starting Finder**

▪ **To start Finder**

Do one of the following:

- On the Tools toolbar tab, click the Finder button.
- Press the Launch Finder hotkey: **Caps Lock + Ctrl + F**

*The Finder toolbar/dialog appears.*

# **Page Search**

Page Search displays a simple toolbar where you can type a word or phrase that you want to find, and then use toolbar controls or keyboard commands to navigate through all of the instances on the page. You can also limit the page search to specific web page elements such as headings, links or controls.

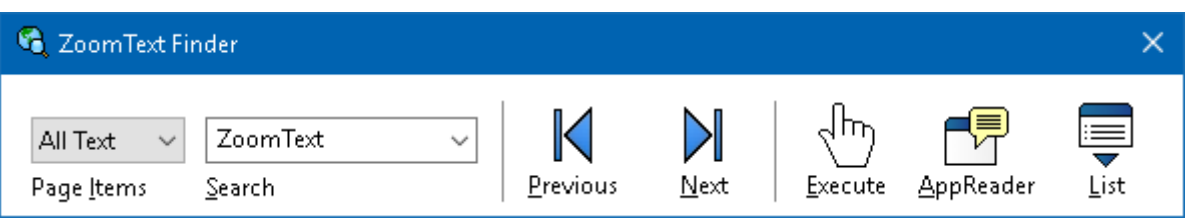

*Finder: Page Search toolbar.*

# ▪ **To use Page Search**

- 1. If Finder is currently in List Search mode, click the List button to switch to Page Search mode.
- 2. Select the type of Page Items that you want to search. Choose **All Text**, recommended for most searches, to search for words or phrases anywhere on the page, including hidden labels for images and controls.
- 3. In the **Search** box, type a word or phrase that you want to find.

*If the word or phrase does not exist in the selected type of page item the Search box will turn orange and the navigation buttons will be disabled.*

*Note:* When Page Items is set to All Text, you must type at least one character in the Search box to initiate a search. When Page Items is set to any other type, you can navigate through those items without entering a search word or phrase.

4. Click the **Next** and **Previous** buttons to navigate forward and backward through the matching items.

*As you navigate each item is highlighted. When using ZoomText Magnifier/Reader with Finder speech enabled, the sentence containing the item is announced.*

- 5. To have Finder execute a link or control in the current item, click the **Execute** button.
- 6. To have Finder start reading at the current item, click the **AppReader** button. \*
- 7. To enable and disable Finder speech output, click the **Speech** button. \*
- 8. To exit Finder, click the **Exit** button in the title bar.

\* In ZoomText Magnifier, the AppReader and Speech options are not available so these buttons are disabled (grayed out).

#### **List Search**

List Search expands the toolbar into a dialog that displays a list of headings, links, controls and other common elements that are located in the page. You can search, filter and sort the list to quickly locate an item of interest.

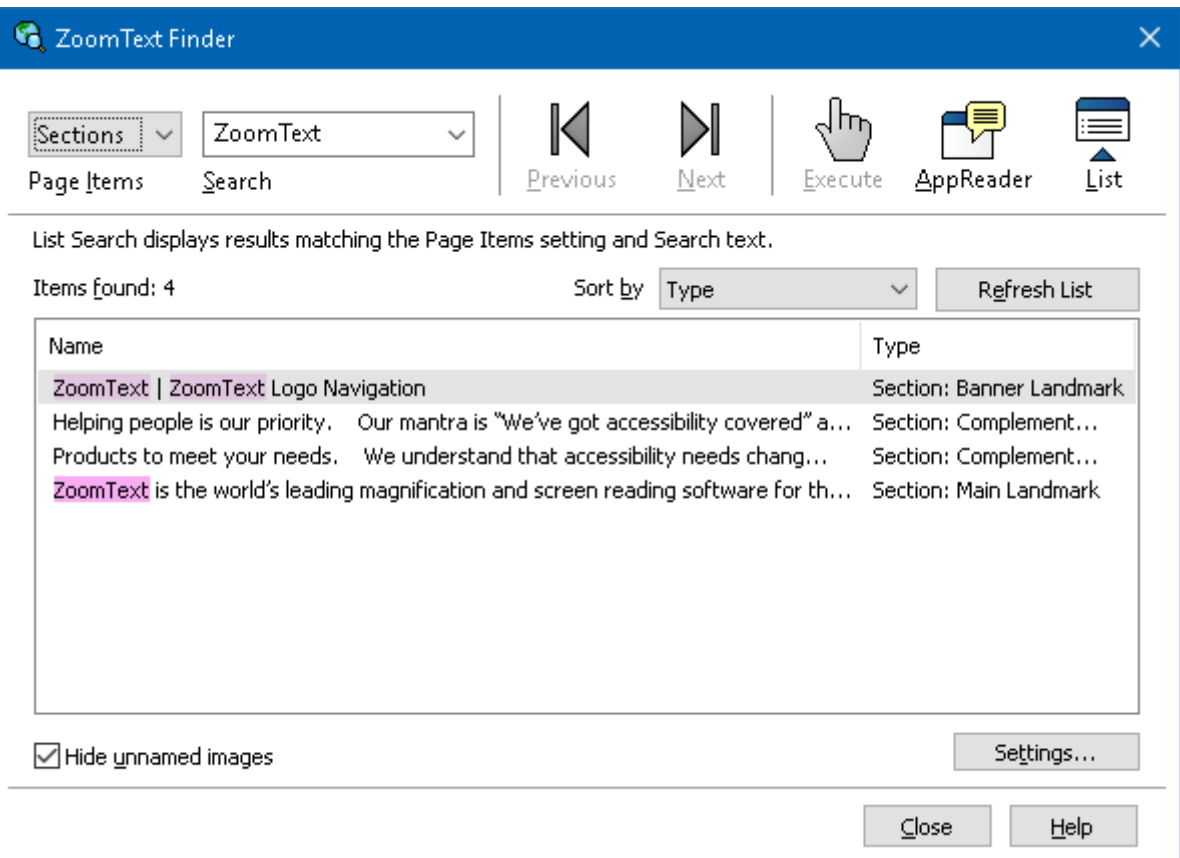

*Finder: List Search toolbar/dialog*

#### ▪ **To use List Search**

- 1. If Finder is currently in Page Search mode, click the List button to switch to List Search mode.
- 2. In the **Page Items** combo box, select the type of items that you want to view in the Items found list.
- 3. To search (or filter) the list, type a word or phrase in the **Search** box.

*As you type in the Search box the list is automatically filtered to display only items that contain the search string. The Search box turns orange when the typed word or phrase does not exist within the list of items.*

- 4. Select the desired sorting order in the Sort by list box. You can also sort the list by clicking on the **Name** and **Type** headings at the top of the list.
- 5. To have Finder start reading from the selected item, click the **AppReader** button. \*
- 6. To have Finder execute an item that contains a link or control, click the **Execute** button.
- 7. To have Finder go to the location of the selected item, click the **GoTo** button.
- 8. To exit Finder, click the **Exit** button in the title bar.

\* In ZoomText Magnifier, the AppReader option is not available so this button is disabled.

#### ▪ **Refreshing the list in List Search**

Some web pages contain areas of dynamically changing content, such as the top headlines on news sites or sports scores. When Finder starts or switches to List Search, it captures the current page content to populate the list and then ignores subsequent dynamic changes. If you know that a web page has been dynamically updated and you want to update the Found items list, click the **Refresh List** button.

#### ▪ **Hiding unnamed images in List Search**

Many web pages contain images that are unnamed and ambiguous to the viewer. To keep these unnamed images from cluttering up the Found items list, place a checkmark next to Hide unnamed items check box.

### **Finder Command Keys**

The following hotkey can be used to launch the Finder.

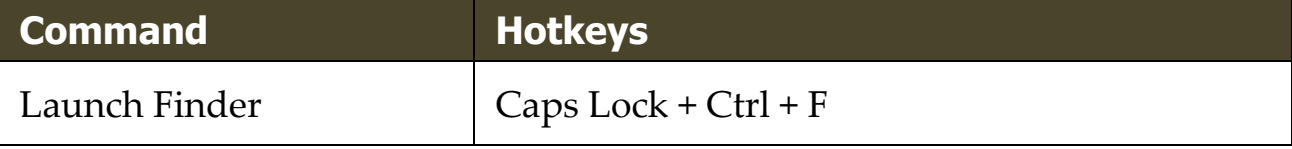

The following layered keys can be used to launch the Finder.

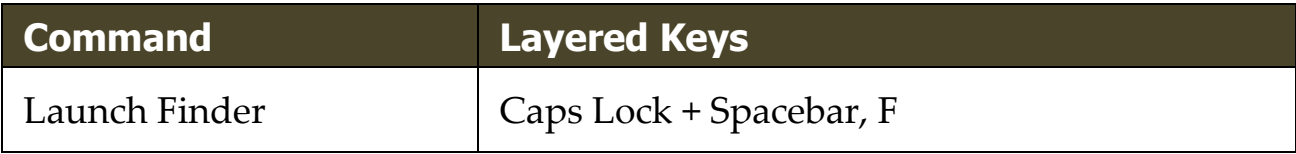

While the Finder is active, the following modal keys can be used to operate the Finder.

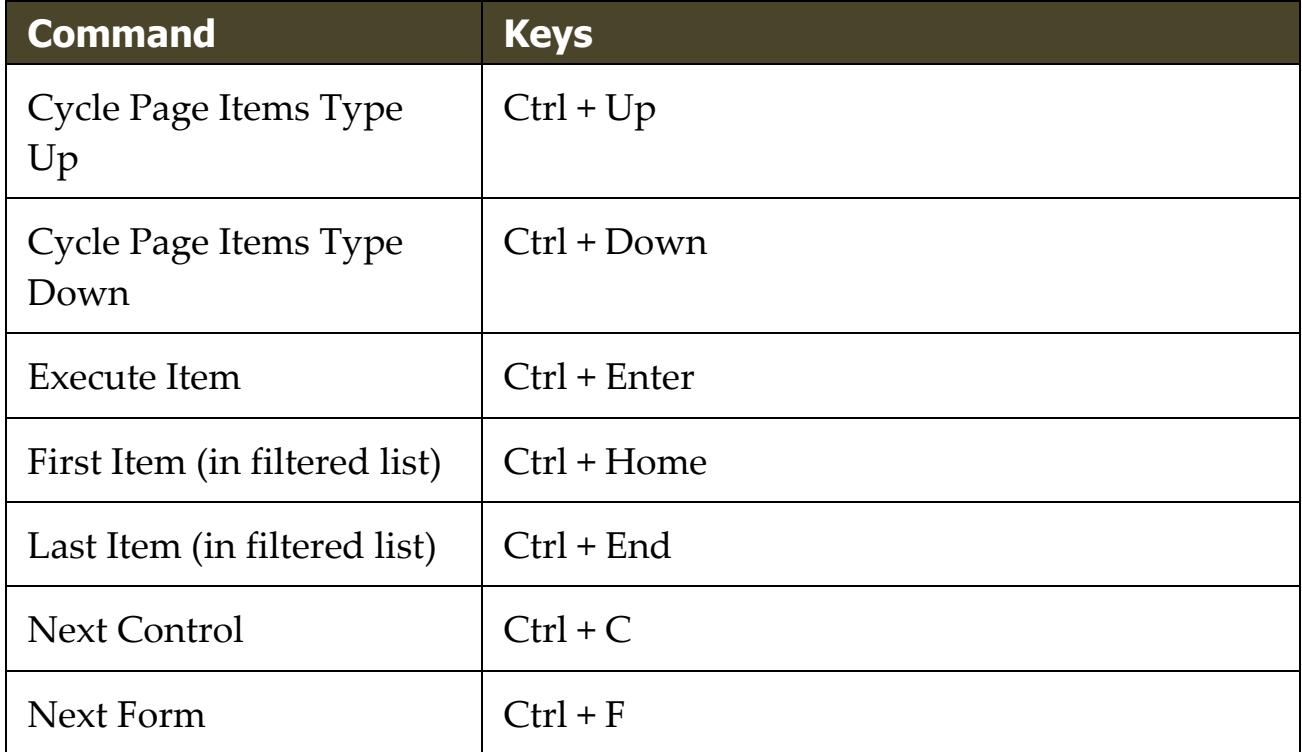

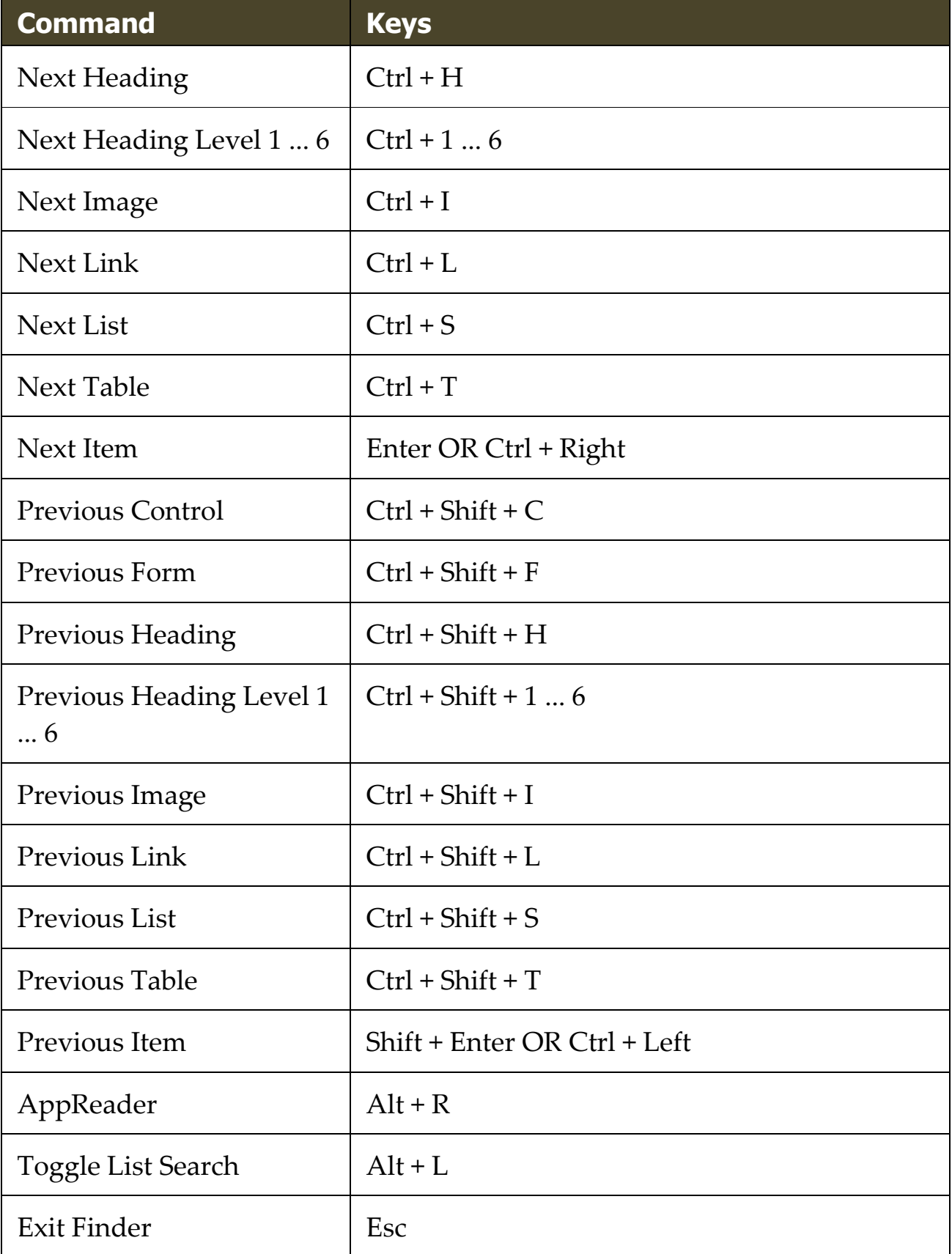

# **Finder Highlight and Voice Settings**

The Finder settings allow you to configure the search highlight and voice that is used when skimming found items. The highlight makes it easy to see and follow each found item when using the next and previous commands. The Finder highlight settings allow you to customize the appearance of the highlighting including the highlight shape, color and transparency level. The Finder voice announces each found item when using the next and previous commands. The Finder voice settings allow you to enable and disable the announcement of found items.

#### ▪ **To adjust the Finder Highlight settings**

- 1. On the **Tools** toolbar tab, click the arrow next to **Finder** or navigate to **Finder** and press the down arrow key.
- 2. In the **Finder** menu, choose **Settings**.

*The Finder Settings dialog box appears.*

- 3. Choose the **Highlight** tab.
- 4. Adjust the highlight settings as desired.
- 5. Click **OK**.

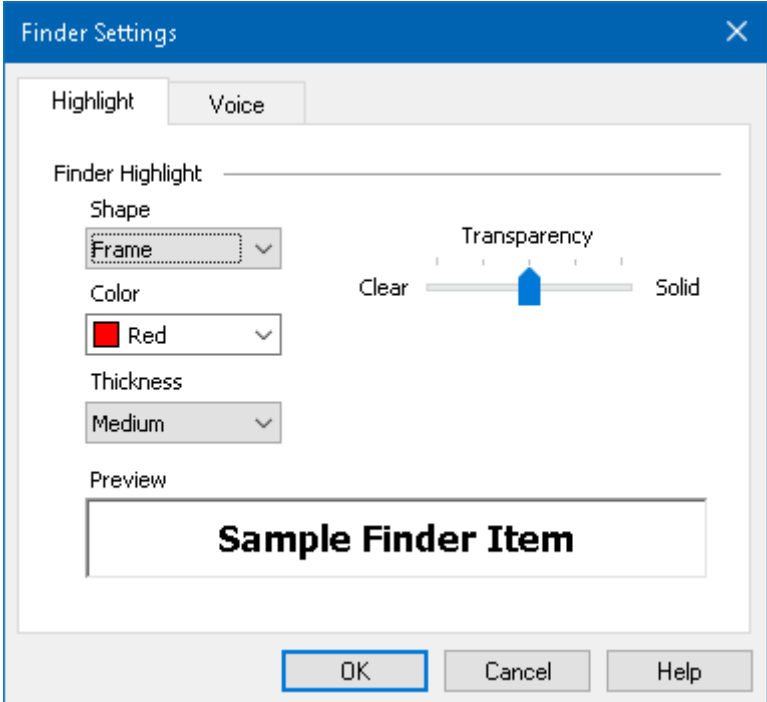

*The Finder Settings Highlight tab.*

| <b>Setting</b>   | <b>Description</b>                                                                                                    |
|------------------|----------------------------------------------------------------------------------------------------|
| Finder Highlight |                                                                                                    |
| Shape            | Sets the shape used to highlight the current<br>search word/phrase or web page item: Block,<br>Underline or Frame.                    |
| Color            | Sets the highlight color.                                                                                                    |
| <b>Thickness</b> | Sets the thickness of the highlight shape.                                                                                            |
| Transparency     | Sets the transparency of the highlight.<br><i>Note:</i> This setting is not available when the<br>highlight color is set to 'Invert.' |
| Preview          | Displays sample text with a preview of the<br>selected highlight settings.                                                            |

#### ▪ **To adjust the Finder Voice settings**

- 1. On the **Tools** toolbar tab, click the arrow next to **Finder** or navigate to **Finder** and press the down arrow key.
- 2. In the **Finder** menu, choose **Settings**.

*The Finder Settings dialog box appears.*

- 3. Choose the **Voice** tab.
- 4. Adjust the voice settings as desired.
- 5. Click **OK**.

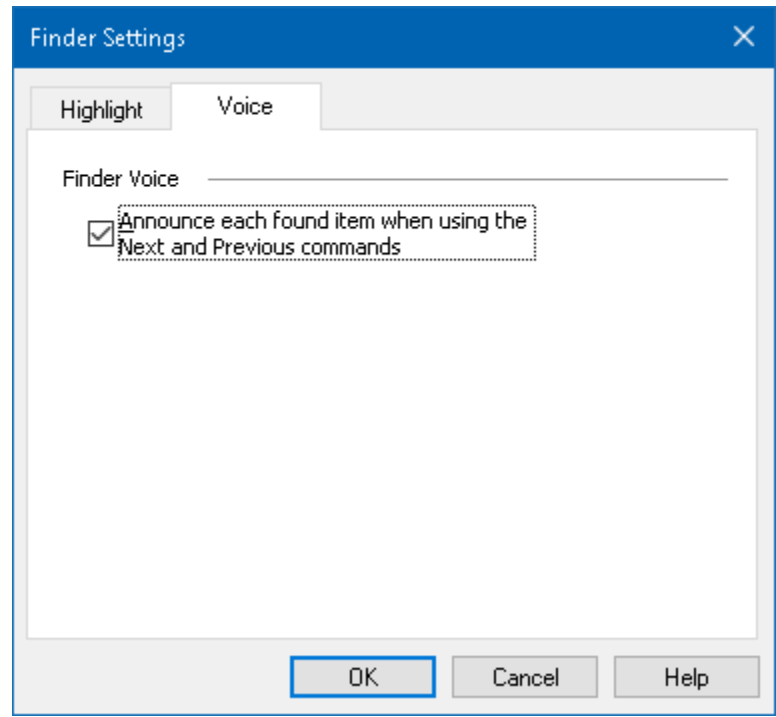

*The Finder Settings Voice tab.*

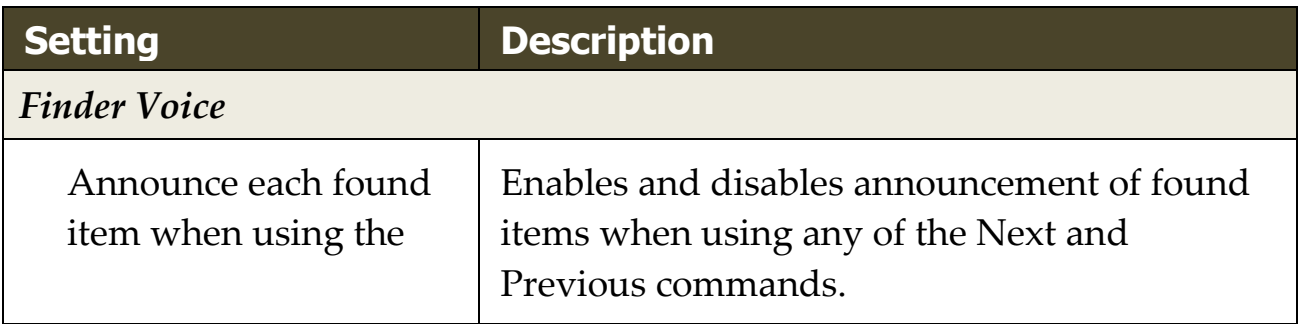

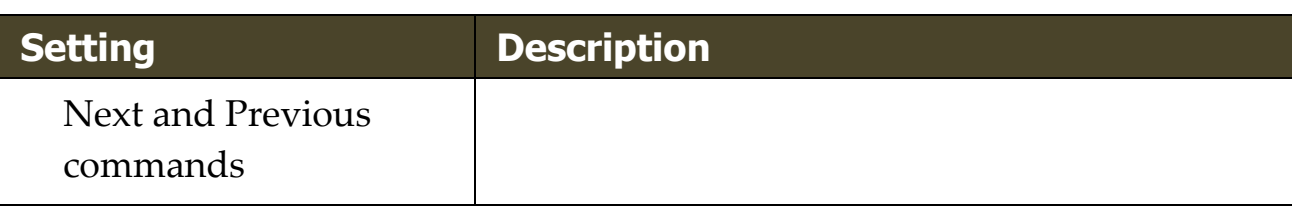

# <span id="page-232-0"></span>**ZoomText Camera**

The ZoomText Camera feature allows you to use any high-definition webcam to magnify printed items and other objects right on your computer screen—including bills, magazines, photographs, medicine labels, craft items and more. Simple controls allow you to quickly zoom in and out and choose between full and high contrast colors. You can also switch between Full and Docked screen views which allow you to see the camera image and your Windows desktop at the same time. And by utilizing affordable and readily available HD webcams, the ZoomText Camera feature offers a portable and affordable compliment or alternative to conventional CCTVs.

ZoomText 11 is a powerful compu impaired. Consisting of two adapt screen reading - ZoomText allows computer screen, providing com and the Internet. ZoomText 10 a standard HD webcam.

ZoomText 10 is a powerful compu impaired. Consisting of two adapt screen reading - ZoomText allows

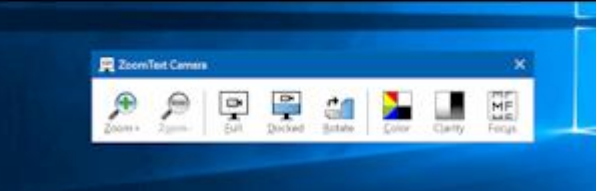

ZoomText Camera: Full view ZoomText Camera: Docked View

# **Getting Started With ZoomText Camera**

Before you can use the ZoomText Camera feature you must acquire a suitable camera and camera stand, set up the camera in your work space and choose your camera in the ZoomText Camera settings.

# **Acquiring a suitable camera and stand**

To use the ZoomText Camera feature, you will need an HD webcam with autofocus. For best quality, your webcam should deliver 1080p video resolution with automatic low-light correction. An available USB 2.0 port is also required to connect your webcam.

In addition to a camera, you will also need a camera stand that can securely position the camera over the items you want to view. The stand should be adjustable and stable.

# **Setting up your camera in your workspace**

To achieve best performance and usability with the ZoomText Camera feature, use the following guidelines when setting up your camera in your workspace:

- Position the camera as close as possible to your computer screen. This will allow you to easily manipulate items under the camera while viewing the image.
- Make sure there is sufficient lighting around the camera to minimize shadows in the camera's view.
- Adjust the camera stand so that the camera is about 4 inches from the target item.
- Selecting a camera (when more than one camera is present).

ZoomText automatically detects all webcams that are attached or built into your system. If your computer has more than one webcam, you will need to tell ZoomText which webcam you want it to use. This setting resides in the Camera settings in ZoomText's Tools dialog box.

#### ▪ **To select a camera**

- 1. On the **Tools** toolbar tab, click the arrow next to **Camera** or navigate to **Camera** and press the down arrow key.
- 2. In the **Camera** menu, choose **Settings**.

*The Camera Settings dialog box appears.*

- 3. In the **Active Camera** list box, choose the camera you want to use.
- 4. Click **OK**.

#### **Using ZoomText Camera**

Use the following steps to start, configure and use ZoomText Camera.

#### ▪ **To start ZoomText Camera**

- 1. Do one of the following:
	- On the **Tools** toolbar tab, click the **Camera** button.
	- Press the Launch Camera hotkey: **Caps Lock + Ctrl + C**

*The camera image appears in the top half of the screen while ZoomText's magnified view of the desktop remains on the bottom half of the screen. The ZoomText Camera toolbar appears in the bottom half.*

2. If the Camera toolbar is not in view, press **Caps Lock + Ctrl + C** to engage the camera layered key command mode and then press **T** to bring the toolbar into view.

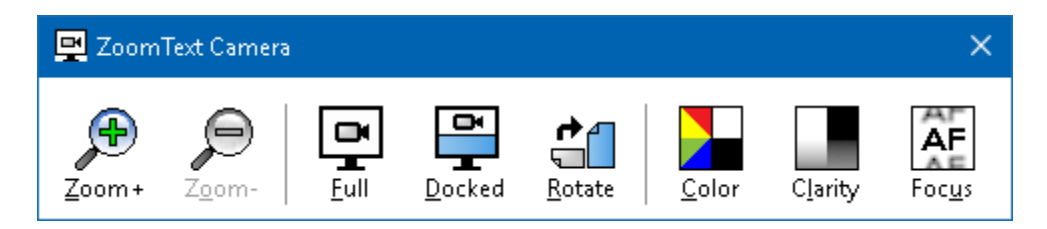

*The ZoomText Camera toolbar*

#### ▪ **To rotate the camera image**

Place a document under the camera so that it is right-side up from your perspective. If the document is not oriented right-side up on the screen, click the **Rotate** button until the image appears right-side up.

#### ▪ **To zoom the image in and out**

Click the **Zoom +** and **Zoom -** buttons to adjust the magnification to a comfortable reading size.

#### ▪ **To adjust the image colors**

1. Select the **Color** button.

*The color menu appears.*

- 2. Choose between **Normal** (full color) and a variety of high-contrast **Two-Color Schemes**.
- 3. To toggle between Normal colors and the selected Two-Color scheme by pressing **Caps Lock + Ctrl + C** to engage the camera layered key command mode and then pressing **Alt + Enter** to toggle the color mode.

# ▪ **To adjust the camera clarity (Brightness/Contrast)**

1. Select the **Clarity** button.

*The Camera Clarity dialog appears.*

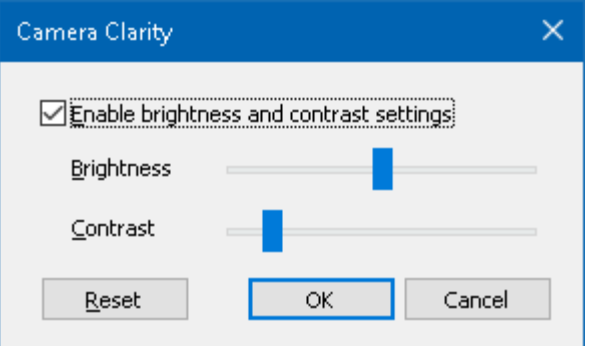

- 2. Place a checkmark next to **Enable brightness and contrast settings**.
- 3. Move the **Brightness** and **Contrast** sliders to adjust the clarity.
- 4. Click the **Reset** button to return the Brightness and Contrast settings to the camera's defaults.
- 5. Click **OK**.

*Tip:* Use the Brightness setting to eliminate glare spots that are appearing in the image.

*Note:* This button will be disabled (grayed out) if the active camera does not support adjustments to both brightness and contrast.

#### ▪ **To adjust the camera focus**

1. Select the **Focus** button.

*The Camera Focus dialog appears.*

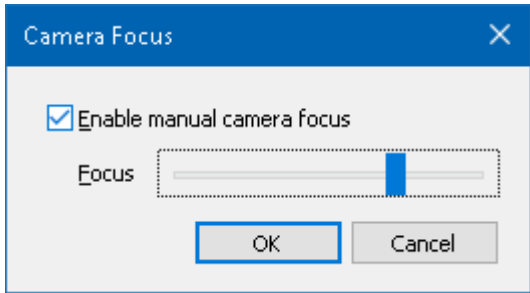

- 2. Place a checkmark next to **Enable manual camera focus**.
- 3. Move the **Focus** slider to adjust the image focus.
- 4. Click **OK**.

*Note:* This button will be disabled (grayed out) if the active camera does not support autofocus.

#### ▪ **To move the docked view location**

Click the Docked button. Each click cycles through the docked views in the following (clockwise) order: Docked Top > Docked Right > Docked Bottom > Docked Left.

#### ▪ **To switch between Full and Docked views**

Do one of the following:

- To toggle between Full and Docked view, press **Caps Lock + Ctrl + C** to engage the camera layered key command mode and then press **Tab** to toggle the Docked/Full view.
- From Docked View, on the ZoomText Camera toolbar click the **Full** button.

*Note:* By default, when starting or switching ZoomText Camera into Full view, a dialog will appear to inform you that the ZoomText Camera toolbar is not available in Full view. The dialog also displays a list of hotkeys you can use to operate ZoomText Camera in Full view (or Docked view). Should you become stuck in Full view, press **Esc** to exit the ZoomText Camera.

#### ▪ **To exit the ZoomText Camera**

Do one of the following:

- From Full view, press **Esc**.
- From Docked view, click the **Exit** button.

# **Camera Video and System Performance**

On older computers, when using ZoomText Camera you may experience slow system and camera video performance when the camera is configured to run at a higher resolution, particularly at camera resolutions of 1280 and above. To resolve this problem, lower the camera resolution until your system and camera video performance is at an acceptable level. The resolution setting for ZoomText Camera is located in the Camera tab in ZoomText's Tools dialog box. See "ZoomText Camera Settings" below.

# **ZoomText Camera Settings**

The ZoomText Camera settings allow you to configure and launch the ZoomText Camera.

# ▪ **To configure the ZoomText Camera settings**

- 1. On the **Tools** toolbar tab, click the arrow next to **Camera** or navigate to **Camera** and press the down arrow key.
- 2. In the **Camera** menu, choose **Settings**.

*The Camera Settings dialog box appears.*

3. Adjust the camera settings as desired.

### 4. Click **OK**.

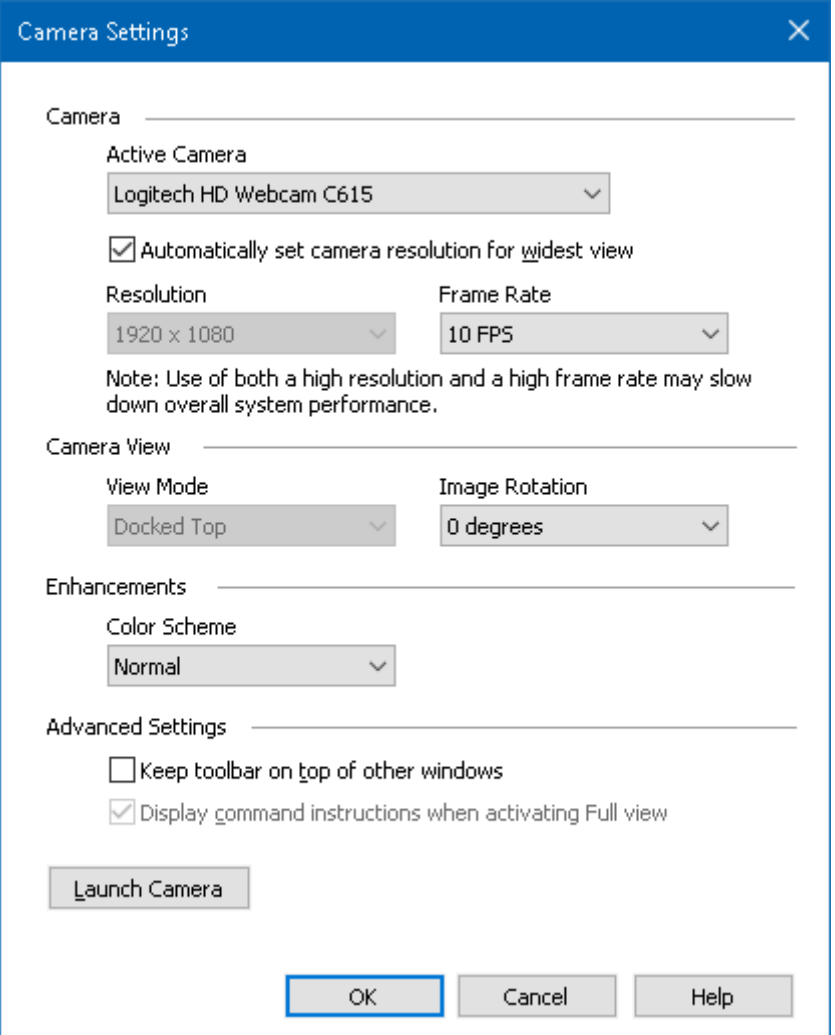

*The ZoomText Camera dialog box.*

| <b>Setting</b>                                            | <b>Description</b>                                                                                                  |
|-----------------------------------------------------------|----------------------------------------------------------------------------------------------------|
| Camera                                                    |                                                                                                    |
| <b>Active Camera</b>                                      | Displays the name of the camera currently<br>being used by ZoomText and allows you to<br>select a different camera. |
| Automatically set<br>camera resolution for<br>widest view | ZoomText auto-selects a camera resolution<br>that provides the closest match to the screen<br>resolution.           |

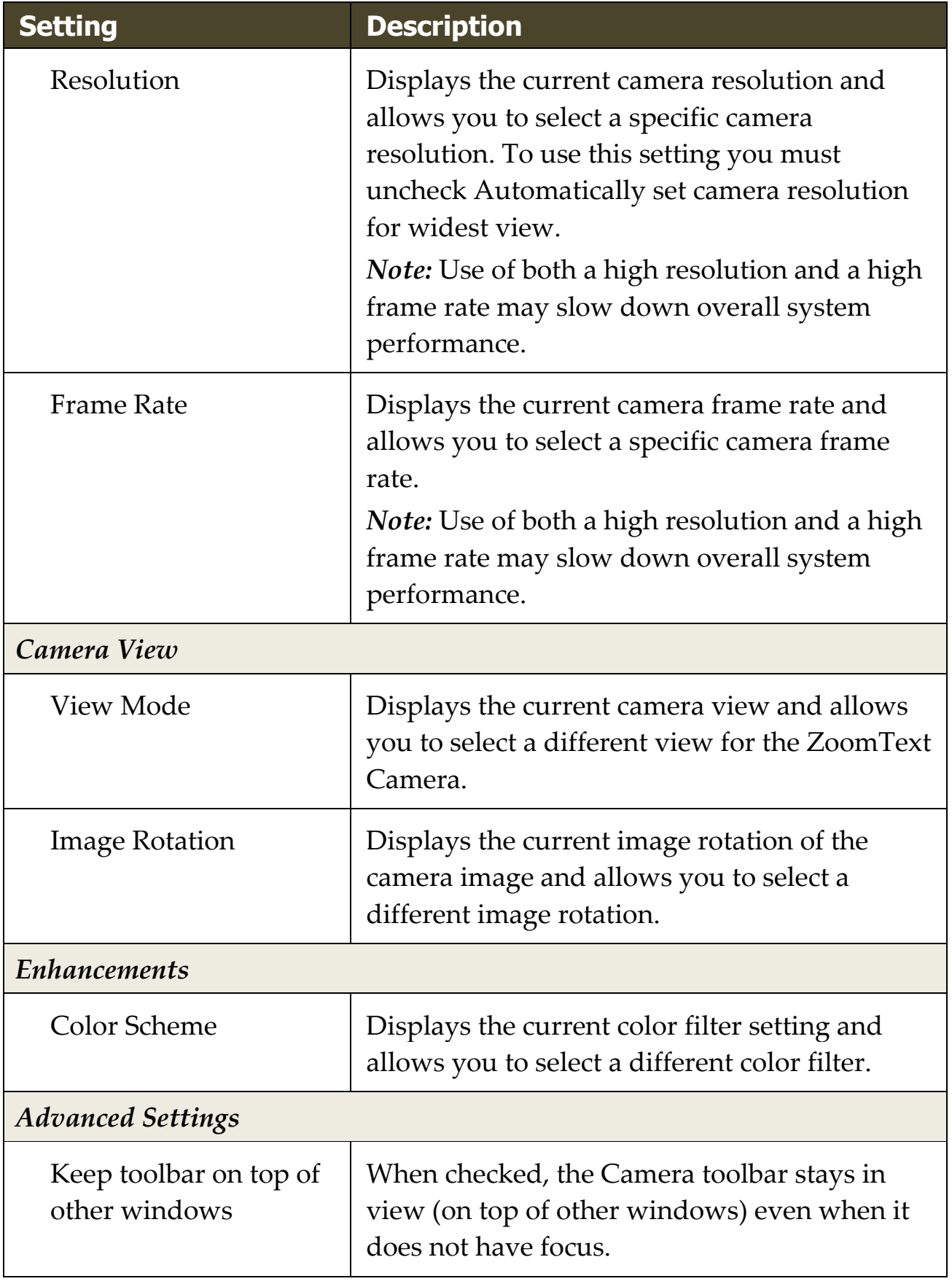

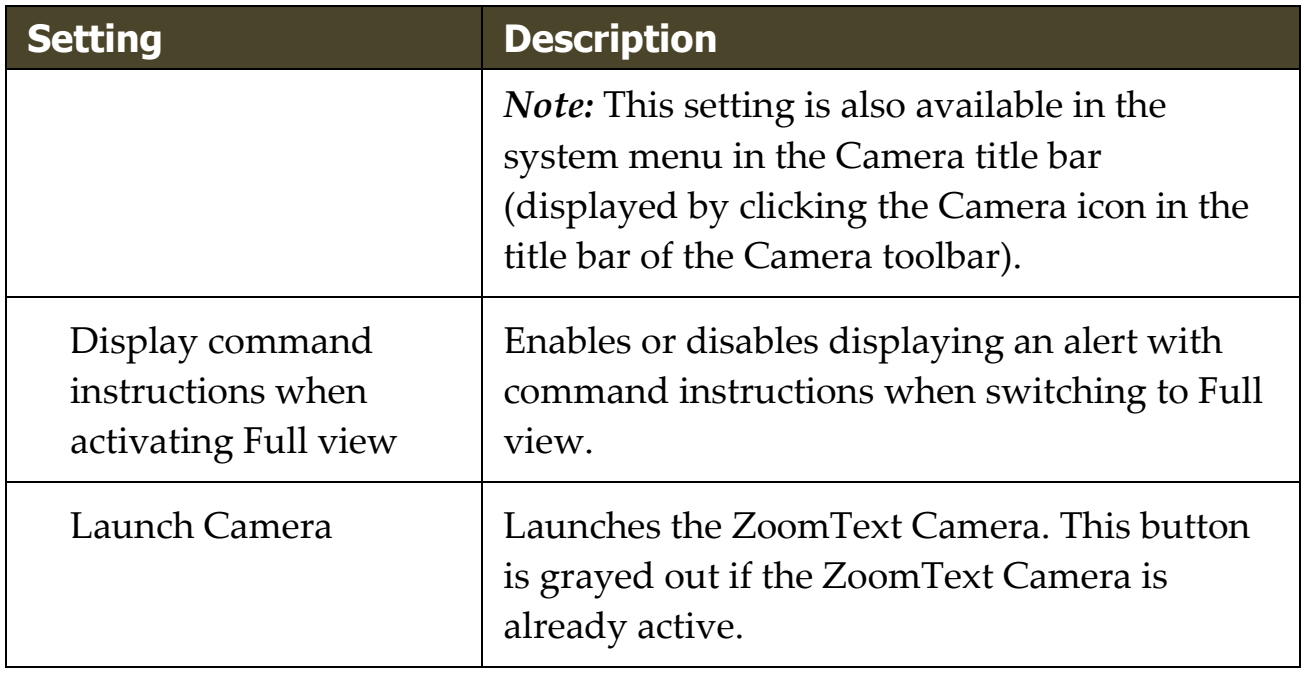

# **ZoomText Camera Command Keys**

The following hotkey can be used to launch the ZoomText Camera.

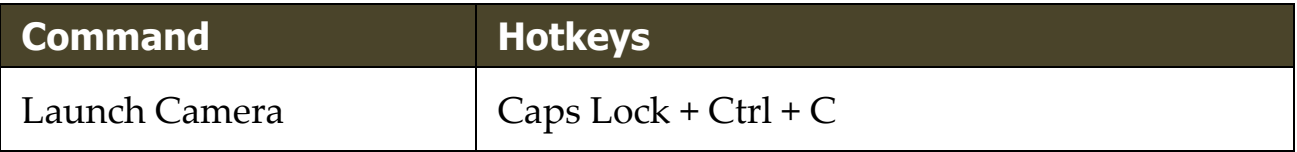

The following layered keys can be used to launch the ZoomText Camera.

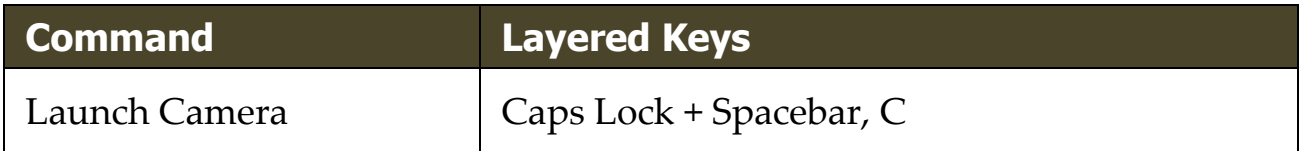

While the Camera Toolbar is active, the following modal keys can be used to adjust the ZoomText Camera settings.

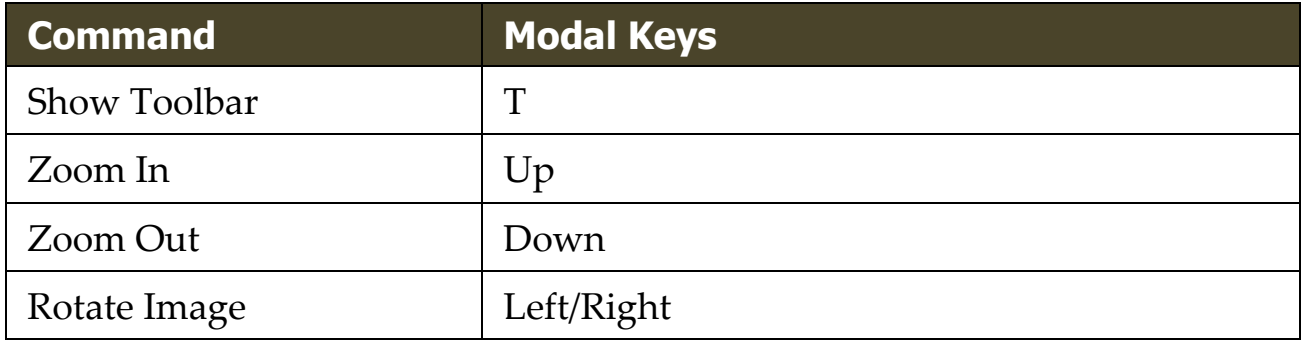

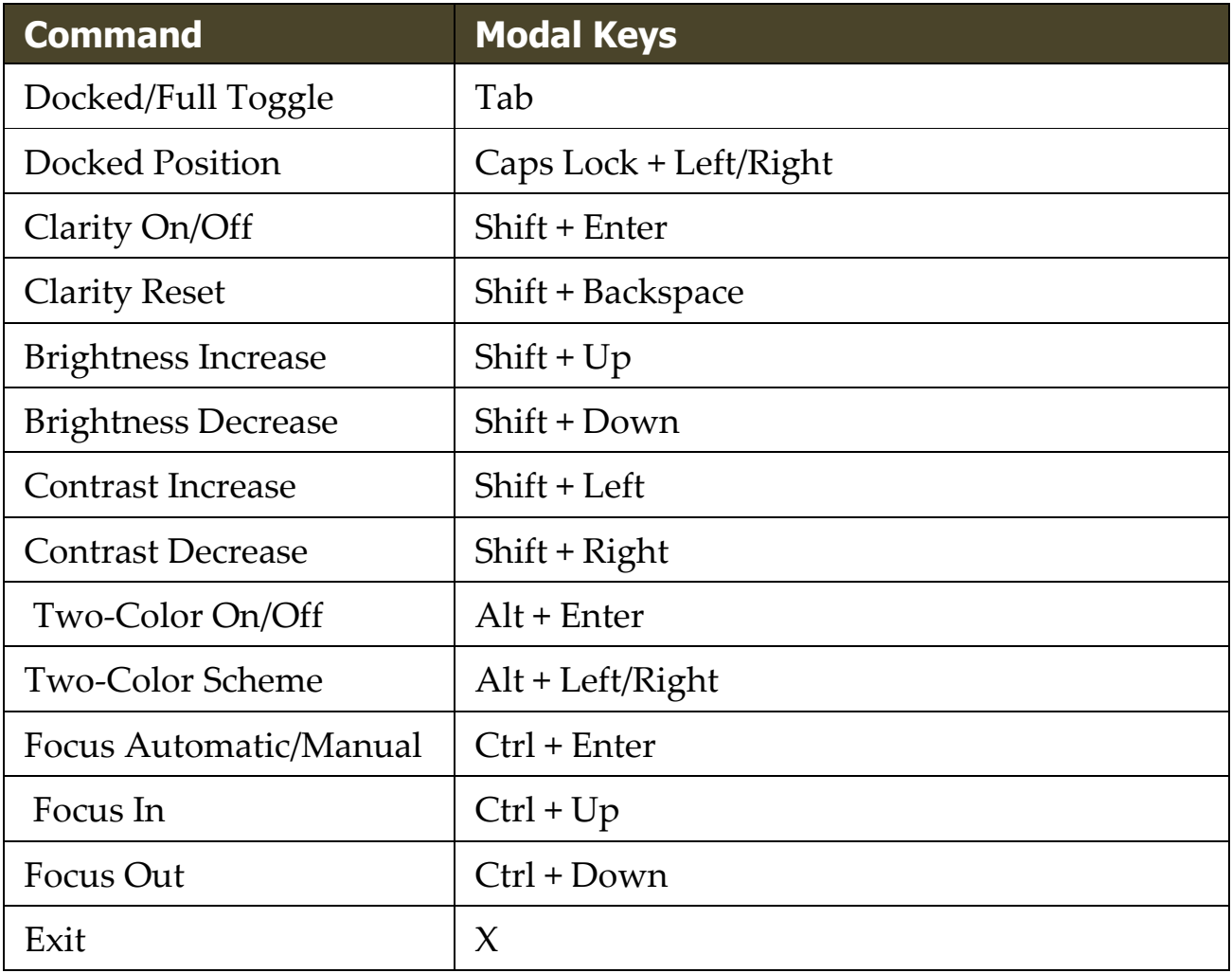

# <span id="page-242-0"></span>**Background Reader**

Background Reader allows you to copy and listen to documents, web pages, email or any text while you simultaneously perform other tasks. You simply copy the text you want to listen to into the Windows clipboard and start Background Reader. While the text is being read aloud, you are free to type notes, browse the web or do other work on your computer.

#### ▪ **To launch the Background Reader**

- 1. Select the text that you want to listen to and copy it to the Windows Clipboard.
- 2. Do one of the following to launch the Background Reader:
	- On the **Tools** toolbar tab, select the **Background Reader** button.
	- Press the Launch Background Reader hotkey: **Caps Lock + Ctrl + B**

*The Background Reader toolbar appears and automatically starts reading the text that you copied into the Windows Clipboard.*

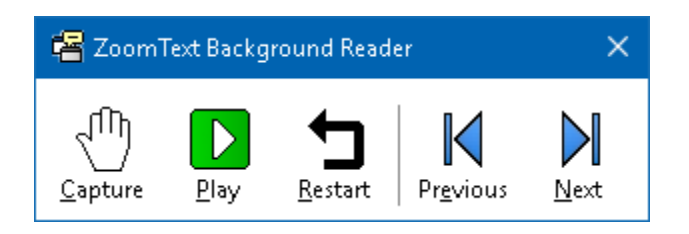

*The Background Reader toolbar*

*Note:* If the toolbar does not appear when starting Background Reader the "Start toolbar minimized" option has been selected in the Background Reader settings. To access and disable this setting, see [Background Reader Settings](#page-244-0) below.

Once you have started Background Reader you can operate it using the toolbar or the command keys.

#### ▪ **To bring the Background Reader toolbar into view**

Press the Launch Background Reader hotkey: **Caps Lock + Ctrl + B**, then press **T**.

#### ▪ **To operate Background Reader using the toolbar**

- 1. To start and stop reading, click the **Play/Pause** button.
- 2. To skim forward and backward, click the **Next** and **Previous** buttons.
- 3. To restart reading at the beginning, click the **Restart** button.
- 4. To read new text that you have placed in the Windows Clipboard, click the **Capture** button.
- 5. To exit Background Reader, click the **Close** button in the title bar.

#### ▪ **To operate Background Reader using command keys**

- 1. If the Background Reader is not active, press the Background Reader hotkey: **Caps Lock + Ctrl + B**
- 2. To start and stop reading, press **Enter**.
- 3. To skim forward and backward by next and previous sentence, press **Right** or **Left**.
- 4. To skim forward and backward by word, press **Ctrl + Right** or **Ctrl + Left**.
- 5. To restart reading at the beginning, press **Shift + Enter**.
- 6. To read new text that you have placed in the Windows Clipboard, press **C**.
- 7. To exit Background Reader, press **X**.

#### <span id="page-244-0"></span>**Background Reader Settings**

The Background Reader settings allow you to choose how the toolbar appears when you start and run Background Reader.

#### ▪ **To adjust the Background Reader settings**

- 1. On the **Tools** toolbar tab, click the arrow next to **Background Reader** or navigate to **Background Reader** and press the down arrow key.
- 2. In the **Background Reader** menu, choose **Settings**.

*The Background Reader Settings dialog box appears.*

- 3. Adjust the Background Reader settings as desired.
- 4. Click **OK**.

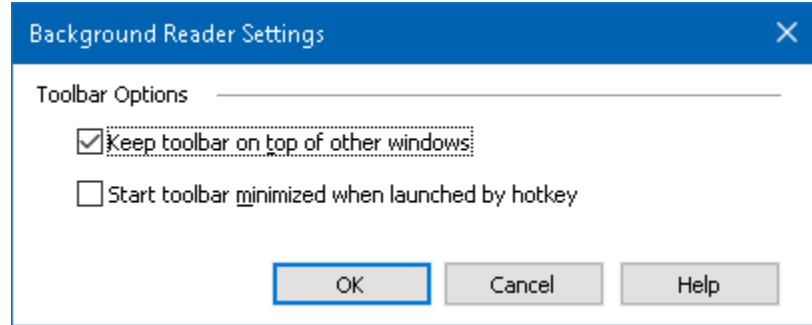

*The Background Reader dialog box.*

| <b>Setting</b>                                        | <b>Description</b>                                                                                                    |
|-------------------------------------------------------|----------------------------------------------------------------------------------------------------|
| <b>Toolbar Options</b>                                |                                                                                                    |
| Keep toolbar on top of<br>other windows               | The Background Reader toolbar will remain<br>on top of all other application windows even<br>when ZoomText is not the active application.                   |
| Start toolbar<br>minimized when<br>launched by hotkey | When Background Reader is started by a<br>hotkey (Read Clipboard Text or Read Selected<br>Text), the toolbar starts up minimized to the<br>Windows taskbar. |

# **Background Reader Command Keys**

The following hotkey can be used to launch the Background Reader.

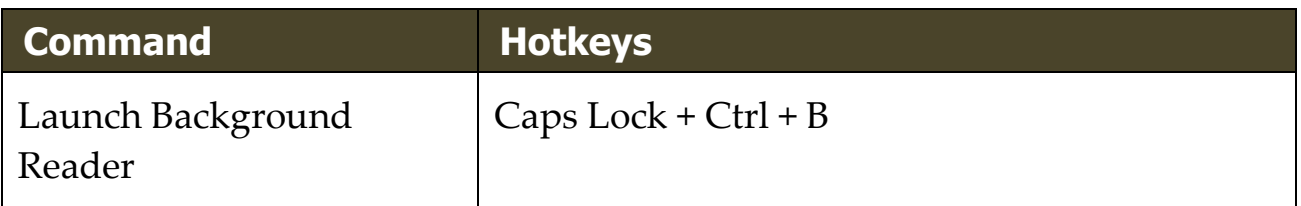

The following layered keys can be used to launch the Background Reader.

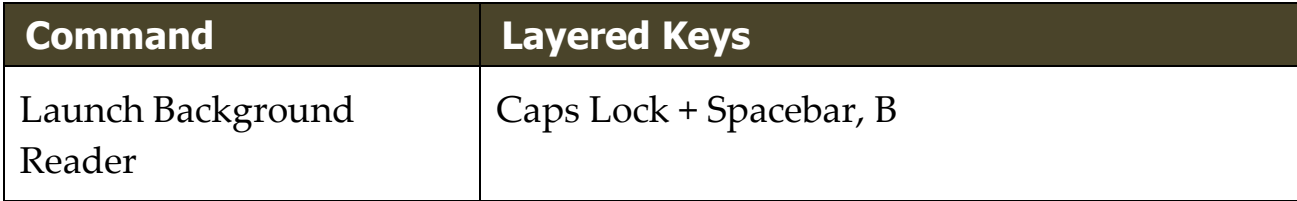

While the Background Reader toolbar is active, the following modal keys can be used to operate the Background Reader.

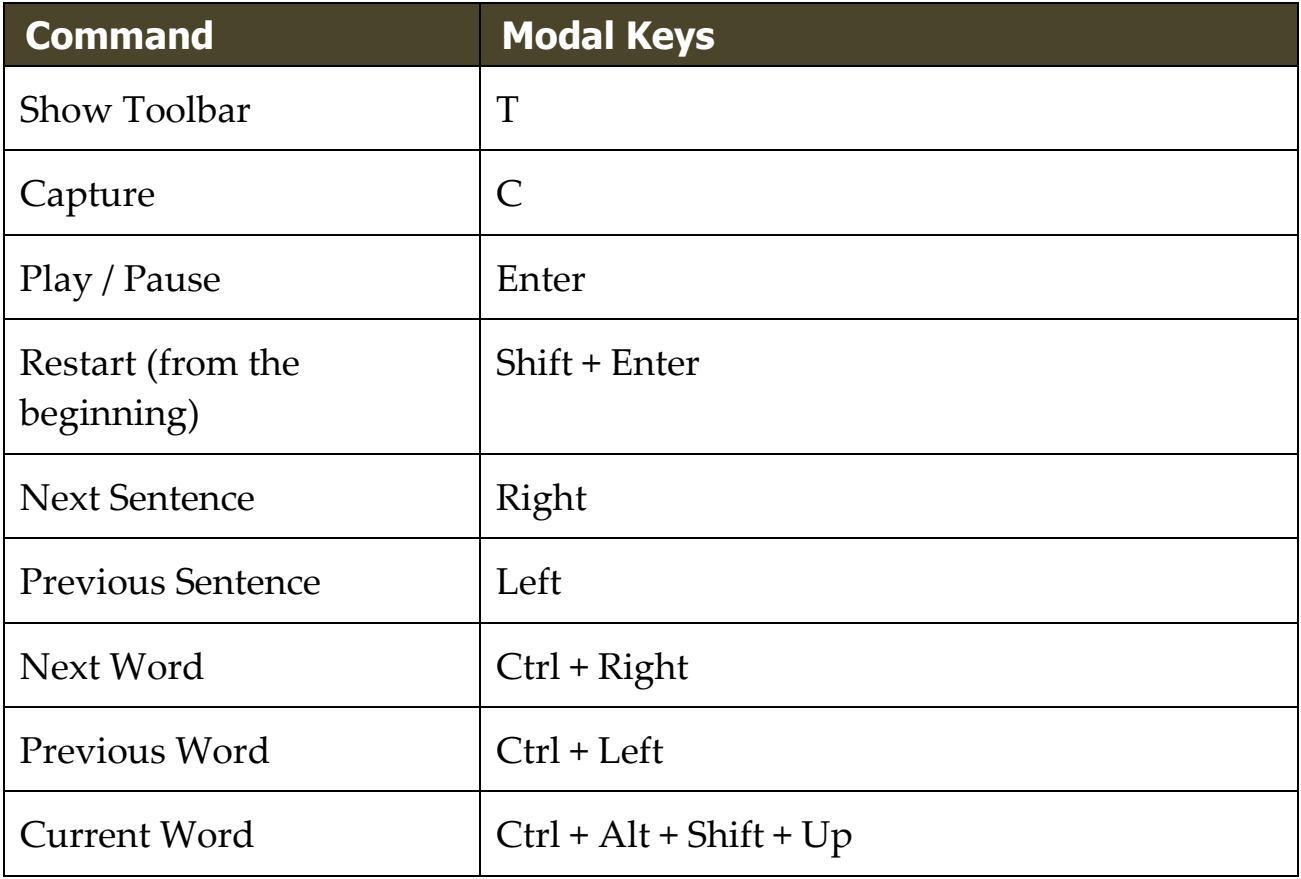

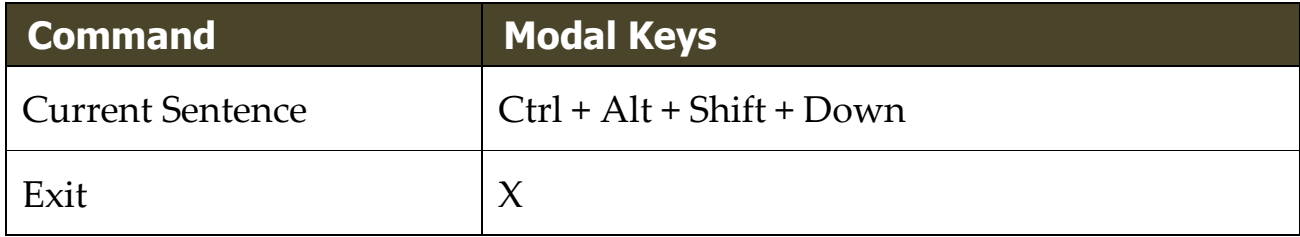

# <span id="page-247-0"></span>**ZoomText Recorder**

ZoomText Recorder allows you to turn text from documents, web pages, email or other sources into audio recordings that you can listen to on your computer or transfer to your mobile device for listening to on the go. You simply copy the text you want to record and start ZoomText Recorder. With a few simple steps you give your recording a friendly name, choose a destination to record to and click the record button. And each recording is created using your choice of ZoomText voices or any other voices available on your system. When choosing iTunes or Windows Media Player as your destination your recordings are conveniently placed in a "ZoomText Recorder" playlist. And when using iTunes your recordings can be automatically synced when you plug in your iPod, iPhone or other iDevice.

#### ▪ **To record text from the Windows Clipboard**

- 1. Select the text that you want to listen to and copy it to the Windows Clipboard.
- 2. Do one of the following to launch the Background Reader:
	- On the **Reader** toolbar tab, select the **Recorder** button.
	- Press the Launch Recorder hotkey: **Caps Lock + Ctrl + D**

*The Background Reader toolbar appears with the text you copied into the Windows Clipboard.*

#### **Completing the Recording Process**

When you start ZoomText Recorder its dialog appears with the captured text ready to record. All you have to do is choose the desired recording options and select the Record Text button. A progress indicator appears during the recording process to let you know that it is working. You can stay and watch the progress indicator or switch to another application and make better use of your time. A friendly chime will sound when the recording process is complete.

Recording times vary depending on the size of the text selection, chosen synthesizer, destination and speed of the system. However, our general rule of thumb for recording time is about 5 to 10 seconds per page of text.

*Note:* When "Record text to:" is set to iTunes the iTunes application will open at the end of the recording process.

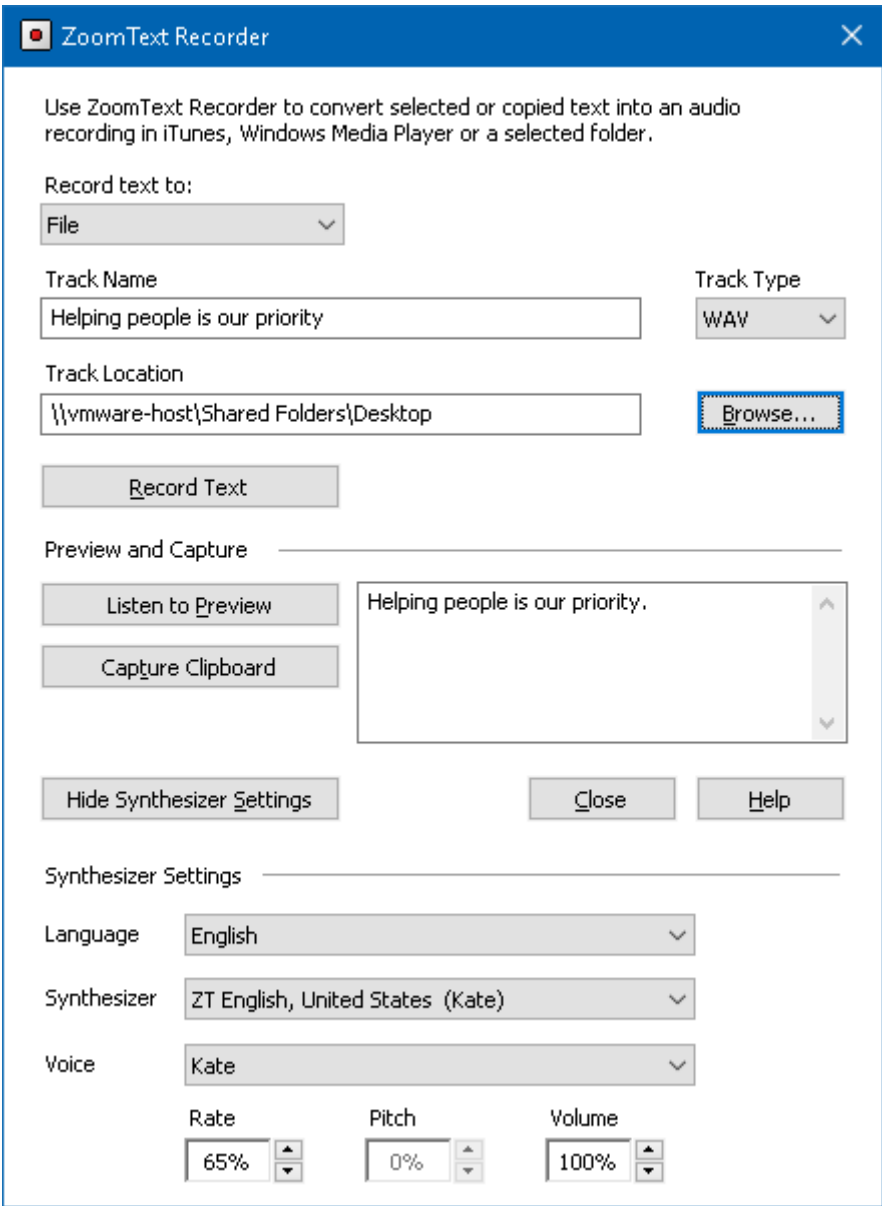

*The ZoomText Recorder dialog box.*

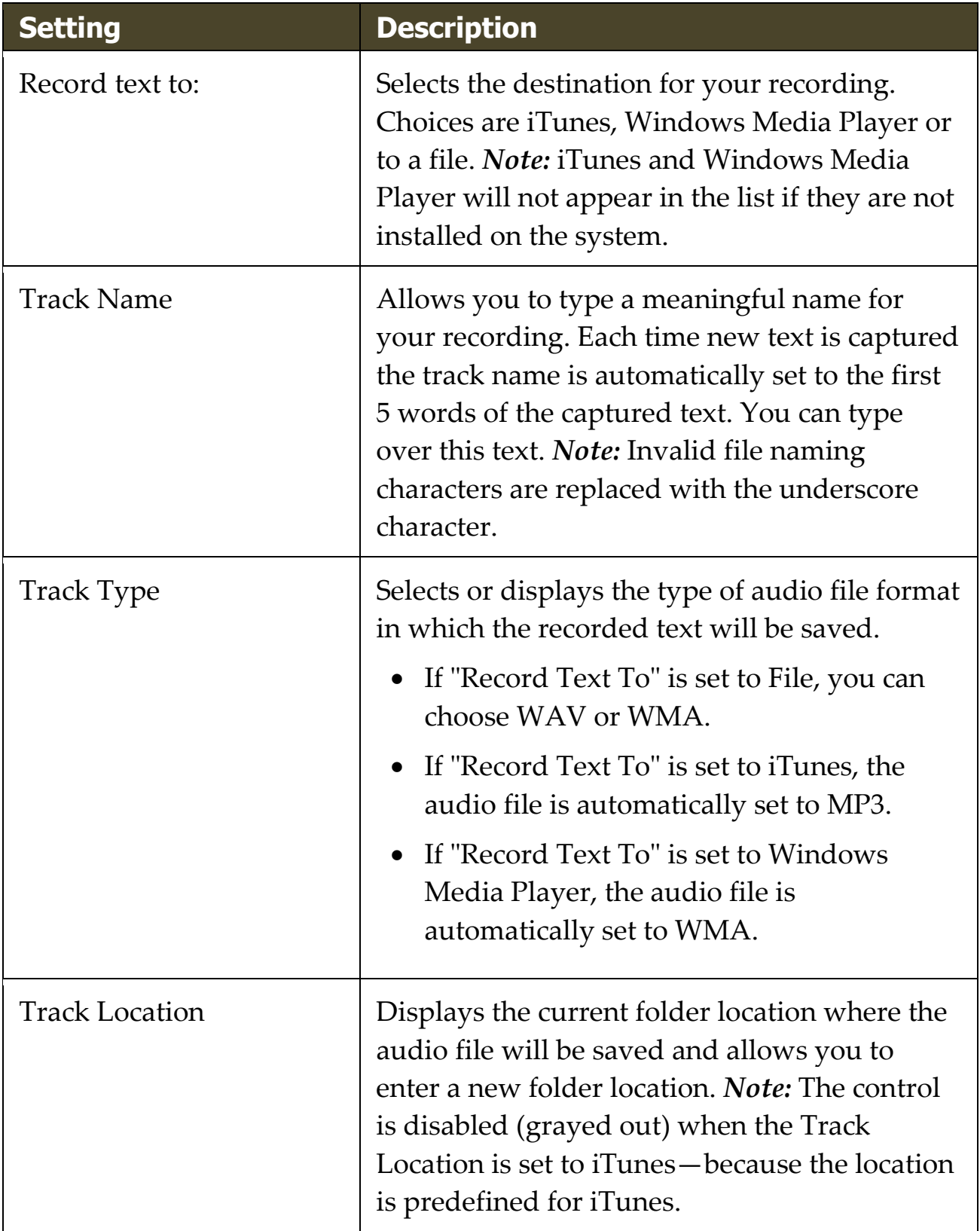

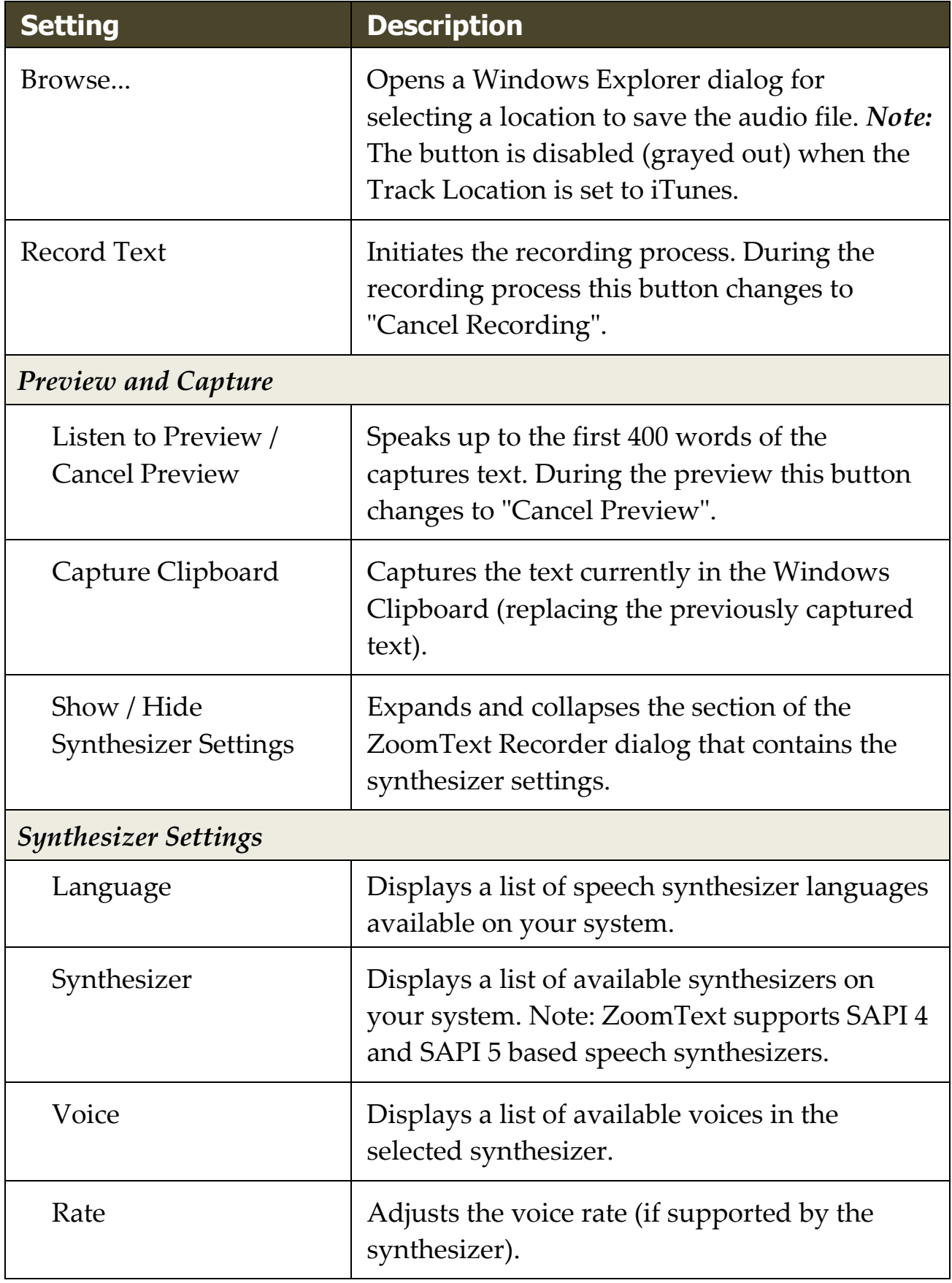

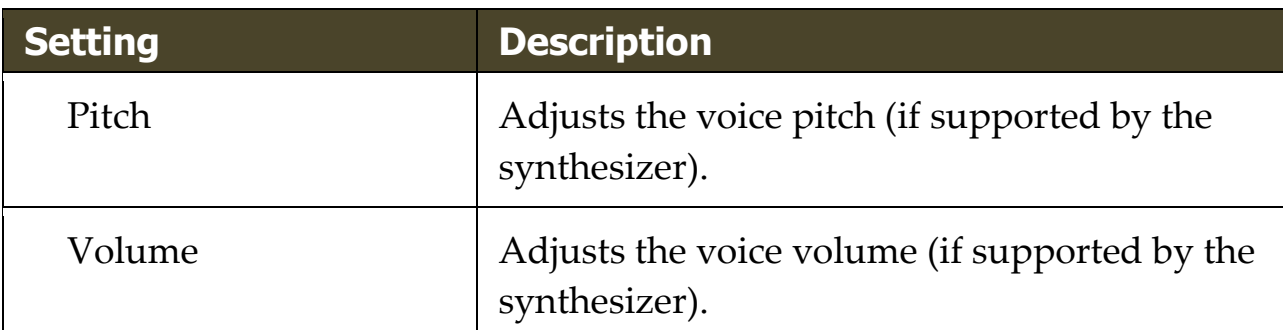
# **Voice Assistant**

Voice Assistant provides a way to interact with ZoomText and Fusion in Windows 10 using speech input. Ask Voice Assistant to help you with various ZoomText or Fusion features using natural language and speech. This means that the same action can be performed using similar phrases instead of a single predefined voice command. For instance, to increase magnification, you could say "zoom in" or "increase zoom level" or "increase magnification."

Unlike keyboard shortcuts, which can be hard to remember, natural voice commands are an easier way to interact with ZoomText and Fusion. Using voice input to control actions can also benefit users with any conditions that prevent or limit them from using a keyboard effectively.

#### **Using Voice Assistant**

Voice Assistant accepts voice commands to perform ZoomText and Fusion functions. To activate the feature and the listening process, you can use either a wake word, a key combination, or the user interface. You can speak voice commands using your computer's internal microphone, an external microphone, or a wired headset's microphone.

**Note:** Since all voice recognition processing is performed over the Internet using Microsoft Services in the cloud, there may be a slight delay depending on your connection.

- 1. To begin listening for a specific command, do one of the following:
	- Press the key combination, **CAPS LOCK+ALT+SPACEBAR**.
	- Speak the wake word which alerts the software to begin listening for a voice command, similar to using an Alexa or Google Home device. You can use one of two wake words for ZoomText and Fusion: "**Zoomy**" or "**Hey Zoomy**." Speak the wake word followed by a specific command, such as, "Zoomy, speech off" or "Zoomy, zoom in."

• Click the microphone button in the upper right corner in the ZoomText or Fusion toolbar.

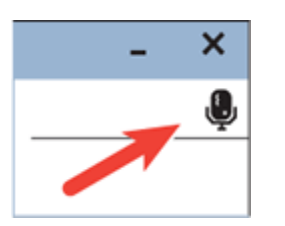

**Note:** The wake word is not available if you are using a Bluetooth microphone. In this case, you must press **CAPS LOCK+ALT+SPACEBAR** before speaking the voice command.

2. When Voice Assistant starts listening for a voice command, a short audible notification plays, and a visual indicator appears on the screen.

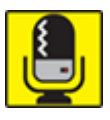

You can now speak the command. After hearing a voice command, a different audio and visual indicator plays and displays until the command is processed.

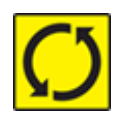

See [Voice Commands](#page-257-0) below for a list of supported and suggested voice commands.

3. When complete, the visual indicator disappears, another audio indicator plays, and the requested action is performed.

If Voice Assistant does not hear anything, it says, "Sorry, I didn't hear anything."

If Voice Assistant does not understand or if the voice command is not supported, it says, "Sorry, I didn't catch that."

#### **Turning Voice Assistant On and Off**

To turn off and disable Voice Assistant, do one of the following:

- Use the voice command, "Voice Assistant off."
- On the **Tools** toolbar tab, select the **Voice Assistant** button.

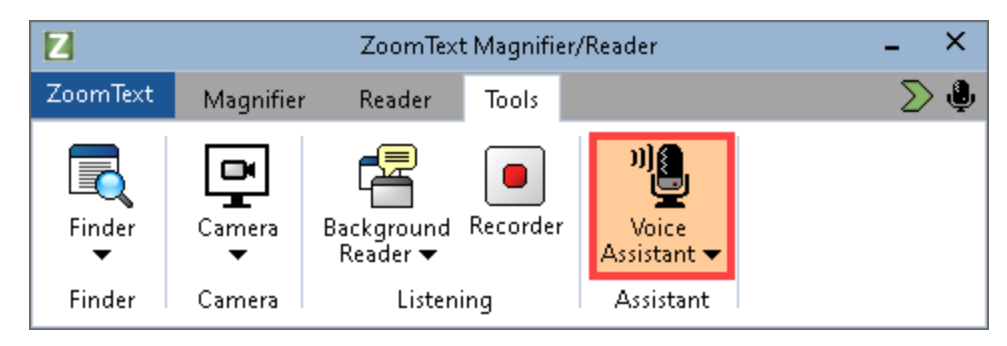

• Click the down arrow on the **Voice Assistant** button and choose **Settings**.

In the Voice Assistant Settings dialog box, clear the "Enable Voice Assistant" setting.

• In the Startup Wizard, clear "Enable Voice Assistant" in the Voice Assistant page.

(**ZoomText > Preferences > Run Startup Wizard**)

**Note:** When Voice Assistant is off, the microphone button in the upper right corner in the ZoomText and Fusion toolbar is unavailable.

## **Turning Off the Wake Word**

You can turn off the wake word and use **CAPS LOCK+ALT+SPACEBAR** instead to make Voice Assistant begin listening for a command. You can then speak the command after pressing the keystroke.

To turn off the wake word, do one of the following:

- Use the voice command, "Wake word off."
- Choose "Do not listen for wake word" in the Voice Assistant Settings.

**Note:** When the wake word is off, you must always press **CAPS LOCK+ALT+SPACEBAR** first to tell Voice Assistant to begin listening for a command.

### **Turning Off Voice Assistant Sounds**

To turn off the sounds associated with the wake word and command processing, do the following:

- 1. On the Tools toolbar tab, click the arrow next to Voice Assistant or navigate to Voice Assistant and press the down arrow key.
- 2. In the **Voice Assistant** menu, choose **Settings**.

*The Voice Assistant Settings dialog box appears.*

3. Choose "Enable Voice Assistant sounds" to turn wake word and command processing sounds on or off.

## **Selecting a Microphone to Use with Voice Assistant**

When your computer has more than one microphone, you can choose which microphone Voice Assistant uses when listening for commands. (This is helpful if you are using a headset and you are muted on a Teams or Zoom call.)

To select a microphone for Voice Assistant, do the following:

- 1. On the Tools toolbar tab, click the arrow next to Voice Assistant or navigate to Voice Assistant and press the down arrow key.
- 2. In the **Voice Assistant** menu, choose **Settings**.

*The Voice Assistant dialog box appears.*

3. Choose a microphone from the **Microphone Input Device** list.

# **Voice Assistant Settings**

The Voice Assistant settings are enabled and set using the **Voice Assistant** split-button located on the **Tools** toolbar tab. The bottom portion of the button opens the Voice Assistant settings.

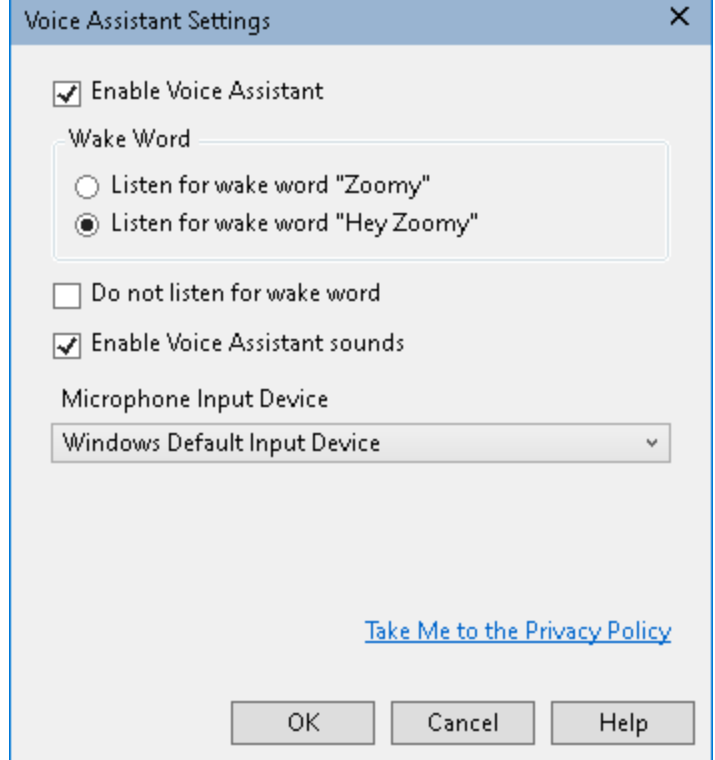

*The Voice Assistant Settings*

| <b>Setting</b>                 | <b>Description</b>                                                                                                    |
|--------------------------------|----------------------------------------------------------------------------------------------------|
| Enable Voice Assistant         | Enables or disables Voice Assistant.                                                                                                    |
| Wake Word                      | You can choose to speak the single word<br>"Zoomy" (selected by default) or the<br>phrase "Hey Zoomy" to activate Voice<br>Assistant. The phrase Hey Zoomy is<br>helpful if you are in a noisy<br>environment, and ZoomText or Fusion<br>accidentally interprets other sounds as<br>the wake word Zoomy. |
| Do not listen for wake<br>word | Select to have the Voice Assistant no<br>longer listen for a wake word.                                                                                                    |

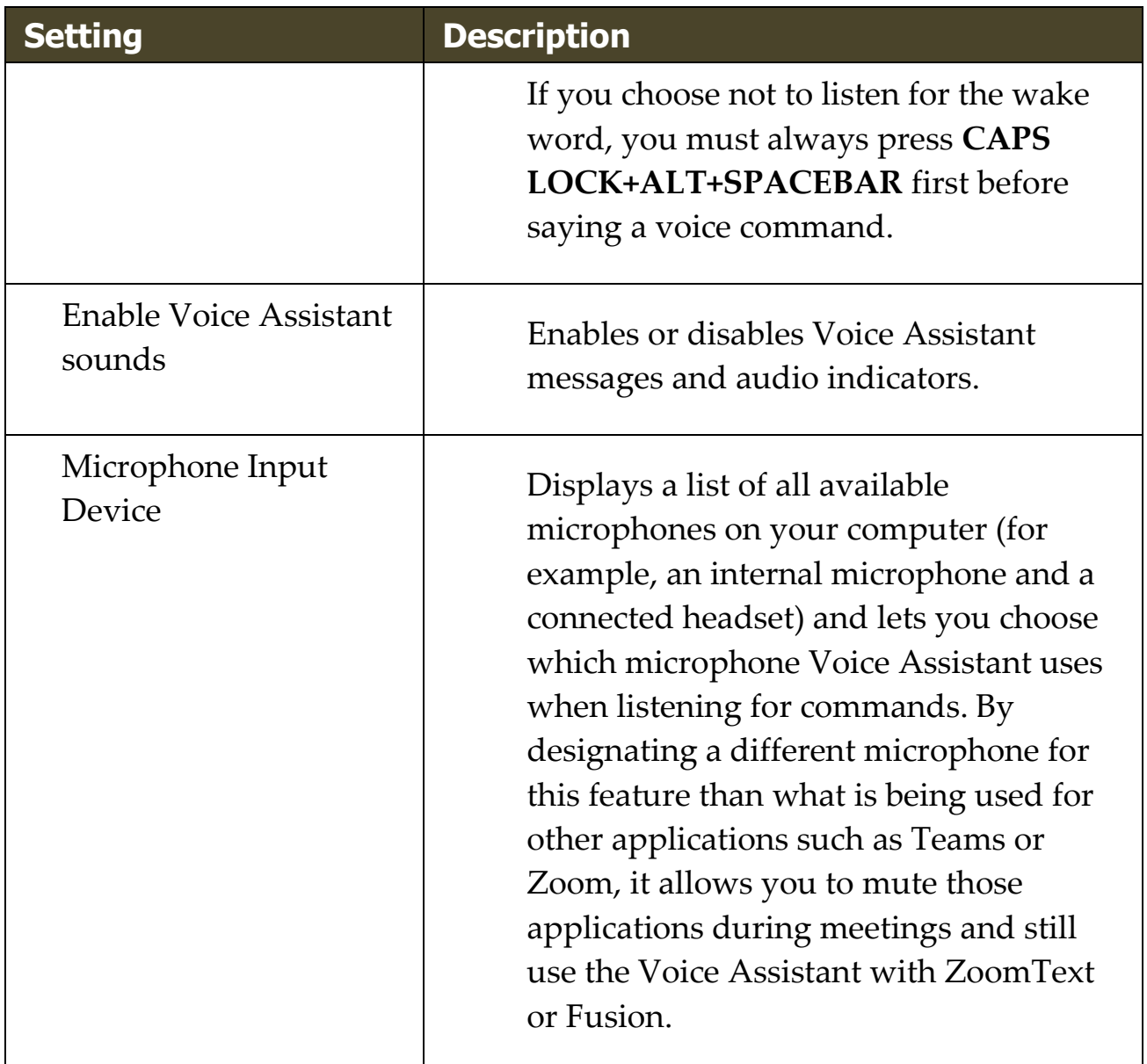

## <span id="page-257-0"></span>**Voice Commands**

The following are examples of supported and suggested voice commands to perform various actions. Practice and try your own variations of these commands.

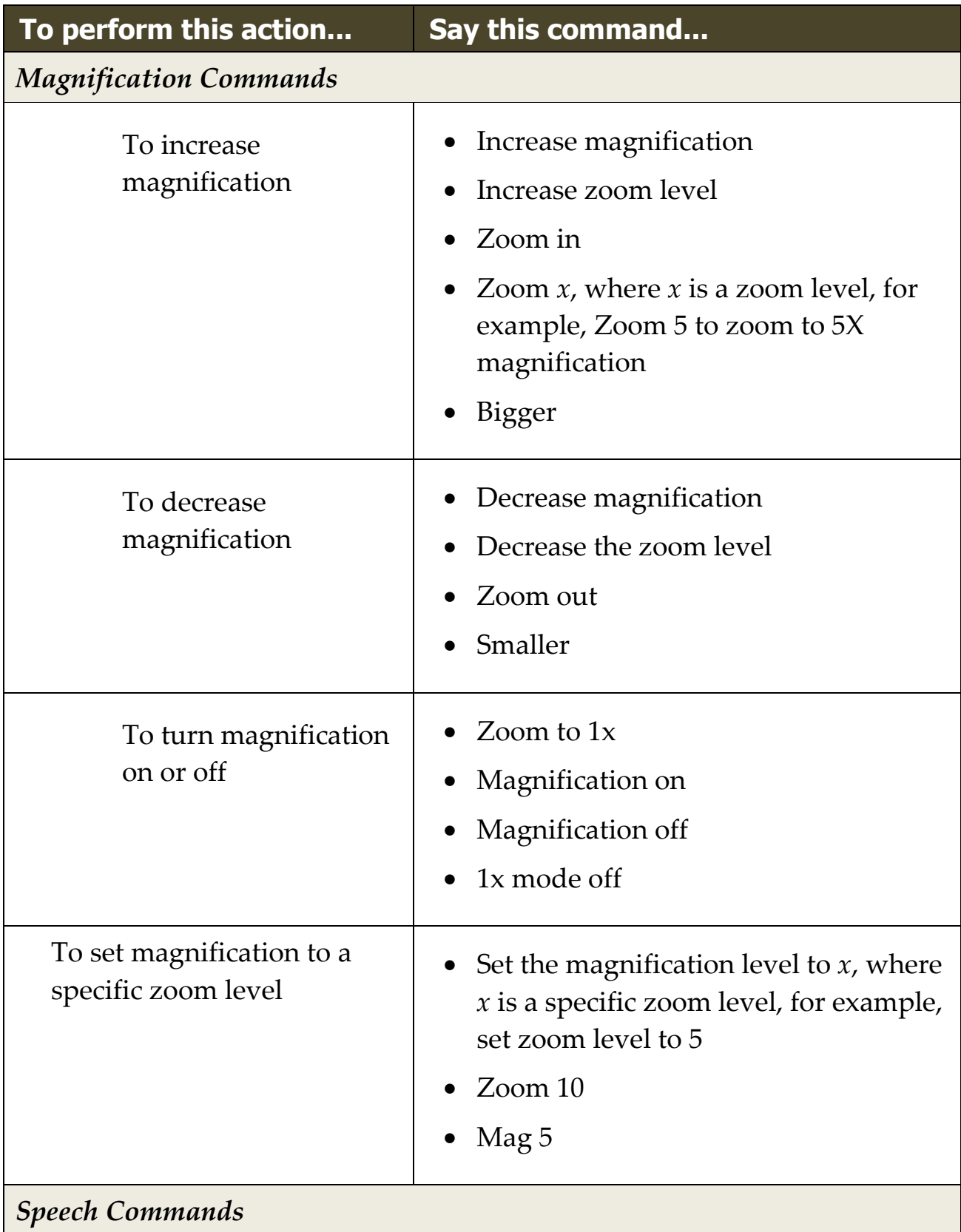

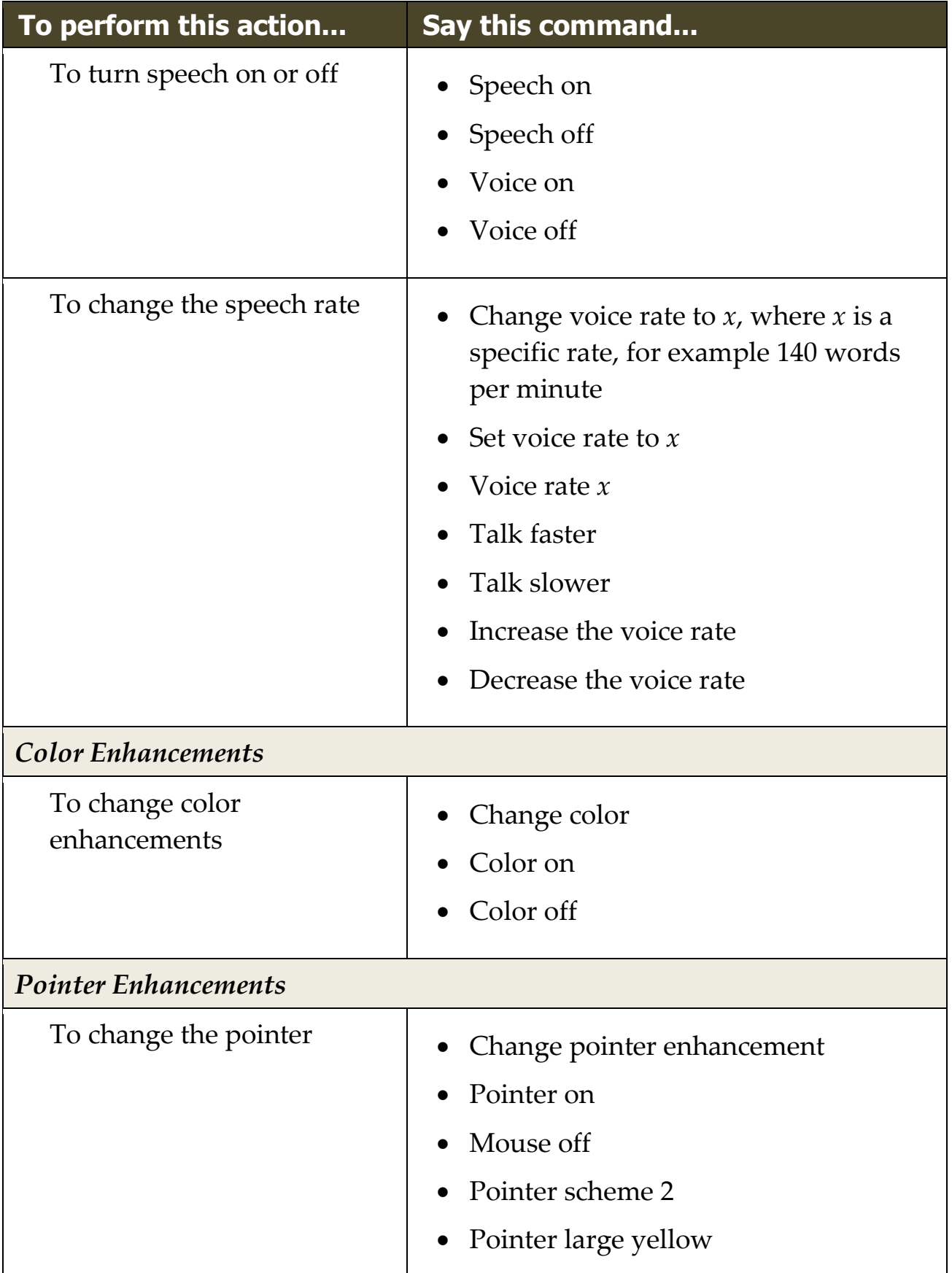

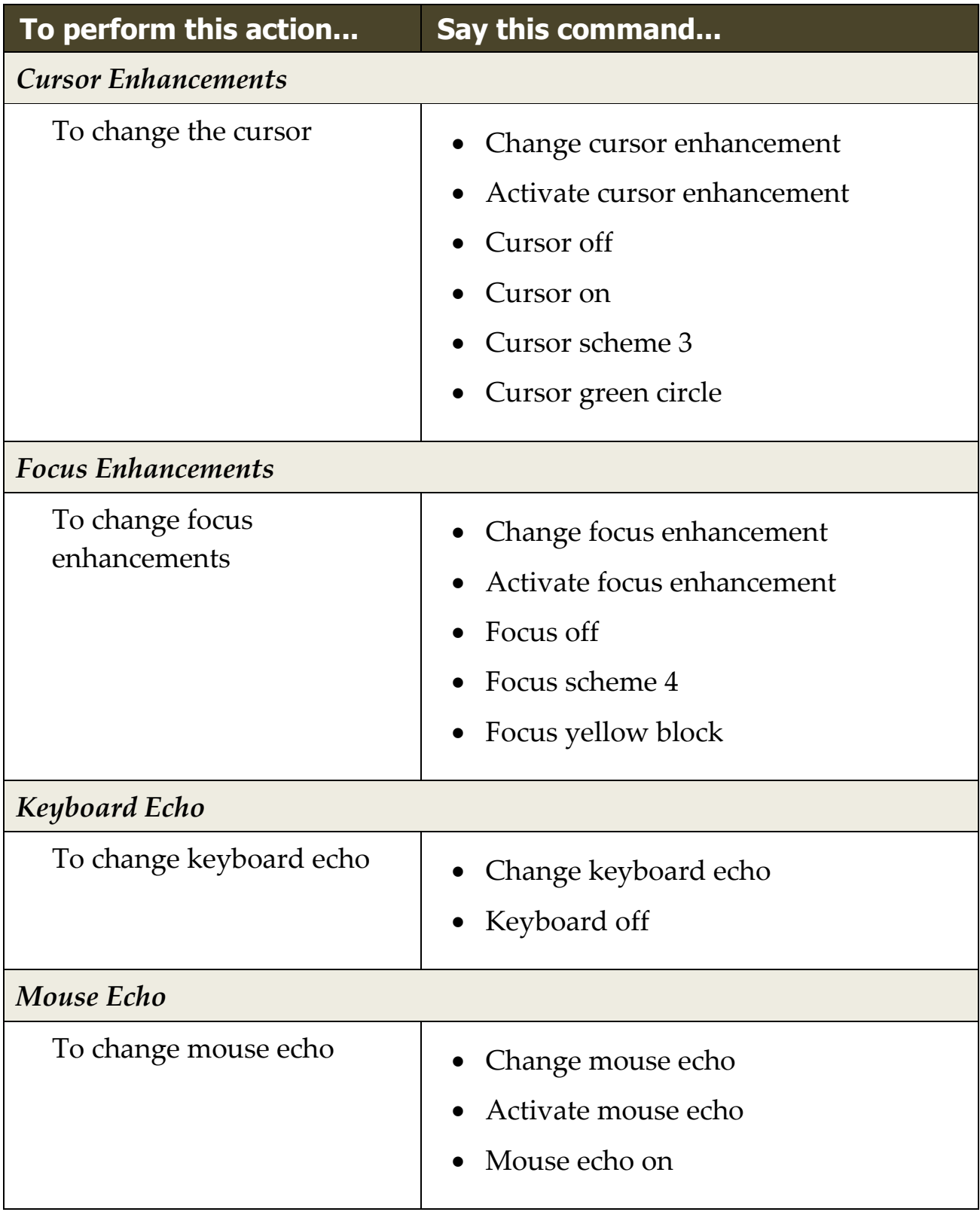

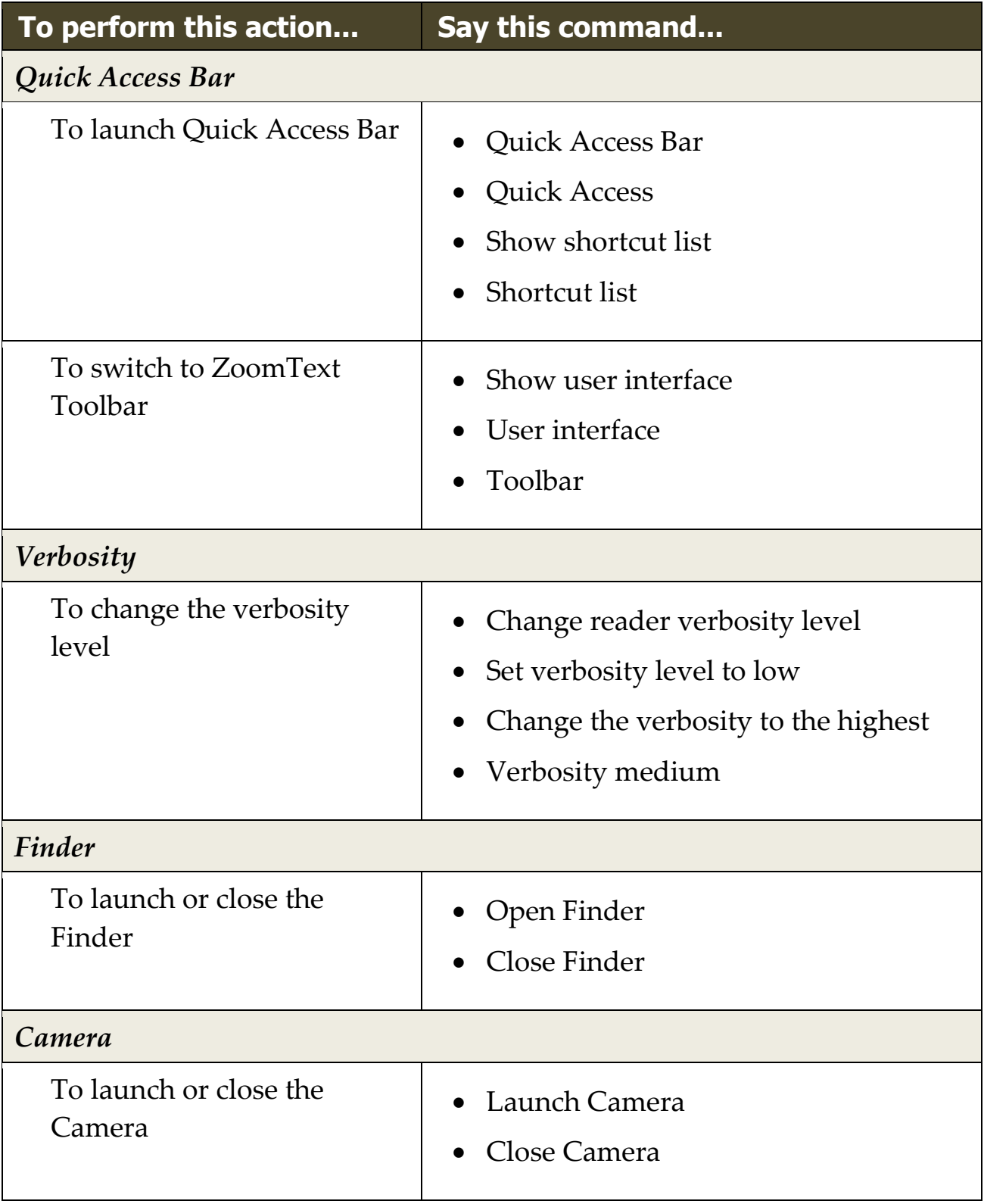

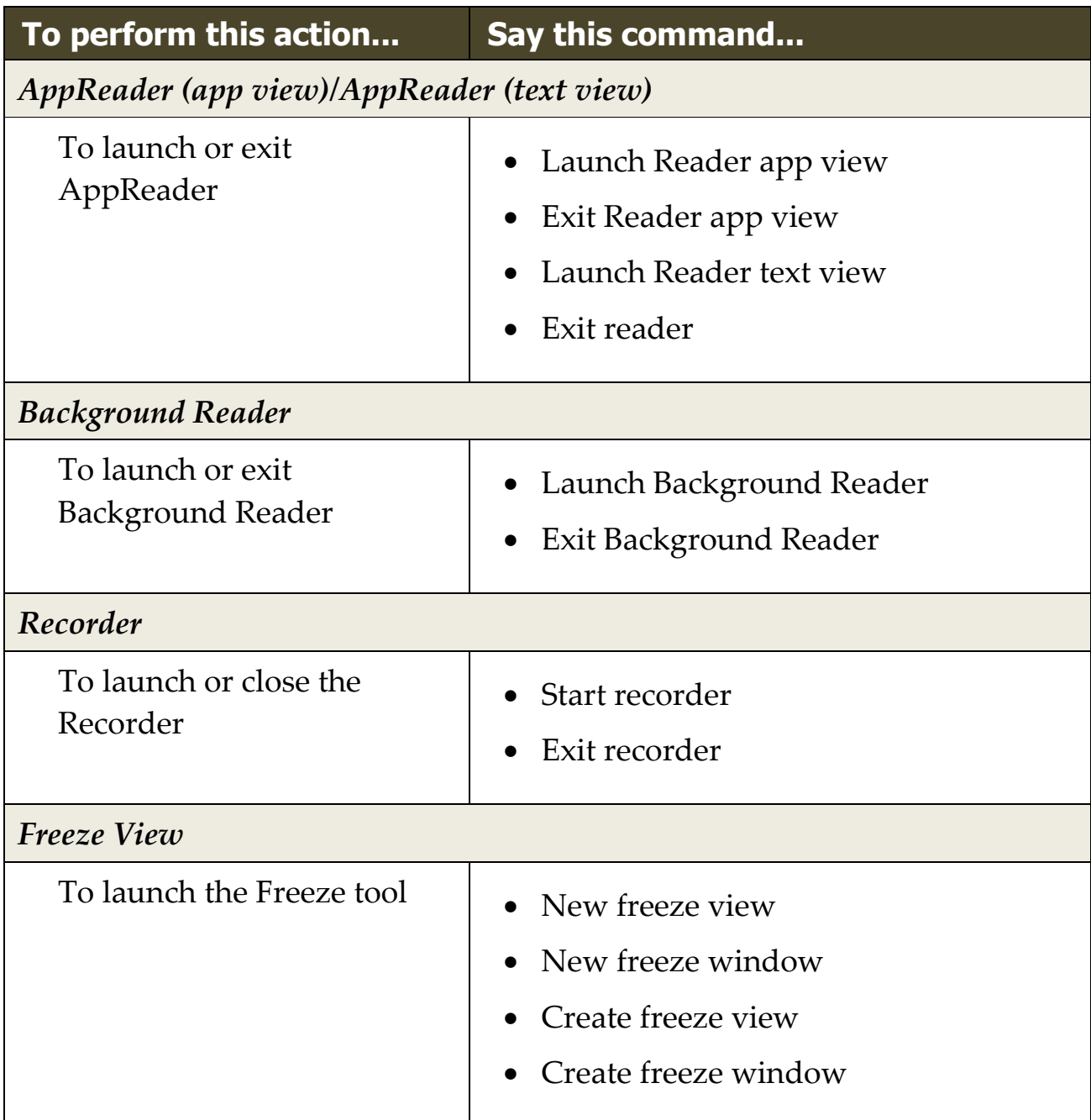

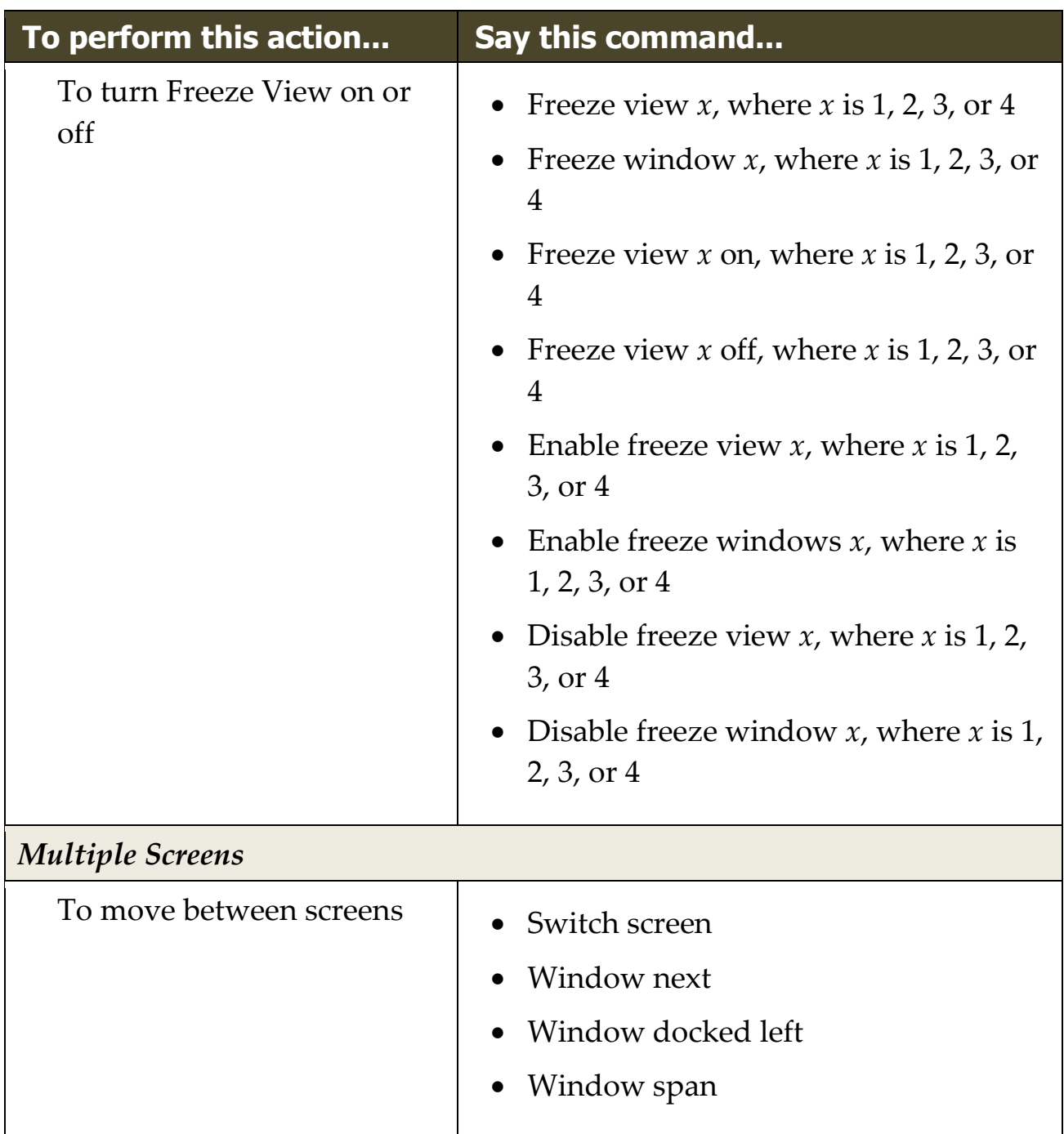

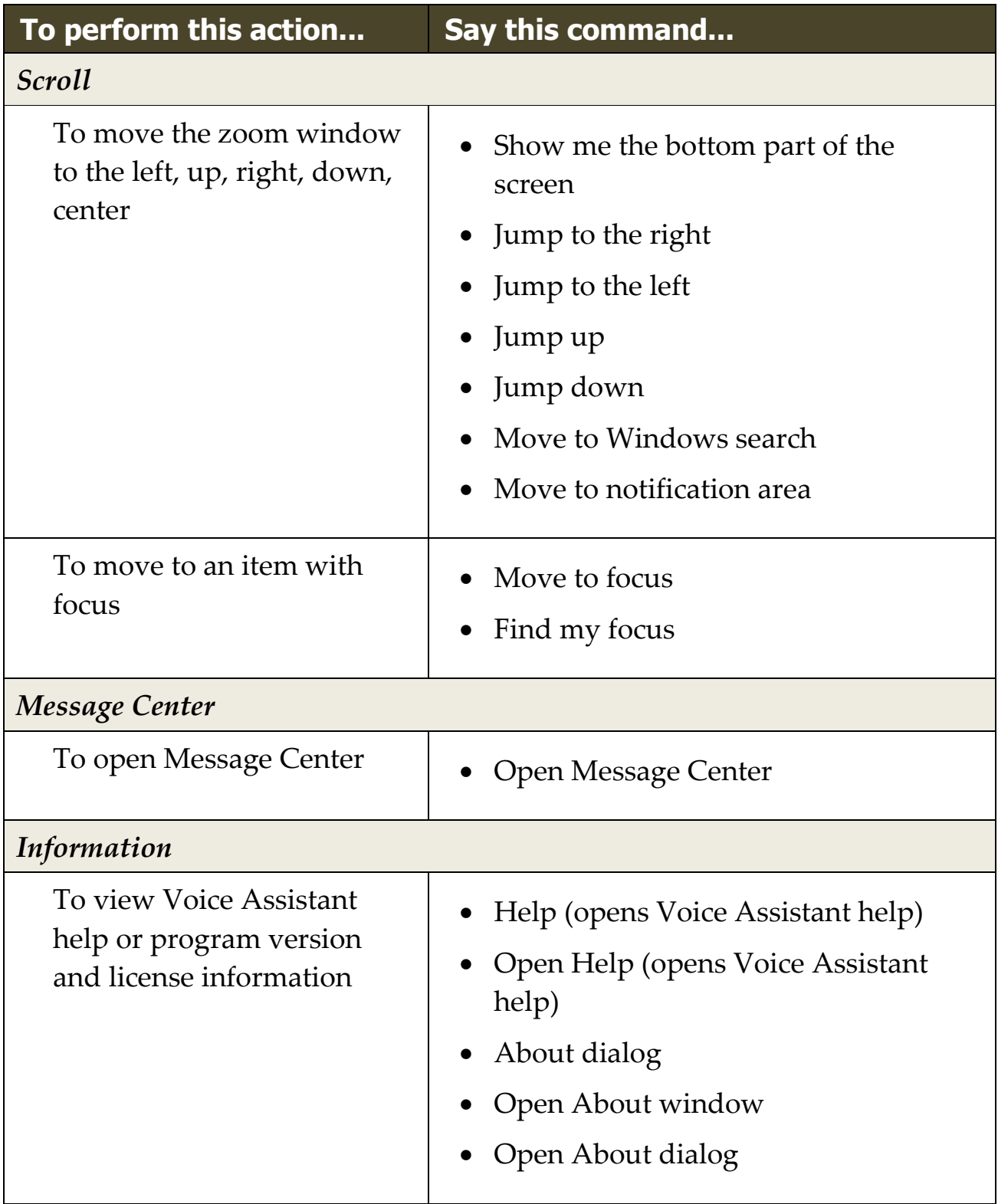

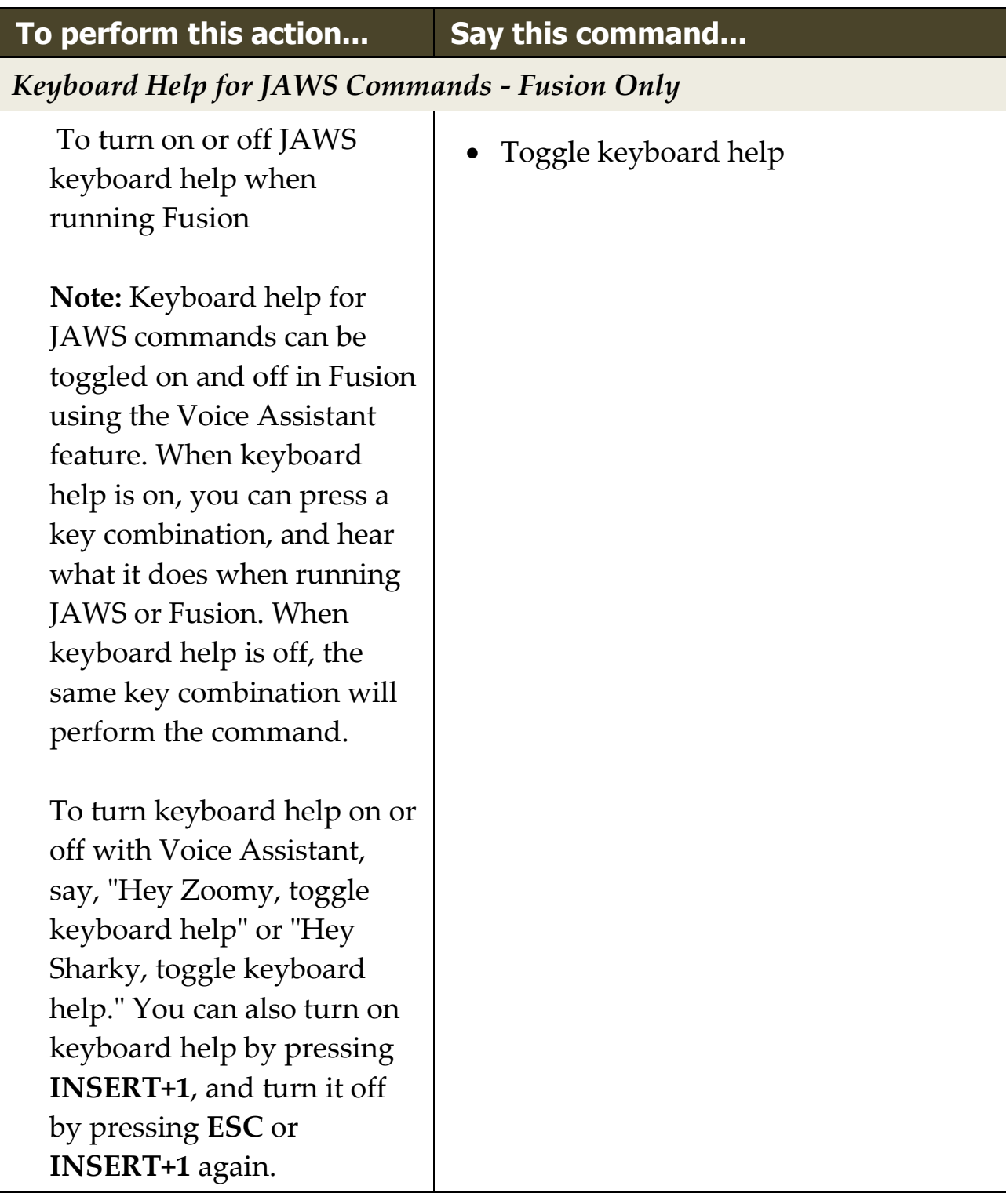

# Chapter 8 **Configurations**

All ZoomText settings can be saved and restored using configuration files. Configuration files control all ZoomText features; including magnification level, the zoom window type, screen enhancements, reading options, application settings and hotkeys. There is no limit on the number of configuration files that you can save, so feel free to create and use as many as you like. You can also create application specific settings that automatically load each time the application becomes active.

- [The Default Configuration](#page-267-0)
- [Saving and Loading Configurations](#page-268-0)
- [Configuration Hotkeys](#page-269-0)
- [Application Settings](#page-270-0)

# <span id="page-267-0"></span>**The Default Configuration**

When you start ZoomText, the default configuration file, ZT.ZXC, is automatically loaded. This file contains the built-in defaults for all ZoomText settings. You can create your default configuration, which will load your custom settings whenever ZoomText is run. Don't worry about losing the built-in settings; the original default file can be easily restored.

#### ▪ **To save a custom default configuration**

- 1. Set all ZoomText features as desired.
- 2. In the **ZoomText** menu, choose **Configurations > Save As Default**.

*A dialog appears prompting you to confirm saving the configuration.*

3. Select **Yes** to overwrite the current default configuration.

#### ▪ **To restore the original default configuration file**

1. In the **ZoomText** menu, choose **Configurations > Restore Factory Defaults**.

*A dialog appears prompting you to confirm restoring the configuration.*

2. Select **Yes** to overwrite the current default configuration.

# <span id="page-268-0"></span>**Saving and Loading Configurations**

The current ZoomText settings can be saved to a configuration file at any time. This configuration file can be loaded at a later time and the saved settings will take effect immediately.

#### ▪ **To save settings to a configuration file**

- 1. Set all ZoomText features as desired.
- 2. In the **ZoomText** menu, choose **Configurations > Save Custom Configuration**.

*The Save Configuration dialog box appears displaying the existing configuration files.*

- 3. Type the name of the new configuration in the **File name:** box.
- 4. Click **OK**.

#### ▪ **To load settings from a configuration file**

1. In the **ZoomText** menu, choose **Open Custom Configuration**.

*The Open Configuration dialog box appears displaying the existing configuration files.*

- 2. Highlight the desired configuration file.
- 3. Click **Open**.

# <span id="page-269-0"></span>**Configurations Hotkeys**

You can use hotkeys to load configuration files, without activating the ZoomText user interface. Before a configuration hotkey can be used, a configuration file must be assigned to it. The following table lists the default configuration hotkeys. For information on assigning configurations to hotkeys, see " To assign a configuration file to a Load Configuration command" in [The Command Keys Dialog.](#page-57-0)

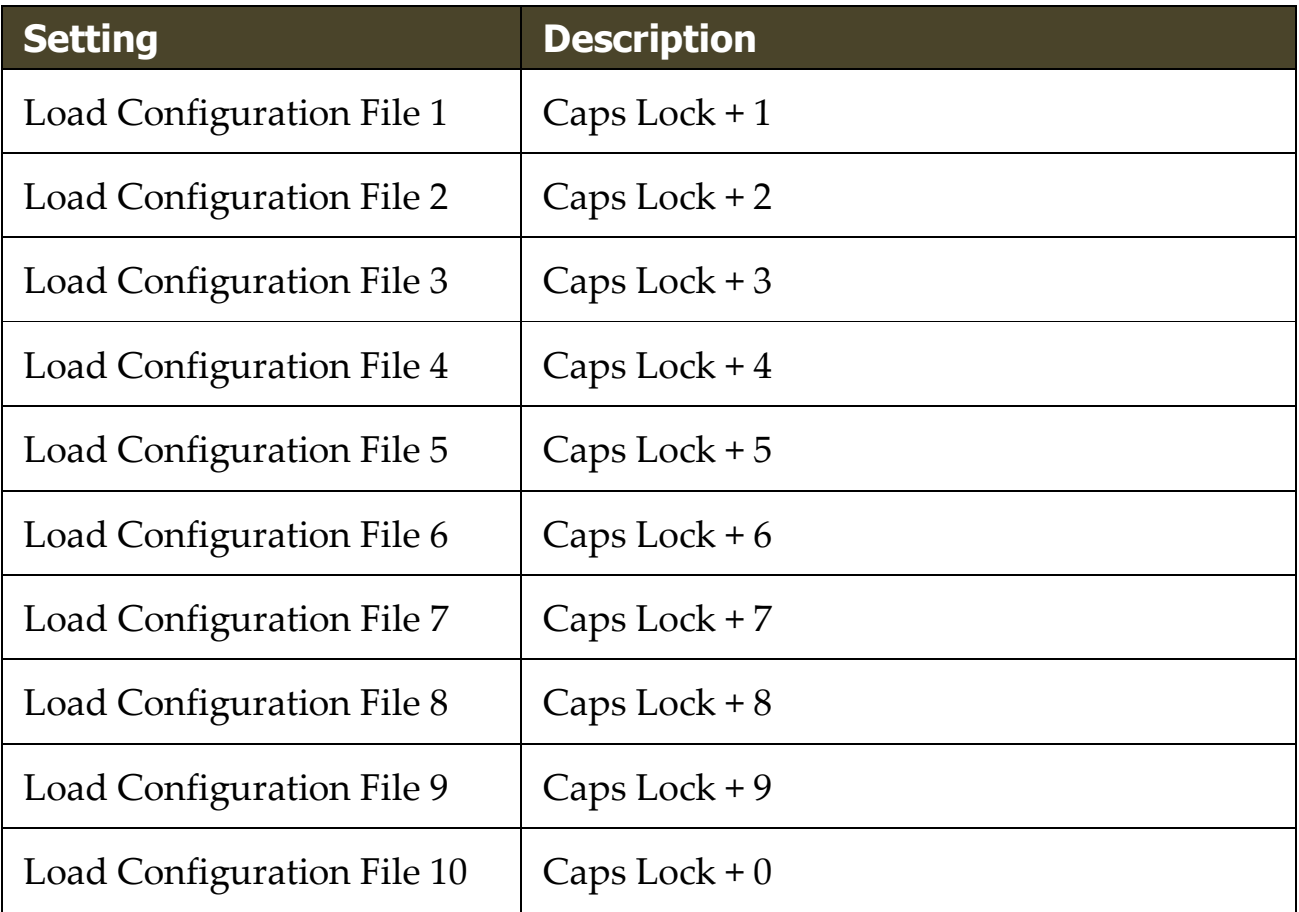

# <span id="page-270-0"></span>**Application Settings**

Within each ZoomText configuration, you can define custom settings for each application that you use. For example, you can have ZoomText display your web browser at one magnification level and your word processor at another. Whenever these applications become active their application settings are automatically restored. Applications for which settings have not been defined are displayed and spoken according to the default settings of the configuration file.

#### ▪ **To define and save application settings**

- 1. Open the application for which you want to define custom settings.
- 2. Use the ZoomText command keys to select the desired ZoomText settings or switch directly to the ZoomText toolbar to select the desired settings.
- 3. Press the Save Application Settings hotkey: **Caps Lock + Ctrl + S**, or on the ZoomText toolbar, choose **ZoomText > Configurations > Application Settings > Save Application Settings**.

*A dialog prompts you to save the application settings.*

4. Click **Yes** to save the settings.

At any time, you can disable or delete application settings. Disabled application settings remain in your configuration and may be re-enabled at any time. Deleted application settings are removed from your configuration.

#### ▪ **To disable or delete application settings**

1. Press the Manage Application Settings hotkey: **Caps Lock + Ctrl + M**, or on the ZoomText toolbar, choose **ZoomText > Configurations > Application Settings > Manage Application Settings**.

*The Manage Application Settings dialog appears.*

2. To disable application settings; in the **Use application Settings for** list box, uncheck the desired applications.

*The selected application remains in the list, but application settings are not invoked when using the application.*

3. To delete application settings, select the desired application, and then choose **Delete Selected**.

*The selected application is removed from the list.*

4. Click **OK**.

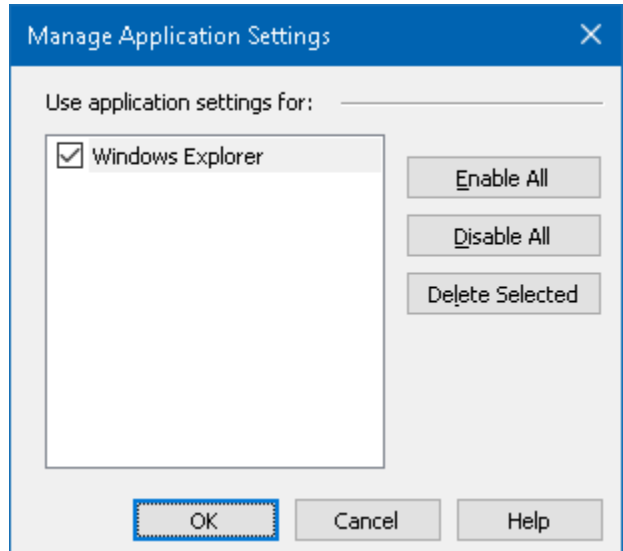

*The Manage Application Settings dialog.*

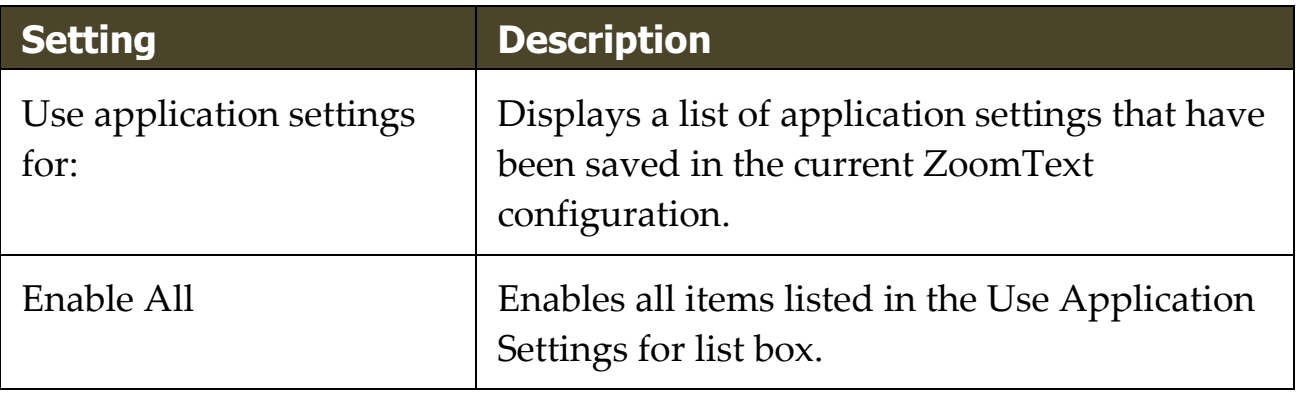

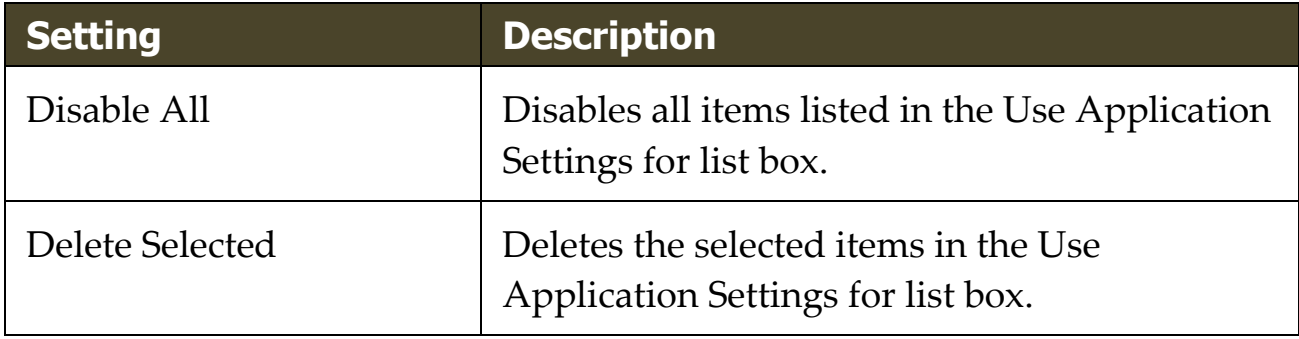

# Chapter 9 **Preference Settings**

Preference settings allow you to control how ZoomText starts and exits, how ZoomText updates itself, the appearance of the ZoomText user interface, and the type of smoothing that ZoomText applies in the magnified view.

- [Program Preferences](#page-274-0)
- [User Interface Preferences](#page-278-0)
- [Smoothing Preferences](#page-281-0)
- [Legacy Reading Preferences](#page-286-0)
- [Run ZoomText As](#page-288-0)

# <span id="page-274-0"></span>**Program Preferences**

Program preferences control how ZoomText starts and exits, and allows you to enable automatic updating.

#### ▪ **To adjust the program preferences**

1. In the **ZoomText** menu, choose **Preferences > Program**.

*The Preferences dialog appears with the Program tab displayed.*

- 2. Adjust the program preference settings as desired.
- 3. Select **OK**.

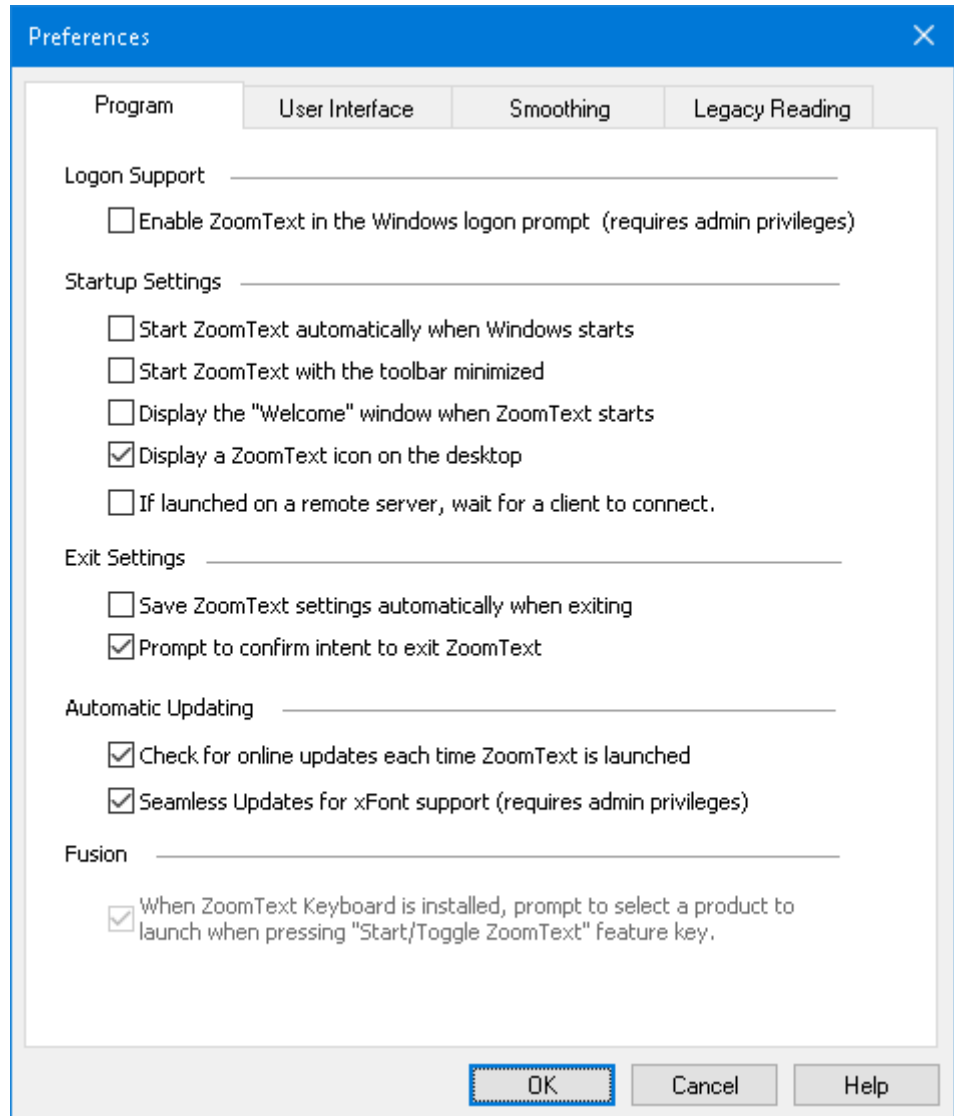

# *The Program tab.*

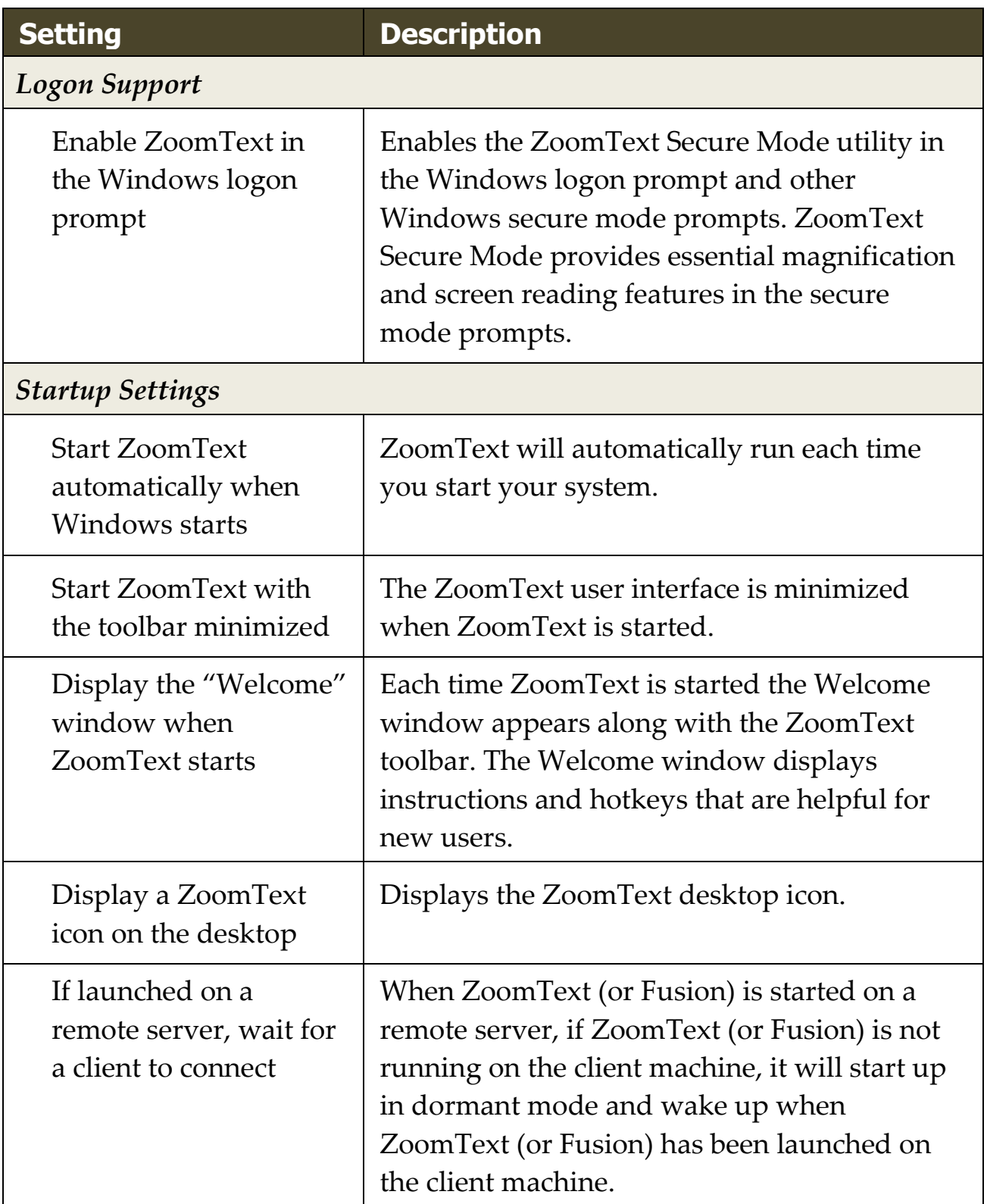

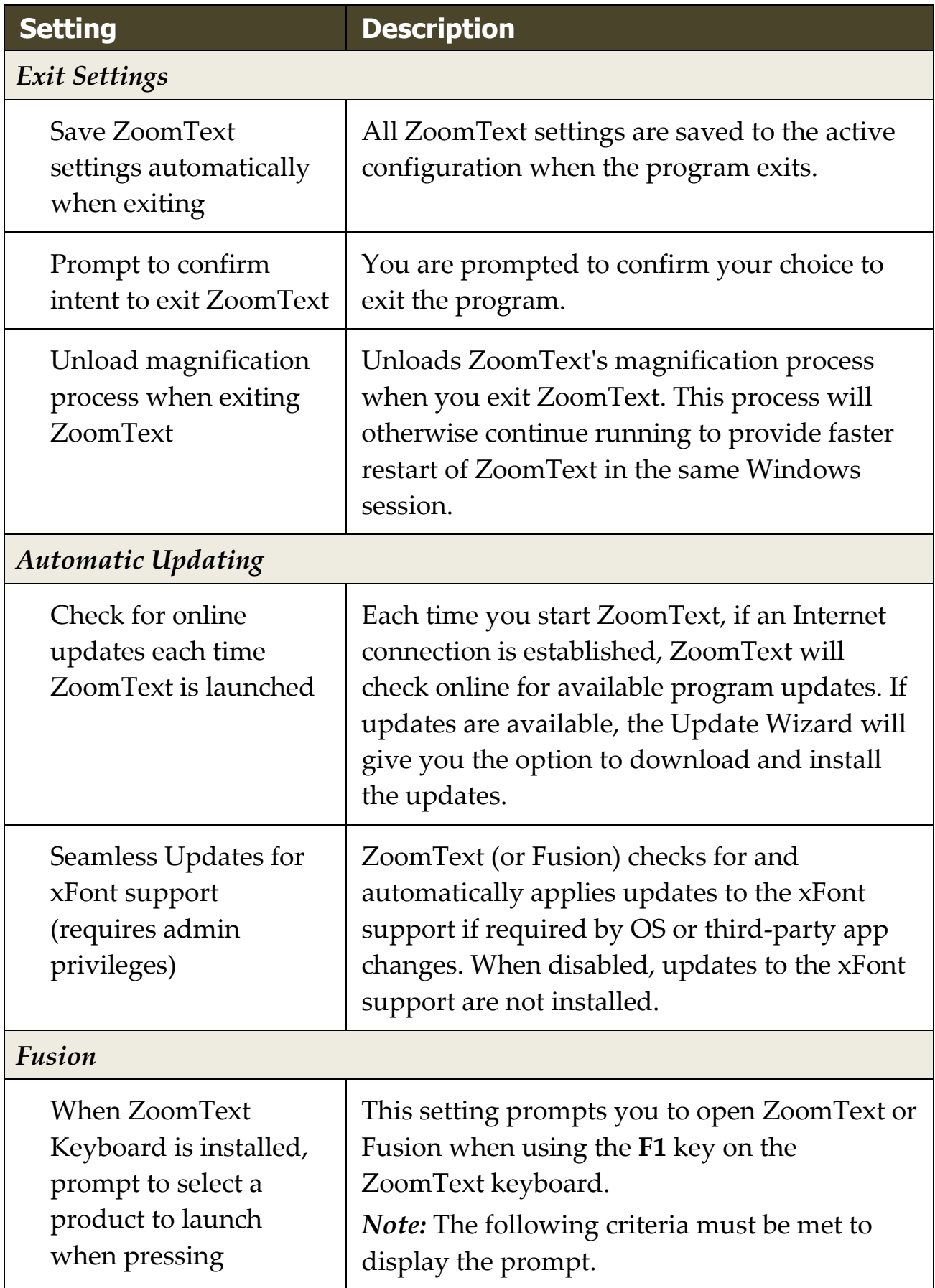

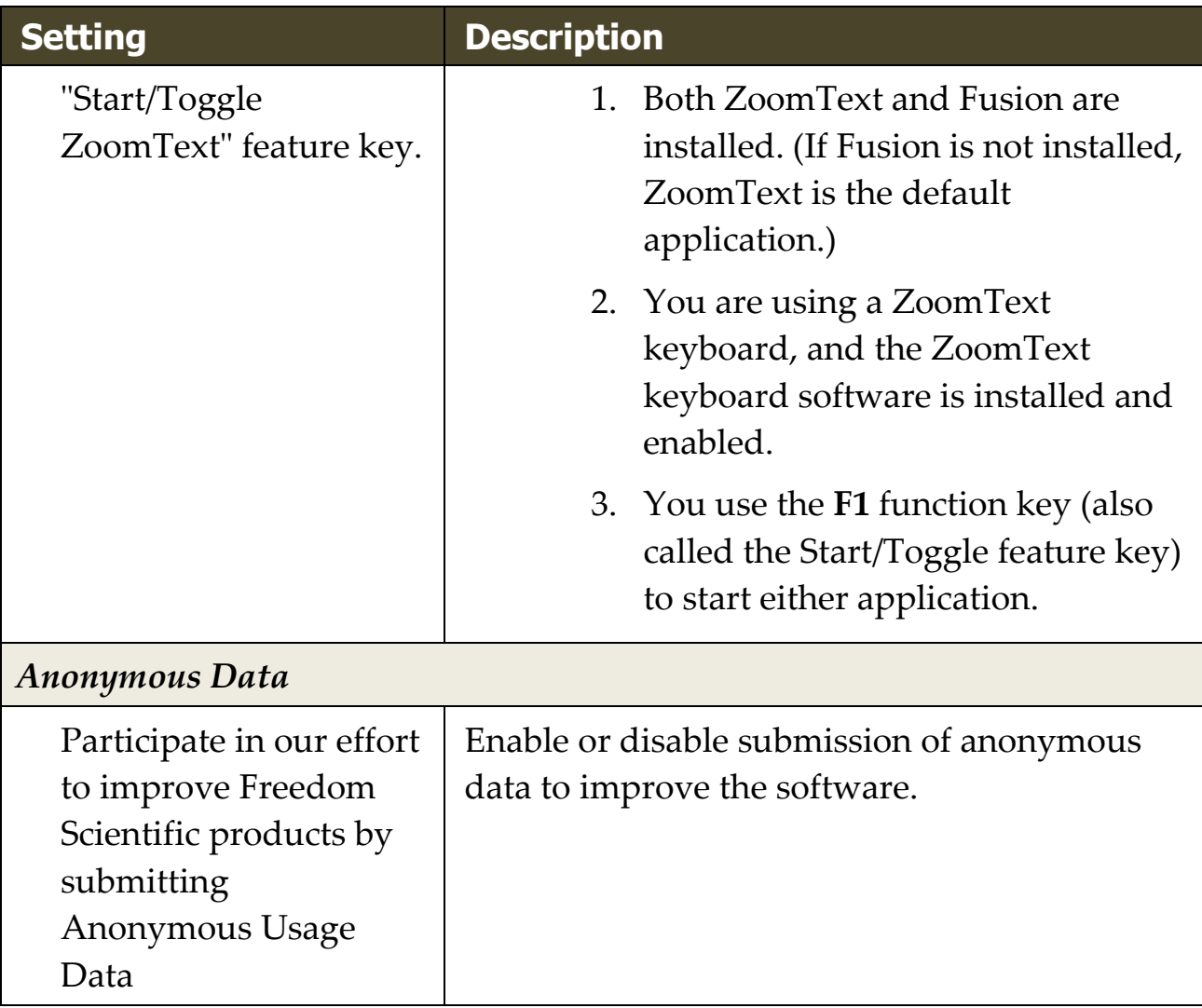

## <span id="page-278-0"></span>**User Interface Preferences**

User interface preferences control how the ZoomText user interface appears on the Windows desktop.

#### ▪ **To adjust the user interface preferences**

1. In the **ZoomText** menu, choose **Preferences > User Interface**.

*The Preferences dialog appears with the User Interface tab displayed.*

- 2. Adjust the user interface preference settings as desired.
- 3. Select **OK**.

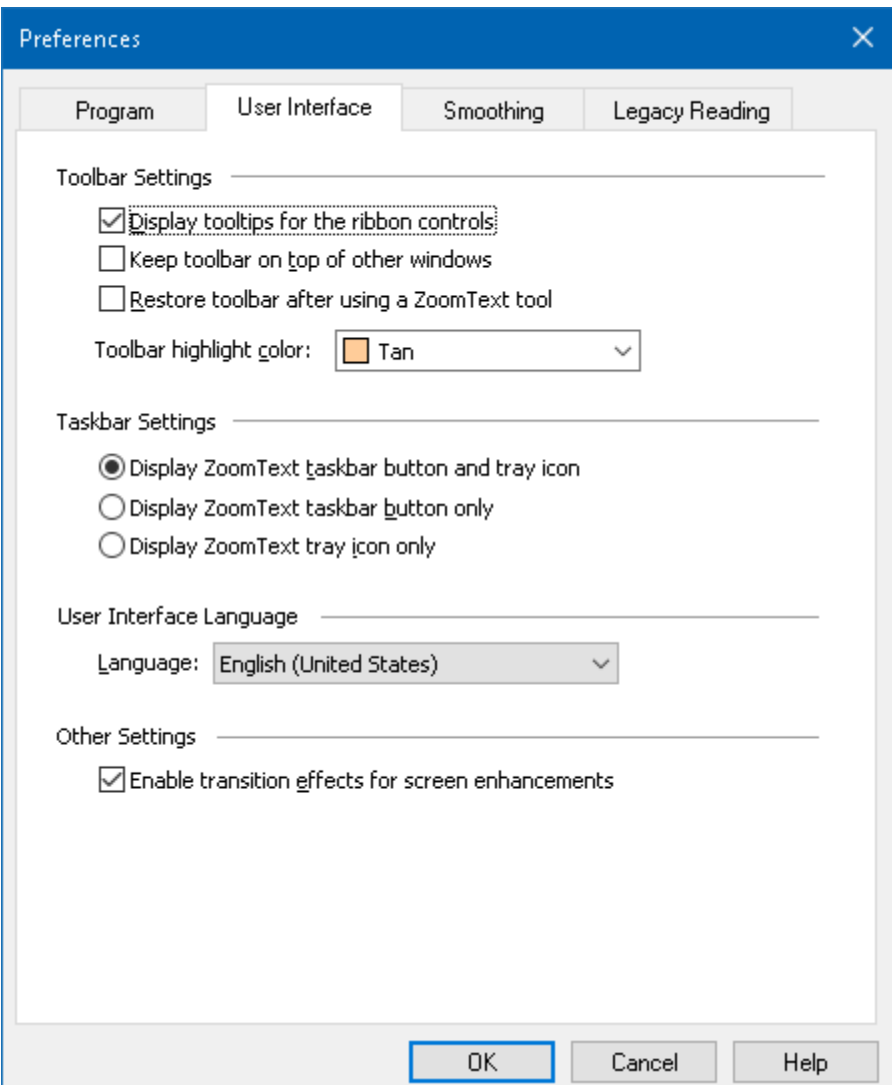

# *The User Interface tab.*

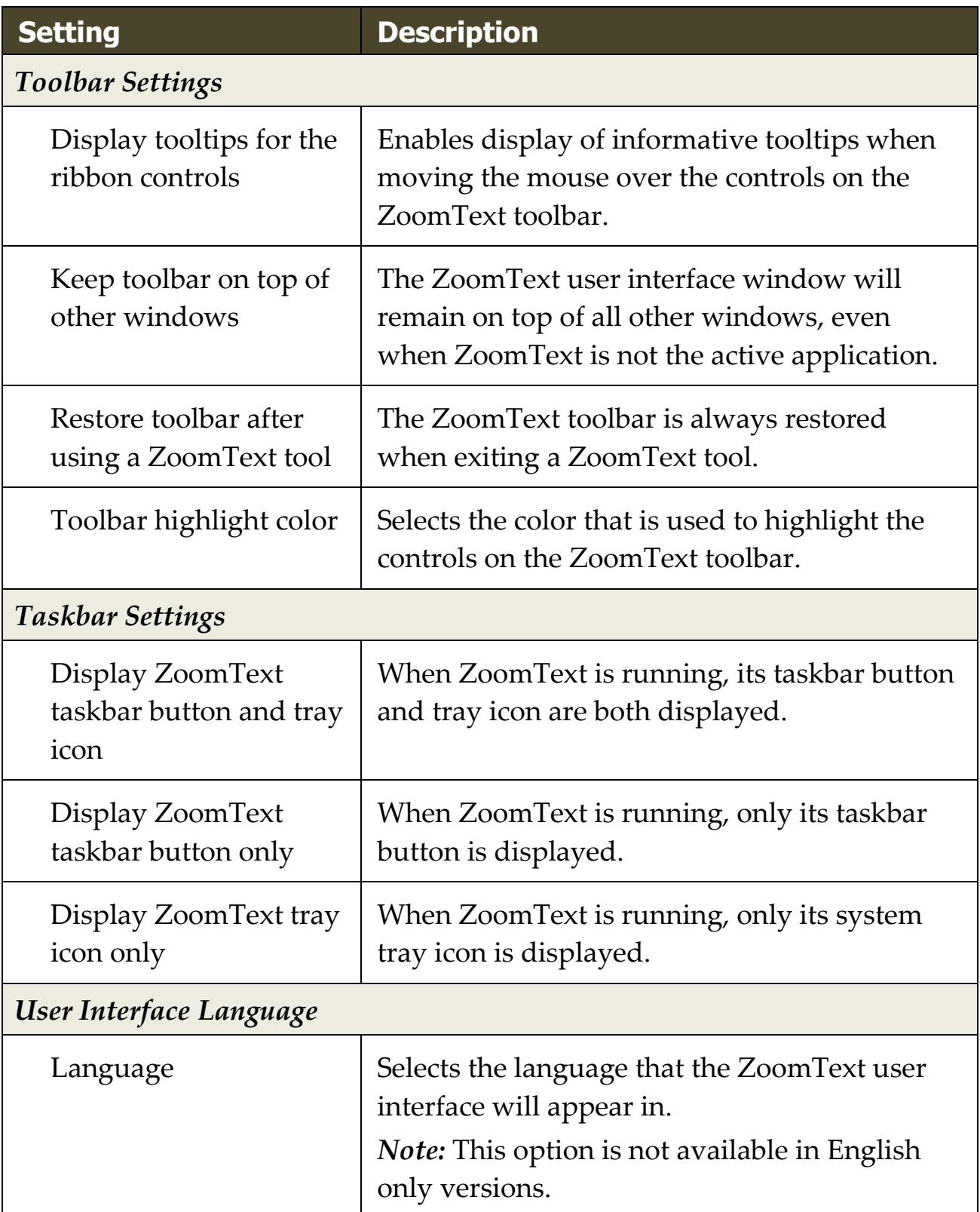

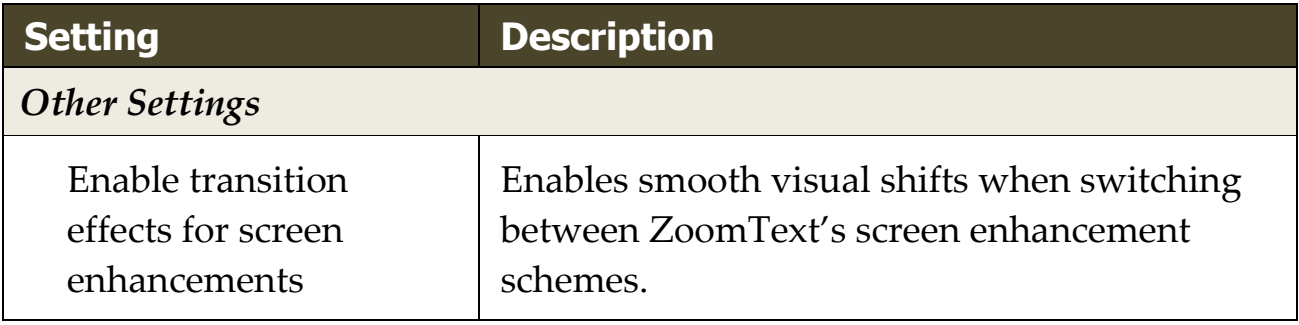

# <span id="page-281-0"></span>**Smoothing Preferences**

Smoothing preferences control how ZoomText smooths and sharpens text and graphics (including photographs) in the magnified view. ZoomText provides two types of smoothing, xFont® and Geometric Smoothing, which can be enabled individually or together.

- **xFont** applies only to text and displays the highest quality of magnified text. It is not available in all applications. When xFont is not available, Geometric Smoothing will smooth the magnified text (if enabled).
- **Geometric Smoothing** provides high-quality smoothing both to graphics and to text where xFont magnification cannot be applied. Two types of Geometric Smoothing are available: ClearSharp and Legacy.
	- o **ClearSharp** is the newer type of geometric smoothing that produces enhanced smoothing quality with better system performance.
	- o **Legacy** is the older type of geometric smoothing that remains available for users that prefer the appearance of legacy smoothing.

When ZoomText is enabled and magnifying the screen, you can cycle through the smoothing modes to determine individual or combined types of smoothing that work best for you.

#### ▪ **To cycle the smoothing mode**

• Press the Smoothing Mode hotkey: **Caps Lock + X**

You can view and configure the Smoothing settings in the Preferences dialog box.

#### ▪ **To adjust the smoothing preferences**

1. In the **ZoomText** menu, choose **Preferences > Smoothing**.

*The Preferences dialog appears with the Smoothing tab displayed.*

- 2. Adjust the smoothing preference settings as desired.
- 3. Select **OK**.

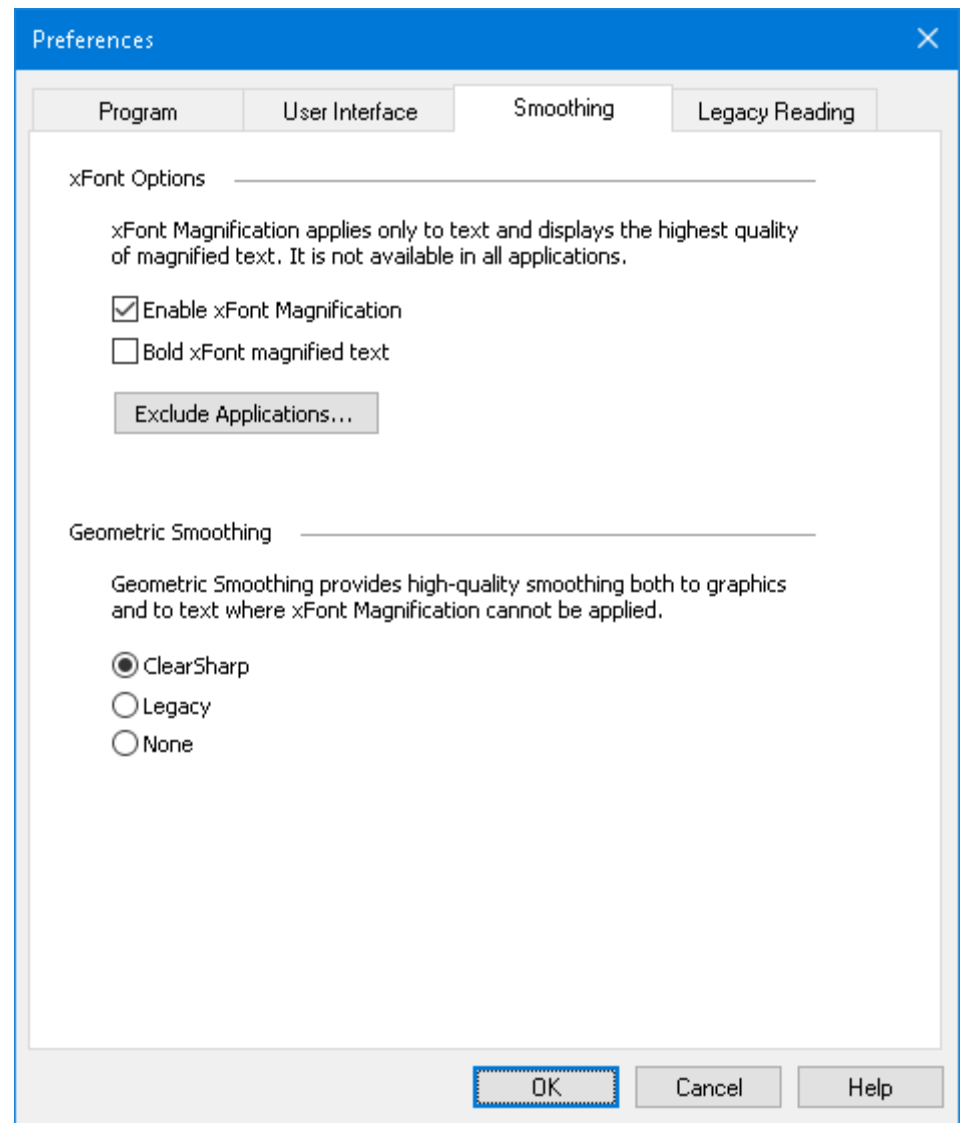

*The Smoothing tab.*

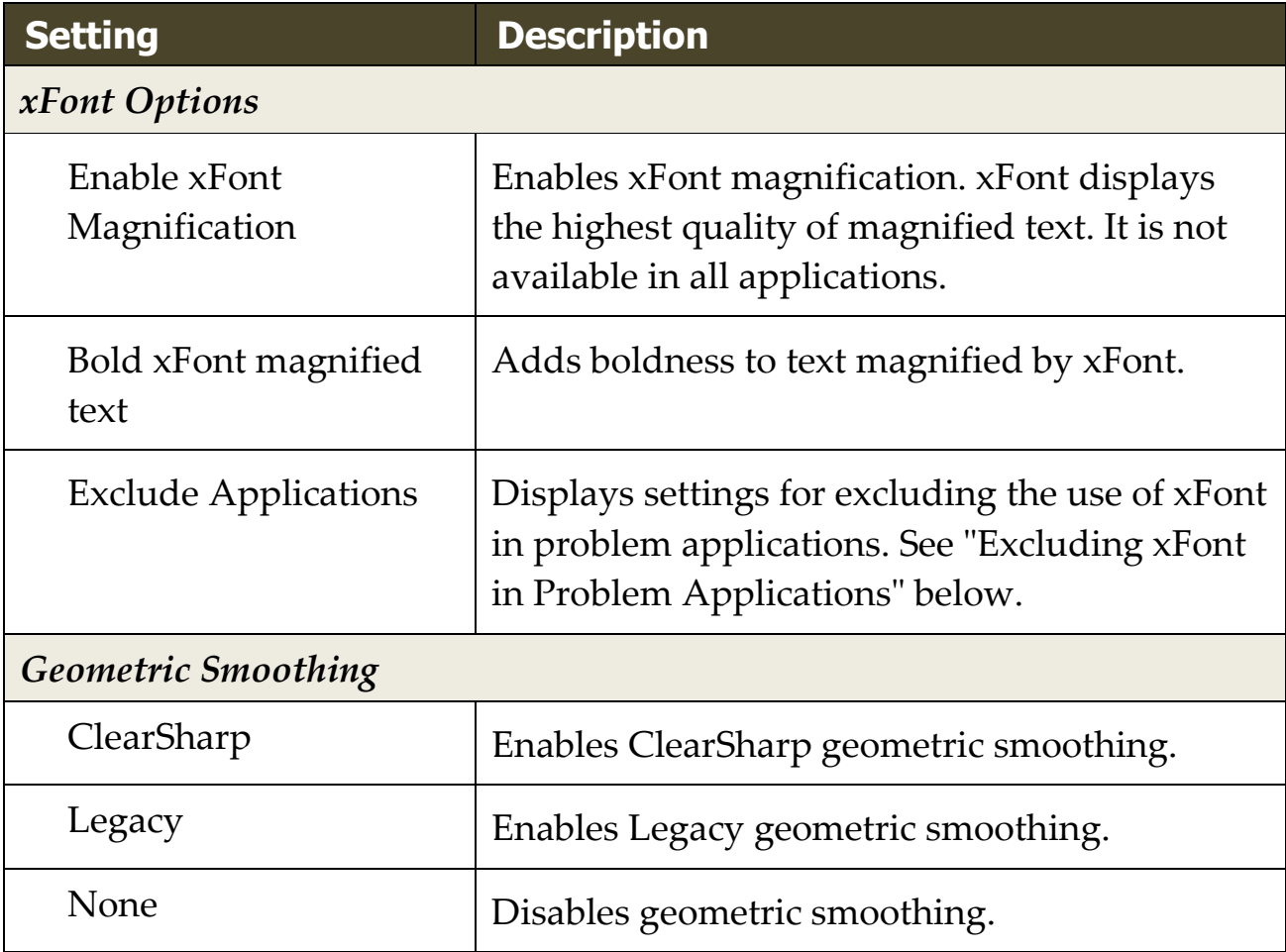

## **Excluding xFont in Problem Applications**

Some applications contain user-interface components that are not compatible with ZoomText's xFont feature, resulting in missing or corrupted text. When this occurs, you can exclude the use of xFont within the problem application by selecting (checking) the application's name in the Exclude Applications dialog box.

*Note:* Applications that have known conflicts with xFont have been excluded in the default ZoomText configuration.

#### ▪ **To exclude xFont in selected applications**

1. In the **ZoomText** menu, choose **Preferences > Smoothing**

*The Preferences dialog appears with the Smoothing tab displayed.*

- 2. Select **Enable xFont Magnification**.
- 3. Choose **Exclude Applications...**

*The Exclude Applications dialog box appears.*

- 4. In the **Exclude xFont from** list box, check the applications in which you would like to exclude the use of xFont.
- 5. Click **OK**.
- 6. Restart ZoomText. This step is required to activate the changes applied in the Exclude Applications dialog box.

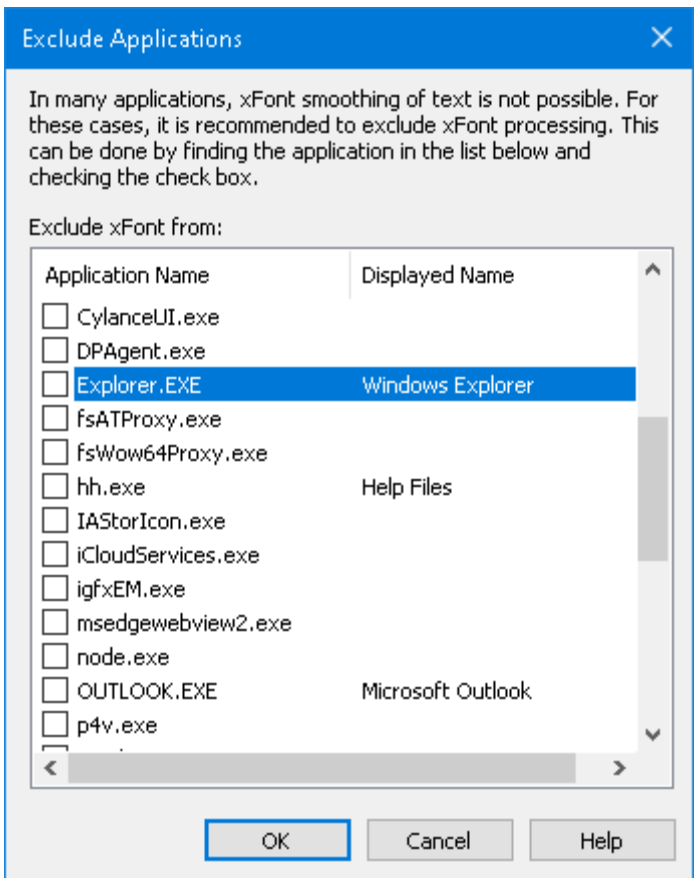

*The Exclude Applications dialog box*

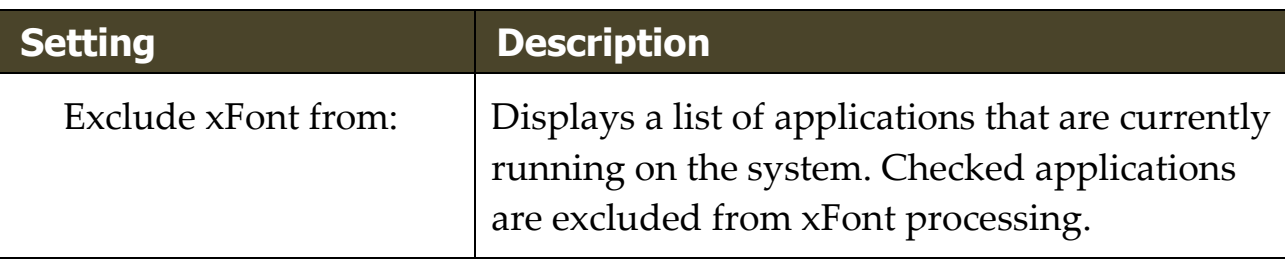

# <span id="page-286-0"></span>**Legacy Reading Preferences**

**Note:** Legacy Reading Preferences is a support tool used to troubleshoot speech issues with legacy applications (legacy apps). You may be asked by technical support to change these settings.

An enterprise business may be running older or proprietary legacy apps that do not have support for an accessibility API such as UI automation, MSAA (Microsoft Active Accessibility), IAccessible2, or DOM (Document Object Model). This is not a problem for modern apps such as Chrome, Edge, and Office apps such as Excel and Outlook. If you have magnification but no speech or tracking when running a legacy app with the latest ZoomText or Fusion release, you may need to enable legacy reading for that specific app.

#### ▪ **To turn on legacy reading for an application**

1. In the **ZoomText** menu, choose **Preferences > Legacy Reading**.

*The Preferences dialog appears with the Legacy Reading tab displayed.*

- 2. In the **Enable legacy reading for** list box, check the applications in which you would like to use legacy reading.
- 3. Select **OK**.

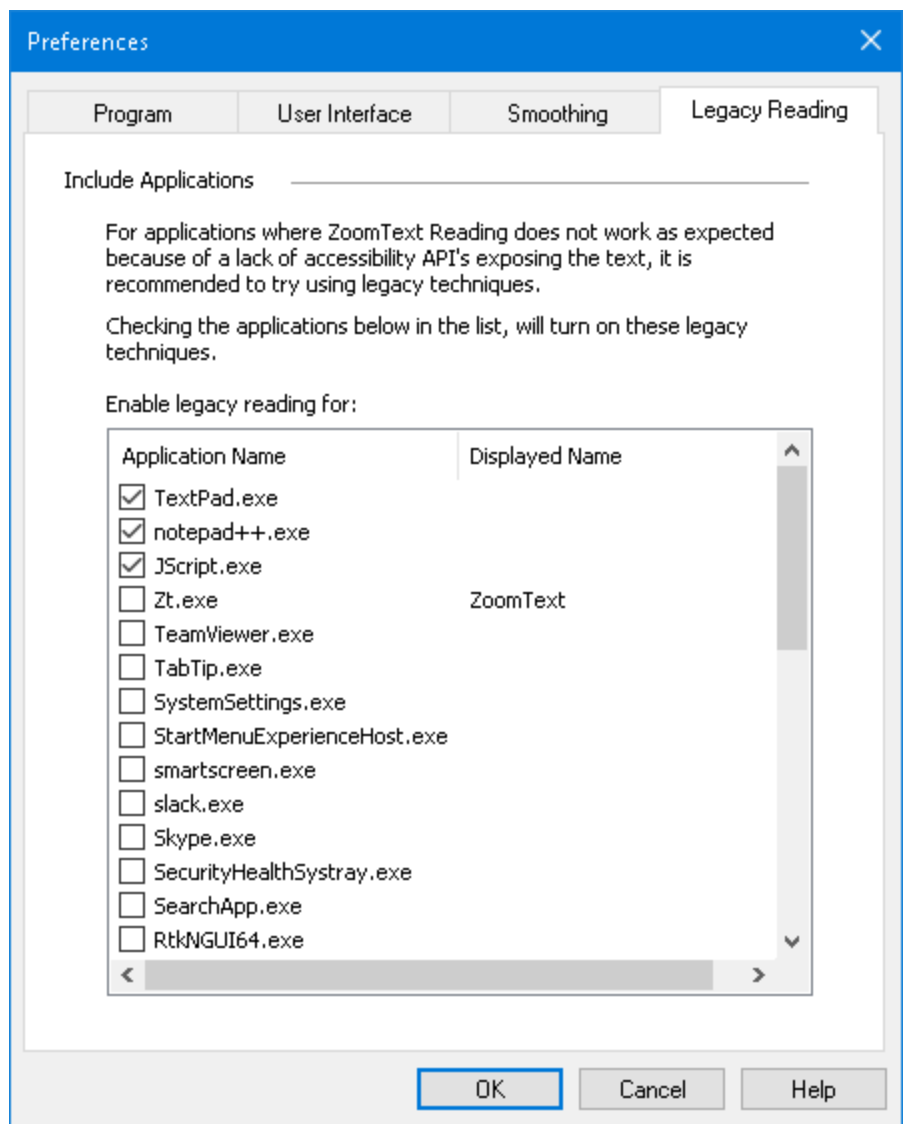

*The Legacy Reading tab.*

| Setting                       | <b>Description</b>                                                                                                    |
|-------------------------------|----------------------------------------------------------------------------------------------------|
| Enable legacy reading<br>for: | Displays a list of applications that are currently<br>running on the system. Checked applications<br>use legacy reading techniques. |
#### **Run ZoomText As**

In certain situations, you may want an installation of ZoomText Magnifier/Reader to startup and run as ZoomText Magnifier. You can do this in the Run ZoomText As dialog box.

#### ▪ **To switch with product type ZoomText runs as**

1. In the **ZoomText** menu, choose **Preferences > Run ZoomText As**.

*The ZoomText Run As dialog box appears.*

- 2. Select the product type that you want ZoomText to run as.
- 3. Click **Restart ZoomText Now**.

*ZoomText will exit and restart as the selected product type.*

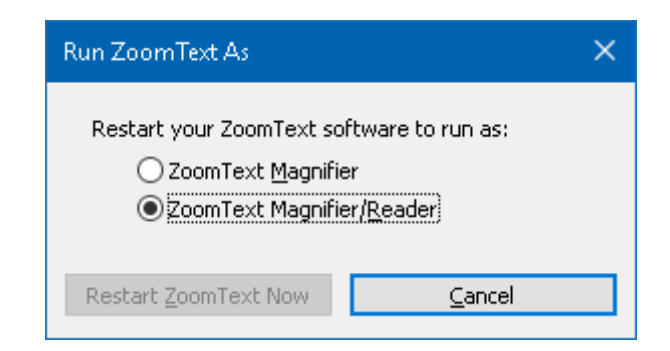

*The Run ZoomText As dialog box.*

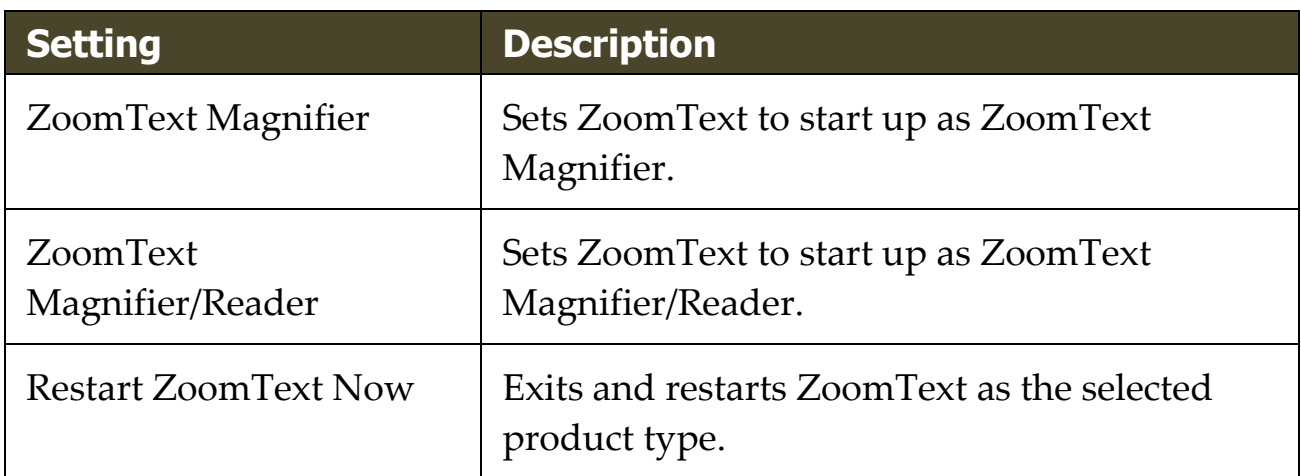

# Chapter 10 **ZoomText Commands**

This section provides a complete listing of ZoomText Command keys, including hotkeys, layered keys, and modal keys.

- [AppReader Commands](#page-290-0)
- [Background Reader Commands](#page-292-0)
- [Camera Commands](#page-294-0)
- [Finder Commands](#page-296-0)
- [Layered Keys Command Mode](#page-298-0)
- [Magnifier Commands](#page-300-0)
- [Program Commands](#page-302-0)
- [Reader Commands](#page-303-0)
- [Reading Zones Commands](#page-304-0)
- [Recorder Commands](#page-306-0)
- [Say Commands](#page-307-0)
- [Scroll Commands](#page-309-0)
- [Support Commands](#page-311-0)
- [Text Cursor Commands](#page-313-0)
- [Window Commands](#page-314-0)

## <span id="page-290-0"></span>**AppReader Commands**

The following hotkeys can be used to launch the AppReader.

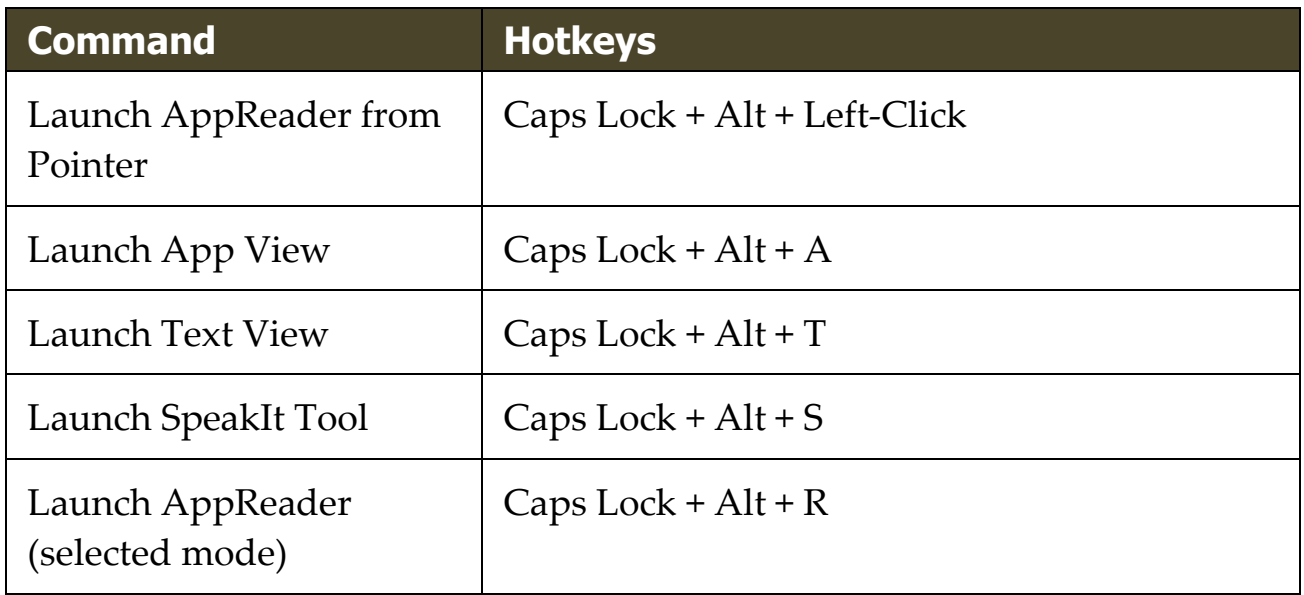

The following layered keys can be used to launch the AppReader.

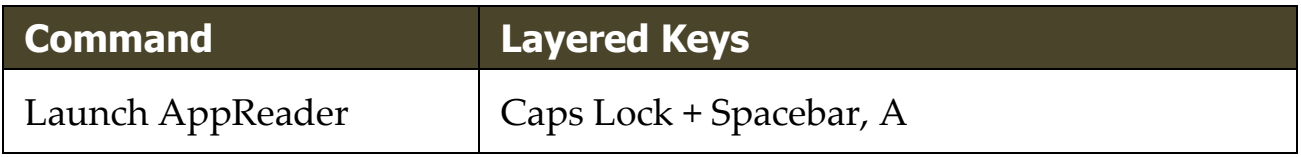

While the AppReader is active, the following modal keys can be used to operate the AppReader.

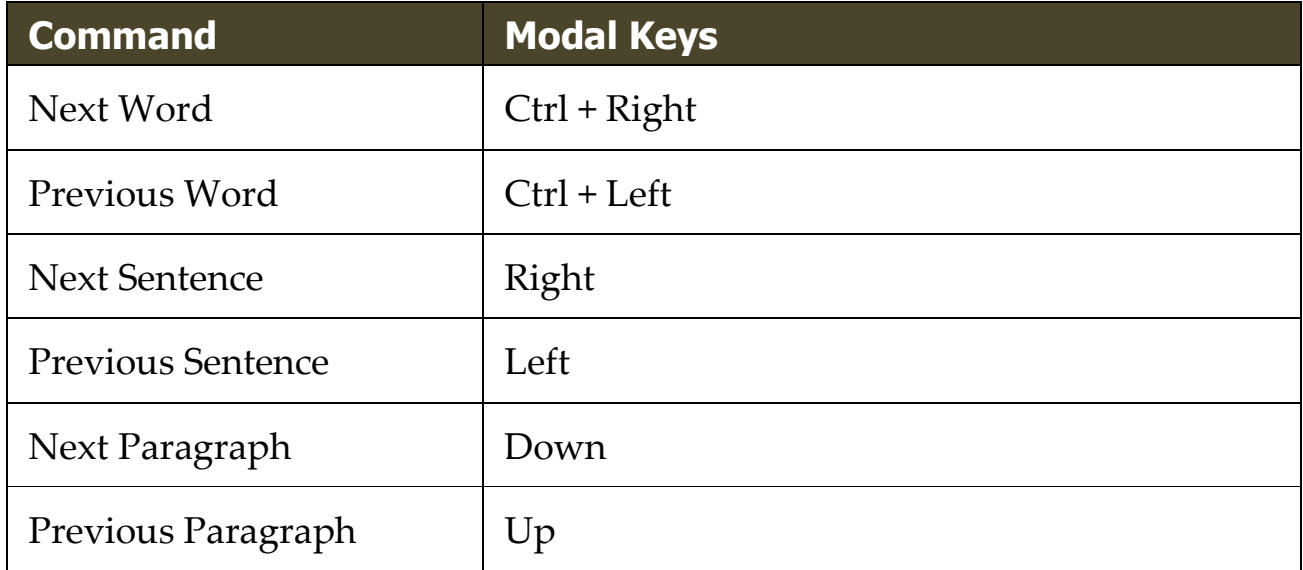

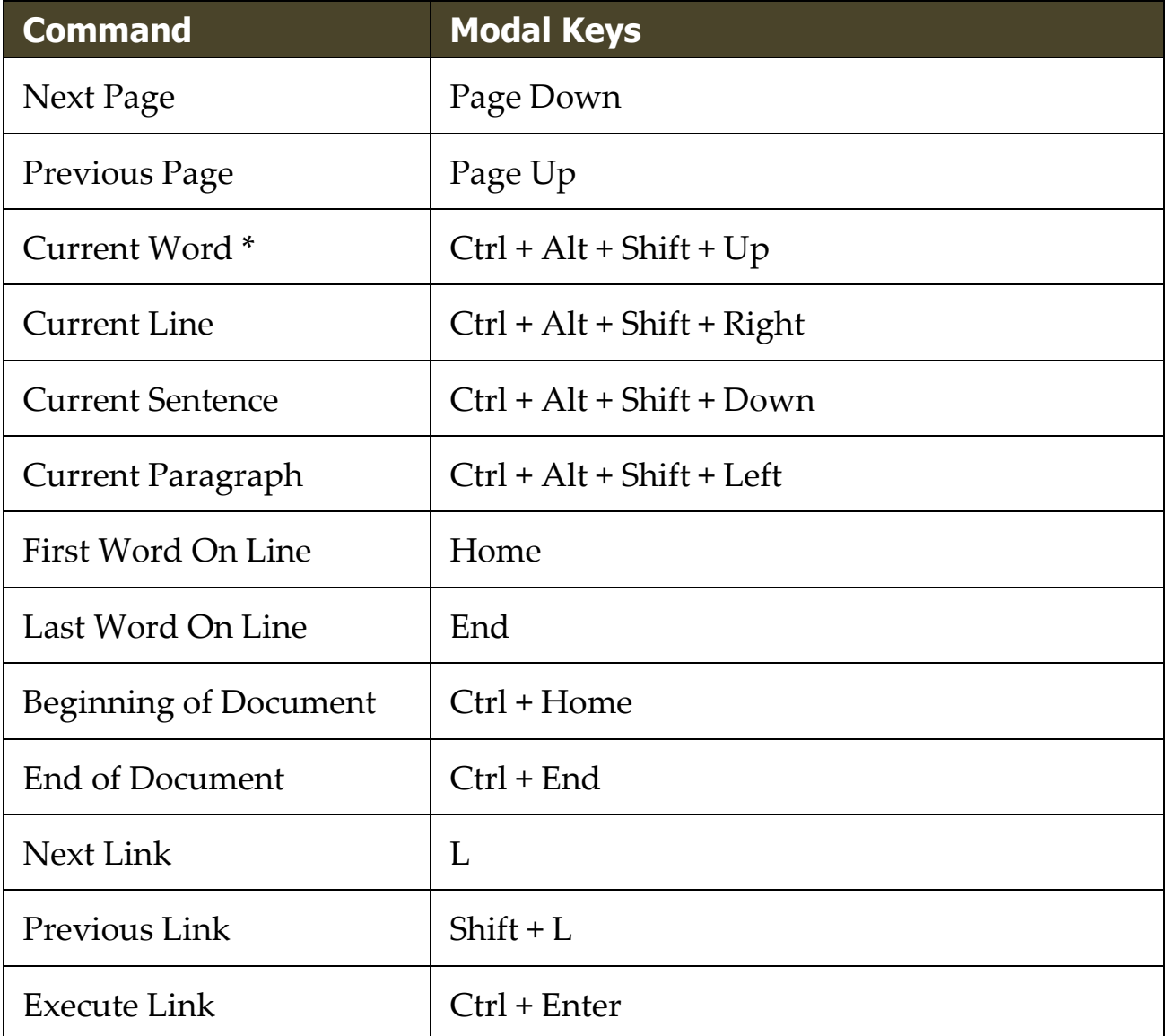

\* When using the Current Word command, repeated presses within two seconds provides the following behavior:

- First press: speaks the word
- Second press: spells the word
- Third press: spells the word phonetically ("Alpha, Bravo, Charlie, ...")

## <span id="page-292-0"></span>**Background Reader Commands**

The following hotkeys can be used to launch the Background Reader.

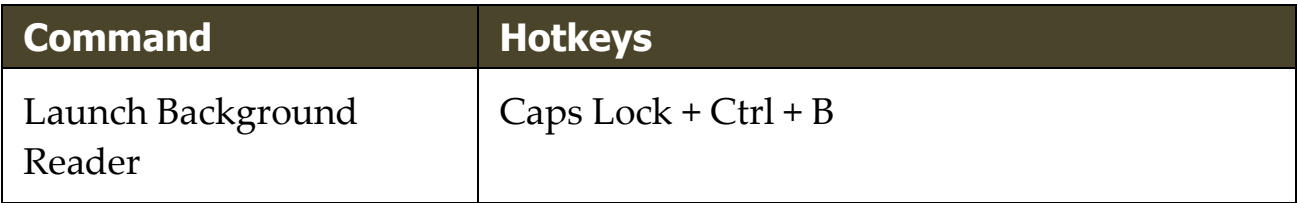

The following layered keys can be used to launch the Background Reader.

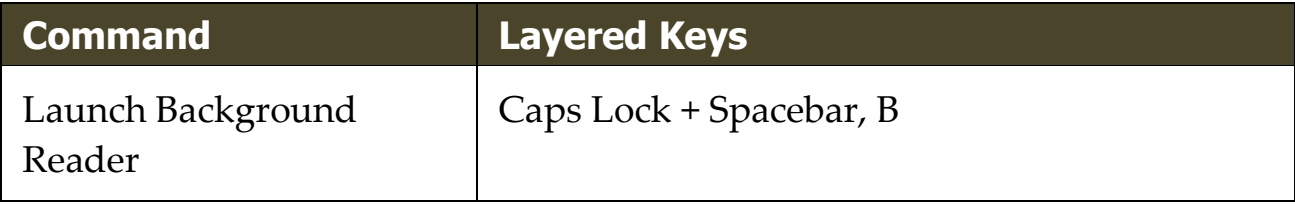

While the Background Reader toolbar is active, the following modal keys can be used to operate the Background Reader.

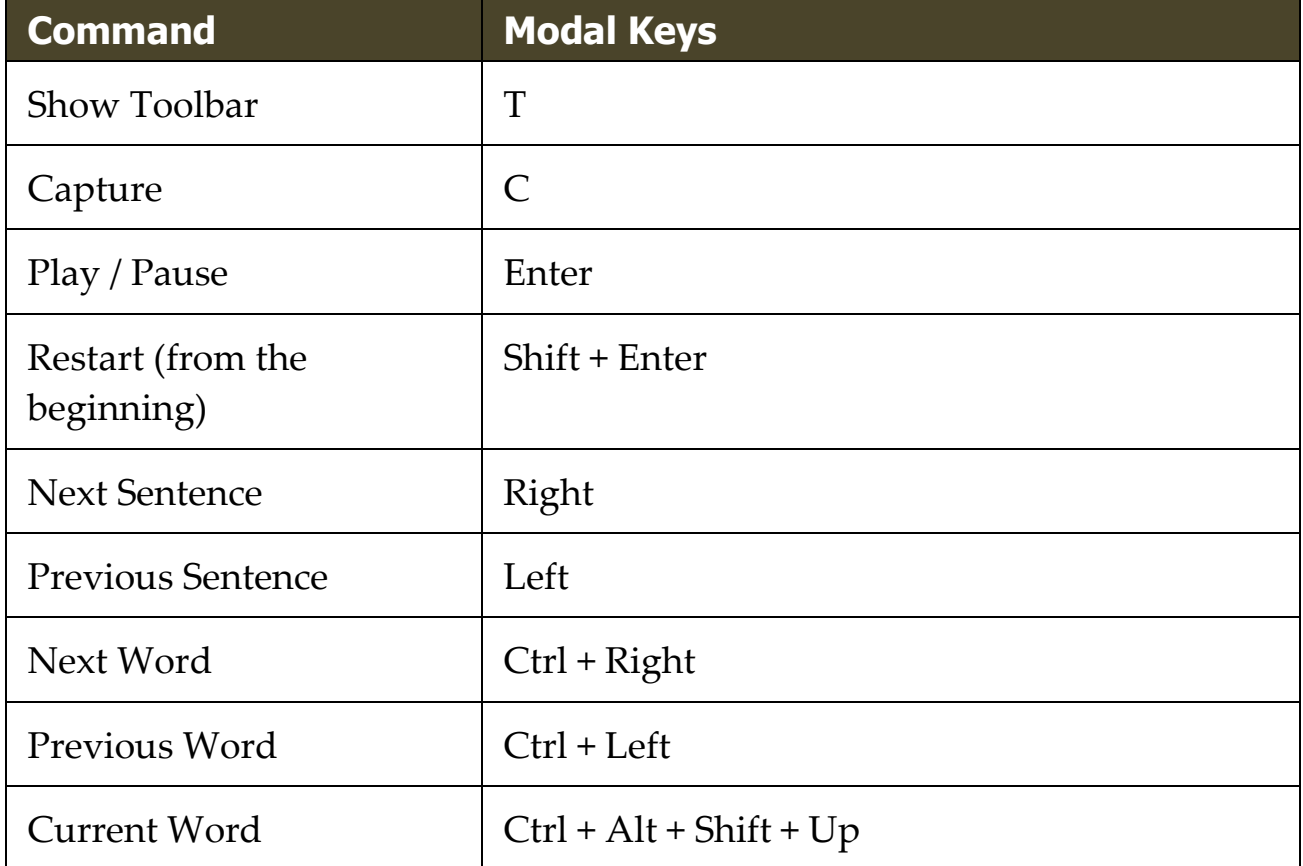

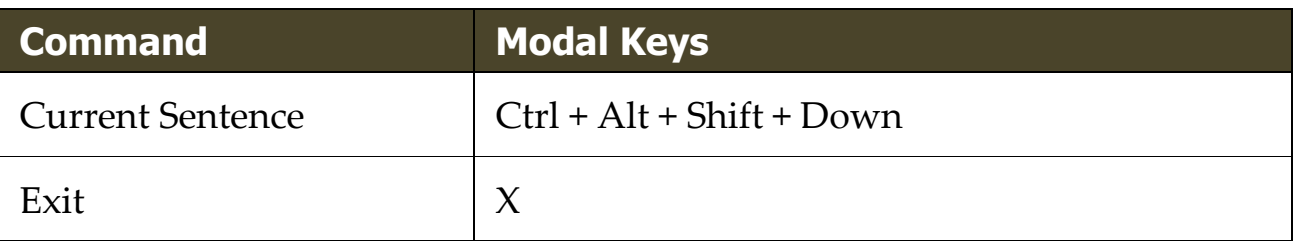

#### <span id="page-294-0"></span>**Camera Commands**

The following hotkeys can be used to launch the ZoomText Camera.

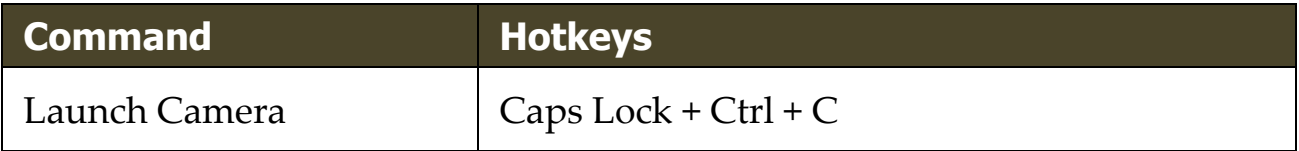

The following layered keys can be used to launch the ZoomText Camera.

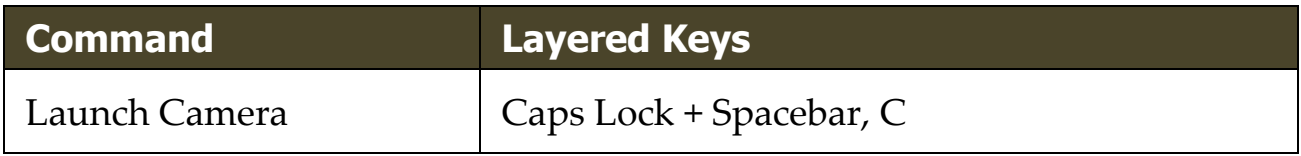

While the Camera Toolbar is active, the following modal keys can be used to adjust the ZoomText Camera settings.

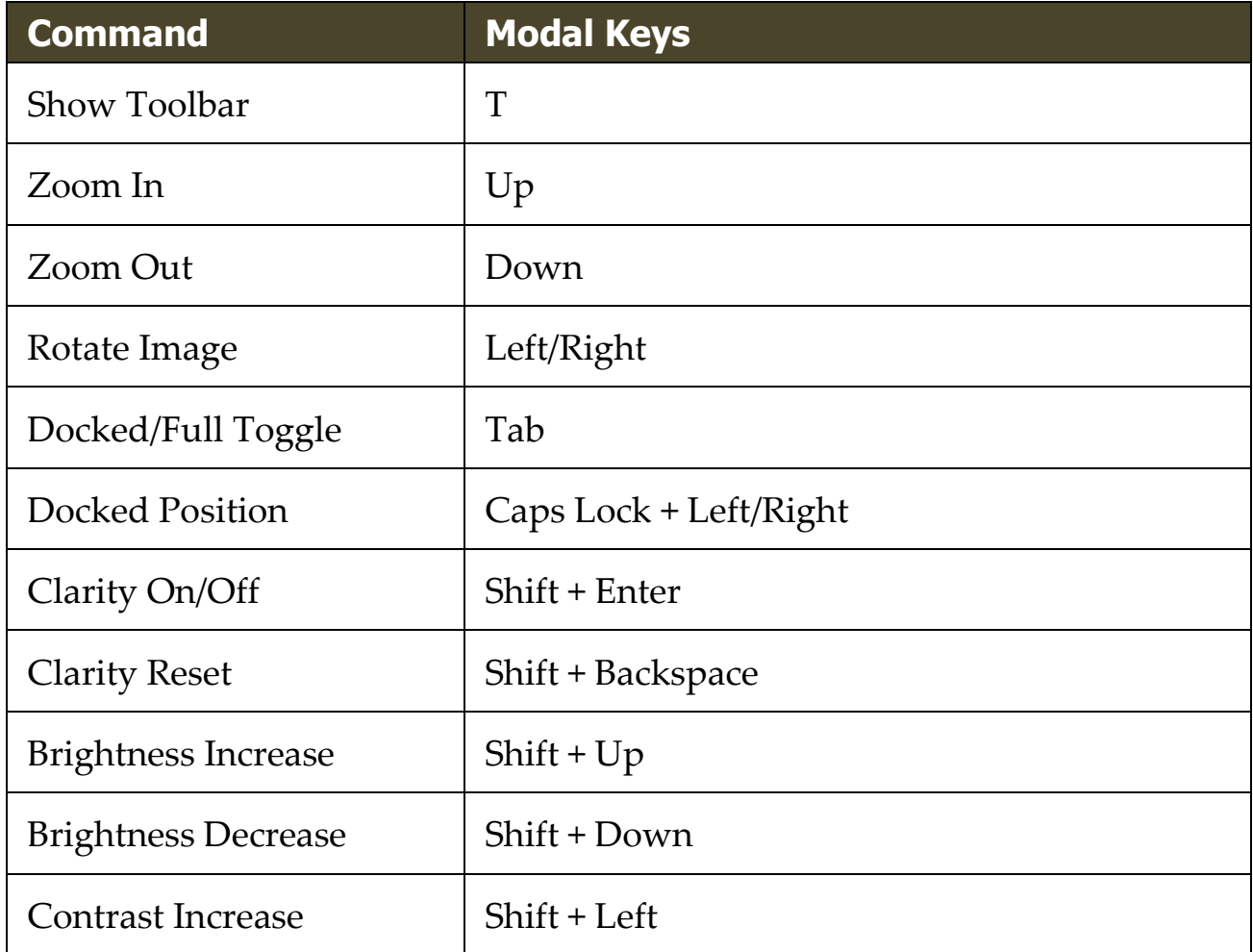

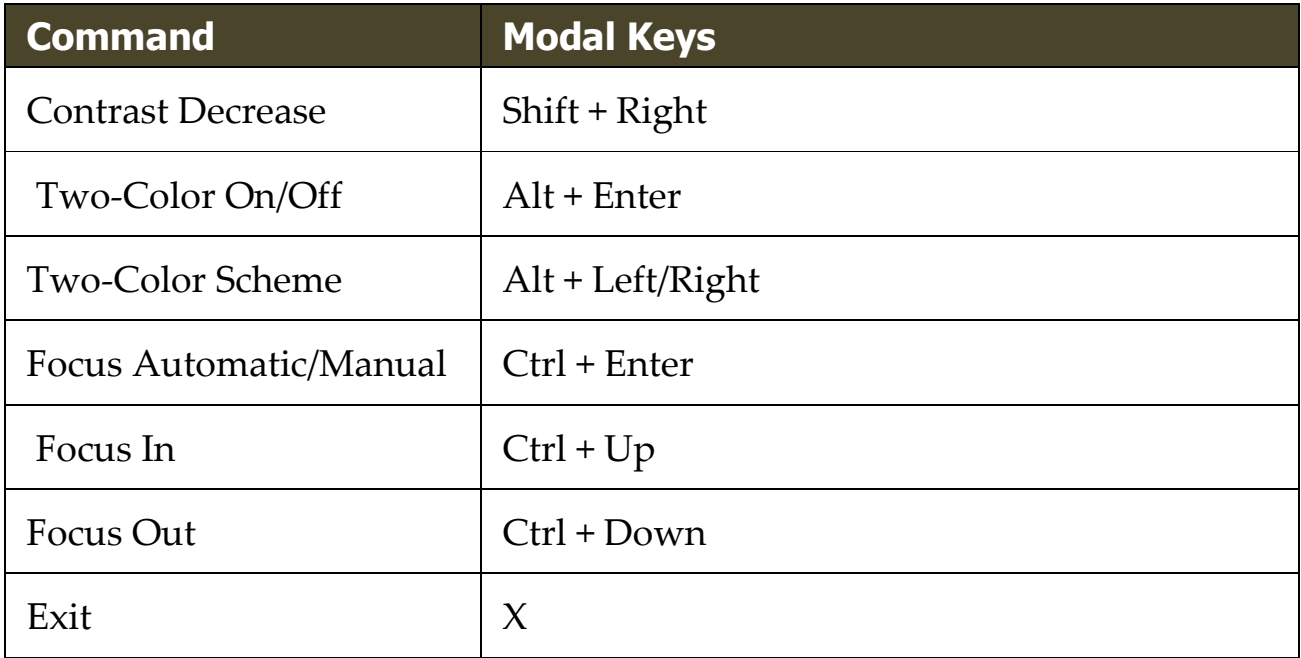

#### <span id="page-296-0"></span>**Finder Commands**

The following hotkeys can be used to launch the Finder.

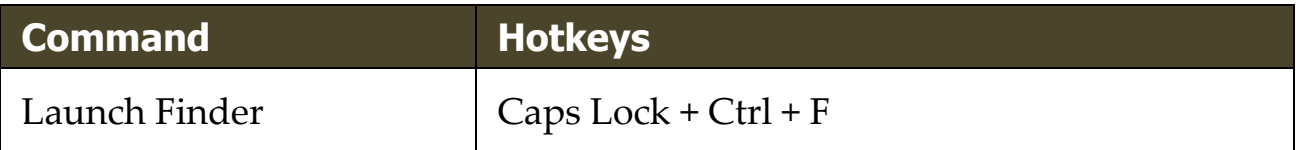

The following layered keys can be used to launch the Finder.

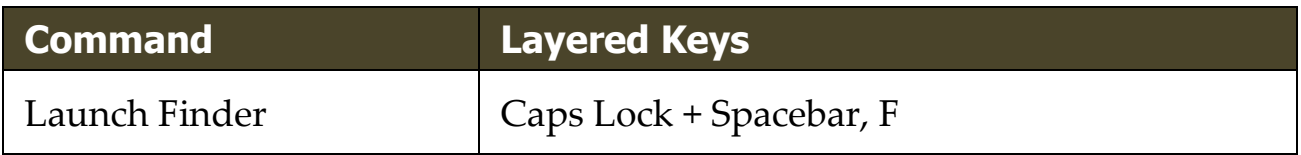

While the Finder is active, the following modal keys can be used to operate the Finder.

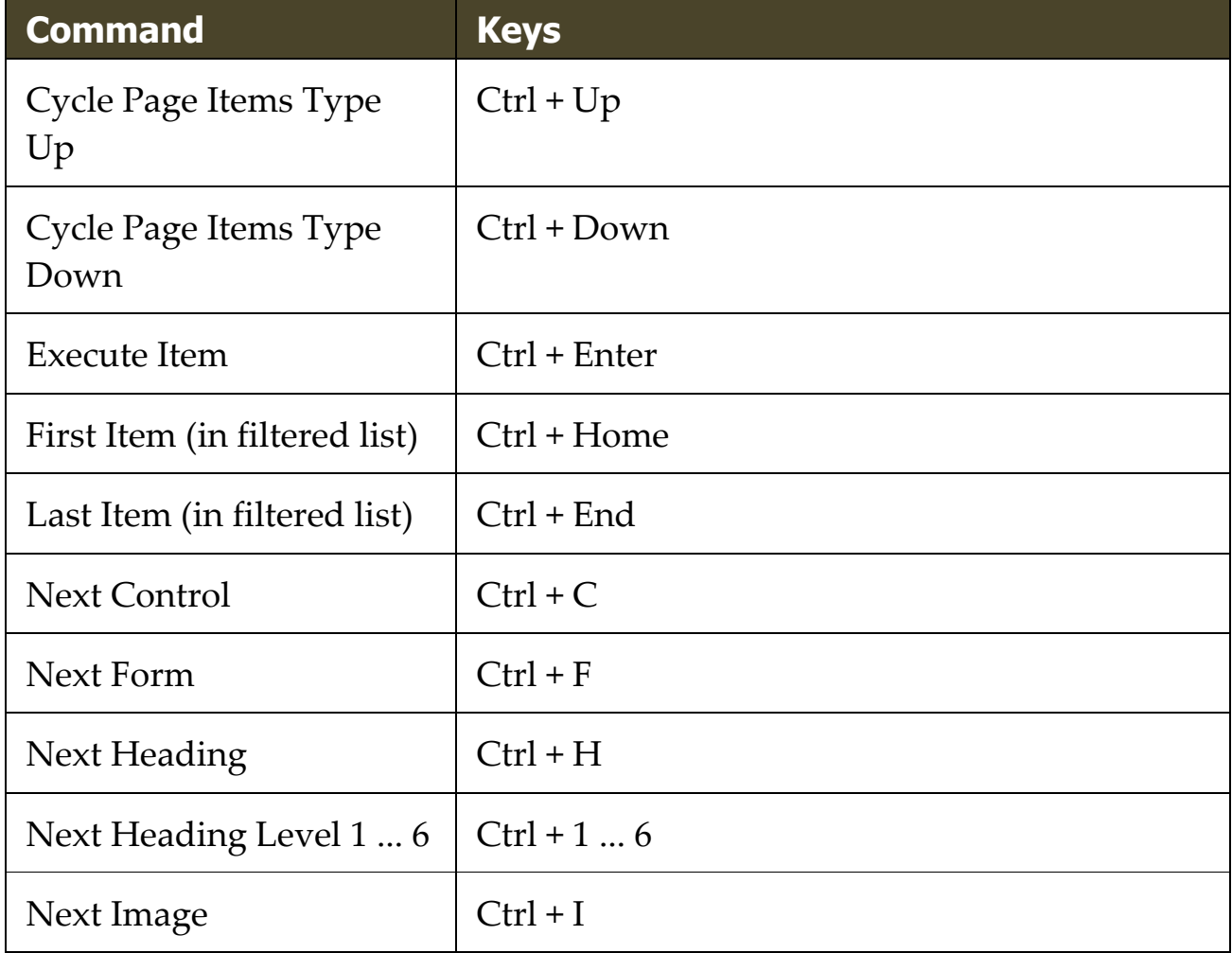

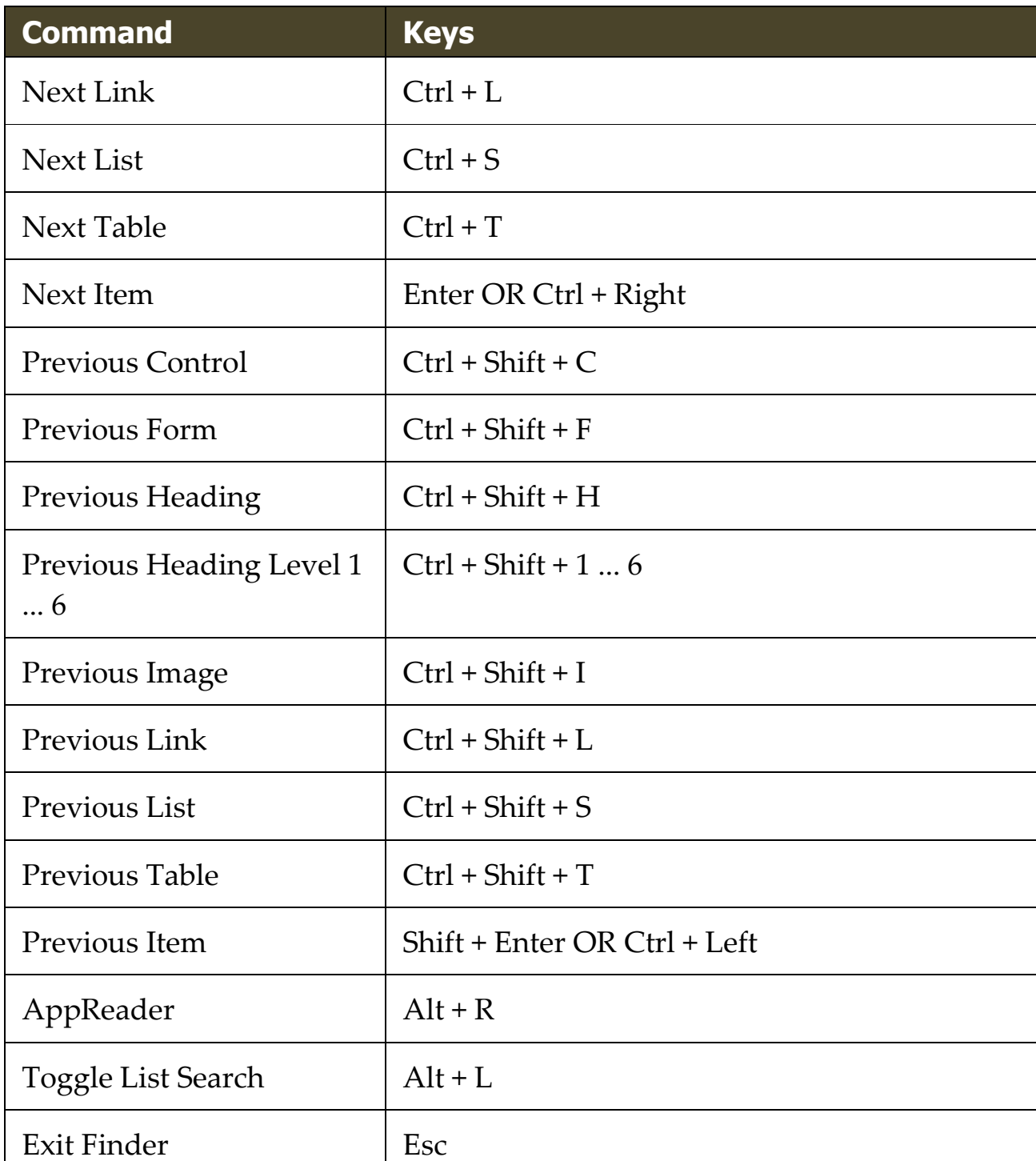

## <span id="page-298-0"></span>**Layered Keys Command Mode**

The following hotkeys can be used to launch the layered keys command mode.

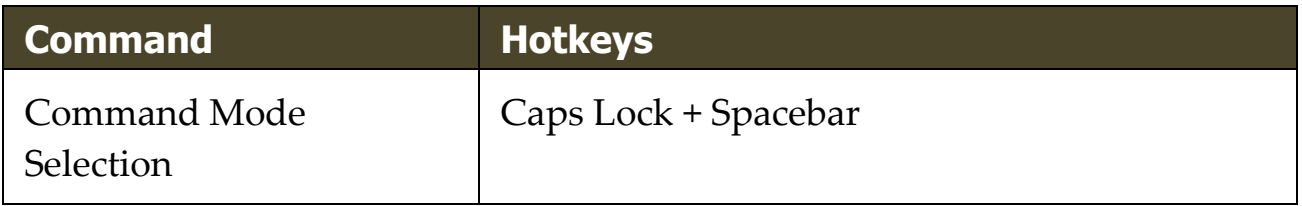

When the command mode is active, the following layered keys can be used to enter the available command mode groups.

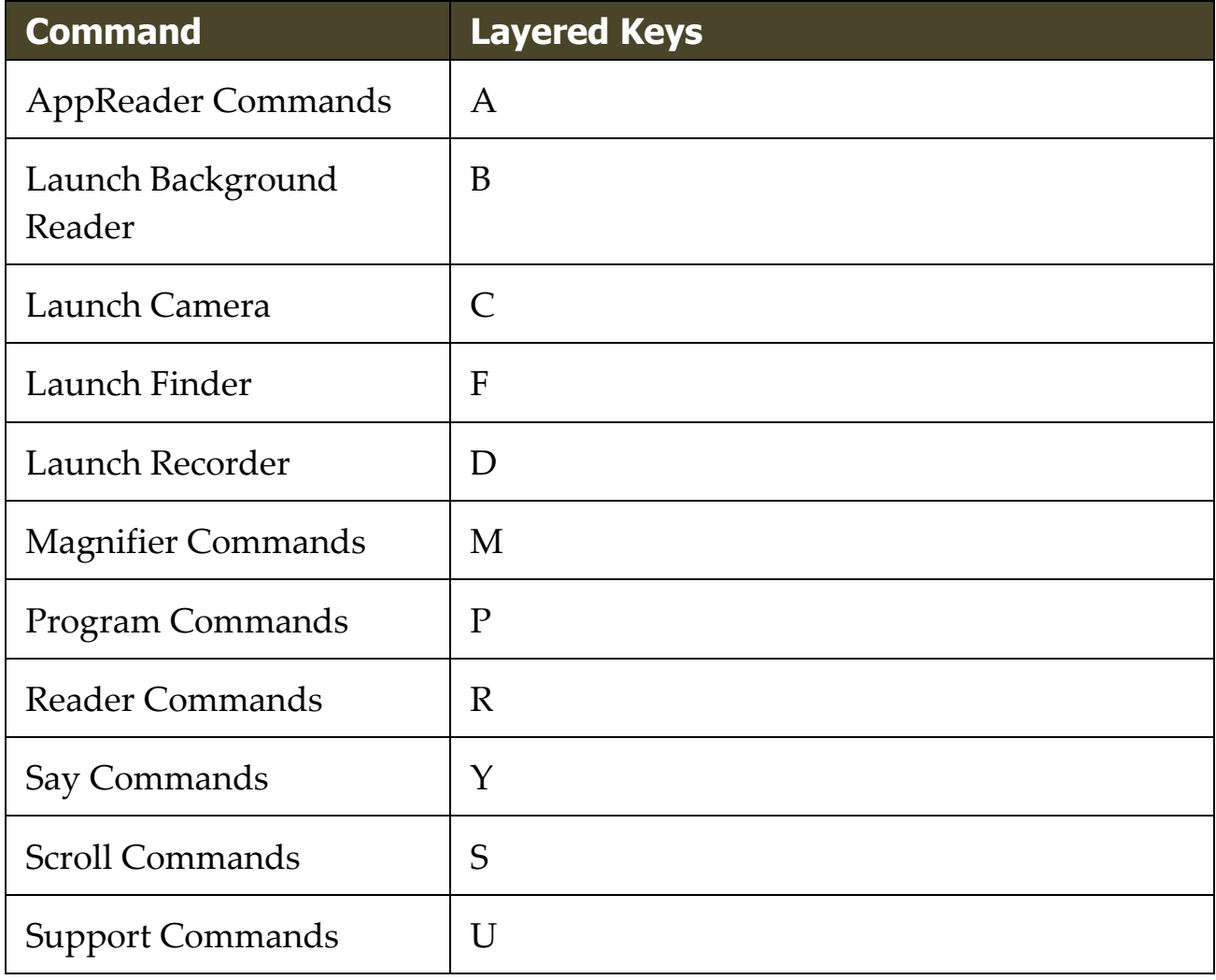

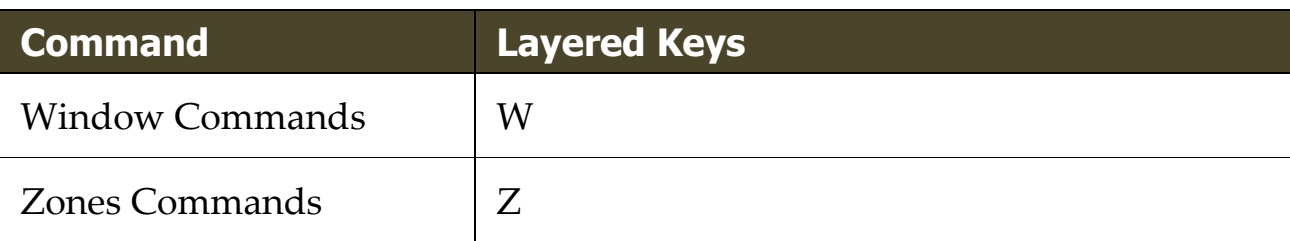

# <span id="page-300-0"></span>**Magnifier Commands**

The following hotkeys can be used to operate the Magnifier Commands.

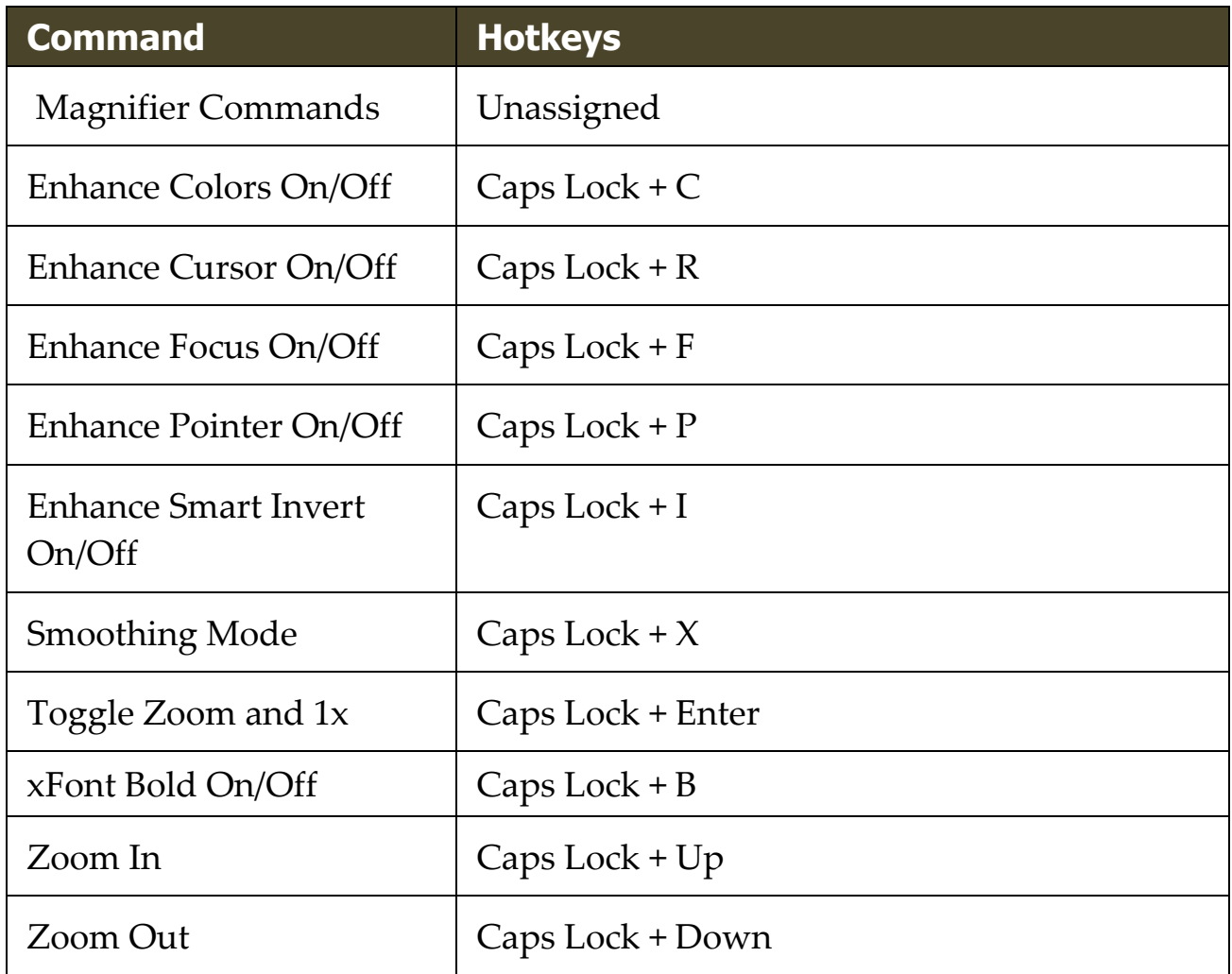

The following layered keys can be used to operate the Magnifier Commands.

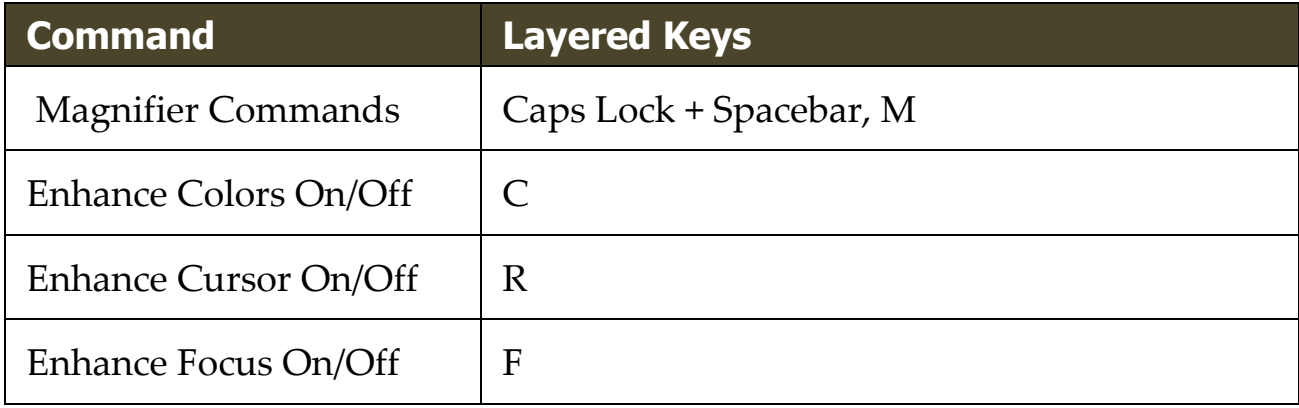

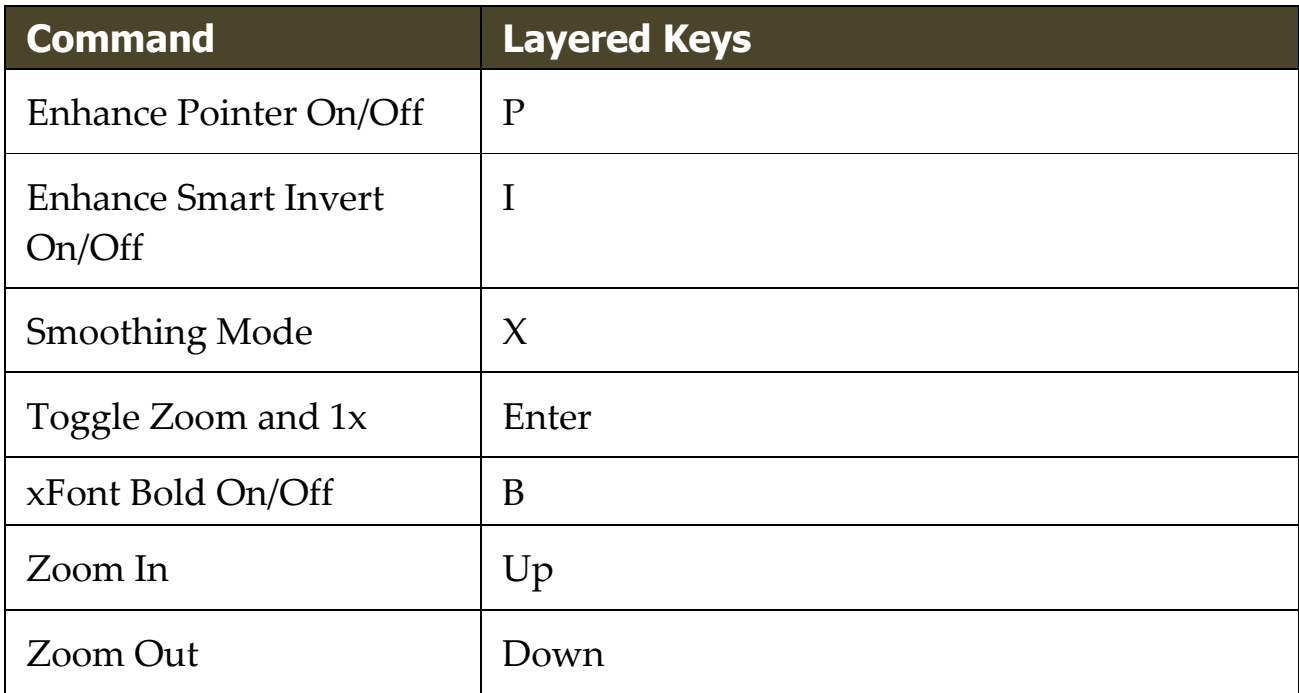

## <span id="page-302-0"></span>**Program Commands**

The following hotkeys can be used to operate the Program Commands.

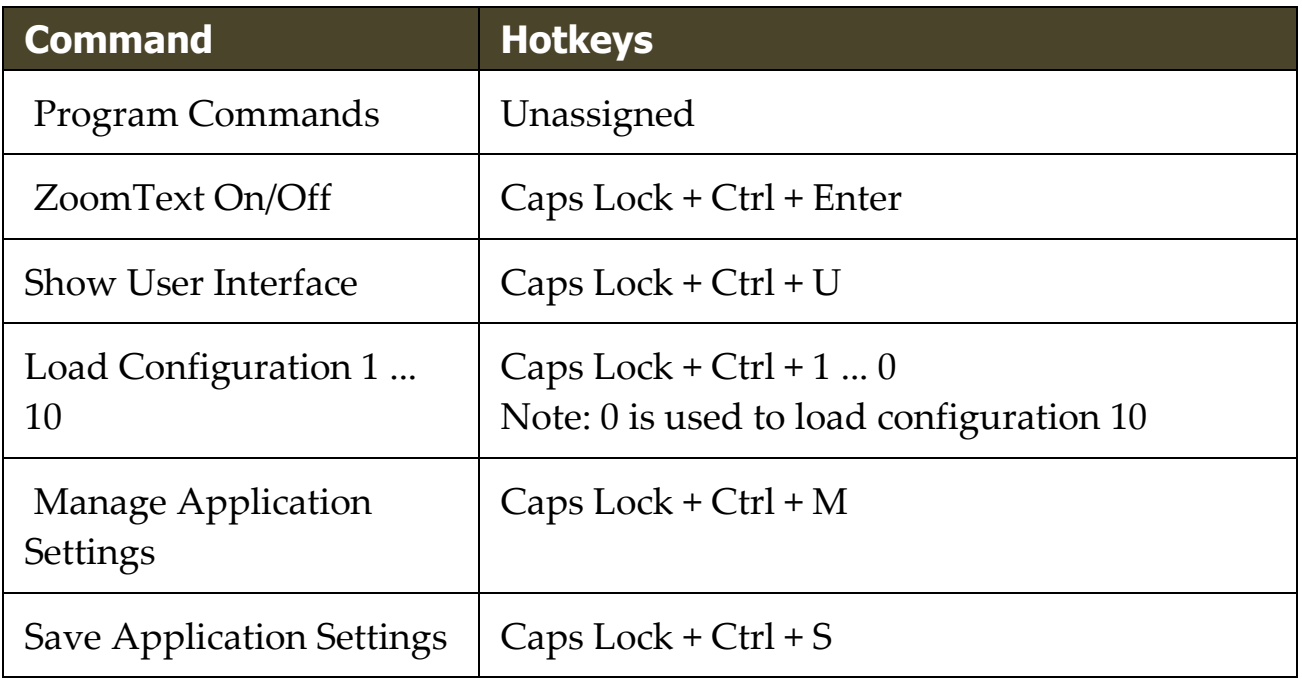

The following layered keys can be used to operate the Program Commands.

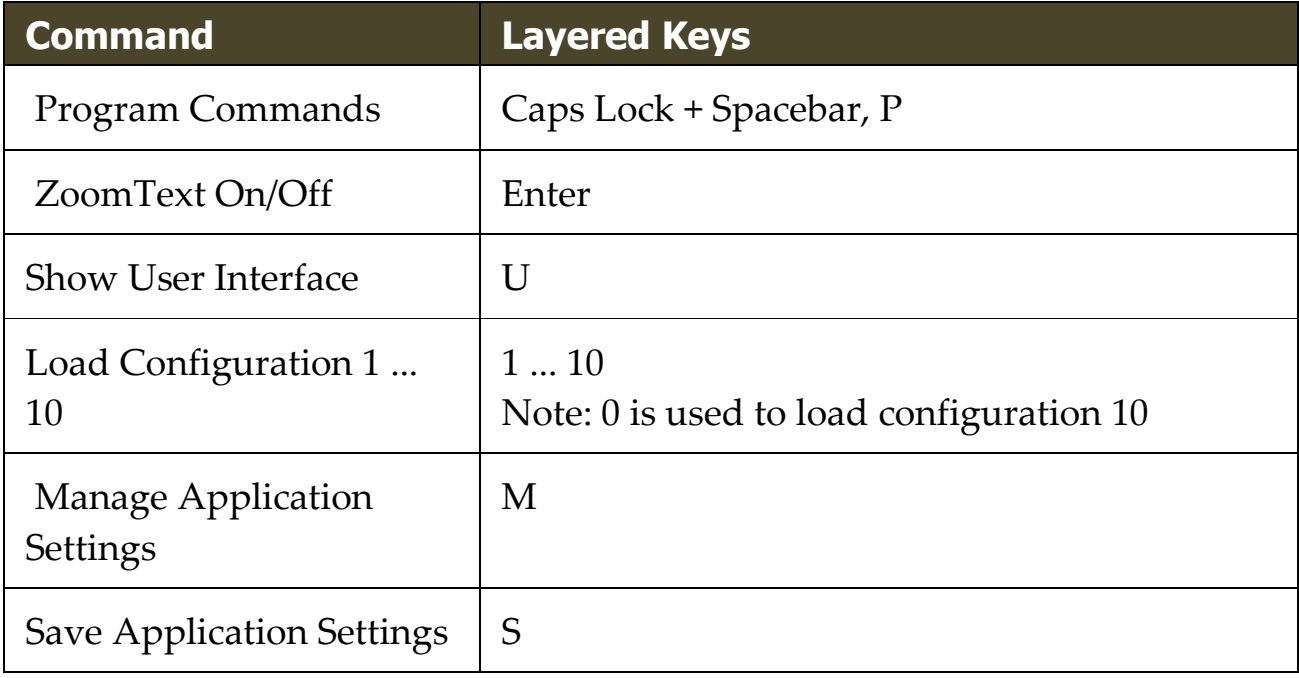

## <span id="page-303-0"></span>**Reader Commands**

The following hotkeys can be used to operate the Reader Commands.

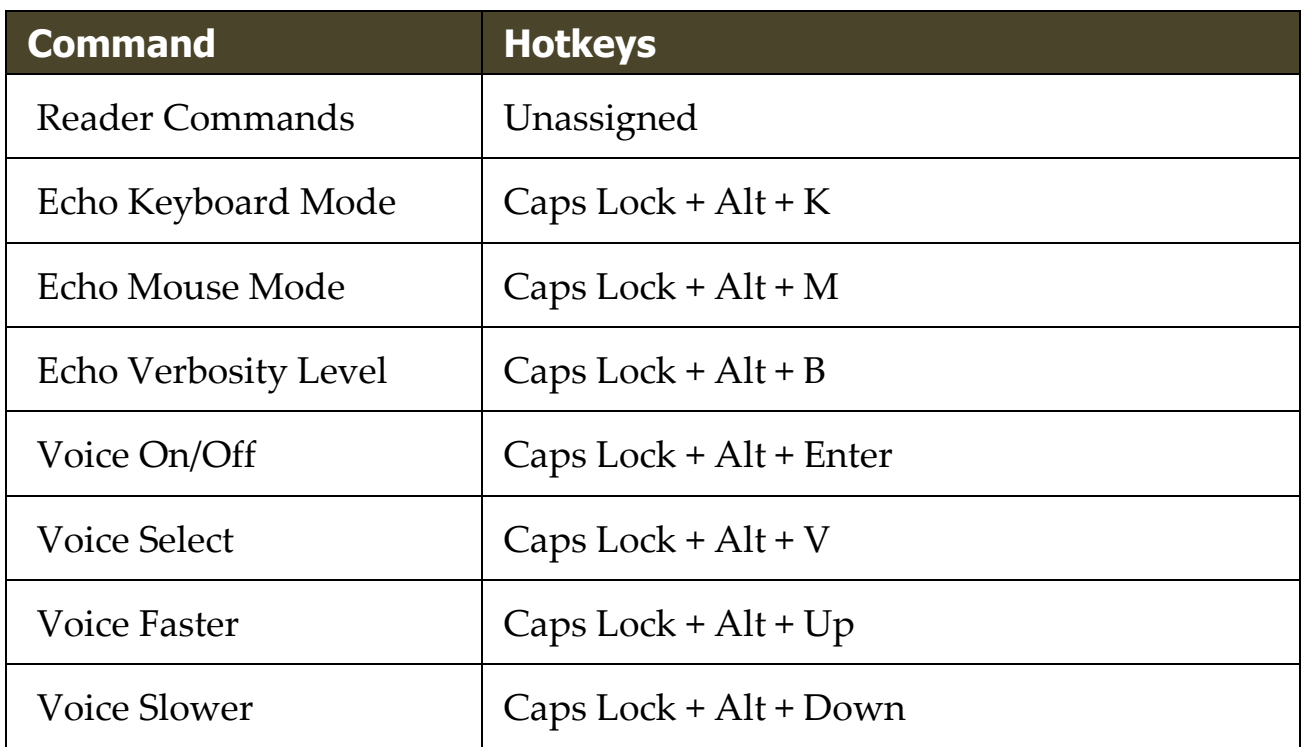

The following layered keys can be used to operate the Reader Commands.

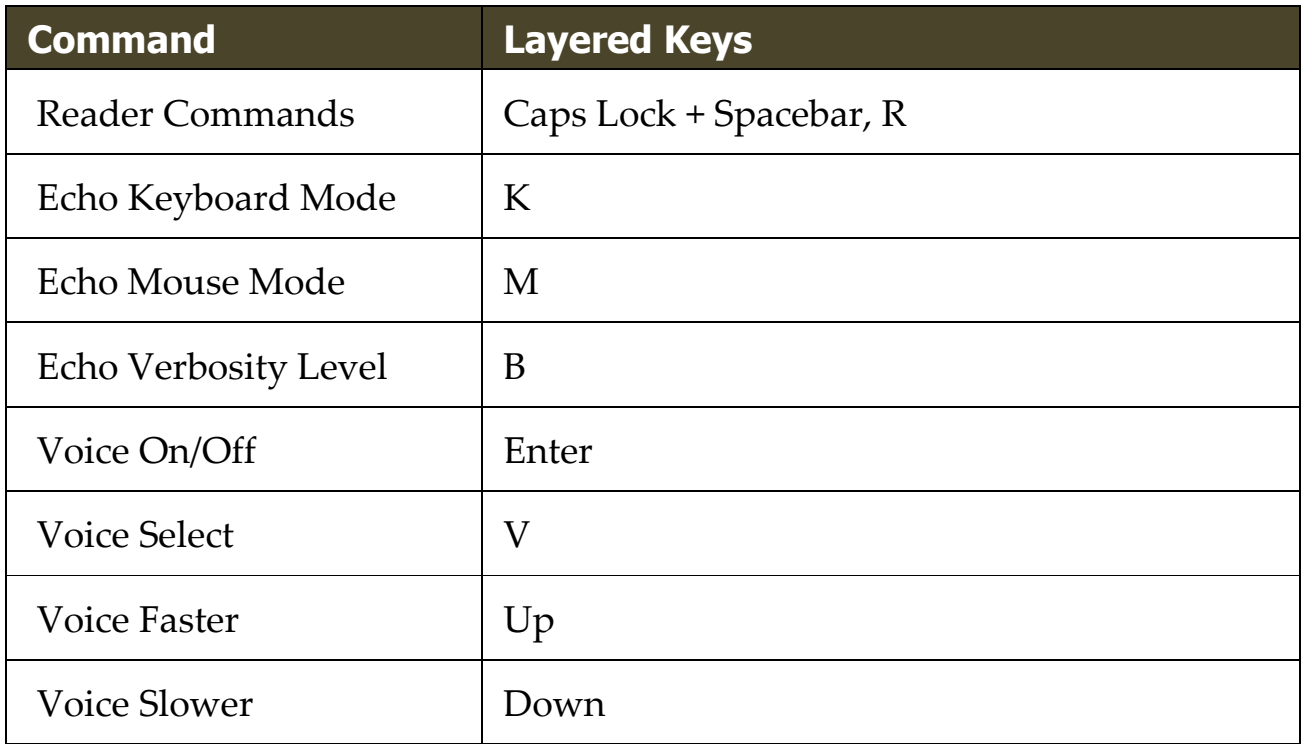

## <span id="page-304-0"></span>**Reading Zones Commands**

The following hotkeys can be used to operate the Magnifier Commands.

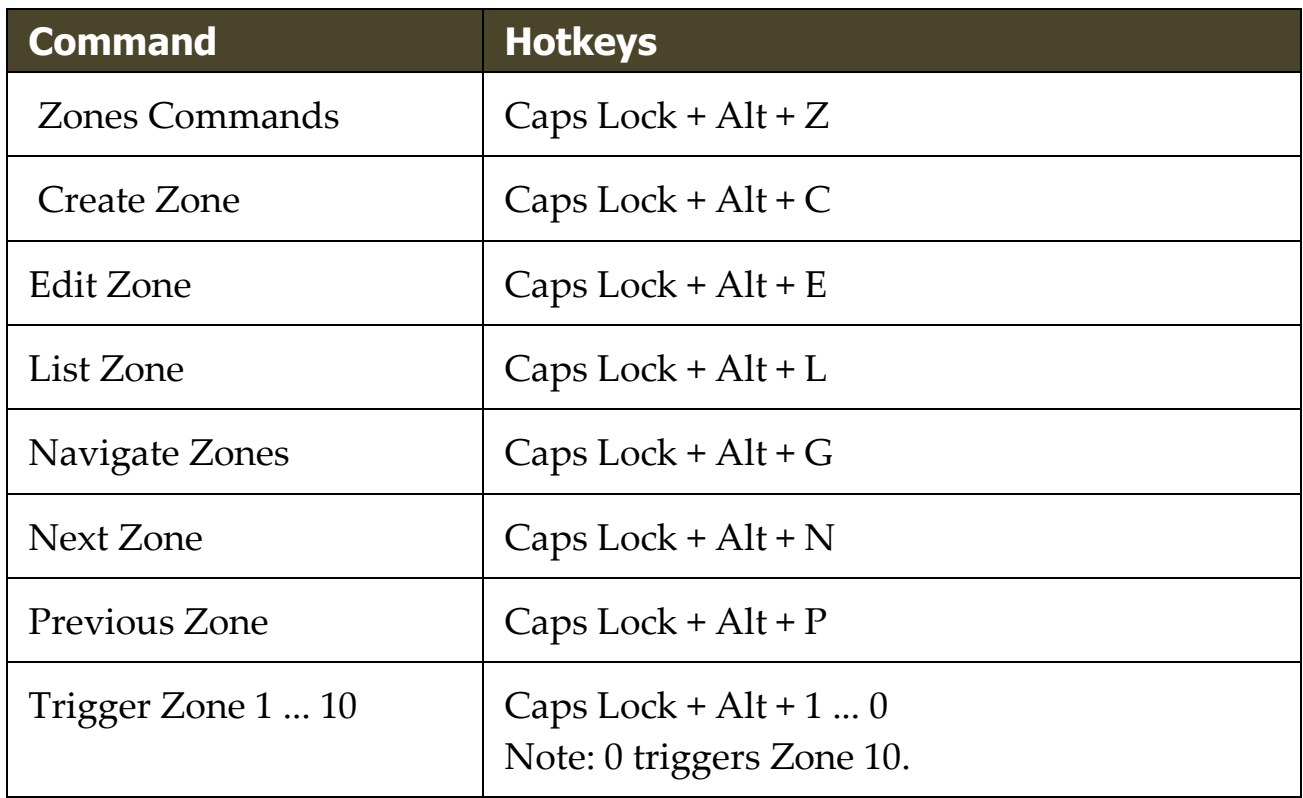

The following layered keys can be used to operate the Magnifier Commands.

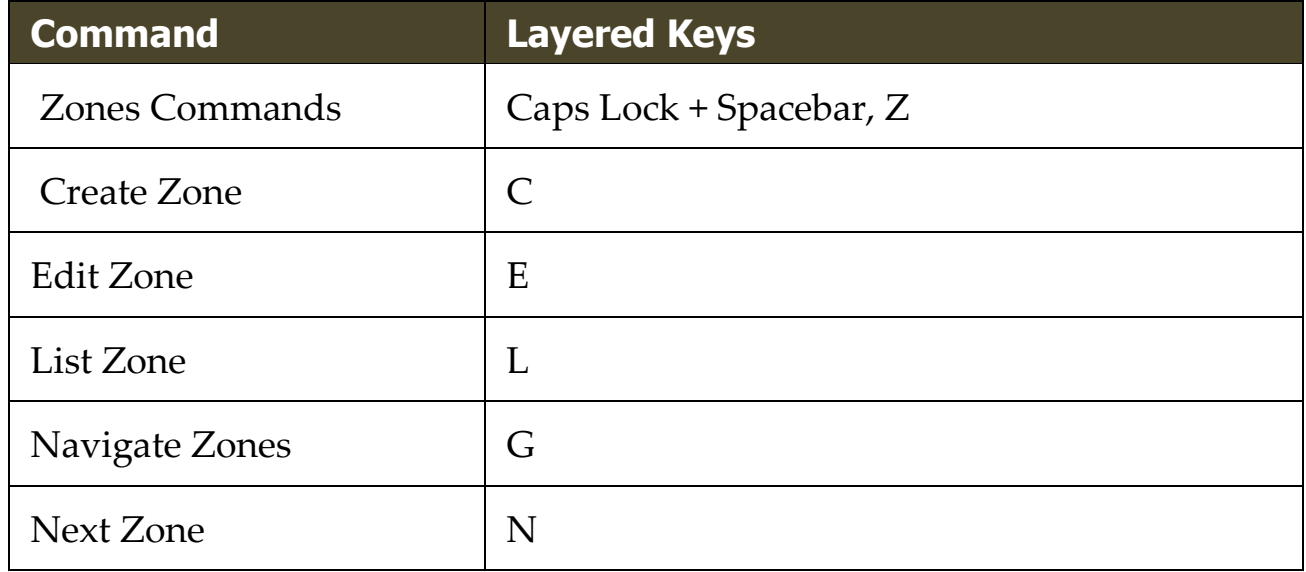

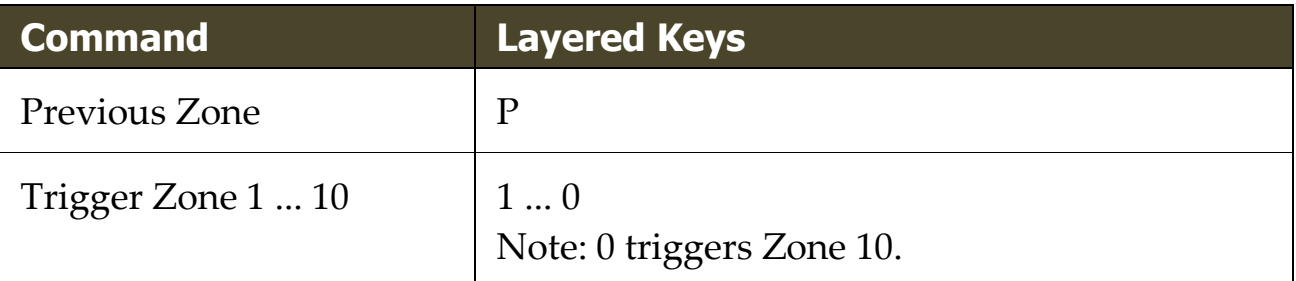

#### <span id="page-306-0"></span>**Recorder Commands**

The following hotkeys can be used to launch the ZoomText Recorder.

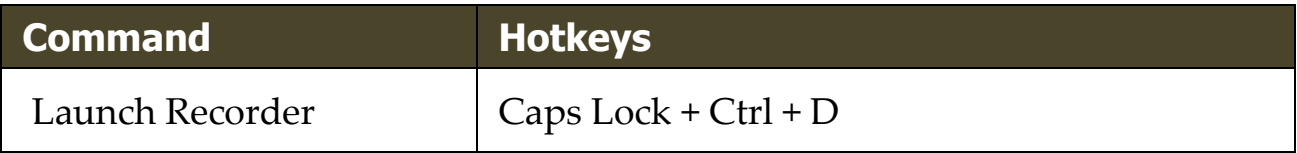

The following layered keys can be used to launch the ZoomText Recorder.

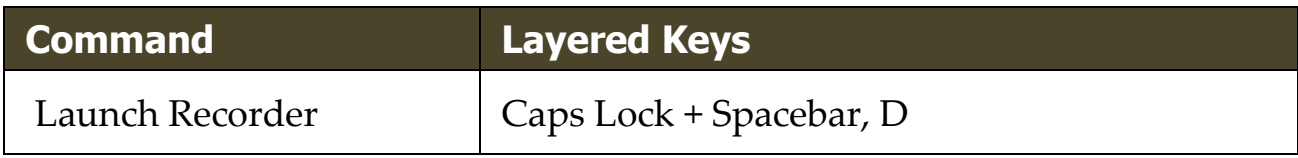

# <span id="page-307-0"></span>**Say Commands**

The following hotkeys can be used to trigger the Say Commands.

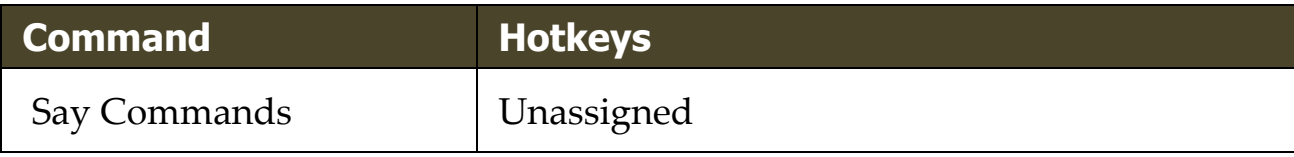

The following layered keys can be used to trigger the Say Commands.

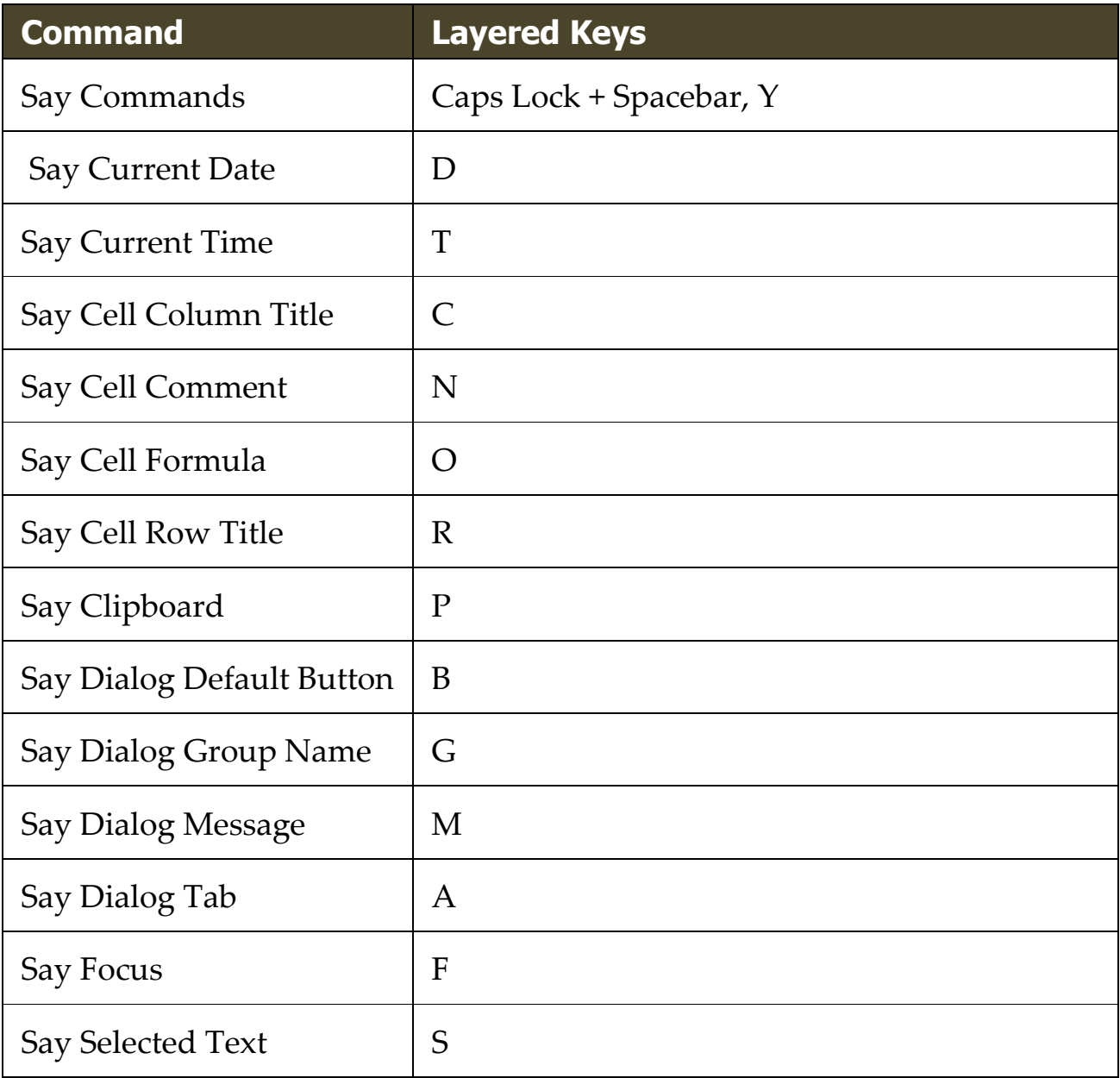

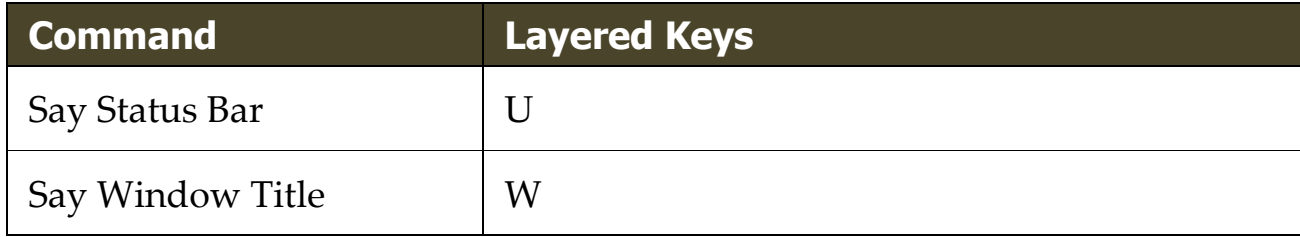

<span id="page-309-0"></span>The following hotkeys can be used to operate the Scroll Commands.

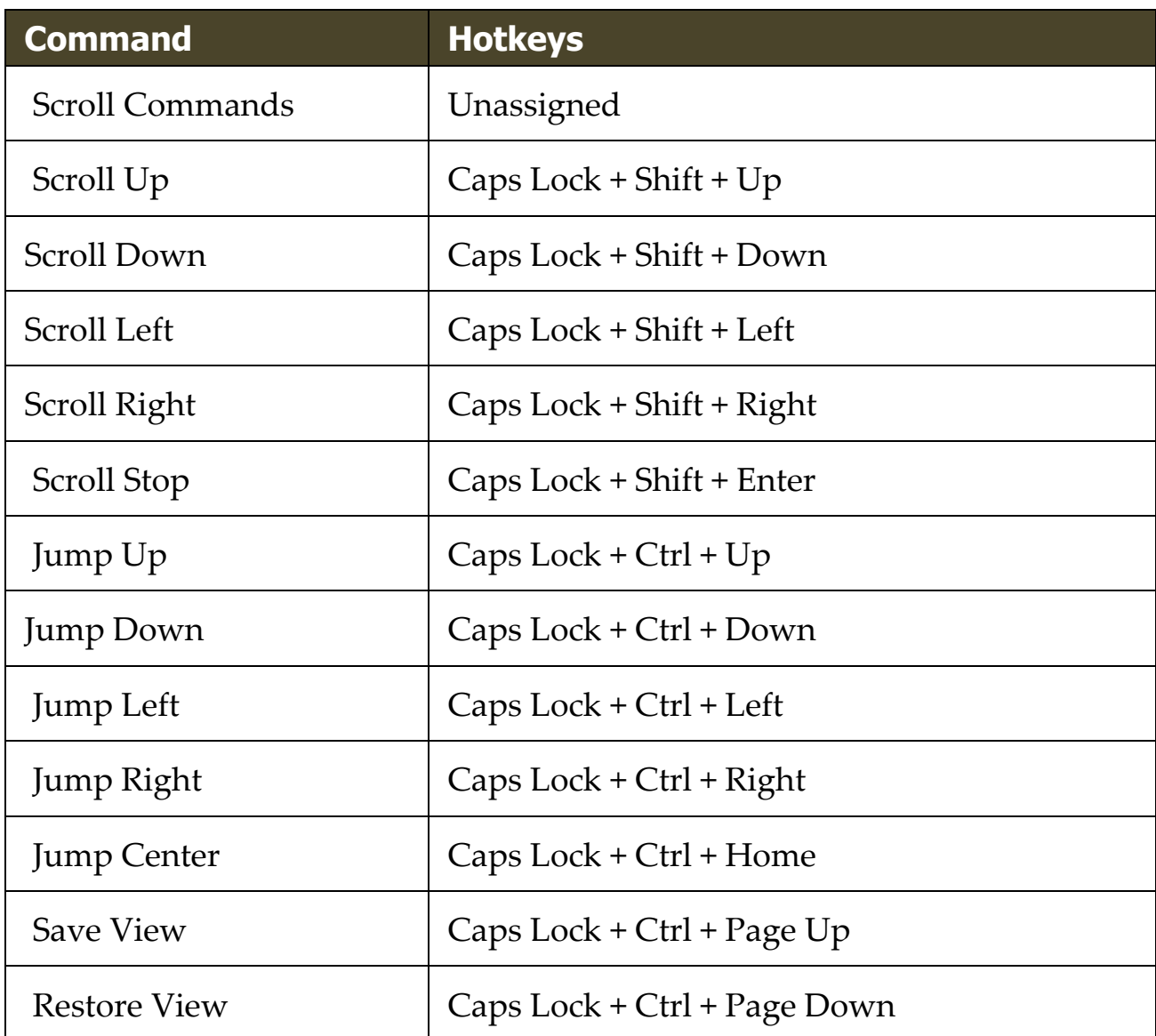

The following layered keys can be used to operate the Scroll Commands.

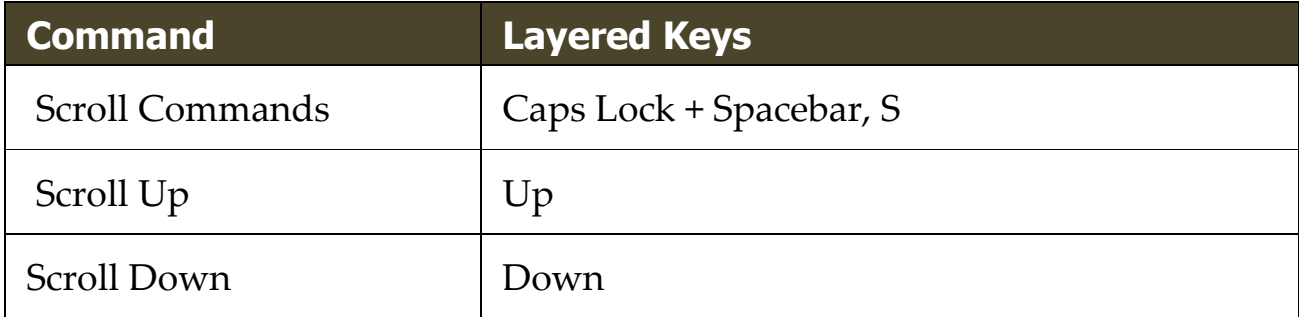

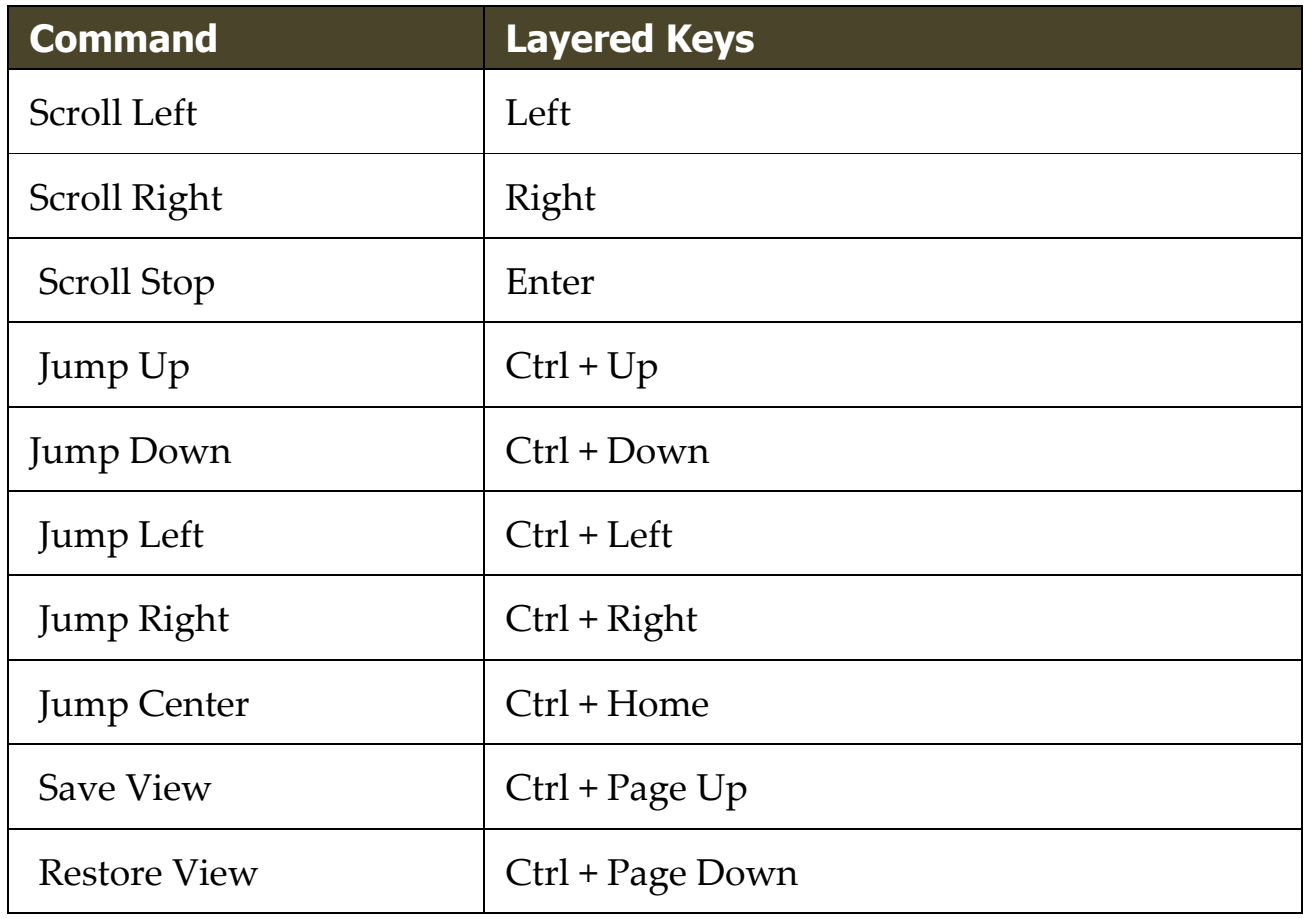

<span id="page-311-0"></span>The following hotkeys can be used to operate the Magnifier Commands.

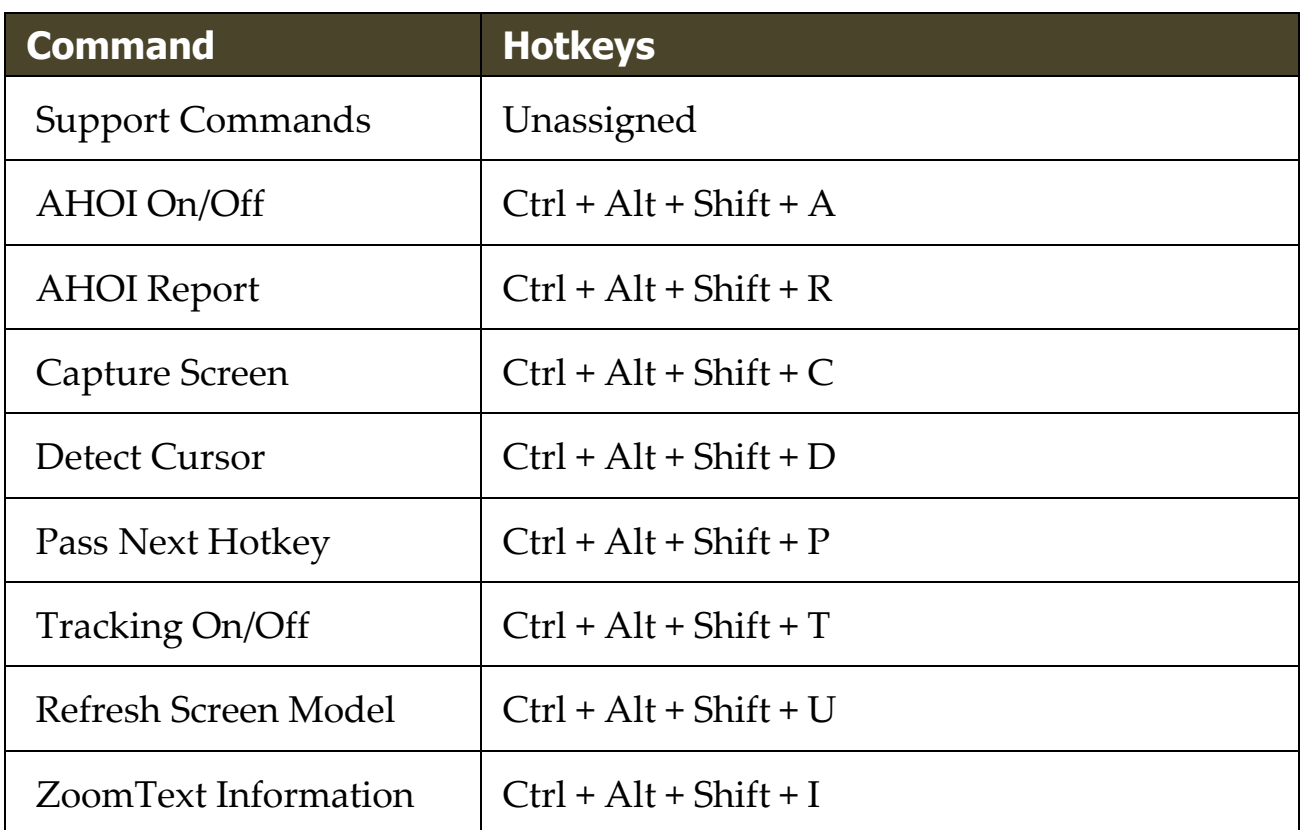

The following layered keys can be used to operate the Magnifier Commands.

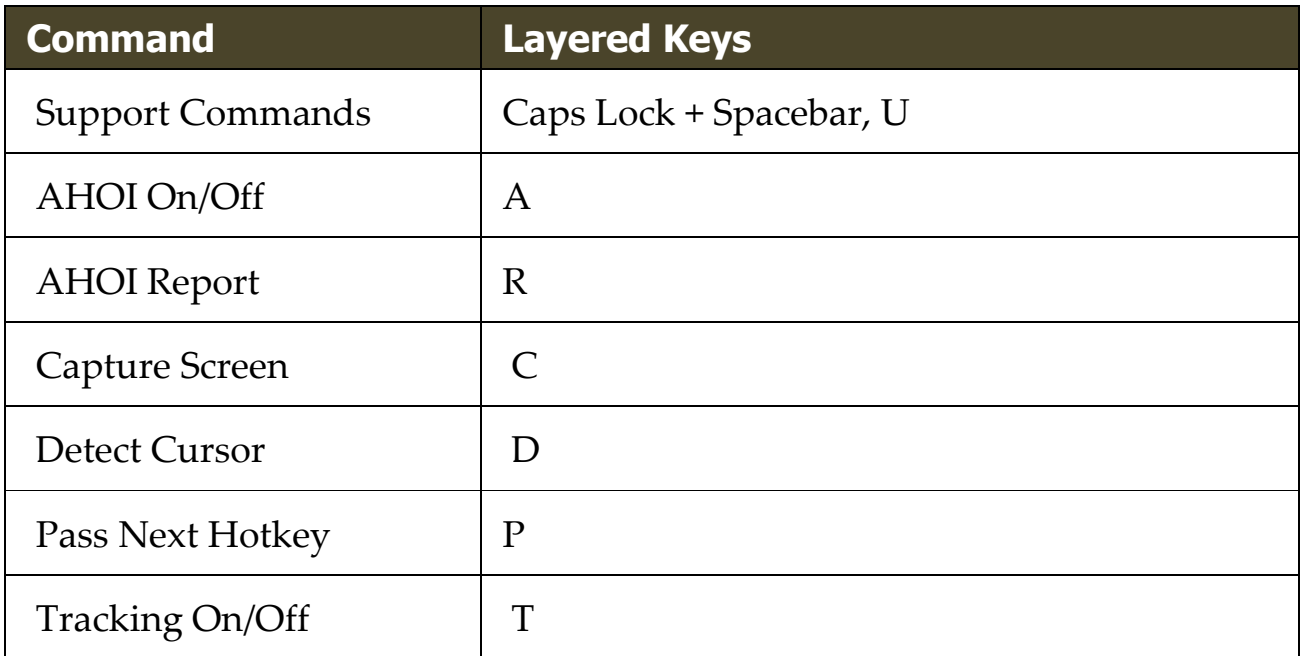

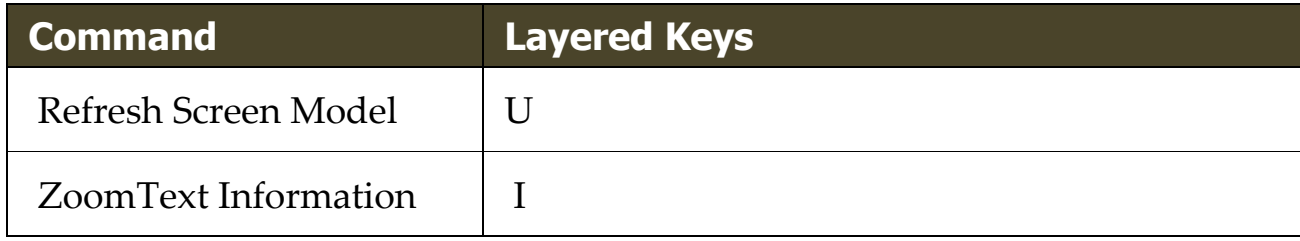

# <span id="page-313-0"></span>**Text Cursor Commands**

The following hotkeys can be used to operate the Text Cursor Commands.

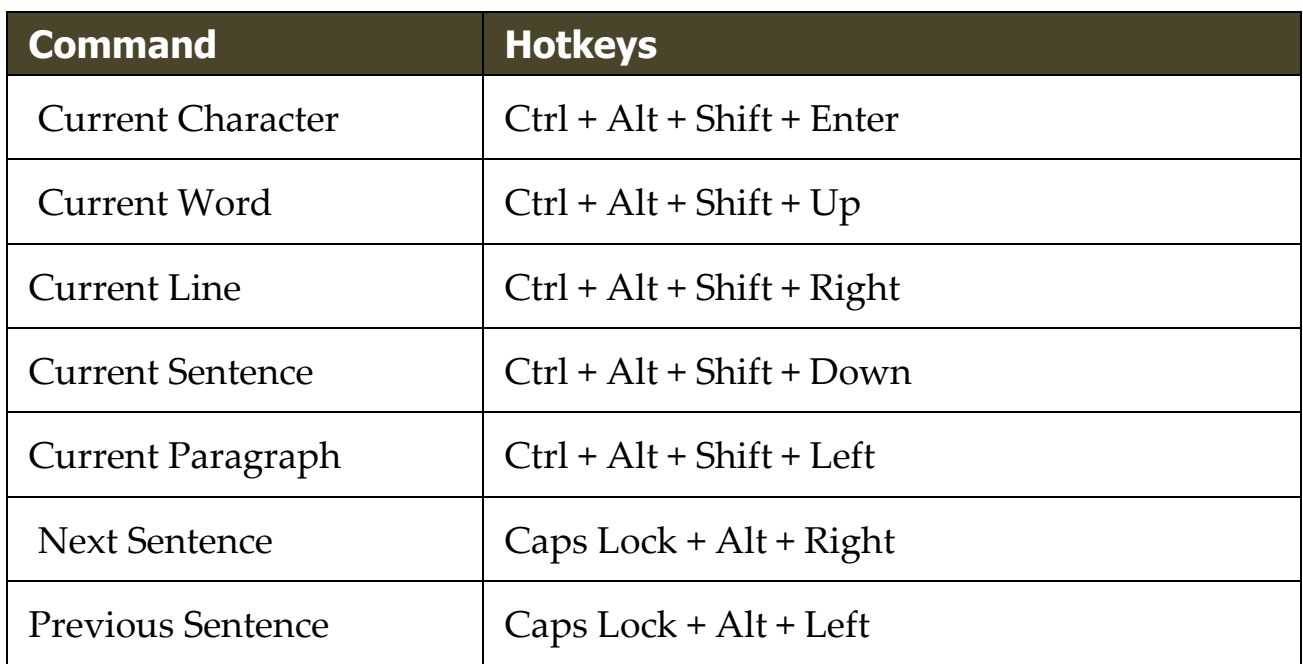

The following keys are standard Windows keyboard commands for moving the text cursor through text.

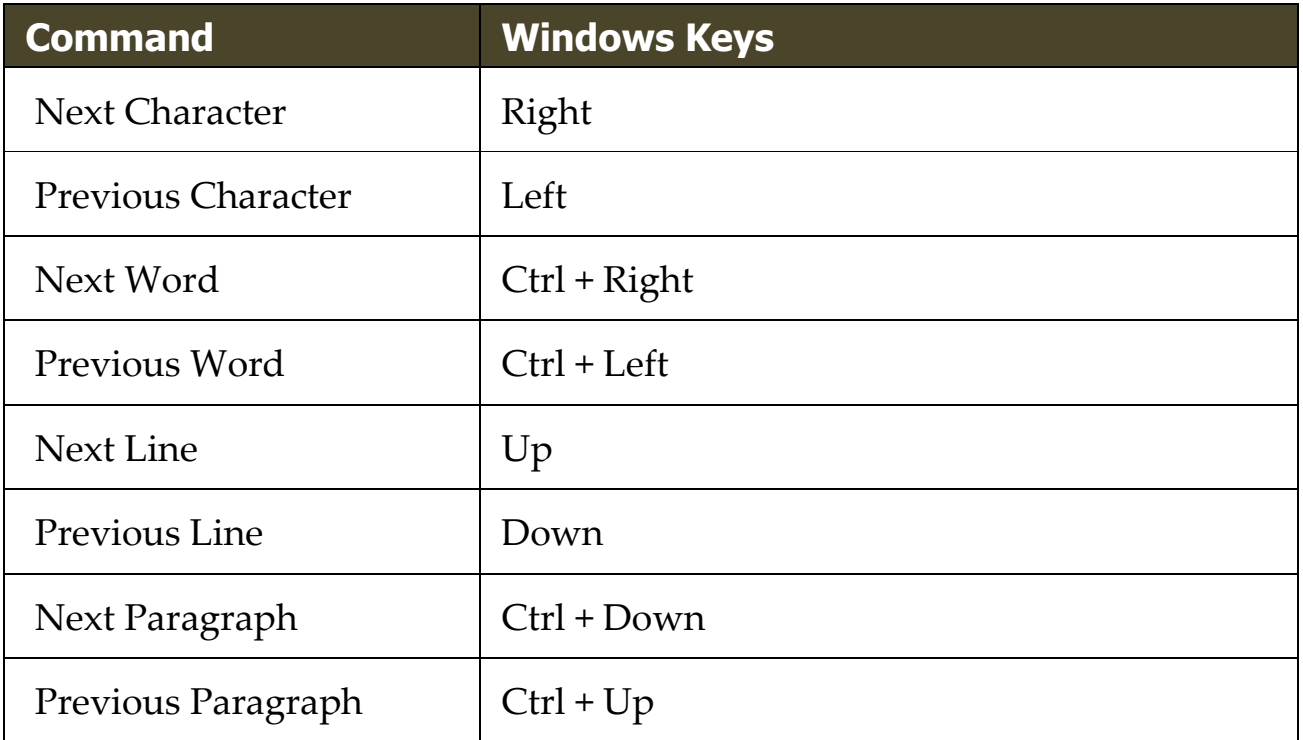

## <span id="page-314-0"></span>**Window Commands**

The following hotkeys can be used to operate the Window Commands.

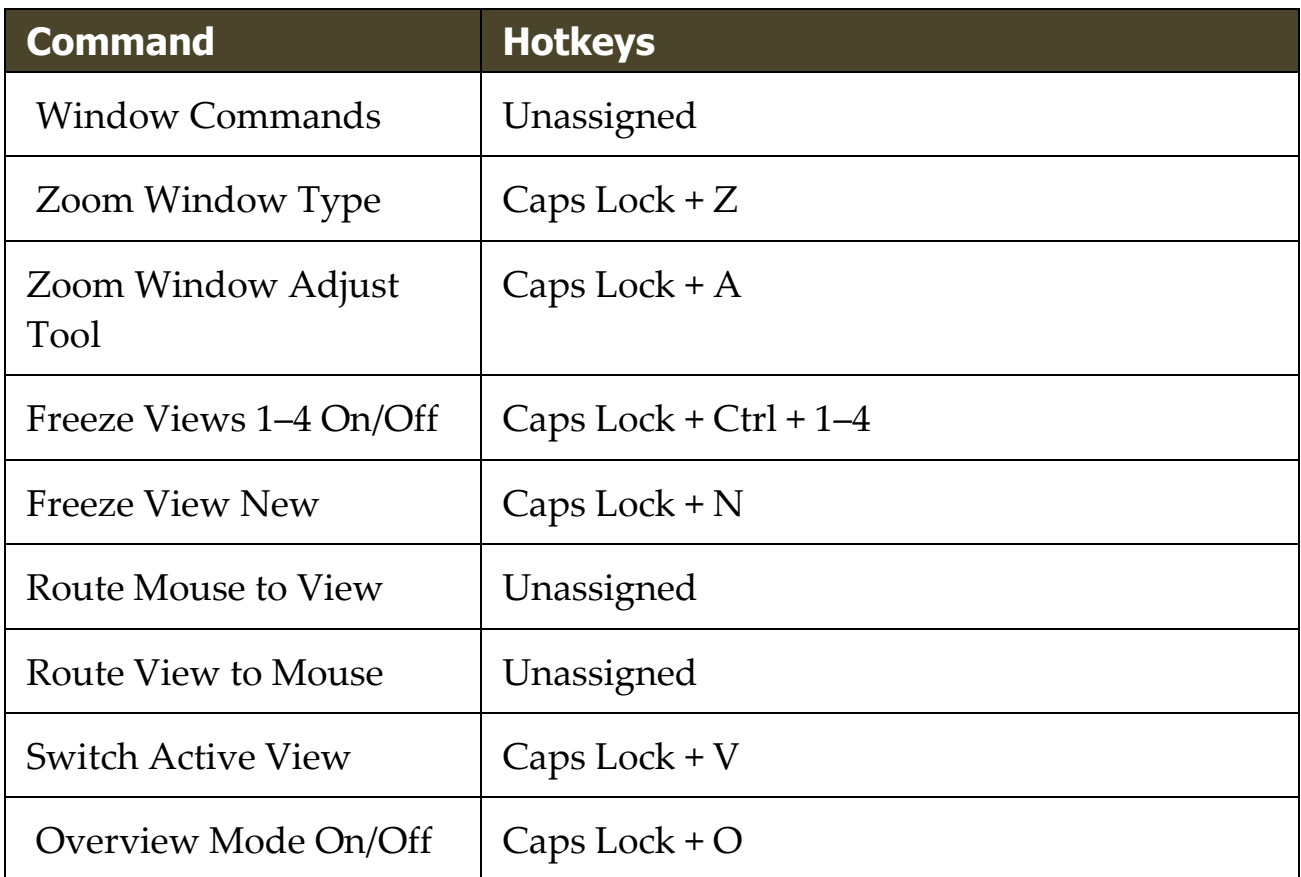

The following layered keys can be used to operate the Window Commands.

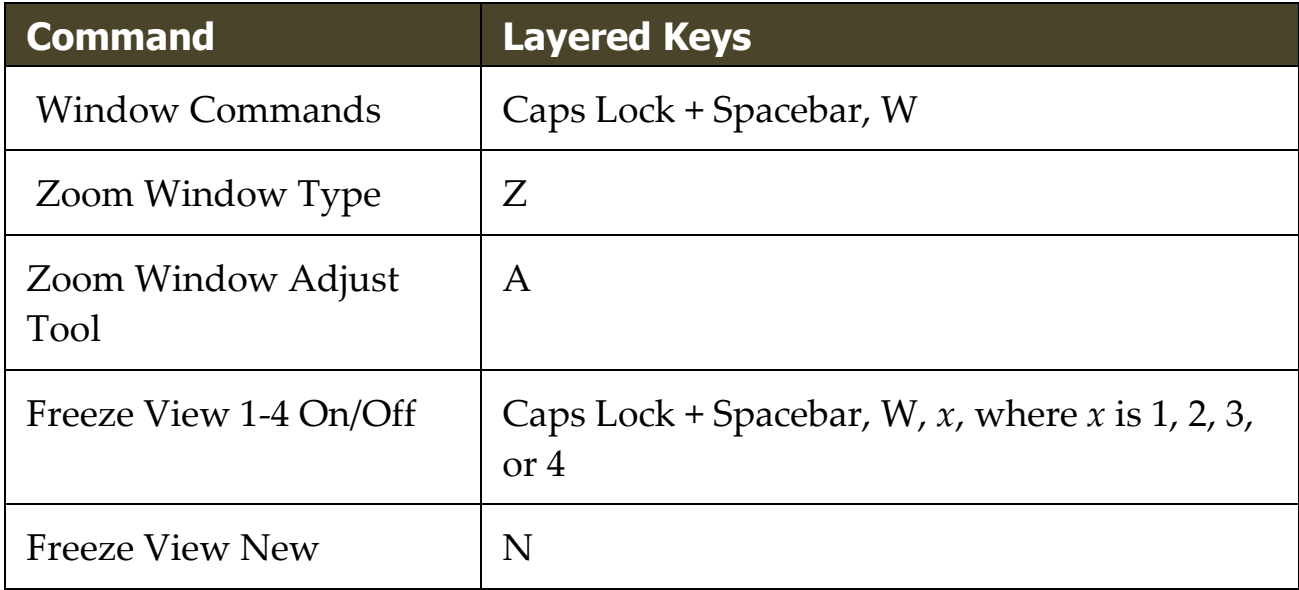

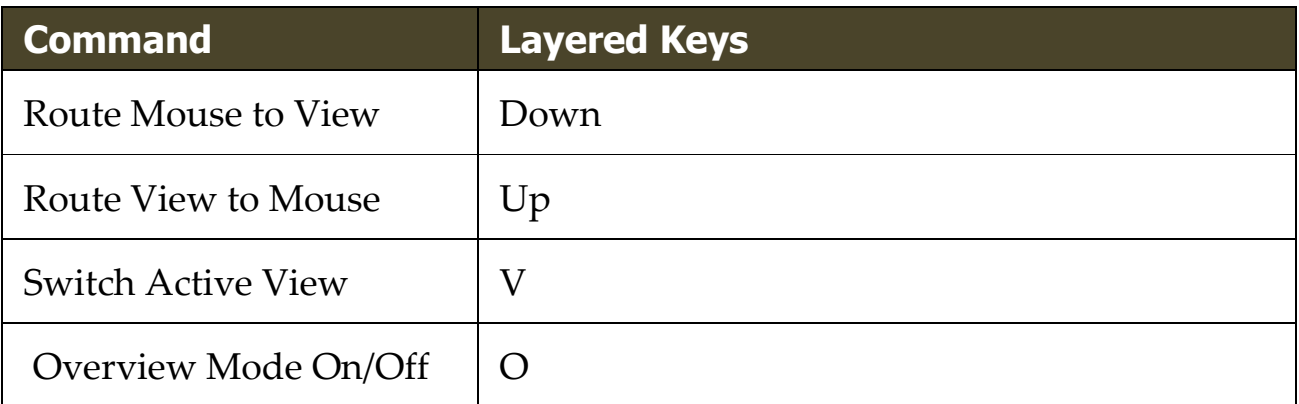

# Chapter 11 **ZoomText Support**

ZoomText comes with a variety of built-in and online support tools and services that are available 24 hours a day, 7 days a week. These tools and services include information gathering utilities, technical and how-toarticles, and a way to report a problem to the ZoomText product support team. Some of these tools may also be called on when working a problem with a ZoomText support representative.

- [System Info](#page-317-0)
- **[FS Support Tool](#page-323-0)**
- **[Data Reporting](#page-319-0)**
- [Remote Desktop](#page-325-0)
- **[Fix-It Commands](#page-327-0)**
- **[Display Adapter](#page-329-0)**
- **[Early Adopter Program](#page-331-0)**
- **[Training Center](#page-334-0)**
- [About ZoomText](#page-335-0)

<span id="page-317-0"></span>The System Info dialog displays a collection of information about your system's hardware, software and configuration that may be useful in diagnosing a problem.

#### ▪ **To view the System Info dialog**

In the **ZoomText** menu, choose **Help > System Info**.

*The ZoomText Support dialog box appears with the System Info tab displayed.*

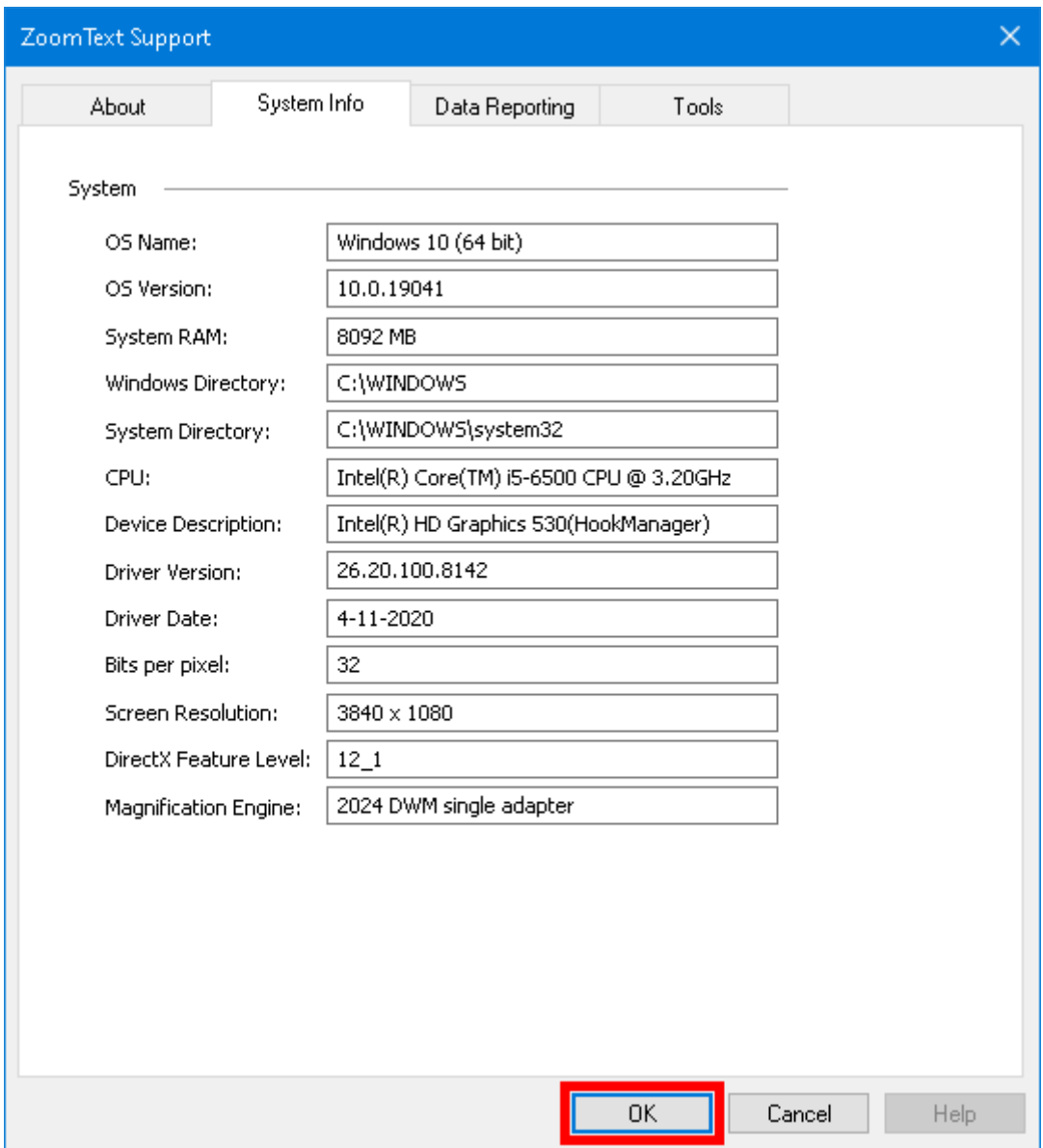

*The System Info tab.*

## <span id="page-319-0"></span>**Data Reporting**

Data Reporting lets you send information over the Internet to Freedom Scientific about any ZoomText or Fusion errors.

Choosing to send any error reports helps Freedom Scientific improve its products. The information transmitted to Freedom Scientific is limited to the memory dump file as well as generic information allowing Freedom Scientific to investigate the source of the issue, such as your product version number, the date and time the error occurred, number of times your system has experienced an error, and the error code related to the problem. The only information related to your specific environment that is transmitted is your computer's MAC address to find trends on a particular system. However, there is no way for us to map MAC addresses to any particular individual, and no personal identification information is transmitted.

Anonymous Data lets you choose whether or not to send anonymous user data to Freedom Scientific. This includes items such as performance and software configuration.

#### ▪ **To set up error and data usage reporting, do the following:**

1. In the **ZoomText** menu, choose **Help > Advanced > Data Reporting**.

*The ZoomText Support dialog box appears with the Data Reporting tab displayed.*

- 2. Choose how or if you want to send errors reports.
- 3. Choose if you want to send anonymous data usage.
- 4. Select **OK**.

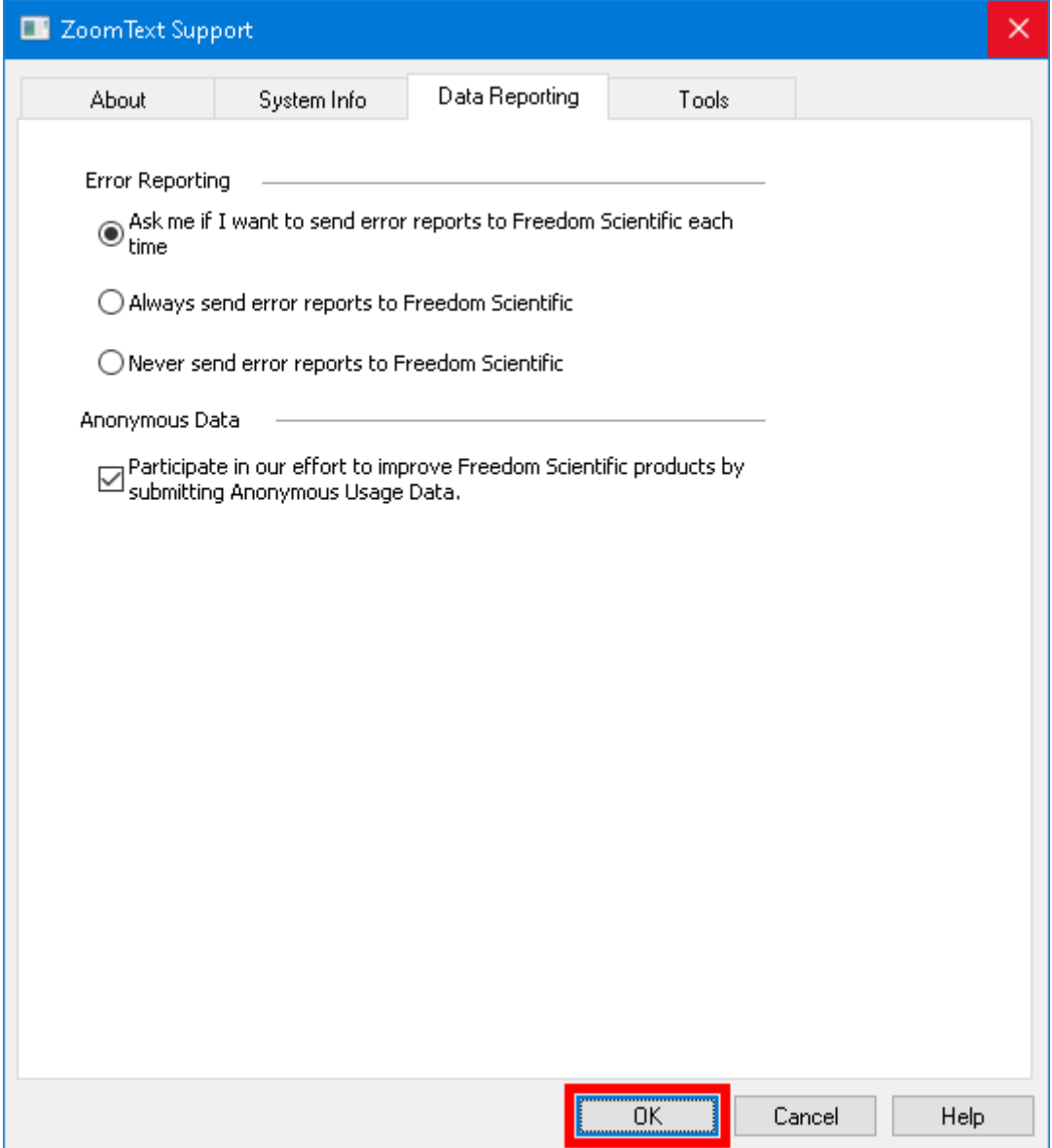

*The Data Reporting tab*

| <b>Setting</b>                                             | <b>Description</b>                                                                                         |
|------------------------------------------------------------|----------------------------------------------------------------------------------------------------|
| <b>Error Reporting</b>                                     |                                                                                                    |
| Ask me if I want<br>to send error<br>reports to<br>Freedom | The Error Reporting dialog box displays<br>each time an error is detected. This is the<br>default setting. |

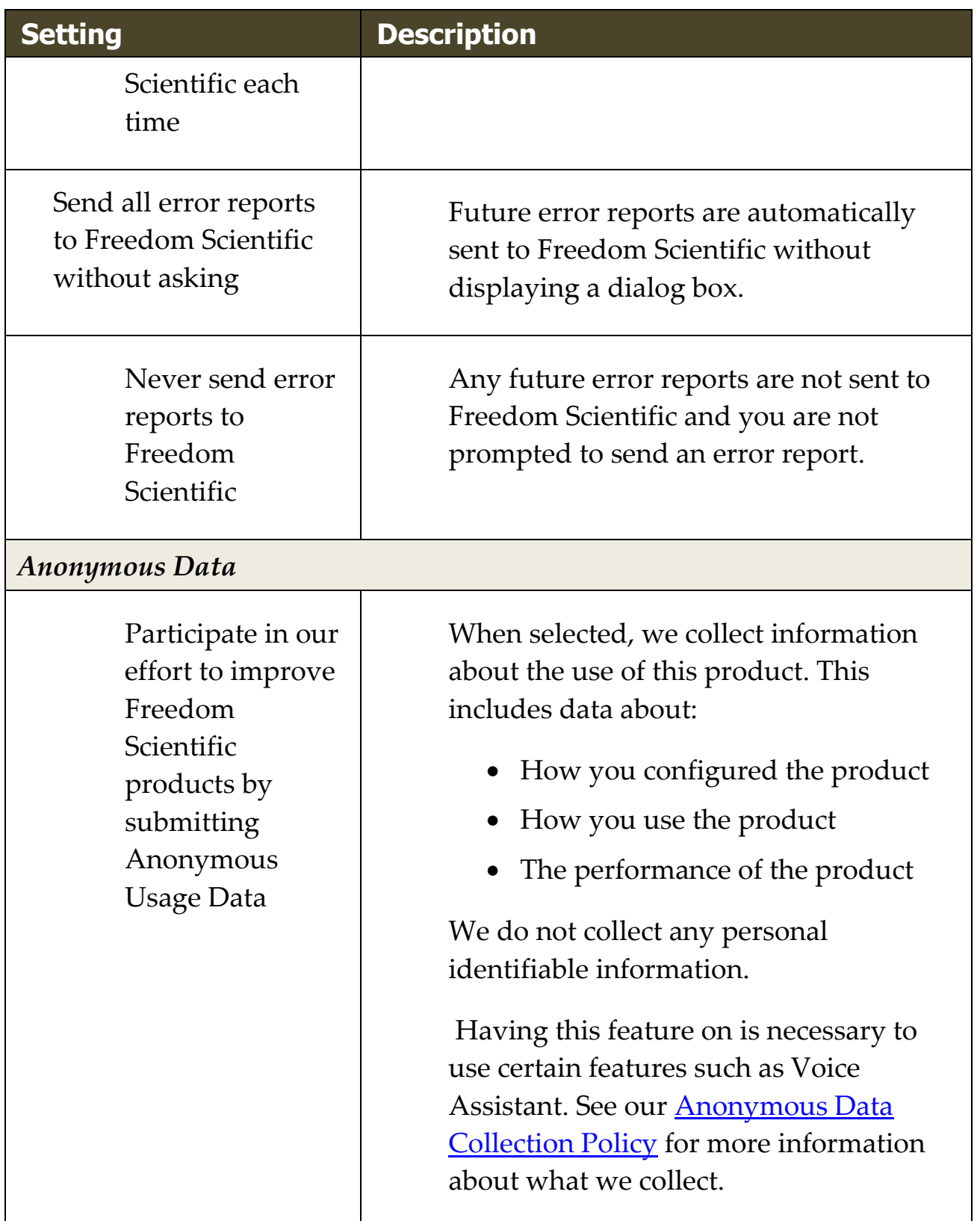

# **Tools (Support)**

ZoomText Support Tools are utilities used to help Technical Support troubleshoot issues with your installation of ZoomText or Fusion.

- [FS Support Tool](#page-323-0)
- [Remote Desktop](#page-325-0)
- [Fix-It](#page-327-0)

# <span id="page-323-0"></span>**FS Support Tool**

The FS Support Tool opens a utility which collects information about your computer and sends a report to our Technical Support and Software Development teams. Usually, you will only need to run this when asked to by Technical Support in order to obtain additional information about your system to help with troubleshooting an issue.

Some information that is collected includes:

- System information such as processor
- RAM, operating system, architecture, and more
- Event logs
- Version of Adobe Reader (if installed)
- Information on installed Microsoft Office applications
- Crash dumps
- Installation logs
- Currently running system processes
- User settings

#### ▪ **To create and send a report, do the following:**

1. In the **ZoomText** menu, choose **Help > Advanced > Tools**.

*The ZoomText Support dialog box appears with the Tools tab displayed.*

- 2. Click **FS Support Tool**.
- 3. Follow the prompts and choose **Send Report** when finished.
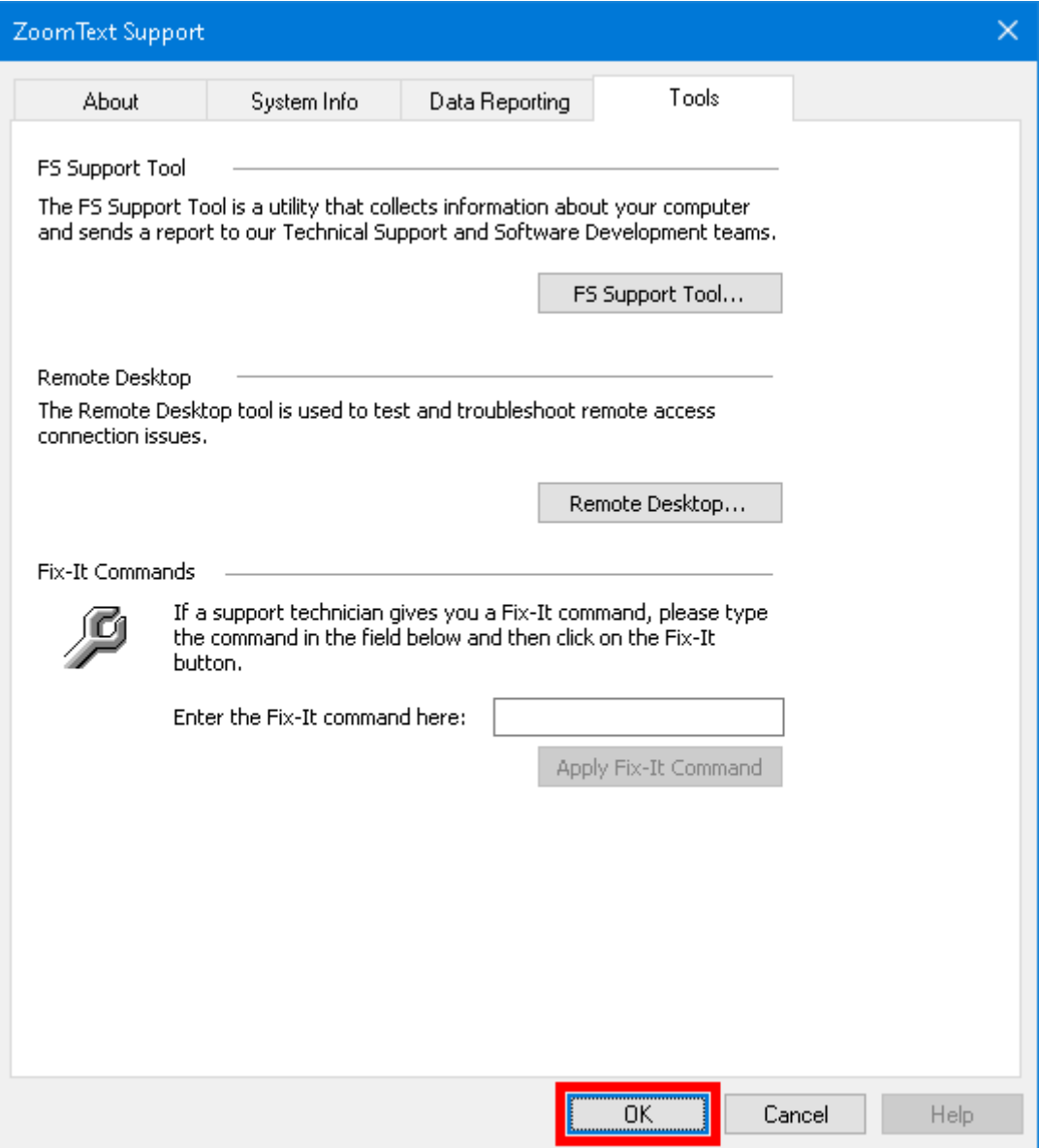

*The Tools tab*

### **Remote Desktop**

The Remote Desktop tool is used to test and troubleshoot remote access connection issues.

From the Remote Desktop dialog box, you can:

- See whether or not your Freedom Scientific software is authorized for remote access.
- Check the status for each supported remote channel (Remote Desktop, Citrix, or VMWare Horizon).
- Repair any channel that is reported to not be working.
- Test the connection between the client and server/remote computers.

#### ▪ **To verify if you are authorized for remote access, do the following:**

1. In the **ZoomText** menu, choose **Help > Advanced > Tools**.

*The ZoomText Support dialog box appears with the Tools tab displayed.*

2. Click **Remote Desktop**.

*The Remote Desktop dialog box appears.*

3. Near the top of the dialog box the Remote Access Authorization is shown as Enabled or Disabled.

#### ▪ **To verify the status of each supported remote channel, do the following:**

1. In the **ZoomText** menu, choose **Help > Advanced > Tools**.

*The ZoomText Support dialog box appears with the Tools tab displayed.*

#### 2. Click **Remote Desktop**.

*The Remote Desktop dialog box appears.*

- If running on a client machine, a list of all supported remote channels appears.
- If running on a server machine, the remote channel used by the server appears.
- The list also shows if a channel is working or not working.
- 3. To test the connection between client and server machines, choose **Test connection**.
- 4. To repair a channel that is not working, choose **Repair**.

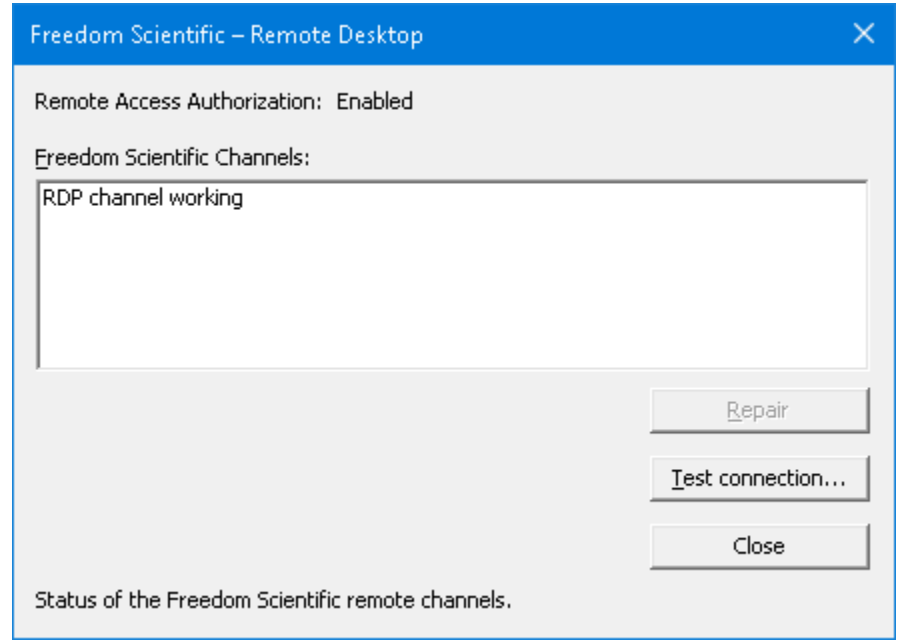

*The Remote Desktop dialog box.*

# **Fix-It Command**

Fix-It commands are used to fix unique performance and behavioral problems that have been diagnosed by a ZoomText support technician. The Fix-It command is provided by the support technician and entered and applied as instructed in the Fix-It dialog.

### ▪ **To use the Fix-It Command dialog**

1. In the **ZoomText** menu, choose **Help > Advanced > Tools**.

*The ZoomText Support Tools dialog box appears with the Tools tab displayed.*

- 2. In the **Fix-It command** box, enter the Fix-It command provided by Technical Support.
- 3. Click **Apply Fix-It Command**.

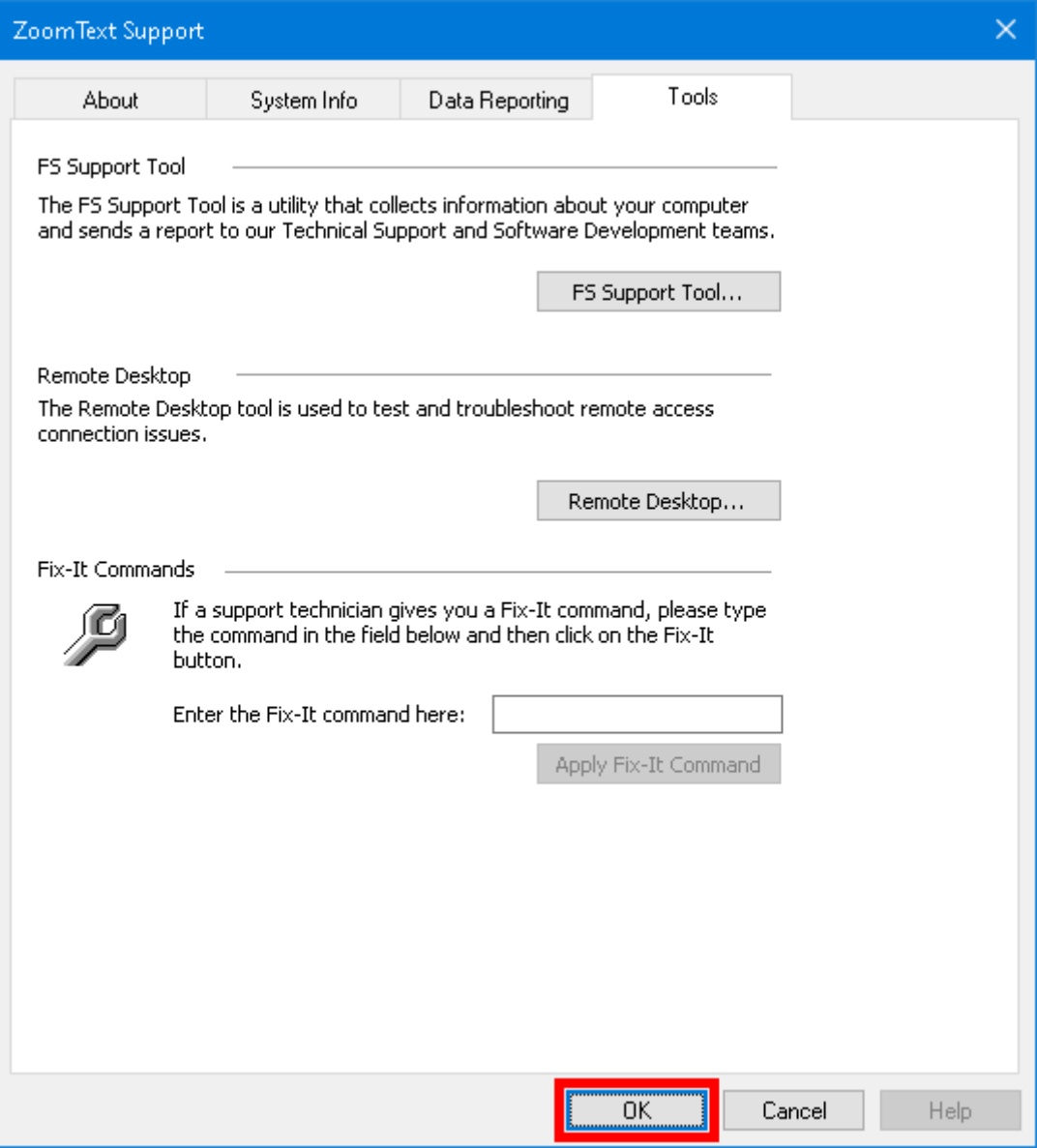

*The Tools tab.*

# **Display Adapter**

**Note:** If you are having video display or system performance issues, you may be asked by Technical Support to change Display Adapter settings.

ZoomText is often run on computers that contain multiple graphics cards. Integrated graphics cards, which share system memory with other components, are fine for running basic applications and browsing the web. Dedicated graphics cards have their own memory and graphics processor, which leads to better video performance for more videointensive apps.

If you notice a decline in ZoomText or system performance (sluggish behavior or a blank screen), you may want to set ZoomText to use a different display adapter (graphics card) in your computer.

#### ▪ **To change which display adapter ZoomText uses, do the following.**

1. In the **ZoomText** menu, choose **Help > Advanced > Display Adapter**.

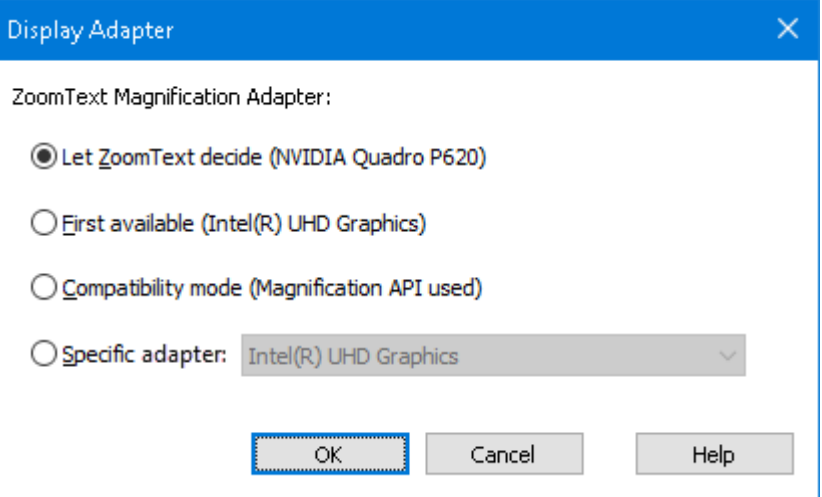

*The Display Adapter dialog appears.*

- 2. Select one of the following display adapter options:
	- o **Let ZoomText decide**. When ZoomText starts, it will detect and choose the best display adapter to use.
	- o **First available**. Select to let Windows choose the display adapter to use with ZoomText.
	- o **Compatibility mode**. Select this option if ZoomText does not work well with your display adapter.
	- o **Specific adapter**. Select this setting to assign ZoomText to always use a specific display adapter. The available display adapters appear in the list.
- 3. Select **OK**, and then **YES** to restart ZoomText for the change to take effect.

# **Early Adopter Program**

**Note:** The Early Adopter Program lets you preview new and updated product features that are in development. As we gradually introduce features, you can evaluate them and provide feedback that will help us make improvements before final release.

### **Using the Early Adopter Program**

#### ▪ **To turn on or off Early Adopter Program features**

1. In the **ZoomText** menu, choose **Help > Early Adopter Program**.

*The Early Adopter Program dialog appears and shows the features available to evaluate. The dialog is empty if no features are currently available.*

2. Select one or more check boxes to activate features. Clear one or more check boxes to deactivate features.

*Note:* If you are evaluating changes to an existing product feature, it will revert to its original operation when you clear the check box.

3. Click **OK** and restart the software. Features that were turned on are available for use.

### **Submitting feedback**

While evaluating a feature, you are encouraged to give feedback about your experience. Feedback can be given whether the feature is activated or not.

- **To give feedback**
	- 1. In the **ZoomText** menu, choose **Help > Early Adopter Program**.

*The Early Adopter Program dialog displays the features available to evaluate.*

2. Select the **Send Feedback** button for the feature you are evaluating.

*The Early Adopter Program Feedback form appears.*

3. Complete the Early Adopter Program Feedback form and click **Send Feedback**.

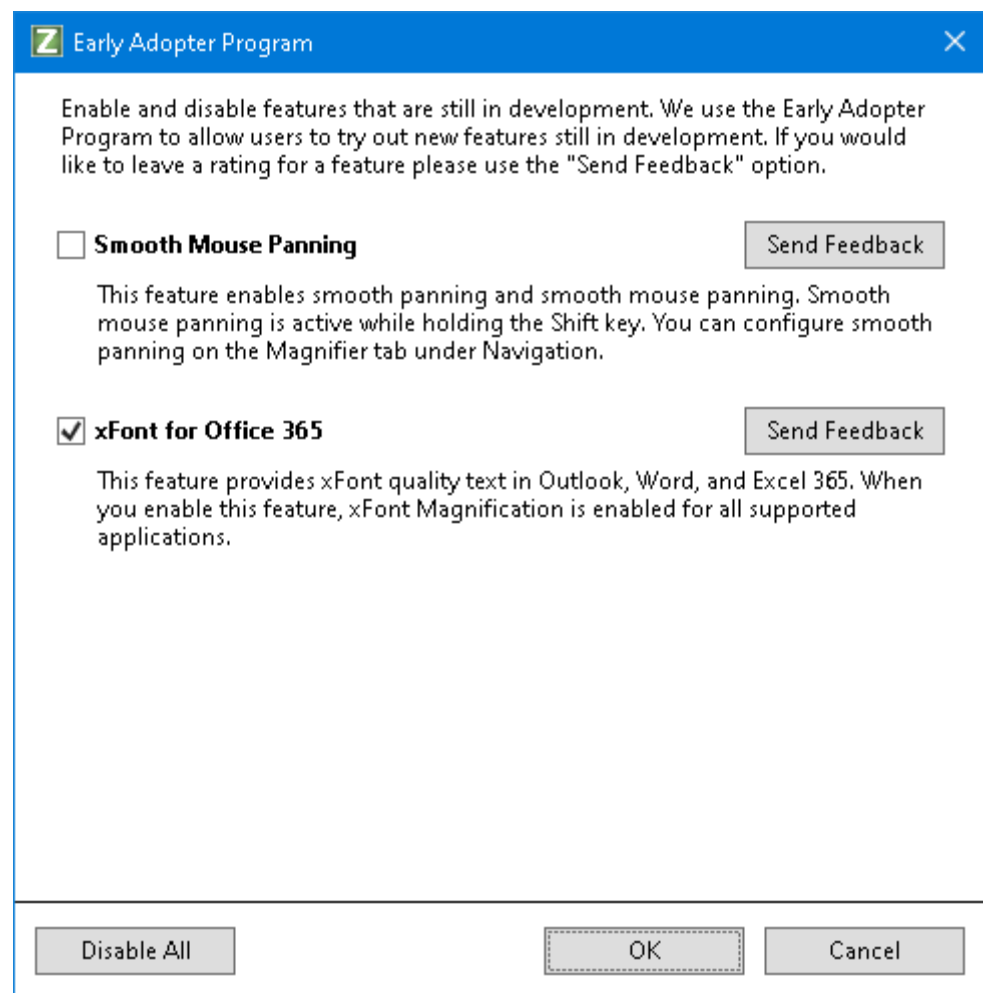

*An example of the Early Adopter Program dialog.*

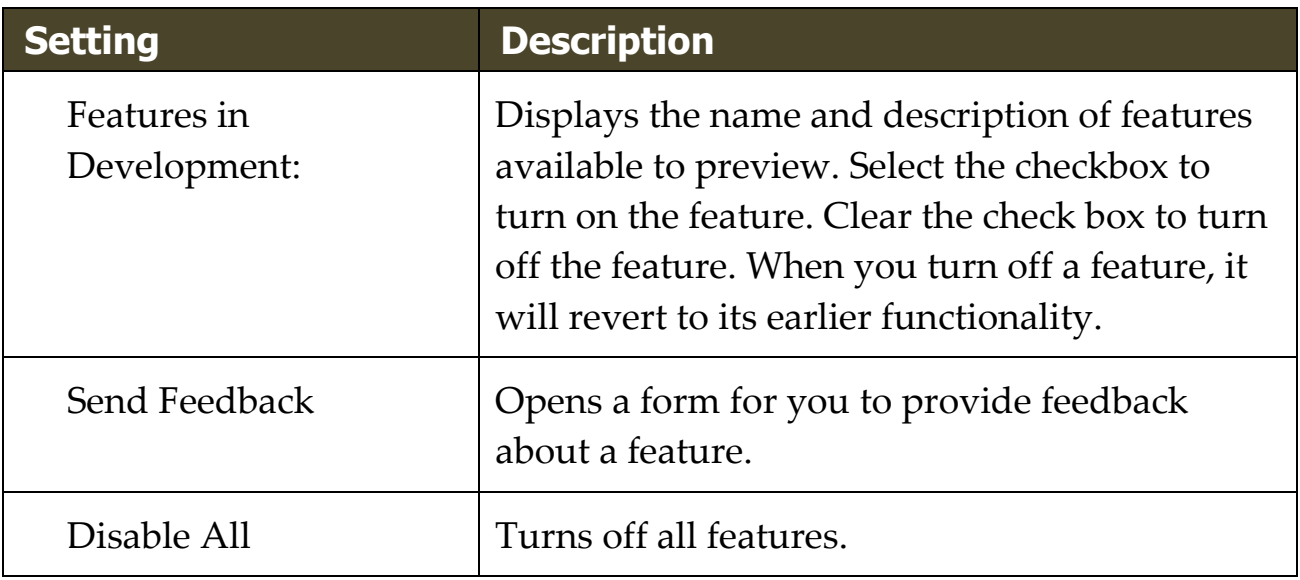

# **Training Center**

The Training Center provides a wide variety of how-to and technical articles on ZoomText.

- **To open the Training Center**
	- In the **ZoomText** menu, choose **Help > Training Center**.

### **About ZoomText**

The About ZoomText dialog shows program and license information, including the product type, version, serial number and user name.

#### ▪ **To view the About ZoomText information**

1. In the **ZoomText** menu, choose **Help > About**.

*The About ZoomText dialog appears.*

2. When you are done viewing the dialog, click **OK**.

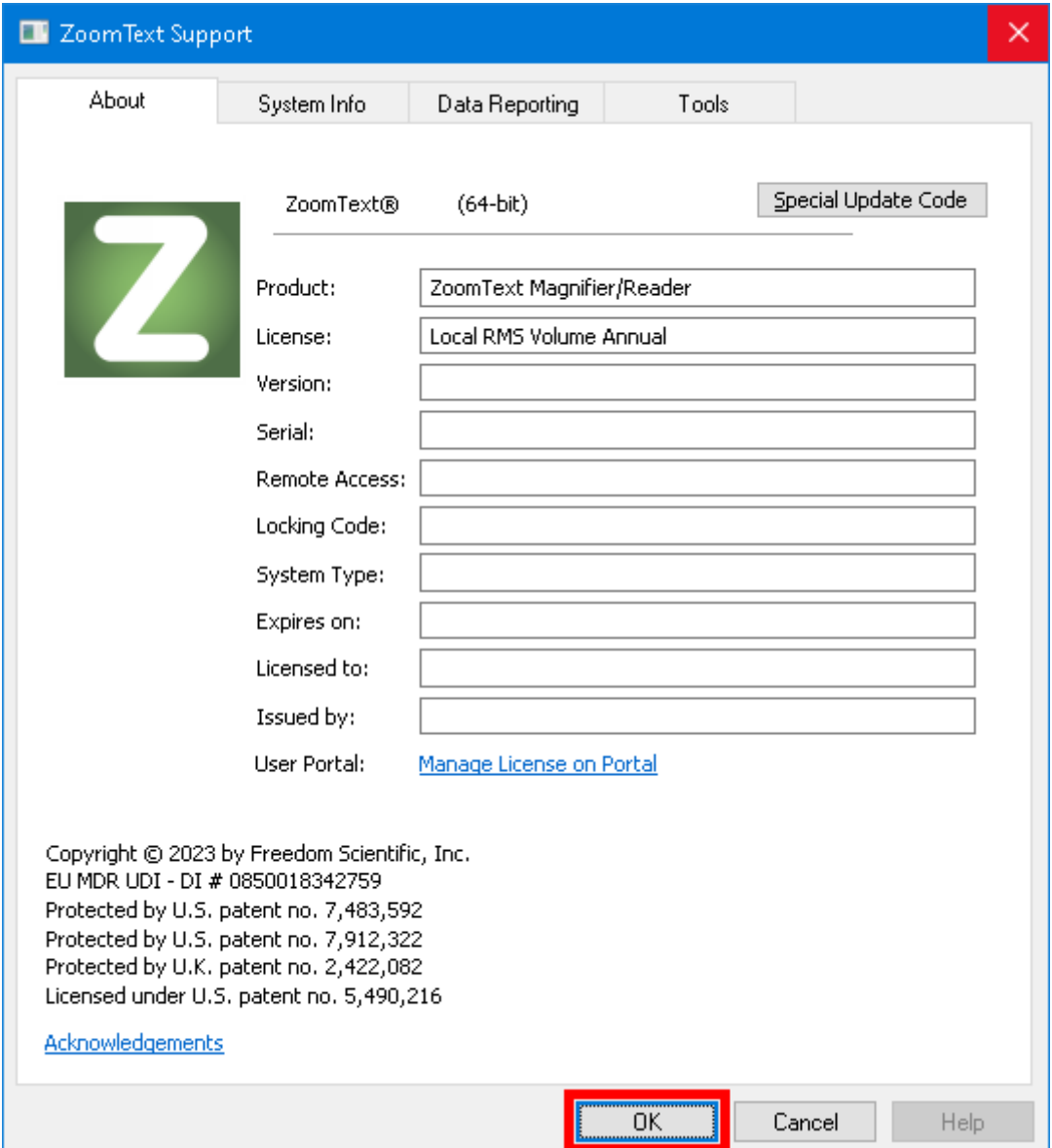

*The About ZoomText dialog box*

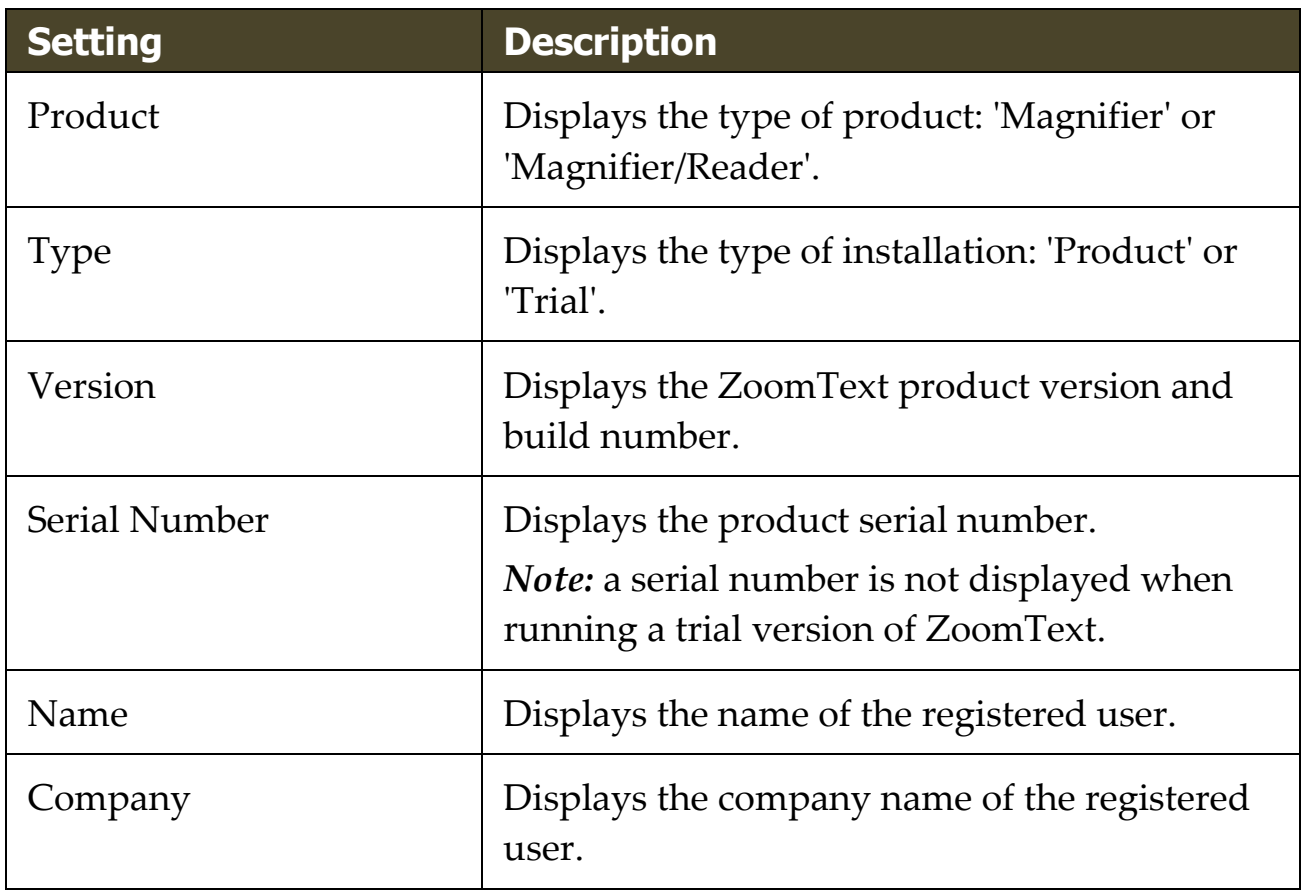

# Chapter 12 **Message Center**

Message Center is your hub for timely announcements from Freedom Scientific to help maximize your experience with ZoomText and Fusion. The messages cover various topics, including:

- Product specific training tips to explore key features.
- Information about new features and changes in updates.
- Details about upcoming webinars and additional training opportunities.
- Notifications about new FSCast podcast episodes.

By default, a notification is spoken and displayed when new messages are available. This is a standard Windows background notification, similar to those received from other apps such as Outlook.

**Note:** This feature may not be supported by your user interface language.

#### ▪ **To open Message Center**

Do one of the following:

- Choose **Message Center** from the ZoomText menu or the Fusion menu. The number of unread messages also appears next to the Message Center command. For example, Message Center (2) means you have two unread messages.
- Use Voice Assistant. For example, "Hey Zoomy, open message center."
- For Fusion, use the layered keystroke, **INSERT+SPACEBAR**, followed by **SHIFT+M**.

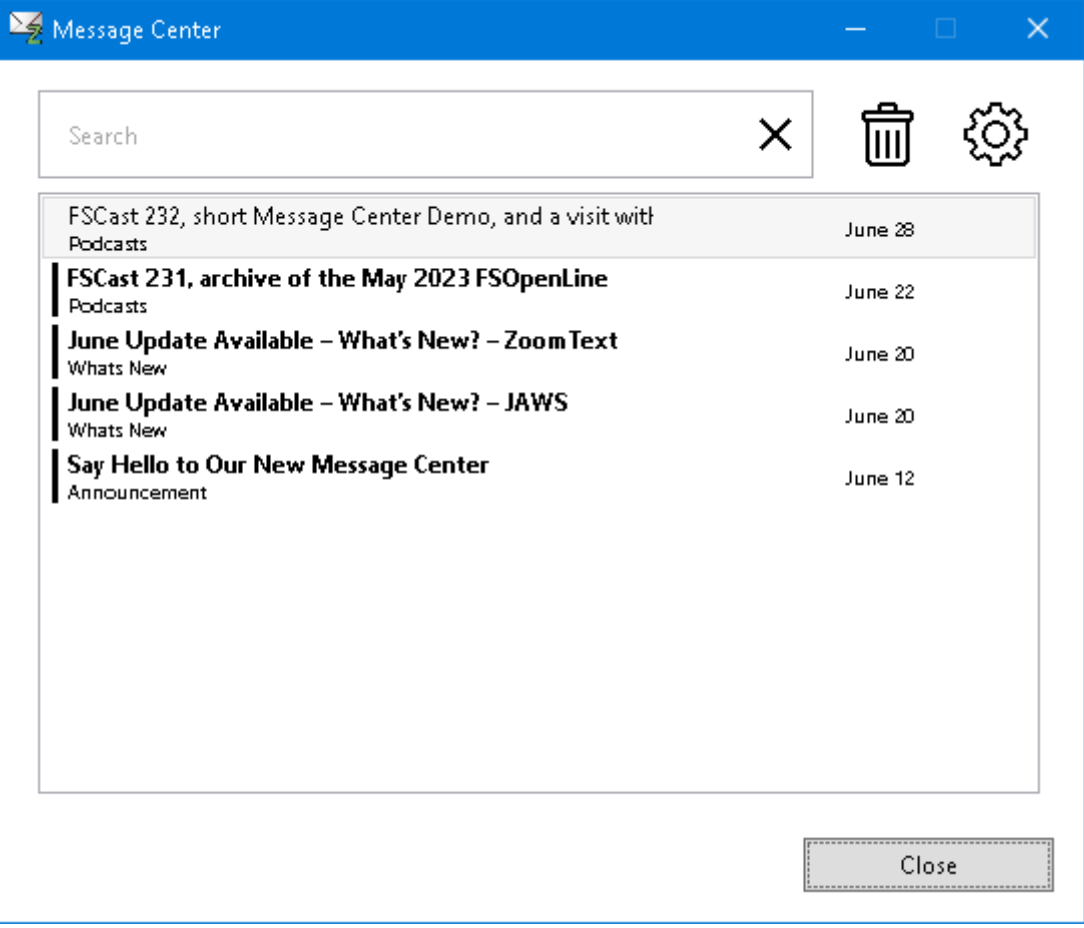

*The Message Center dialog box*

#### ▪ **To access your messages**

- When Message Center opens, you are placed in the list of messages.
- Pressing **ENTER** on the currently selected message displays additional details, such as release notes for an update, step-by-step instructions for a training tip, or an overview of an FSCast episode.
- If the message includes links to external content, pressing **ENTER** opens the resource in the appropriate app on your computer. For instance, links to web pages open in your default web browser.

Message Center also offers the following options:

- Filter the list by entering a category like "podcast" into the Search edit box to only show specific messages.
- Use the Settings dialog box to choose whether or not you are notified when new messages arrive. You can also configure what types of messages you receive. For example, you may only want to receive announcements about upcoming training opportunities and software updates.
- Delete messages you no longer need.

# Chapter 13 **Scripting**

In today's computer-centric world, visually-impaired individuals are challenged to meet the same performance goals as their normal-sighted peers. In many situations, especially job related, it can be difficult for these individuals to meet their goals, even when equipped with ZoomText.

With ZoomText's scripting feature you can create and utilize scripts to customize the behavior of ZoomText and other applications, providing more informative visual and audible feedback, and automation of tasks. This is turn allows you to work with improved speed and efficiency.

Here are just a few examples of things you can do with ZoomText scripting:

- Automatically announce selected fields of information in a database or spreadsheet.
- Automatically announce new items in your email inbox and automatically read email when opened.
- Automatically announce application controls and data in more meaningful way.
- Automatically read new text that arrives in a chat window.
- Automatically announce when a selected field of information changes, such as the balance in spreadsheet dipping below a specified value.

This section provides instructions for writing, registering, managing ZoomText scripts.

- [What Are Scripts?](#page-342-0)
- [Writing Scripts](#page-343-0)
- [Registering Scripts](#page-344-0)
- [Managing Scripts](#page-348-0)
- [Script Hotkeys](#page-351-0)
- [Documentation](#page-352-0)

### <span id="page-342-0"></span>**What are Scripts and Scripting Languages?**

**What is a script?** A script is a text file containing programming commands that initiate a given ZoomText or application task. Scripts can consist of a few lines of very simple commands or many lines of complex programming. ZoomText scripts are written using one of the industry standard scripting languages, such as VBScript, Jscript/JavaScript, C# or Perl. No special tools are required to write a script, in fact, scripts can be written using the Windows Notepad. However, you must have some knowledge and experience writing scripts.

**What are scripting languages?** Scripting languages are programming languages that control existing applications or their components. Scripting languages can be created and used without special programming software or the need for traditional compiling and building of program code. Thus, they favor rapid development and the ability to communicate with other programs. There are many different scripting languages, each of which is generally designed for a specific type of use.

**What scripting languages can be used to write ZoomText scripts?** The standard industry scripting languages that we suggest are: VBScript, Jscript/JavaScript, C# and Perl.

# <span id="page-343-0"></span>**Writing ZoomText Scripts**

Although most anyone can learn to write basic ZoomText scripts, writing true productivity scripts requires an amount of experience and expertise. Therefore, Freedom Scientific recommends using an experienced script writer to design, create and test scripts – preferably one that is understands the challenges faced by visually-impaired computer users.

An experienced script writer may be available within your company or organization – start by checking with your department manager or IT department. You may also find an experienced script writer through services advertised on the Internet. If you are unable to find a script writer on your own, Freedom Scientific may be able to assist you in finding a script writer – contact Freedom Scientific's product support department at 727-803-8600 or send email to support@freedomscientific.com.

### **Other Sources of ZoomText Scripts**

With growing popularity of ZoomText scripting a variety of scripts for mainstream applications will become available for users to download and purchase. These scripts will be made available in the ZoomText Scripting Library on Ai Squared's website. For more information, go to www.aisquared.com/scripting.

# <span id="page-344-0"></span>**Registering Scripts**

In order to use scripts written for ZoomText they must first be registered using ZoomText's Script Manager. There are two types of ZoomText scripts that can be registered; script programs and script components.

- A script program is a text file and can be registered by simply browsing to and selecting its corresponding file. Script program files are typically written in VBscript (.VBS), Jscript (.JS) or Perl (.PL) scripting languages.
- A script component is a program file that must first be registered with Windows and ZoomText. These program files typically have a .DLL or .WSC files extension.

*Important!* You must have administrative privileges to register scripts and make changes in the ZoomText Script Manager. Registering and modifying scripts can adversely affect the behavior of your system and should only be performed by a qualified individual or according to their instructions.

### ▪ **To register a 'script program' with ZoomText (e.g. VBS, JS, PL)**

1. In the **ZoomText** menu, choose **Help > Advanced > Scripting > Script Manager**.

*The Script Manager dialog appears.*

2. In the **Script Manager** dialog, choose **Register a Script...**

*The Register Script dialog appears.*

- 3. Browse to folder containing the script program you want to register.
- 4. Select the script program and click **OK**.

*The Script Manager dialog appears.*

5. Click **OK**.

#### ▪ **To register a 'script component' with ZoomText (e.g. DLL, WSC)**

- 1. If your script component is already registered with the Windows operating system, proceed to step 2. Otherwise, register your script with Windows as follows:
	- o To register a Windows scripting component (.WSC file):
	- a) In Windows Explorer, locate the scripting file.
	- b) Right-click on the file and select **Register**.
		- o To register a COM scripting component (.DLL file):
	- a) Click on the Windows **Start** button and select **Run...**
	- b) Type: COMMAND
	- c) Click **OK**.

*The command prompt appears.*

d) At the command prompt, type: REGSVR32 {path\filename of script}

e) Press the **Enter** key.

*The script is registered with Windows.*

- f) Type: EXIT
- g) Press the **Enter** key.

*The command prompt window closes.*

2. In the Settings menu, choose **Scripting Script Manager...**

*The Script Manager dialog appears.*

3. In the Script Manager dialog, choose **Register a Script...** *The Register Script dialog appears.*

- 4. In the Script component program ID field, type the program ID (aka ProgID) for the script component you want to register.
- 5. Click **OK**.

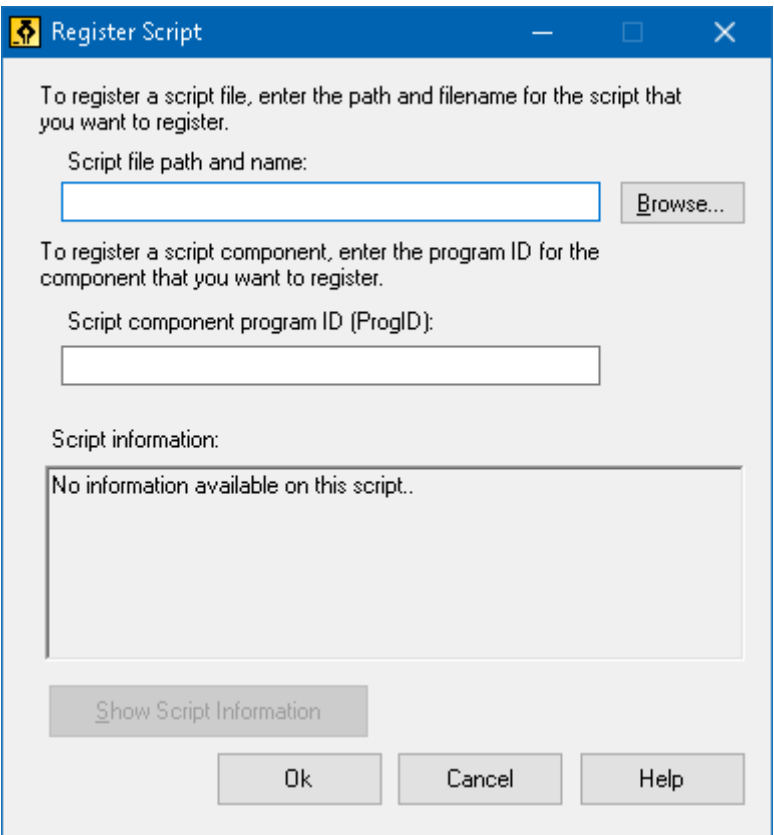

*The Register Script dialog box.*

| <b>Setting</b>             | <b>Description</b>                                                                                                    |
|----------------------------|----------------------------------------------------------------------------------------------------|
| Script file path and name: | Provides a place for you to type the location<br>and file name of the script program you want<br>to register. If you are not sure of the program's<br>location or file name, click Browse. |
| Browse                     | Displays the Select Script File dialog box,<br>which allows you to navigate files folders and<br>select existing script files.                                                             |

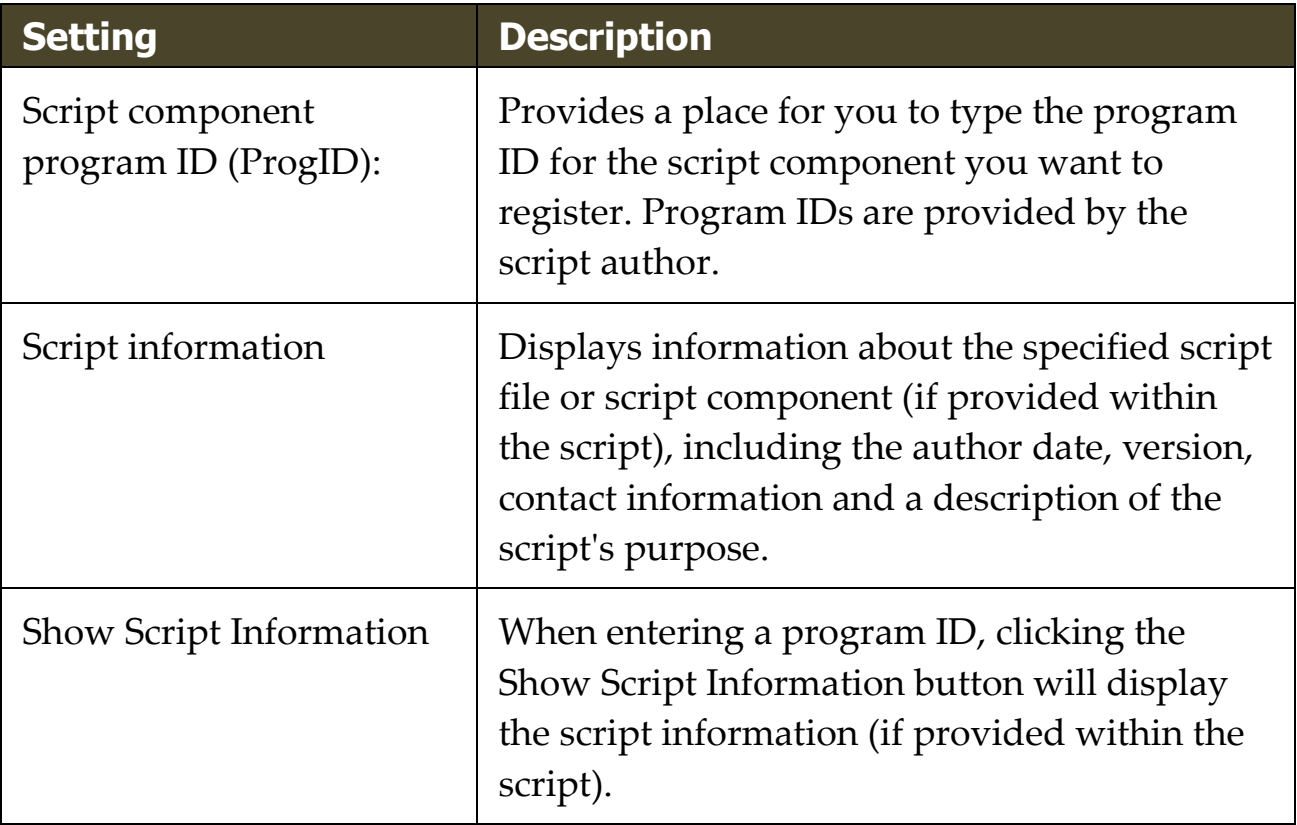

### <span id="page-348-0"></span>**Managing Scripts**

ZoomText's scripting feature allows you to register and run scripts for any application. Some users may only require a few scripts for a single application, while other may need many scripts for many applications. The ZoomText Script Manager makes the process of registering, viewing and managing scripts a simple and intuitive task.

Here's what you can do with the ZoomText Script Manager:

- Register new scripts written for ZoomText
- Quickly enable and disable scripts as needed (without having to unregister them)
- Open and edit scripts. *Important:* Editing scripts should only be performed by a qualified script writer.
- View a description of each script, including the scripts purpose

*Note:* You must have administrative privileges to make changes in the ZoomText Script Manager. Registering and modifying scripts can adversely affect the behavior of your system and should only be performed by a qualified individual or according to their instructions.

### ▪ **To view and manage ZoomText scripts**

1. In the **ZoomText** menu, choose **Help > Advanced > Scripting > Script Manager**.

*The Script Manager dialog appears.*

- 2. Modify the registered scripts as desired.
- 3. Click **Close**.

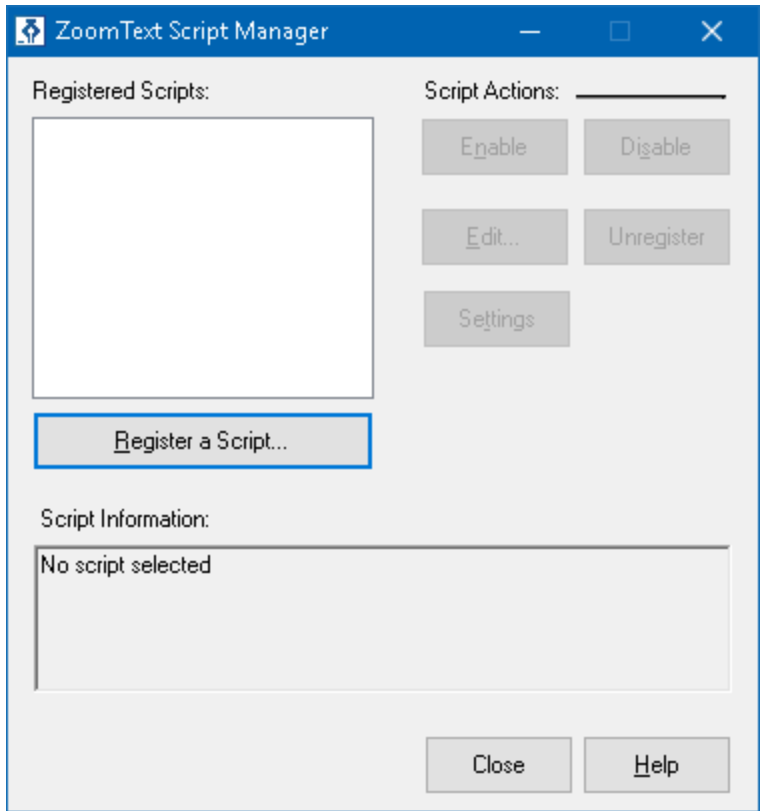

*The ZoomText Script Manager dialog box.*

| <b>Setting</b>             | <b>Description</b>                                                                                                    |
|----------------------------|----------------------------------------------------------------------------------------------------|
| <b>Registered Scripts:</b> | Displays a list of scripts that are currently<br>registered for use when ZoomText is running.<br>Scripts that appear in this list may be enabled<br>and disabled, moved up and down to prioritize<br>their execution (when triggered by the same<br>event), or removed altogether by unregistering<br>the script. To perform these actions, select the<br>desired script (or scripts) and then choose the<br>desired script action. |
| Register a Script          | Opens the Register Script dialog where you can<br>specify scripts that you want to register for use<br>with ZoomText. For information on how to<br>register a script, see Registering Scripts.                                                                                                    |

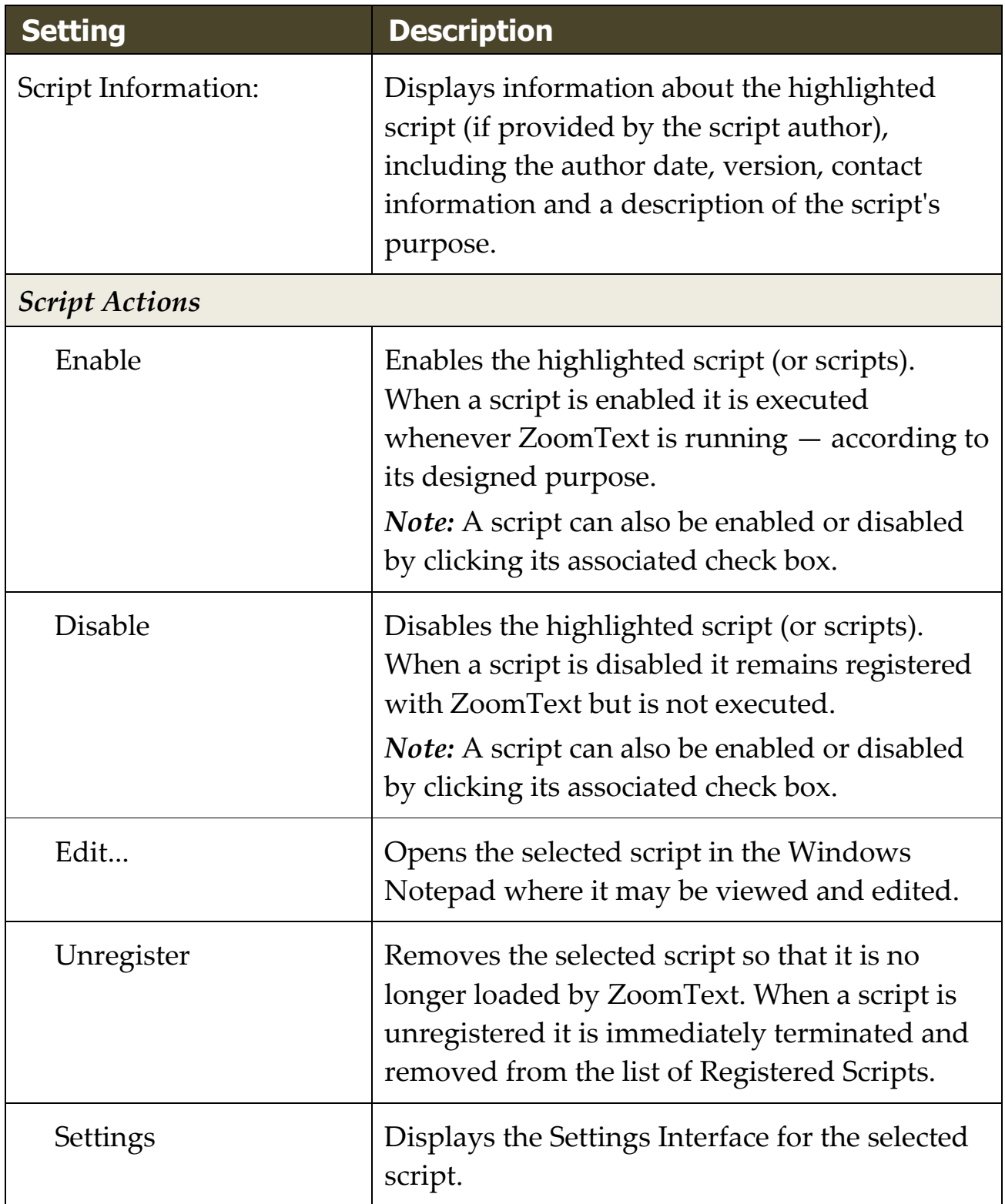

For more information about creating and registering scripts, see the ZoomText Scripting Documentation for Script Writers. In the **ZoomText** menu, choose **Scripting > Documentation**.

# <span id="page-351-0"></span>**Script Hotkeys**

ZoomText scripts can be written so that they execute automatically in response to specified events or when pressing a hotkey (or hotkeys). When a script is written for execution by hotkey(s), the hotkey(s) will appear in ZoomText's Hotkeys dialog box. Like all ZoomText hotkeys, you can view and modify the script hotkey assignments.

### ▪ **To view the script hotkeys**

1. In the **ZoomText** menu, choose **Preferences > Command Keys**

*The ZoomText Command Keys dialog appears.*

2. In the **Search** box, type: SCRIPTS.

*A list of script hotkeys appear in the Hotkeys Command list.*

3. To view a script hotkeys assigned key combination, click on the desired script hotkey.

*The hotkey's assigned key combination appears in the Primary Key and Modifier Keys settings.*

- 4. Adjust the hotkey combination as desired.
- 5. Repeat steps 3 and 4 for each hotkey you wish to view or modify.
- 6. Click **OK**.

# <span id="page-352-0"></span>**Scripting Documentation for Script Writers**

The ZoomText Scripting Documentation for Script Writers provides instructional information for writing and testing ZoomText scripts.

#### ▪ **To view the Documentation for Script Writers**

In the **ZoomText** menu, choose **Help > Advanced > Scripting > Documentation**.

# **Index**

about ZoomText, 328 activation activating ZoomText, 16 dongle authorization, 17 network license, 17 adding more voices, 19 adjusting zoom windows, 88 alignment (navigation), 139 anonymous data usage, 312 application settings about, 263 managing, 263 saving, 263 AppReader, 177 App View, 178 App View settings, 187 reading modes, 178 Shared Settings, 194 SpeakIt Tool, 178 starting and using, 183 Text View, 178 Text View environment, 180 Text View settings, 190 audio settings, 163 Background Reader, 235 camera, 225 Caps Lock key (using), 25 color enhancements, 119 command keys about, 45

all commands, 282 dialog, 50 essential command keys, 48 hotkeys, 46 layered keys, 46 types of, 46 commands (by group) AppReader, 283 Background Reader, 285 Finder, 289 Layered Mode, 291 Magnifier, 293 Program, 295 Reader, 296 Reading Zones, 297 Say, 211, 300 Scroll, 302 Support, 304 Text Cursor, 208, 306 Window, 307 ZoomText Camera, 287 ZoomText Recorder, 299 configurations about, 259 hotkeys, 262 saving and loading, 261 the default configuration, 260 cursor enhancements, 127 data reporting, 312 display adapter, 322 dongle authorization, 17 EAP, 324 Early Adopter Program, 324 echo settings about, 165

Keyboard Echo, 166 Mouse Echo, 169 Program Echo, 172 Verbosity, 174 enabling and disabling ZoomText, 24 error report, 316 excluding xFont from applications, 276 exiting ZoomText, 26 features Magnifier, 3 Magnifier/Reader, 5 Finder, 215 commands, 219 highlight and voice settings, 221 list search, 217 page search, 215 starting, 215 toolbar, 215, 217 Fix-It command, 320 focus enhancements, 131 Freeze View, 94 FS support tool, 316 Fusion keyboard help, 245 getting help, 27 getting started new users, 7 help, 27 using help, 27 Hey Zoomy, 245 hints (voice), 160 hotkeys configuration hotkeys, 262 resolving conflicts, 57 installing ZoomText, 14 JAWS keyboard help, 245

keyboard echo, 166 legacy reading preferences, 279 legal Copyrights, 2 Trademarks, 2 logon prompt, 29 Magnifier features (about), 67 Magnifier toolbar tab, 68 Message Center, 330 mouse (navigation), 142 mouse echo, 169 mouse panning, 144 multiple monitors about, 105 Automatic Adjustment to Display Changes, 113 Configuring Displays, 111 Feature Behaviors in Multple Monitors, 114 Options, 106 Recommended Monitor Configurations, 110 Supported Multiple Monitor Hardware, 109 Troubleshooting, 116 navigation settings about, 136 Alignment, 139 Mouse, 142 Panning, 144 Tracking, 137 network license, 17 overview mode, 102 panning (navigation), 144 pointer enhancements, 123 preferences about, 266 excluding xFont, 276 legacy reading, 279

program, 267 Run ZoomText As, 281 smoothing, 274 user interface, 271 program echo, 172 program preferences, 267 Quick Access Bar, 35 Reader features (about), 146 Reader toolbar tab, 147 Reading Zones about, 197 creating, editing and deleting, 198 settings, 204 toolbar, 203 using, 201 remote desktop, 318 Run ZoomText As, 281 running with one or multiple monitors, 79 running ZoomText, 22 Say commands, 211 screen enhancements about, 118 Color Enhancements, 119 Cursor Enhancements, 127 Focus Enhancements, 131 Pointer Enhancements, 123 Smart Invert, 135 Screen Shade, 44 scripting about, 333 documentation, 345 managing scripts, 341 registering scripts, 337 script hotkeys, 344 what are scripts?, 335

writing scripts, 336 scrolling the magnified view, 76 secure mode support, 29 sensitivity, 144 setting up ZoomText, 12 adding more voices, 19 Step 1 —Install ZoomText, 14 Step 2 —Start ZoomText, 15 Step 3 —Activate ZoomText, 16 Step 4 —Update ZoomText, 18 System Requirements, 13 Uninstalling ZoomText, 21 Using the Startup Wizard, 20 smart invert, 135 smoothing preferences, 274 excluding xFont, 276 SpeakIt Tool, 178 starting ZoomText, 15, 23 starting automatically, 23 support about ZoomText, 328 data reporting, 312 display adapter, 322 error reporting, 312 Fix -It command, 320 FS support tool, 316 online support, 327 remote desktop, 318 system information, 310 ZoomText support, 309 system information, 310 system requirements, 13 technical support, 27 Technical Support, 315 Tethered View, 89

Text Cursor commands, 208 text processing (voices), 156 toolbar Magnifier tab, 68 minimizing and restoring, 34 operating with the keyboard, 34 Reader tab, 147 Tools tab, 214 tooltips, 27 ZoomText toolbar, 33 toolbar tooltip enabling and disabling, 28 tools Background Reader, 235 Finder, 215 support, 315 Technical Support, 315 Voice Assistant, 245 ZoomText Camera, 225 ZoomText Recorder, 240 Tools (support), 315 Tools features (about), 213 Tools toolbar tab, 214 tooltips, 27 touch screen support about, 58 Accessing ZoomText Features, 63 Using the ZoomText Touch Icon, 60 Using ZoomText On a Touch Screen, 59 tracking (navigation), 137 training center, 327 UAC, 29 uninstalling ZoomText, 21 updating ZoomText, 18 enabling and disabling automatic updating, 18
using automatic updating, 18 using manual updating, 18 user guide ZoomText user guide, 27 user interface, 32 user interface preferences, 271 using the Startup Wizard, 20 verbosity, 174 view locator, 102 voice adjust the voice rate, 151 enabling and disabling, 150 The ZoomText Voice, 149 Voice Assistant, 245 voice settings, 152 Audio, 163 Hints, 160 Text Processing, 156 Voice, 152 wake word, 245 Welcome to ZoomText, 1 zoom level Choosing a Set of Zoom Levels, 71 All Zoom Levels, 71 Favorite Zoom Levels, 71 Whole Powers, 71 Customizing Mouse Wheel Zooming, 73 mouse wheel zooming, 70 Using Zoom to 1x, 75 Zooming In and Out, 70 Zoom to 1x, 75 zoom windows about, 78 adjusting, 88 Freeze View, 94

running with one or multiple monitors, 79 scrolling the magnified view, 76 selecting, 80 Tethered View, 89 Using OverView Mode and the View Locator, 102 Using Zoom to 1x, 75 when using multiple monitors, 78, 80 when using one monitor, 78, 80 zooming in and out, 70 ZoomText Camera, 225 acquiring a camera, 225 camera settings dialog, 230 getting started, 225 setting up a camera, 226 using, 227 video and system performance., 230 ZoomText Help, 27 ZoomText Recorder, 240 ZoomText Secure Mode, 29 enabling and disabling, 30 toolbar, 29 ZoomText support, 309 ZoomText toolbar, 33 minimizing and restoring, 34 ZoomText touch icon, 60 ZoomText Voice, 149 Zoomy, 245

**Notes**